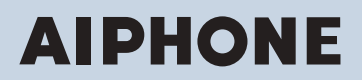

**IX System IP network-compatible intercom**

# **Handset Sub Station IX-RS-W, IX-RS-B**

# **Web Setting Manual**

# **Software version 1.00 or later**

### **D** Important

- Before configuring and using the system, read Web Setting Manual (this document) and Operation Manual carefully.
- For the installation and connection of each device, refer to "Installation Manual."
- Begin installation after reading and understanding the procedures for system configuration.
- The setting file must be backed up and stored in a safe location after configuration is complete.
- The illustrations and images in this manual may vary from the actual ones.

# **Table of contents**

# Introduction

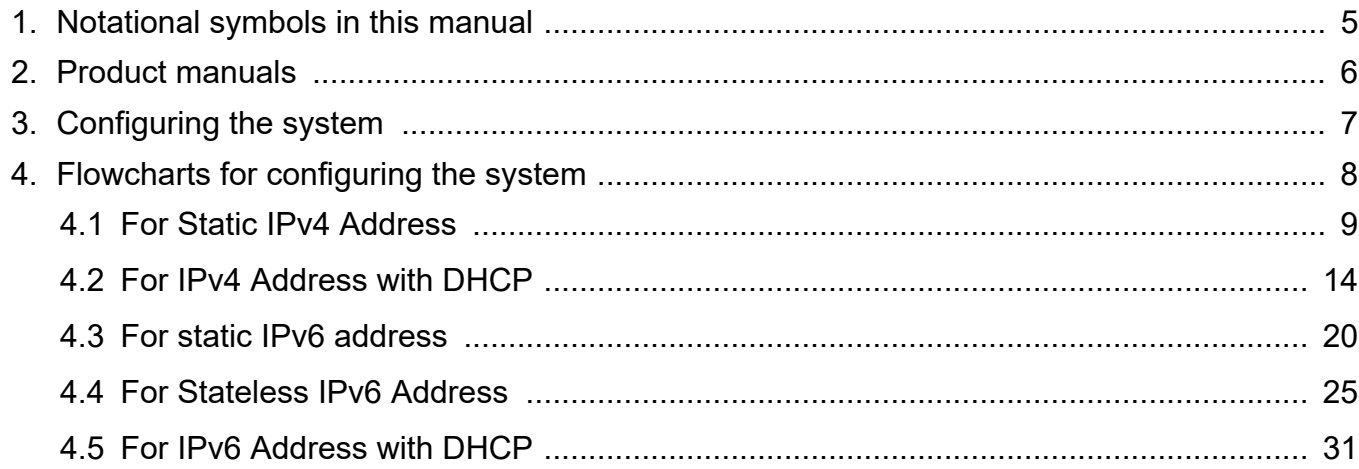

 $\bullet\bullet\bullet$ 

# **Startup and configuration**

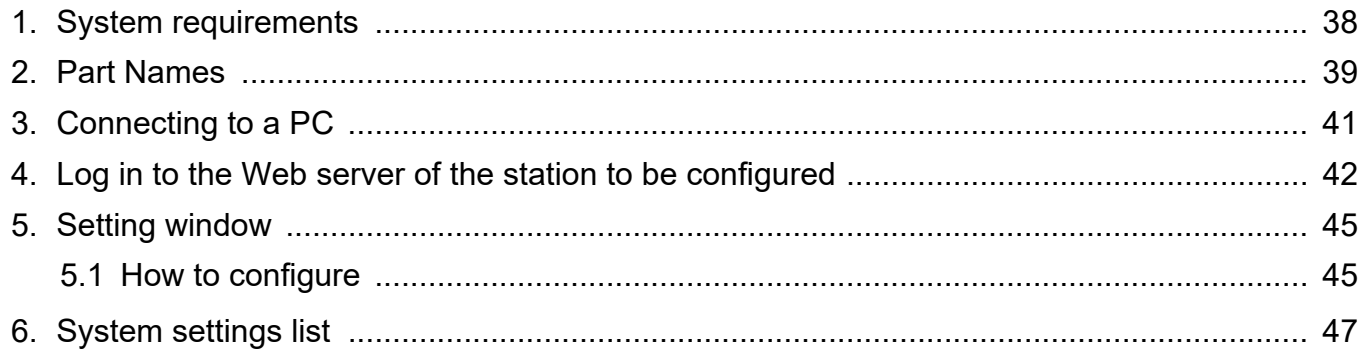

# **Configuring the Station**

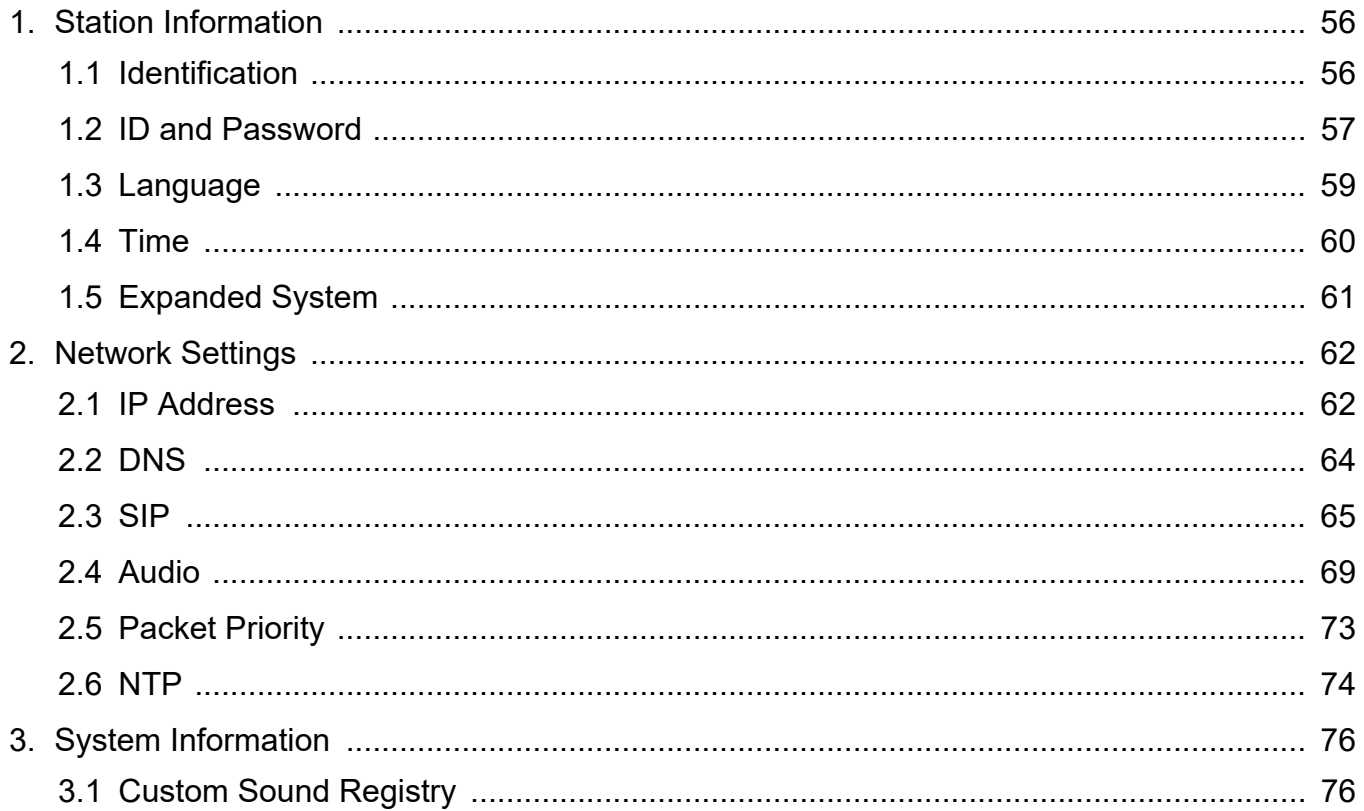

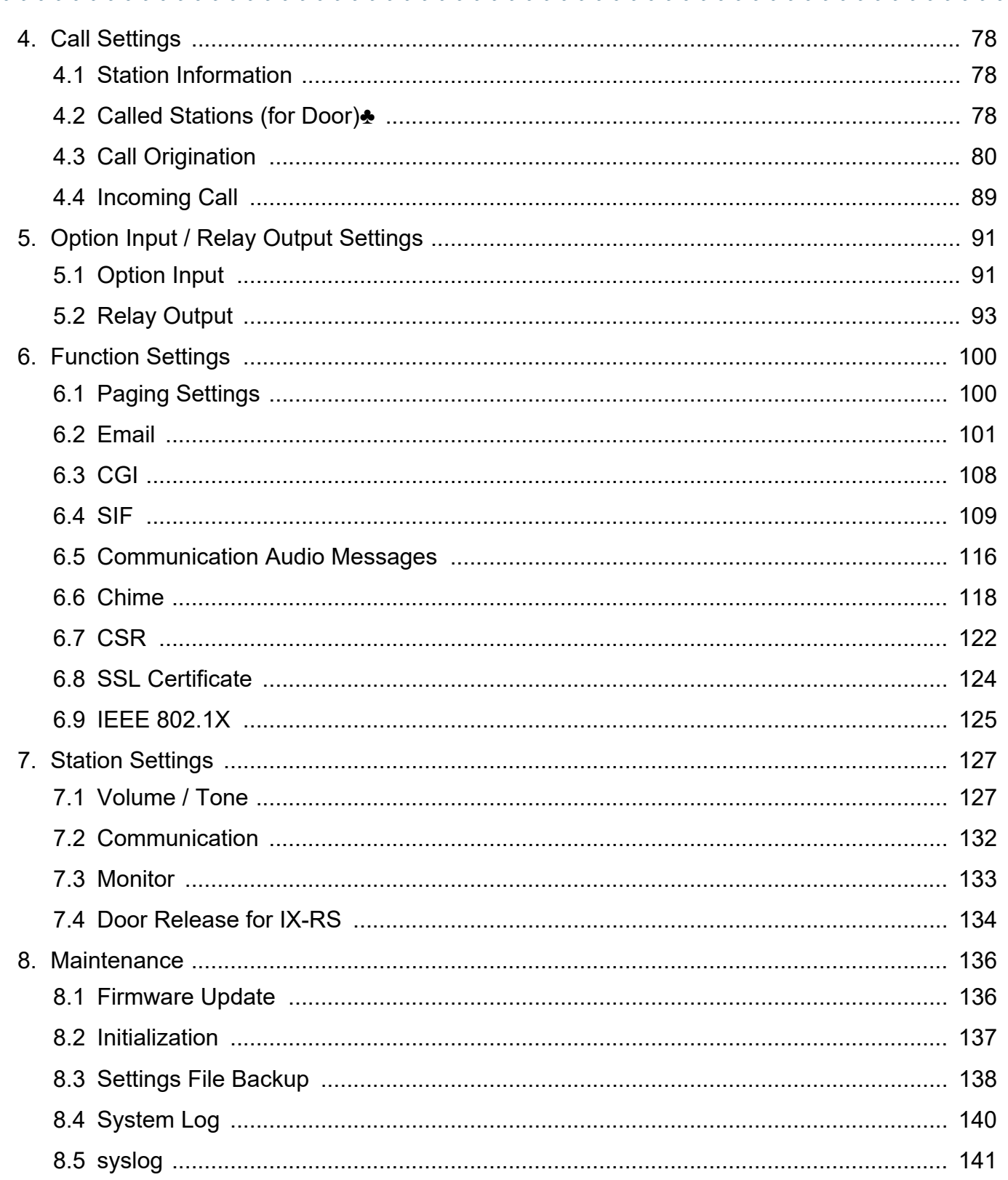

<span id="page-3-0"></span>This manual describes how to set up Handset stations IX-RS-W and IX-RS-B through a Web browser. IX system offers a separate manual for Installation, Settings, and Operations. Refer to the relevant manual.

# <span id="page-4-0"></span>**1. Notational symbols in this manual**

The following symbols identify important information concerning operational procedures.

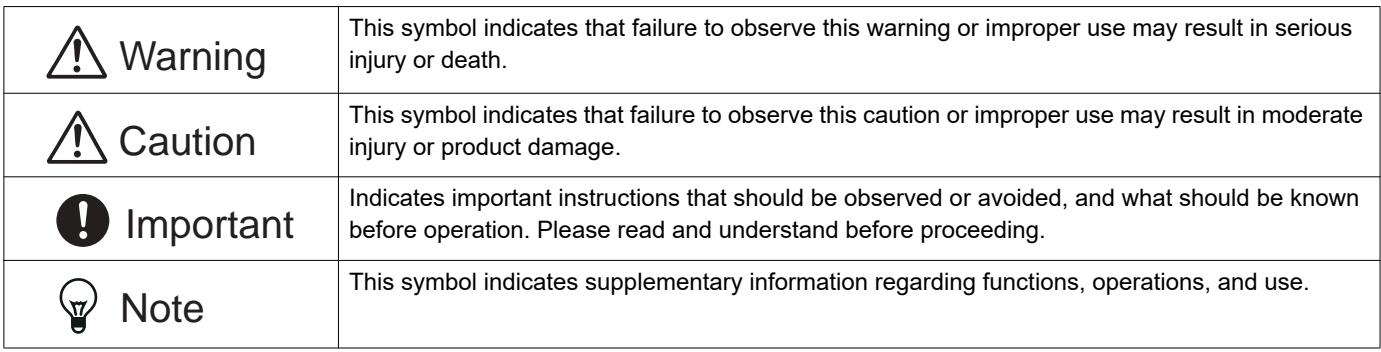

• Terms displayed on main unit and PC screens are indicated as **[XXXX]**.

• The pages that you should refer to are indicated as "Title  $(\rightarrow$  page XX)",  $(\rightarrow$  page XX), or page XX.

• The illustrations and screen shots in this manual may vary from the actual ones.

• VoIP phones and IX system stations are referred to collectively as "stations."

# <span id="page-5-0"></span>**2. Product manuals**

Read the "Installation Manual," "Setting Manual," and "Operation Manual" as needed. Have the person who installs or configures the product refer to the relevant manuals.

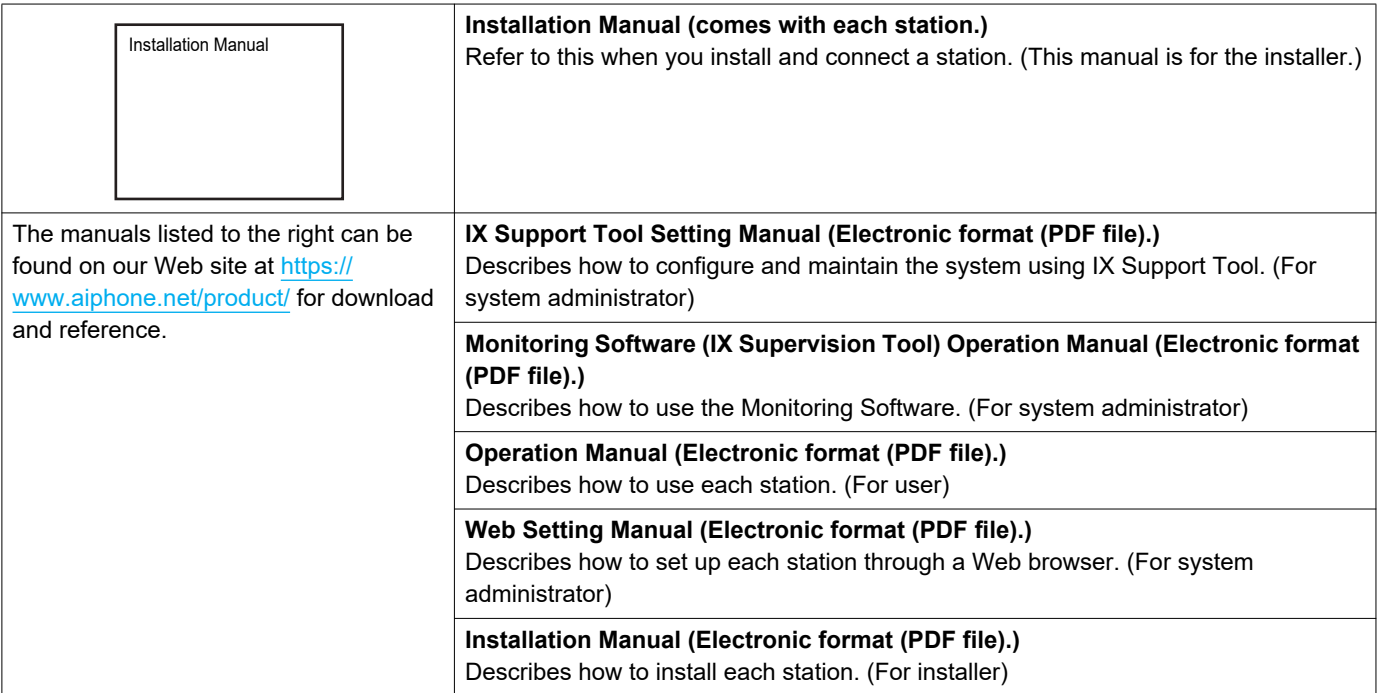

# <span id="page-6-0"></span>**3. Configuring the system**

After installing and connecting all stations, the system will need to be fully configured before it will be operational. IX system can be configured in one of the two methods below. Choose one method. Using the "IX Support Tool" (1) is the recommended method.

- (1) Configure using the "IX Support Tool" application
	- Install the application on a PC and use to create the setting file for all stations.
	- You can search for IX systems on the network from a PC, and then assign and upload created setting files to selected stations.
- (2) Configure each station through a Web browser (Web configuration)
	- Access each station through a Web browser, and configure each station individually.
	- The system can be configured without the application. However, settings must be entered, and the setting file must be saved and maintained for each station.

#### Important Ţ

- When first configuring a station through a Web browser, you may be unable to transfer data to the IX Support Tool. We recommend using the IX Support Tool to configure settings the first time.
- If Web configuration is used to change the "Identification" ["Number♦♣ \(→page 56\)"](#page-55-2), "ID and Password" ["Administrator ID♦♣](#page-56-1)  [\(→page 57\)"](#page-56-1) ["Administrator Password♦♣ \(→page 57\)"](#page-56-2), "IPv4 Address" ["IP Address♦♣ \(→page 63\)"](#page-62-0), and "IPv6 Address" ["IP](#page-62-1)  [Address♦♣ \(→page 63\)"](#page-62-1) and ["Called Stations \(for Door\)♣ \(→page 78\)"](#page-77-3) configured using the IX Support Tool, it will not be applied to the IX Support Tool data.

# <span id="page-7-0"></span>**4. Flowcharts for configuring the system**

When configuring the system through a browser, follow the flowchart that fits the application. Save the setting file after configuring the system. Refer to ["Settings File Backup \(→page 138\)"](#page-137-1) for information on how to save setting data. If the setting data is not saved, it may be impossible to restore it after maintenance or after-sales servicing. Flowcharts are for configuration through a Web browser.

When configuring the system with IX Support Tool, refer to IX Support Tool Setting Manual.

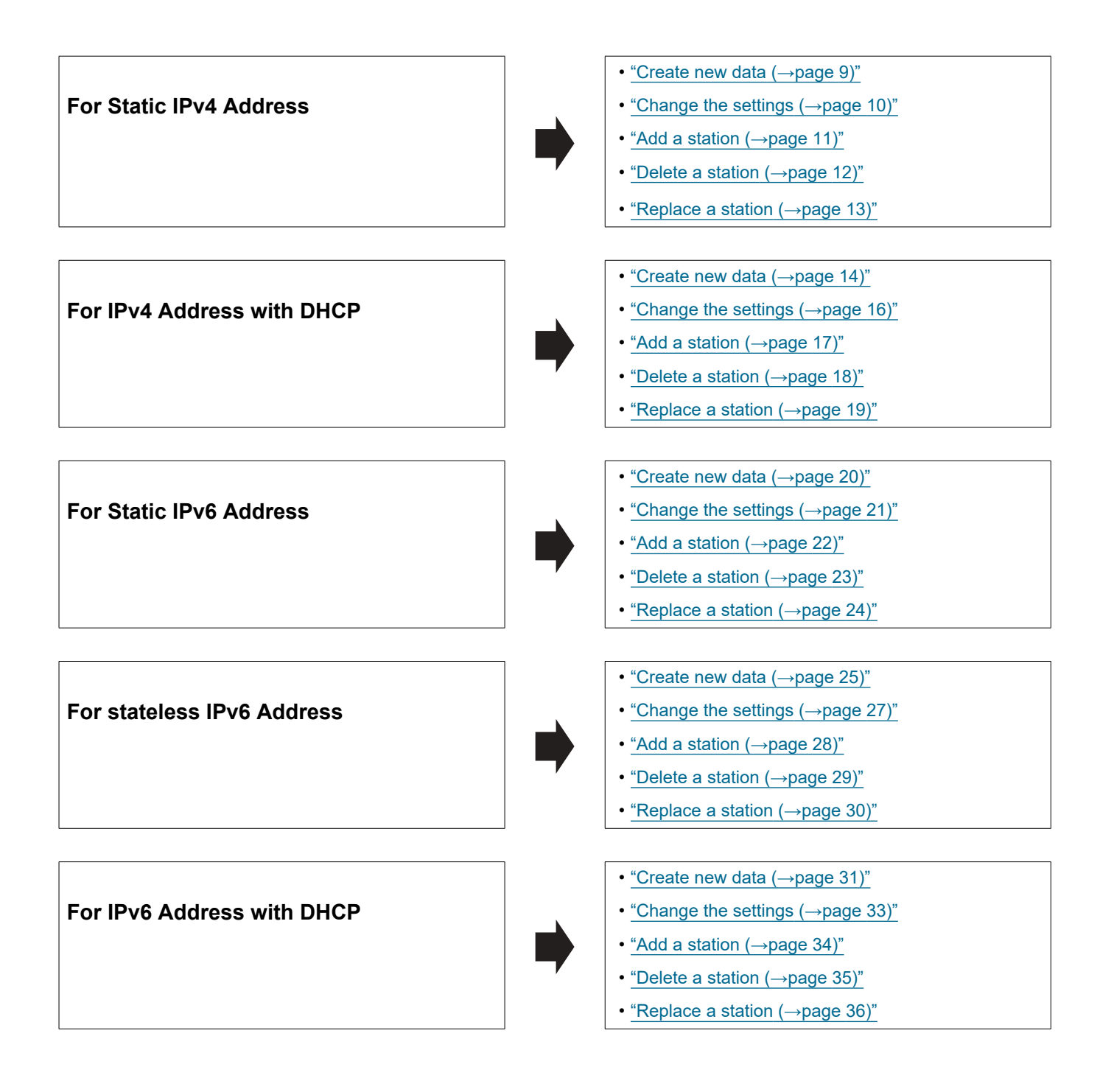

#### <span id="page-8-0"></span>**4.1 For Static IPv4 Address**

# Important

• Save the setting file after configuring the system. Refer to ["Settings File Backup \(→page 138\)".](#page-137-1)

• If the setting data is not saved, it may be impossible to restore it after maintenance or after-sales servicing.

#### <span id="page-8-1"></span>**4.1.1 Create new data**

Use this flowchart to create a new setting file, e.g., when installing a new system.

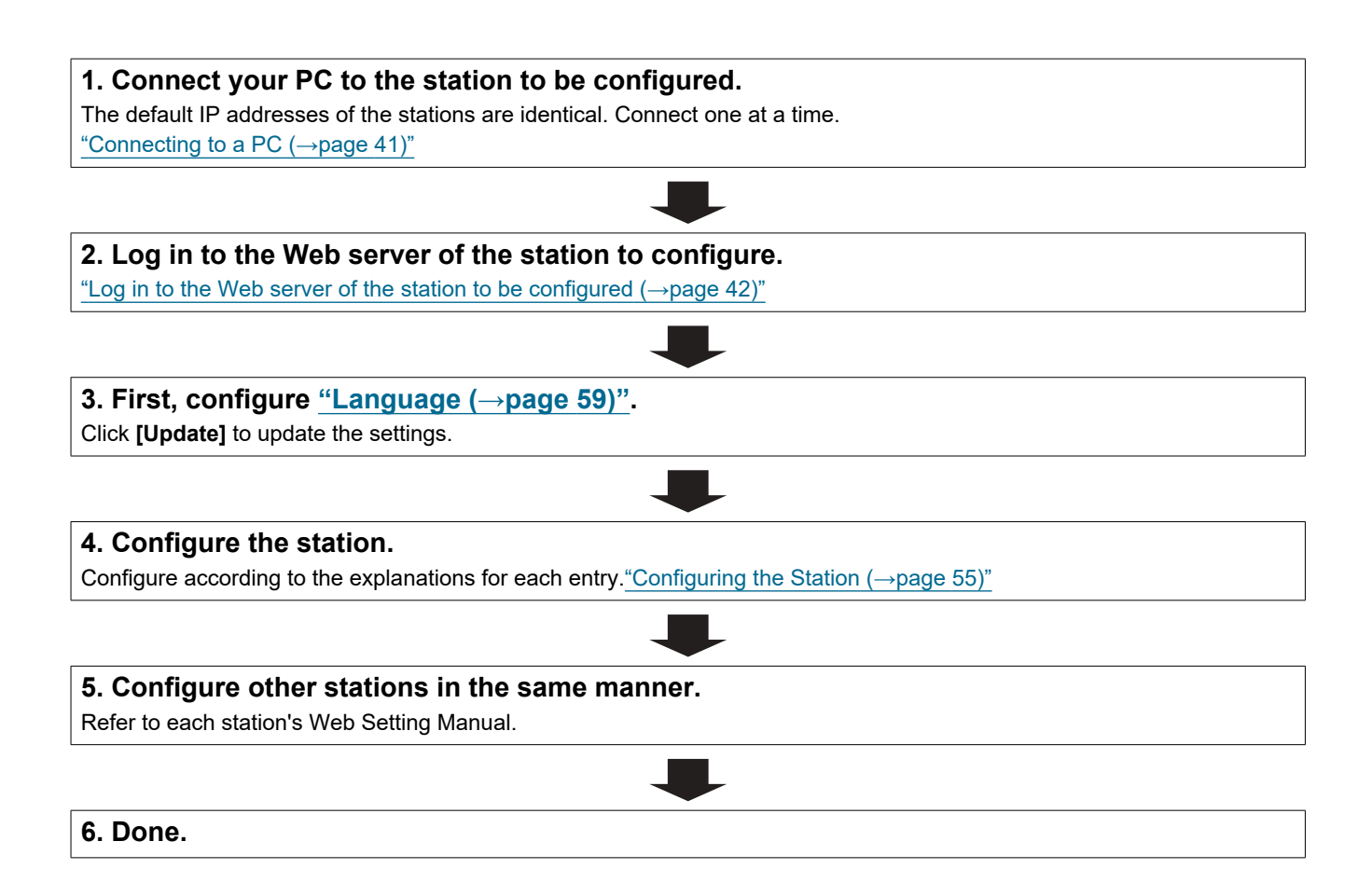

#### <span id="page-9-0"></span>**4.1.2 Change the settings**

Use this flowchart to change the settings.

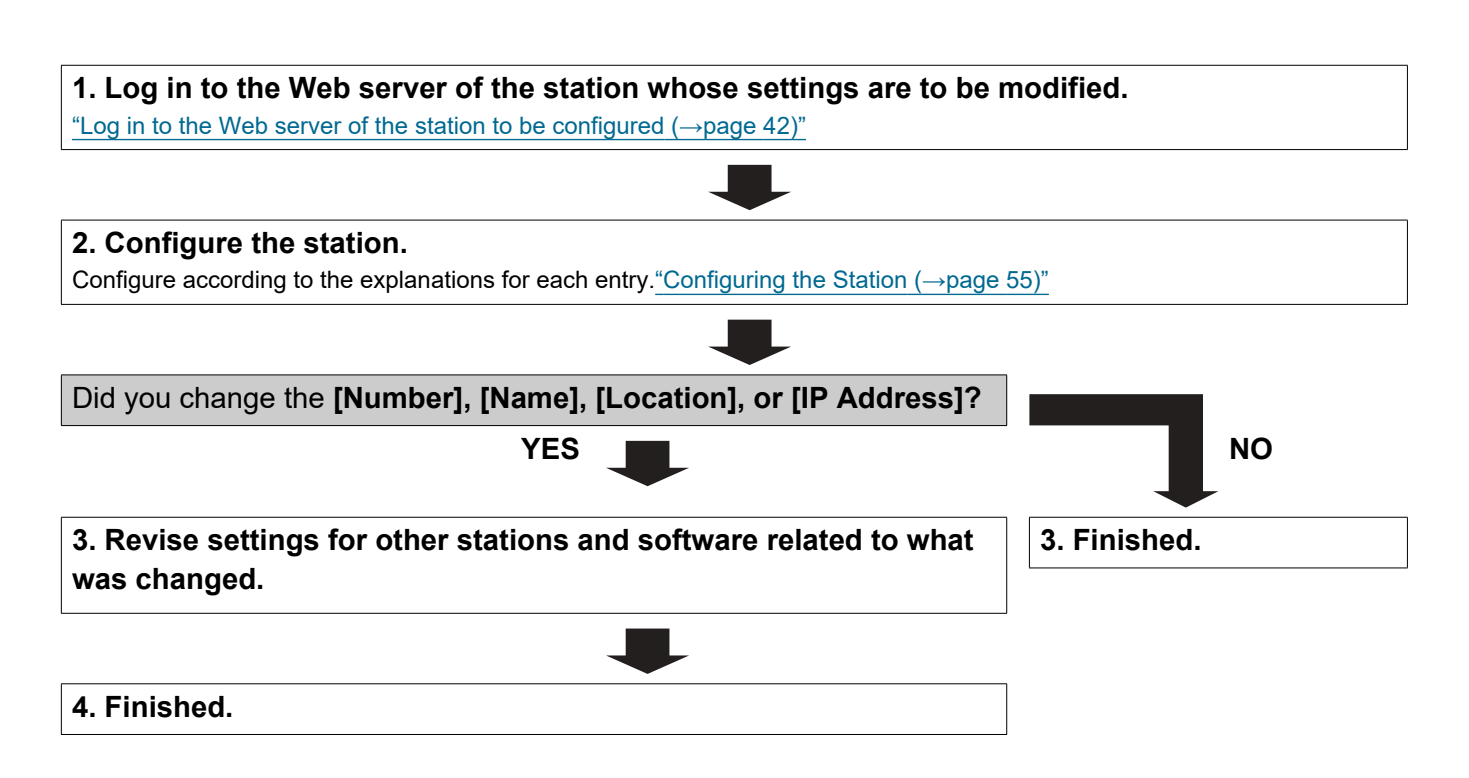

#### <span id="page-10-0"></span>**4.1.3 Add a station**

Use this flowchart to add a station.

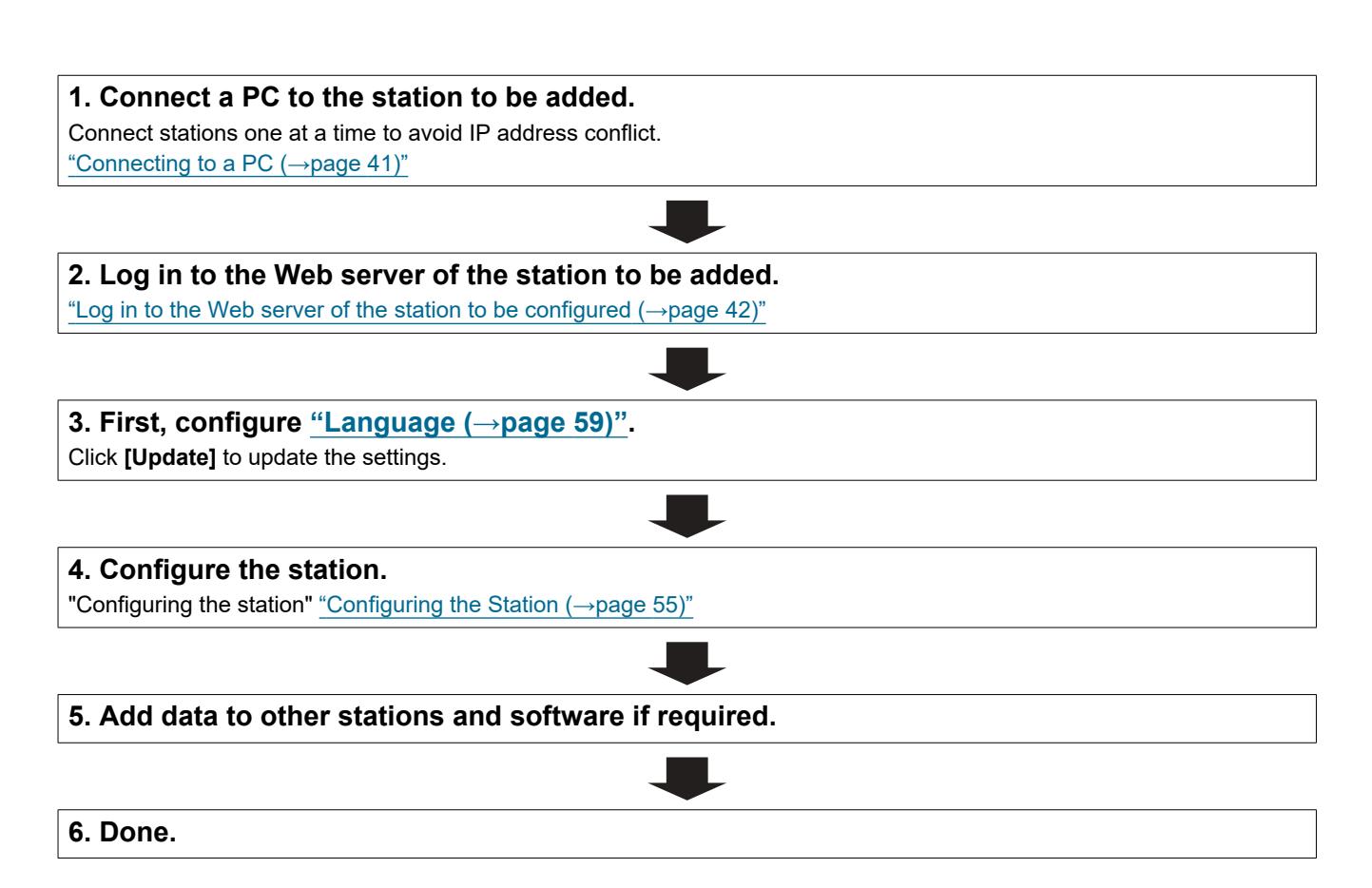

#### <span id="page-11-0"></span>**4.1.4 Delete a station**

Use this flowchart to delete a station.

# **D** Important

• Be sure to perform Step 1 below. Otherwise, operation may become slower.

#### **1. Delete the data for the station to delete from all other stations and software.**

**2. Finished.**

#### <span id="page-12-0"></span>**4.1.5 Replace a station**

Use this flowchart to replace a station.

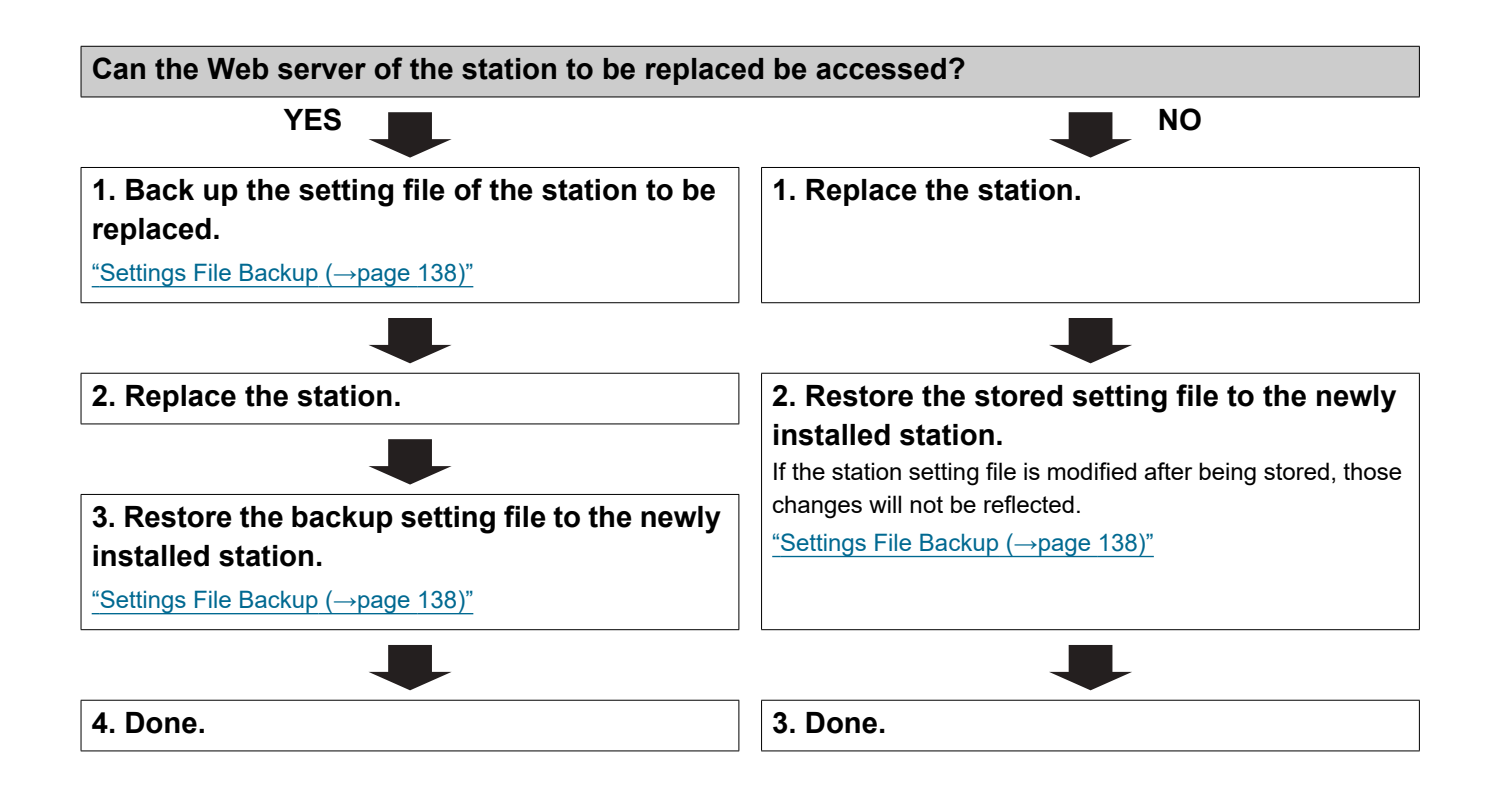

### <span id="page-13-0"></span>**4.2 For IPv4 Address with DHCP**

# Important

• Due to the architecture of the IX system, DHCP configuration is only recommended for network environments utilizing managed (static) IP address leasing. For how to set up the DHCP server, refer to its manual.

• Save the setting file after configuring the system. Refer to ["Settings File Backup \(→page 138\)".](#page-137-1)

• If the setting data is not saved, it may be impossible to restore it after maintenance or after-sales servicing.

#### <span id="page-13-1"></span>**4.2.1 Create new data**

Use this flowchart to create a new setting file, e.g., when installing a new system.

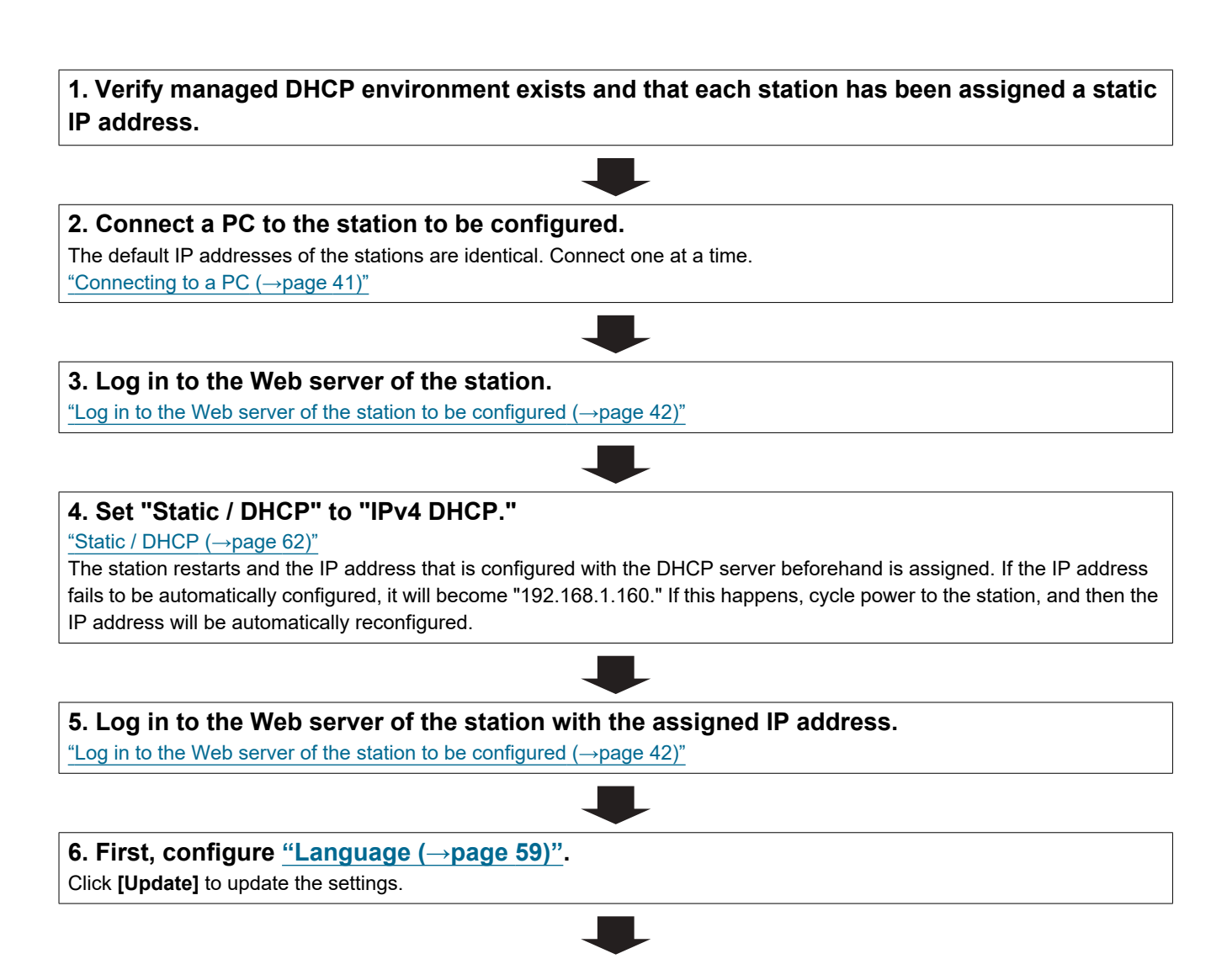

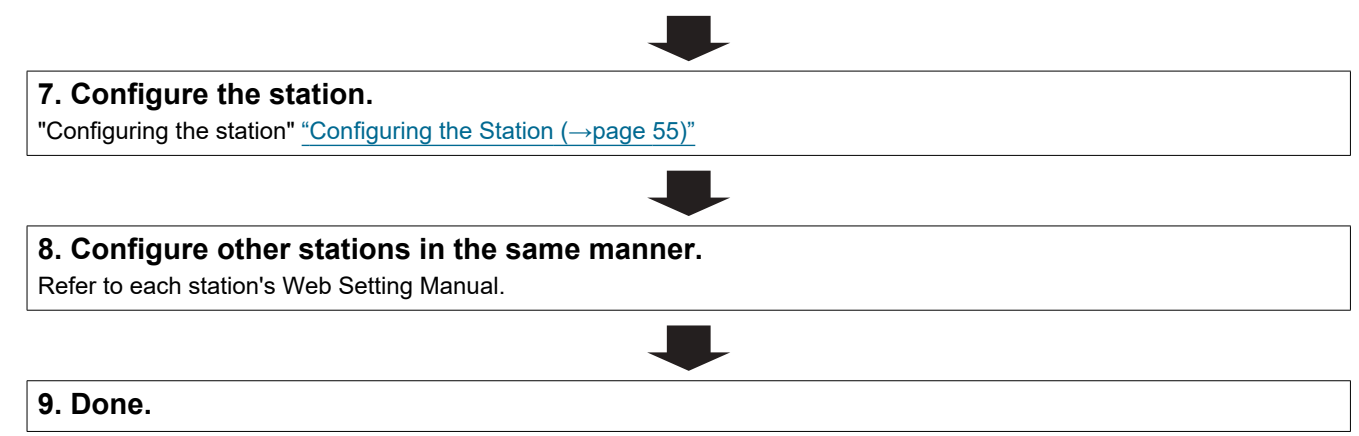

#### <span id="page-15-0"></span>**4.2.2 Change the settings**

Use this flowchart to change the settings.

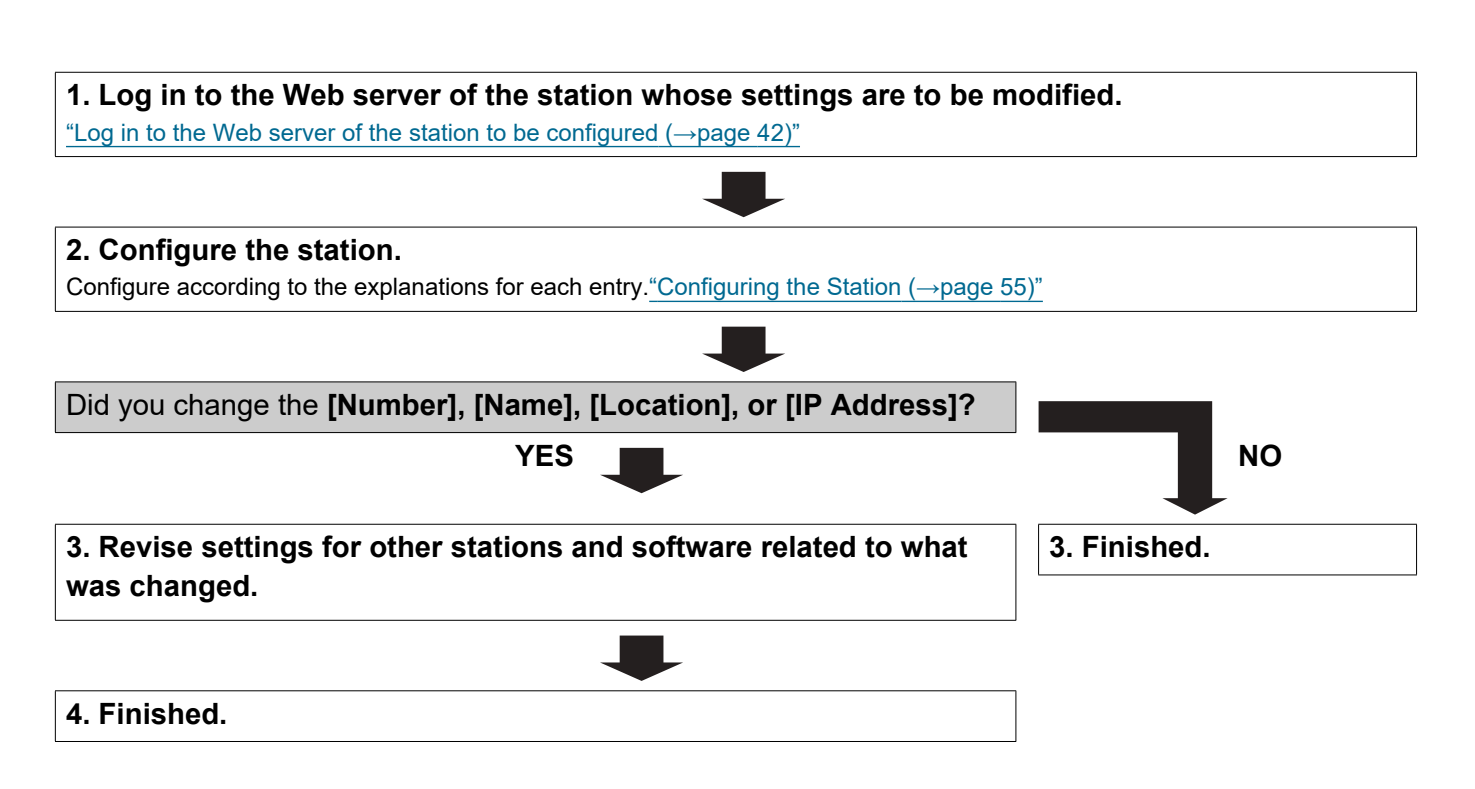

# <span id="page-16-0"></span>**4.2.3 Add a station** Use this flowchart to add a station. **1. Configure the DHCP server to assign a static IP address.** For how to set up the DHCP server, refer to its manual. **2. Connect a PC to the station to be added.** Connect stations one at a time to avoid IP address conflict. ["Connecting to a PC \(→page 41\)"](#page-40-1) **3. Log in to the Web server of the station.** ["Log in to the Web server of the station to be configured \(→page 42\)"](#page-41-1) **4. Set "Static / DHCP" to "IPv4 DHCP."** ["Static / DHCP \(→page 62\)"](#page-61-2) The station is restarted and the IP address assigned by the DHCP server beforehand will be assigned. If an IP address cannot be assigned, it will default to "192.168.1.160." If this happens, cycle power to the station, and then the IP address will be assigned again. **5. Log in to the Web server of the station with the assigned IP address.** ["Log in to the Web server of the station to be configured \(→page 42\)"](#page-41-1) **6. First, configure ["Language \(→page 59\)"](#page-58-1).** Click **[Update]** to update the settings. **7. Configure the station.** "Configuring the station" ["Configuring the Station \(→page 55\)"](#page-54-1) **8. Add data to other stations and software if required.**

**9. Done.**

#### <span id="page-17-0"></span>**4.2.4 Delete a station**

Use this flowchart to delete a station.

# **D** Important

• Be sure to perform Step 1 below. Otherwise, operation may become slower.

#### **1. Delete the data for the station to delete from all other stations and software.**

**2. Finished.**

#### <span id="page-18-0"></span>**4.2.5 Replace a station**

Use this flowchart to replace a station.

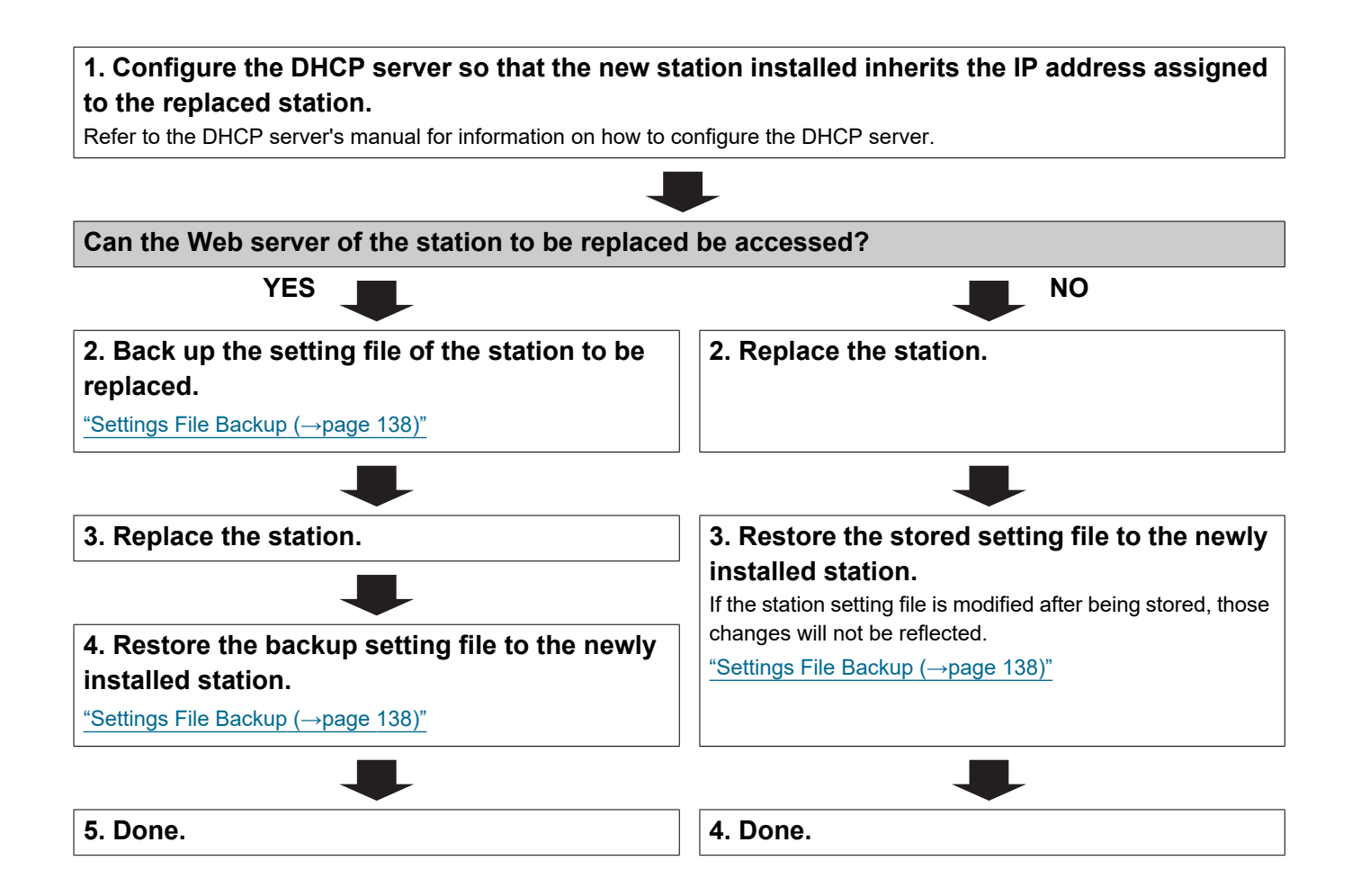

#### <span id="page-19-0"></span>**4.3 For static IPv6 address**

## Important

• Save the settings after configuring the system. Refer to ["Settings File Backup \(→page 138\)"](#page-137-1).

• If the setting data is not saved, it may be impossible to restore it after maintenance or after-sales servicing.

#### <span id="page-19-1"></span>**4.3.1 Create new data**

Use this flowchart to create a new setting file, e.g., when installing a new system.

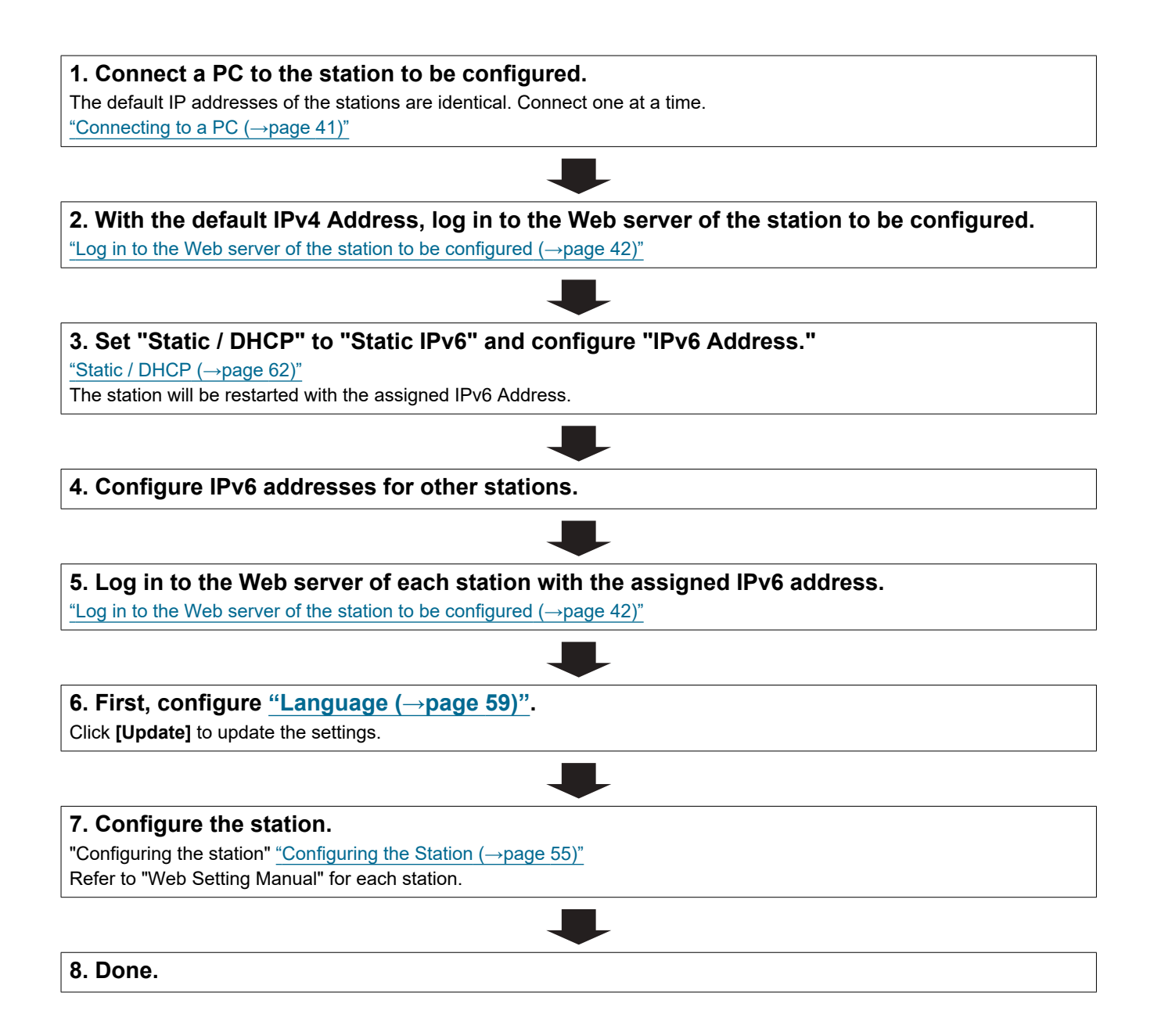

#### <span id="page-20-0"></span>**4.3.2 Change the settings**

Use this flowchart to change the settings.

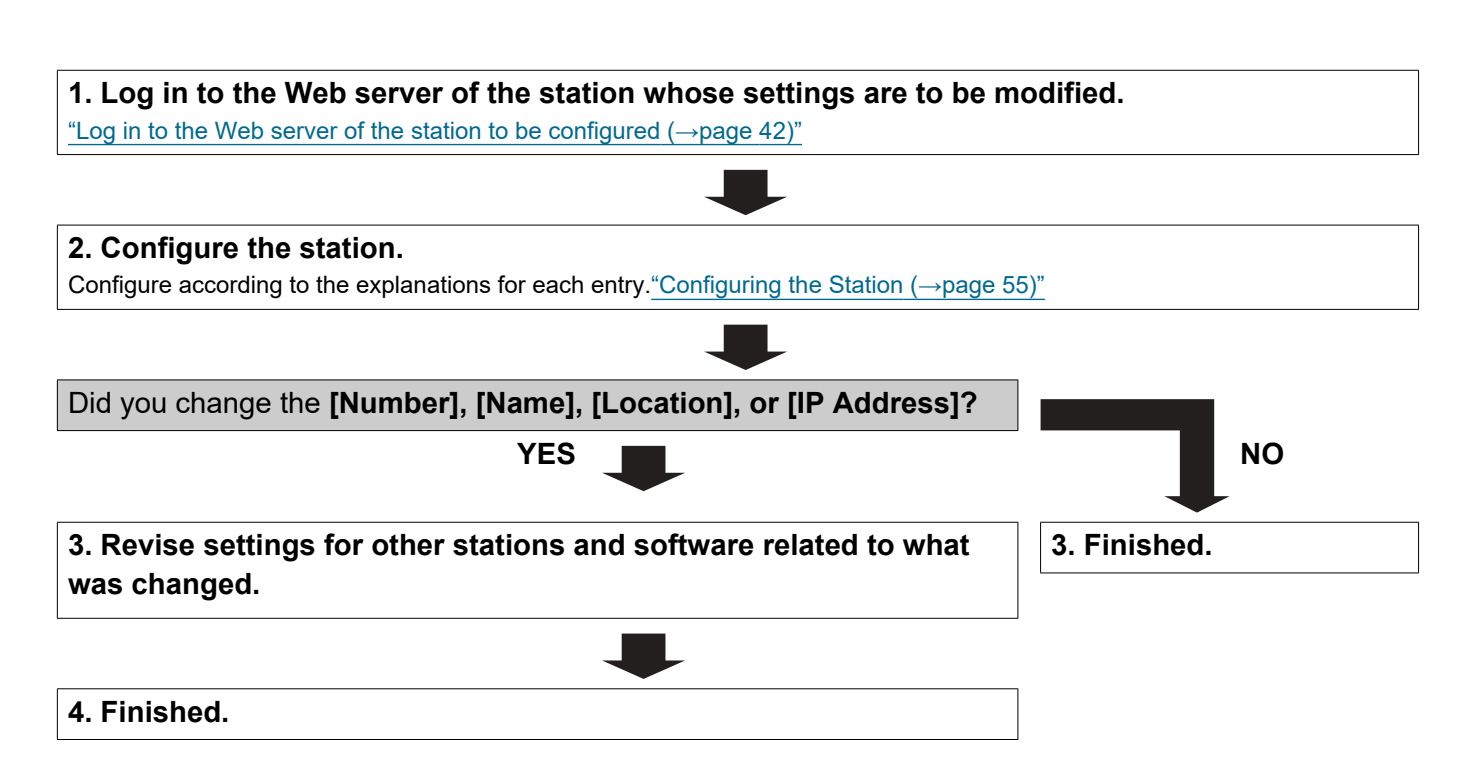

<span id="page-21-0"></span>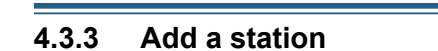

Use this flowchart to add a station.

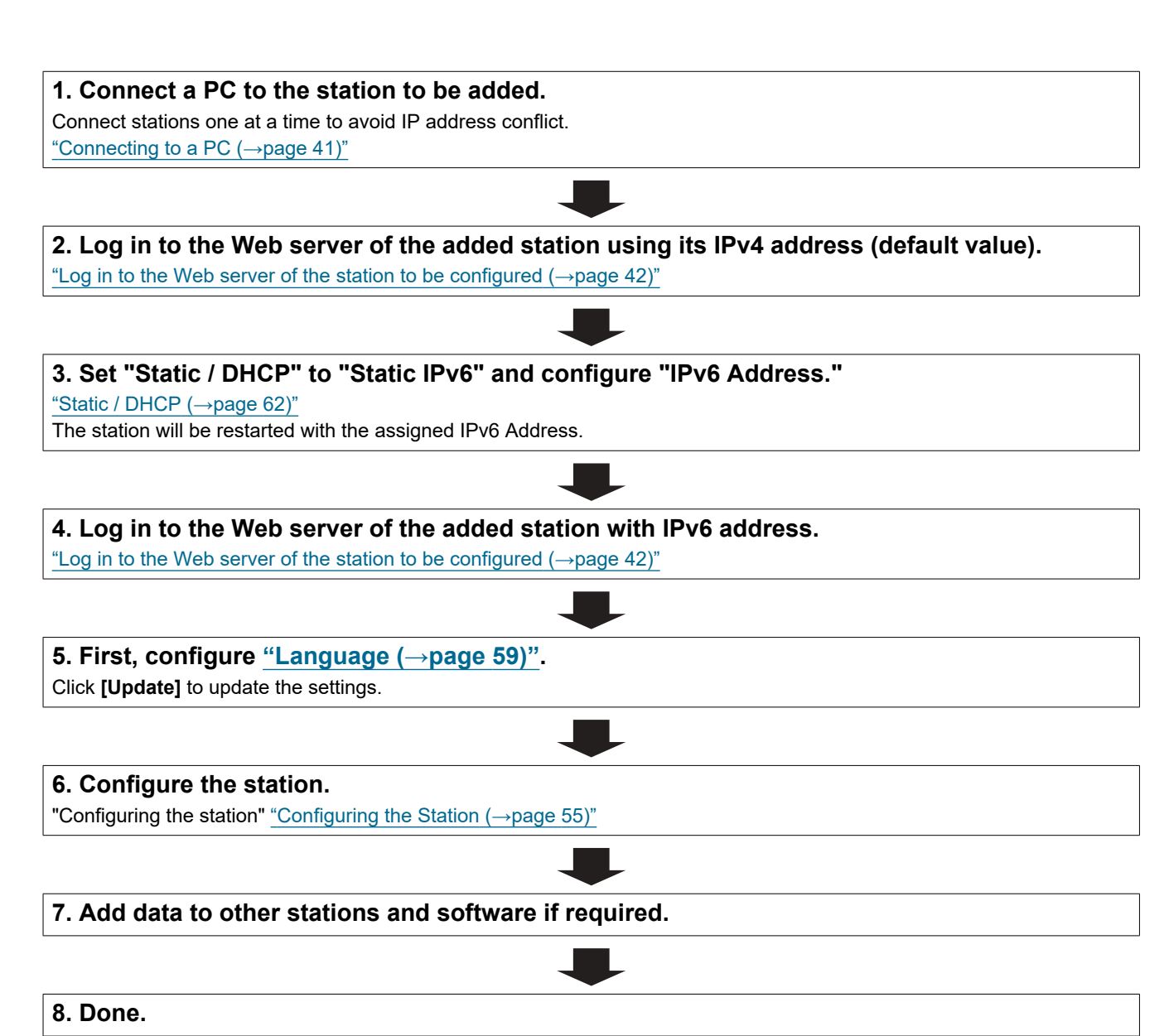

#### <span id="page-22-0"></span>**4.3.4 Delete a station**

Use this flowchart to delete a station.

# **D** Important

• Be sure to perform Step 1 below. Otherwise, operation may become slower.

#### **1. Delete the data for the station to delete from all other stations and software.**

**2. Finished.**

#### <span id="page-23-0"></span>**4.3.5 Replace a station**

Use this flowchart to replace a station.

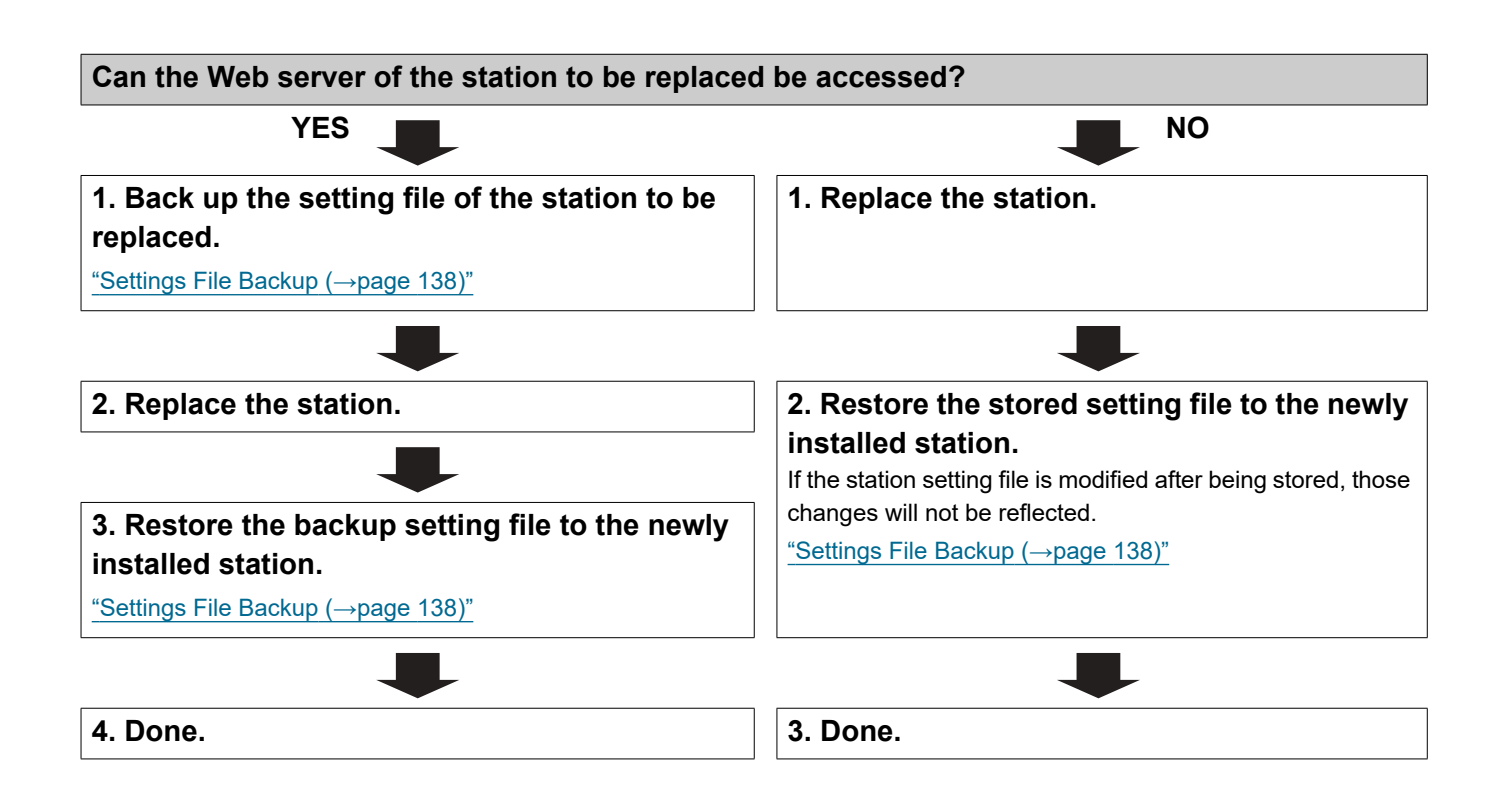

#### <span id="page-24-0"></span>**4.4 For Stateless IPv6 Address**

### Important

• Save the setting file after configuring the system. Refer to ["Settings File Backup \(→page 138\)".](#page-137-1)

• If the setting data is not saved, it may be impossible to restore it after maintenance or after-sales servicing.

#### <span id="page-24-1"></span>**4.4.1 Create new data**

Use this flowchart to create a new setting file, e.g., when installing a new system.

Support Tool is needed to configure the system using this flowchart. Install Support Tool, and set for IPv6. For set up information, refer to "IX Support Tool Setting Manual."

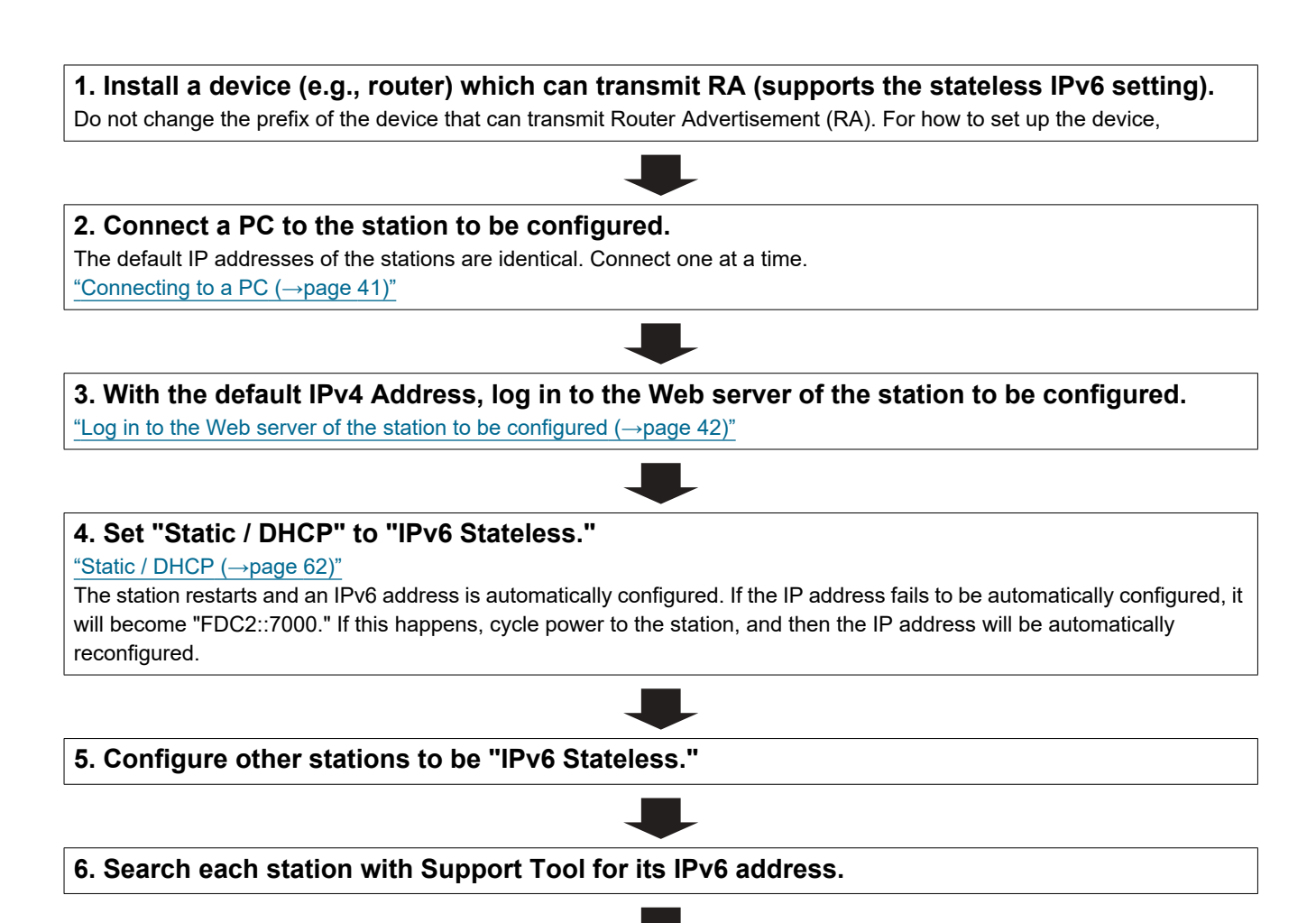

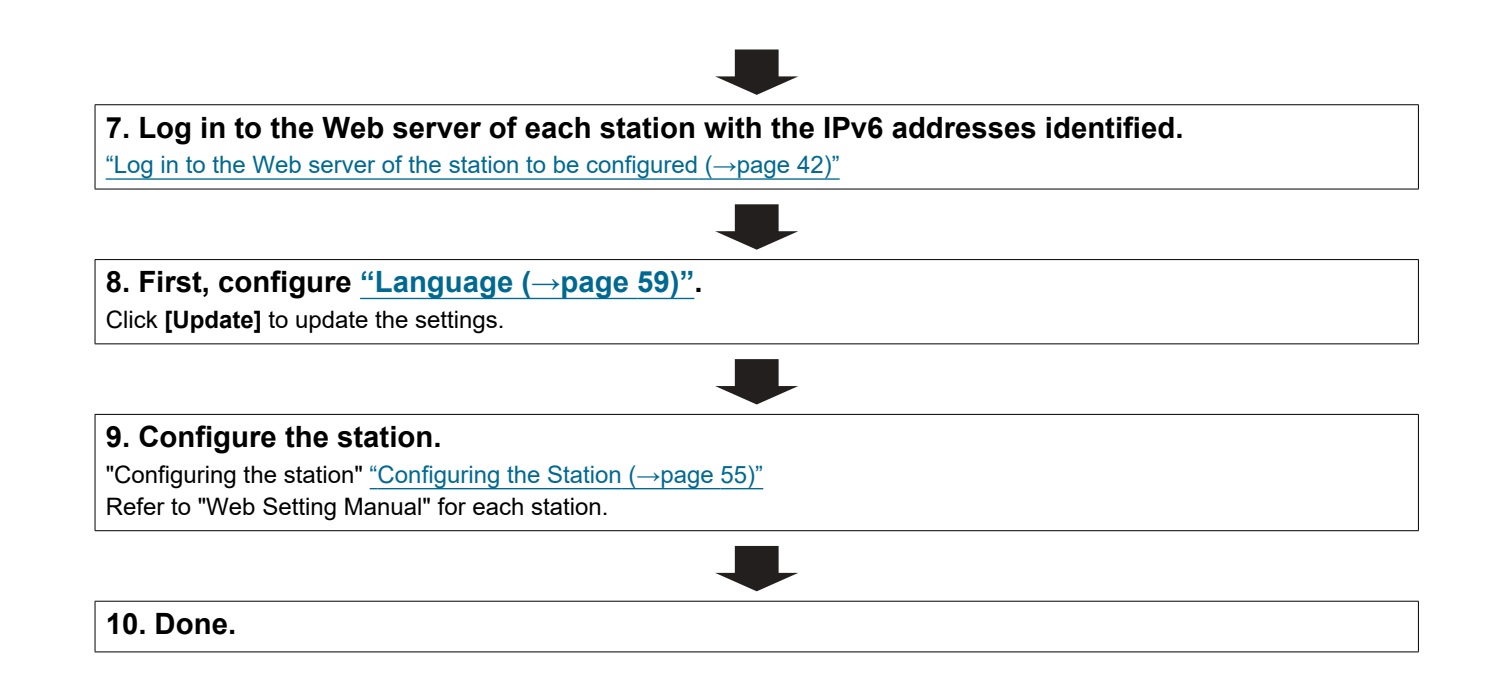

#### <span id="page-26-0"></span>**4.4.2 Change the settings**

Use this flowchart to change the settings.

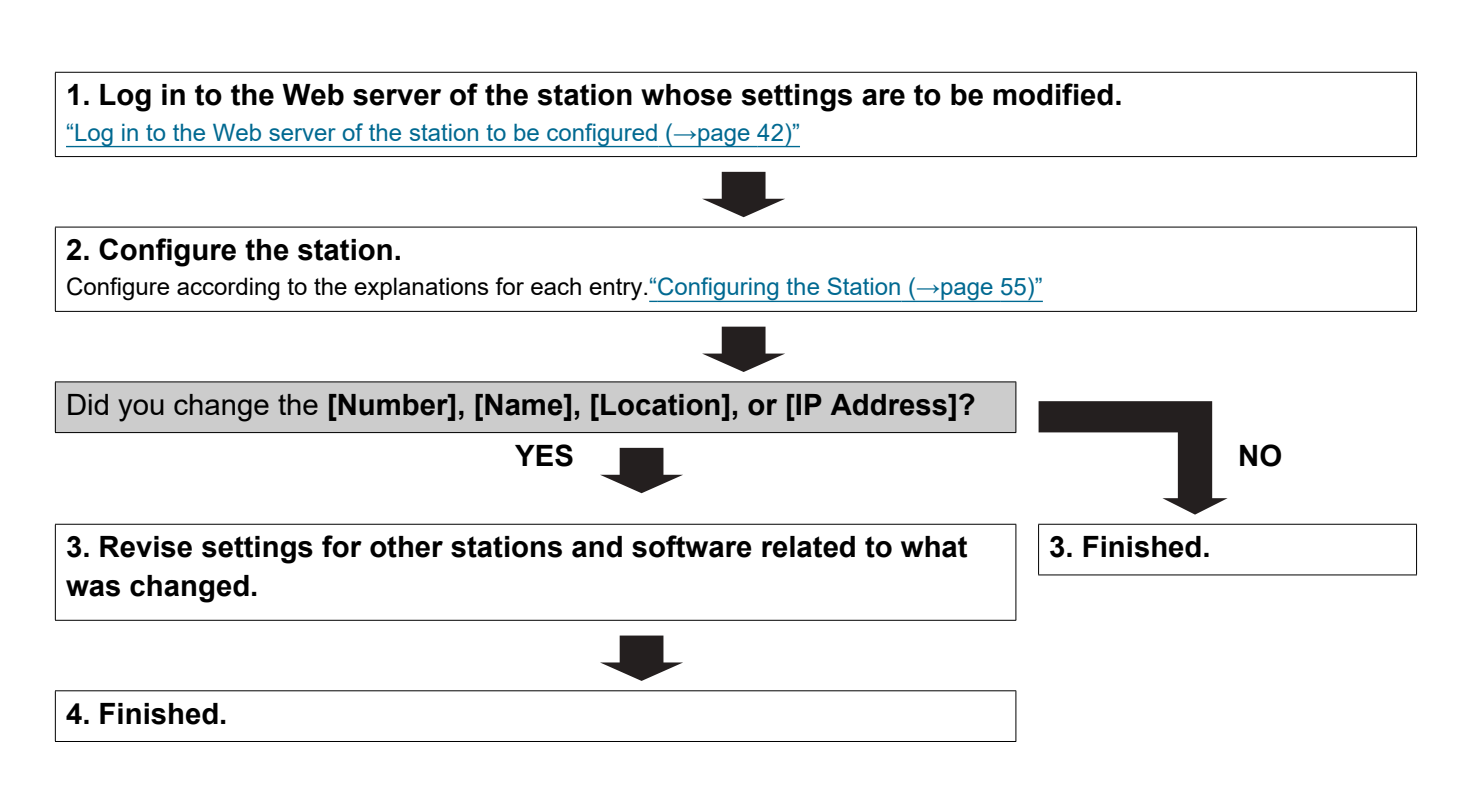

#### <span id="page-27-0"></span>**4.4.3 Add a station**

Use this flowchart to add a station.

Support Tool is needed to configure the system using this flowchart. Install Support Tool, and set for IPv6. For set up information, refer to "IX Support Tool Setting Manual."

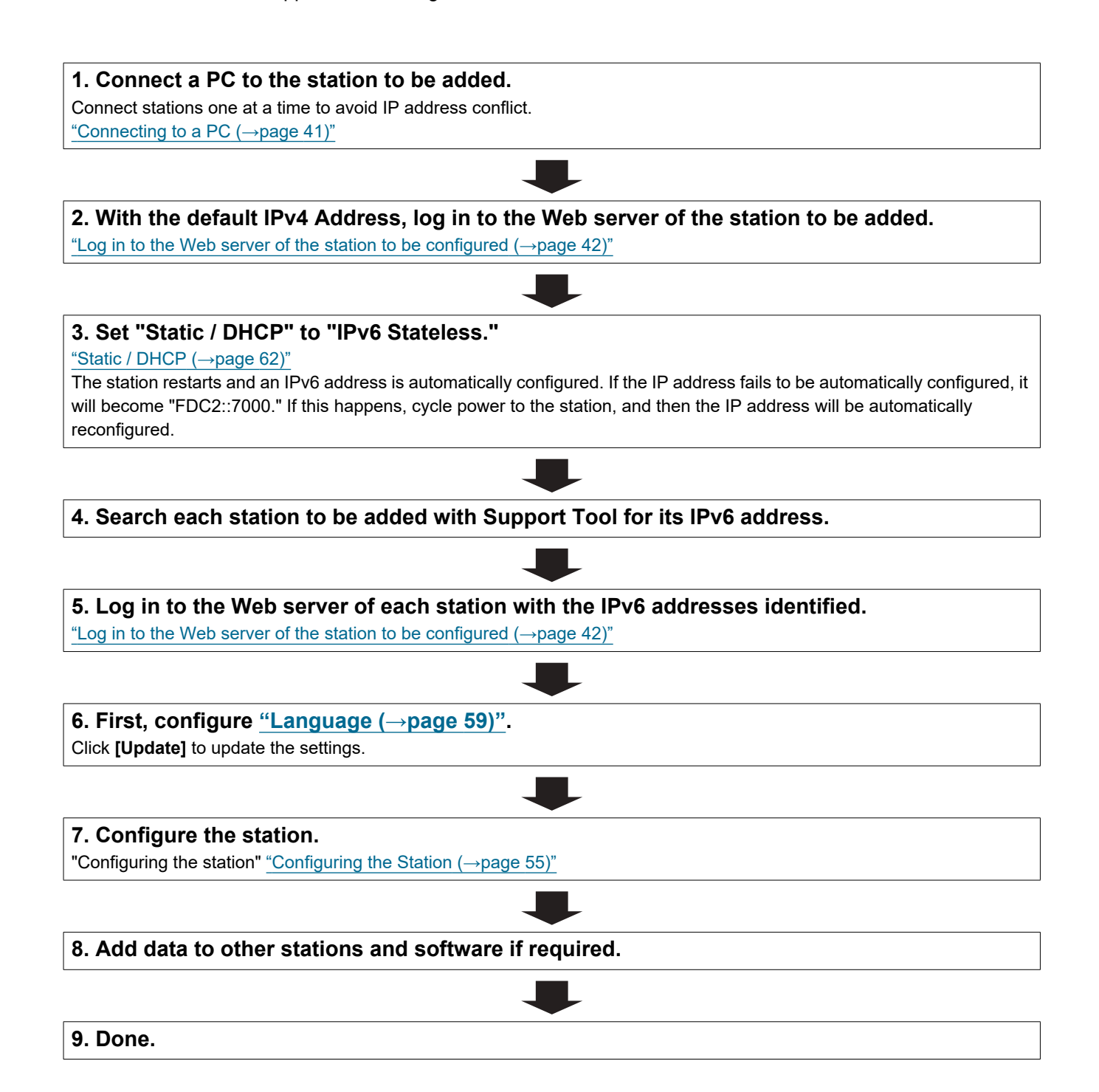

#### <span id="page-28-0"></span>**4.4.4 Delete a station**

Use this flowchart to delete a station.

# **D** Important

• Be sure to perform Step 1 below. Otherwise, operation may become slower.

#### **1. Delete the data for the station to delete from all other stations and software.**

**2. Finished.**

#### <span id="page-29-0"></span>**4.4.5 Replace a station**

Use this flowchart to replace a station.

Support Tool is needed to configure the system using this flowchart. Install Support Tool, and set for IPv6. For set up information, refer to "IX Support Tool Setting Manual."

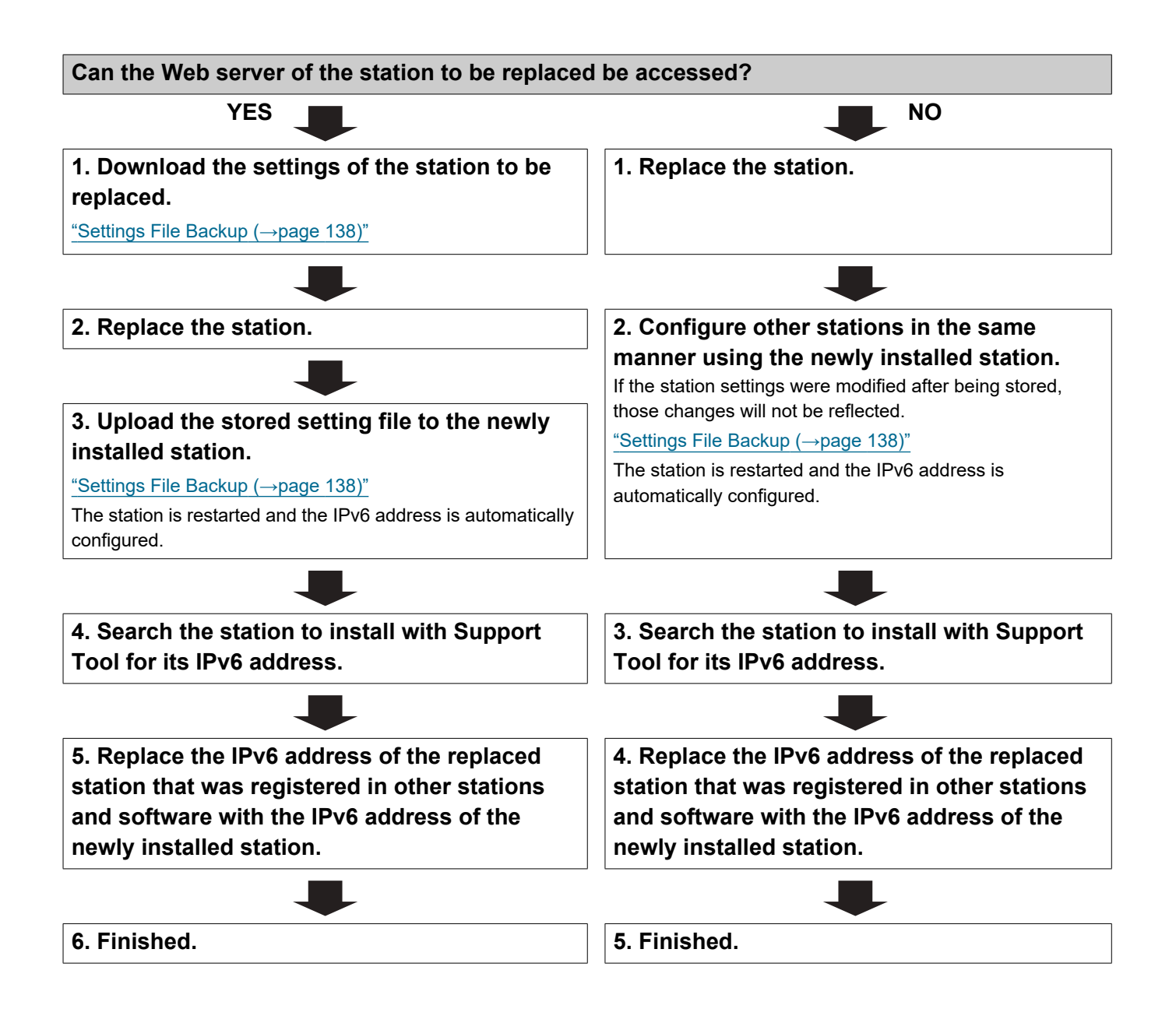

#### <span id="page-30-0"></span>**4.5 For IPv6 Address with DHCP**

# Important

• Save the setting file after configuring the system. Refer to ["Settings File Backup \(→page 138\)".](#page-137-1)

• If the setting data is not saved, it may be impossible to restore it after maintenance or after-sales servicing.

#### <span id="page-30-1"></span>**4.5.1 Create new data**

Use this flowchart to create a new setting file, e.g., when installing a new system.

#### **1. Verify managed DHCP environment exists and that each station has been assigned a static IP address.**

Configure the DHCP server to assign a static IP address. The DUID of the station is "00030001 + MAC address." For how to set up the DHCP server, refer to its manual.

#### **2. Connect a PC to the station to be configured.**

The default IP addresses of the stations are identical. Connect one at a time. ["Connecting to a PC \(→page 41\)"](#page-40-1)

# **3. Log in to the Web server of the station to configure using its IPv4 address (default values).**

["Log in to the Web server of the station to be configured \(→page 42\)"](#page-41-1)

#### **4. Set "Static / DHCP" to "IPv6 DHCPv6."**

["Static / DHCP \(→page 62\)"](#page-61-2)

The station restarts and the IPv6 address that is configured with the DHCP server beforehand is assigned. If the IP address fails to be automatically configured, it will become "FDC2::7000." If this happens, cycle power to the station, and then the IP address will be automatically reconfigured.

#### **5. Configure other stations in the same manner.**

**6. Log in once again to the Web servers of each station with the assigned IPv6 addresses.** "Log in to the Web server of the station to be configured  $(\rightarrow)$  page 42)"

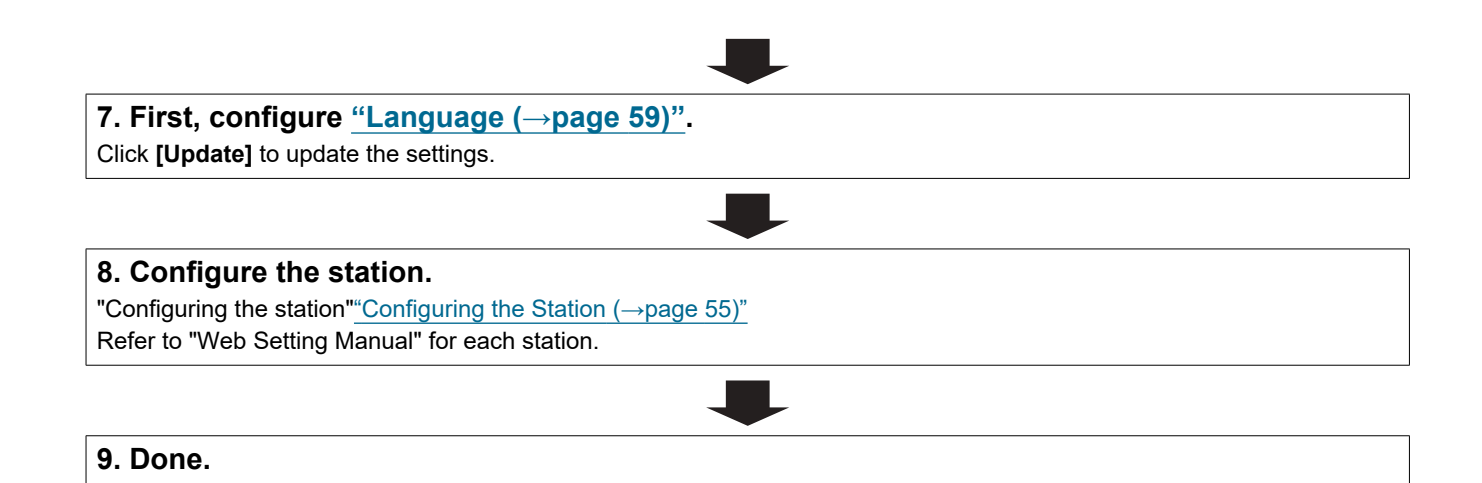

#### <span id="page-32-0"></span>**4.5.2 Change the settings**

Use this flowchart to change the settings.

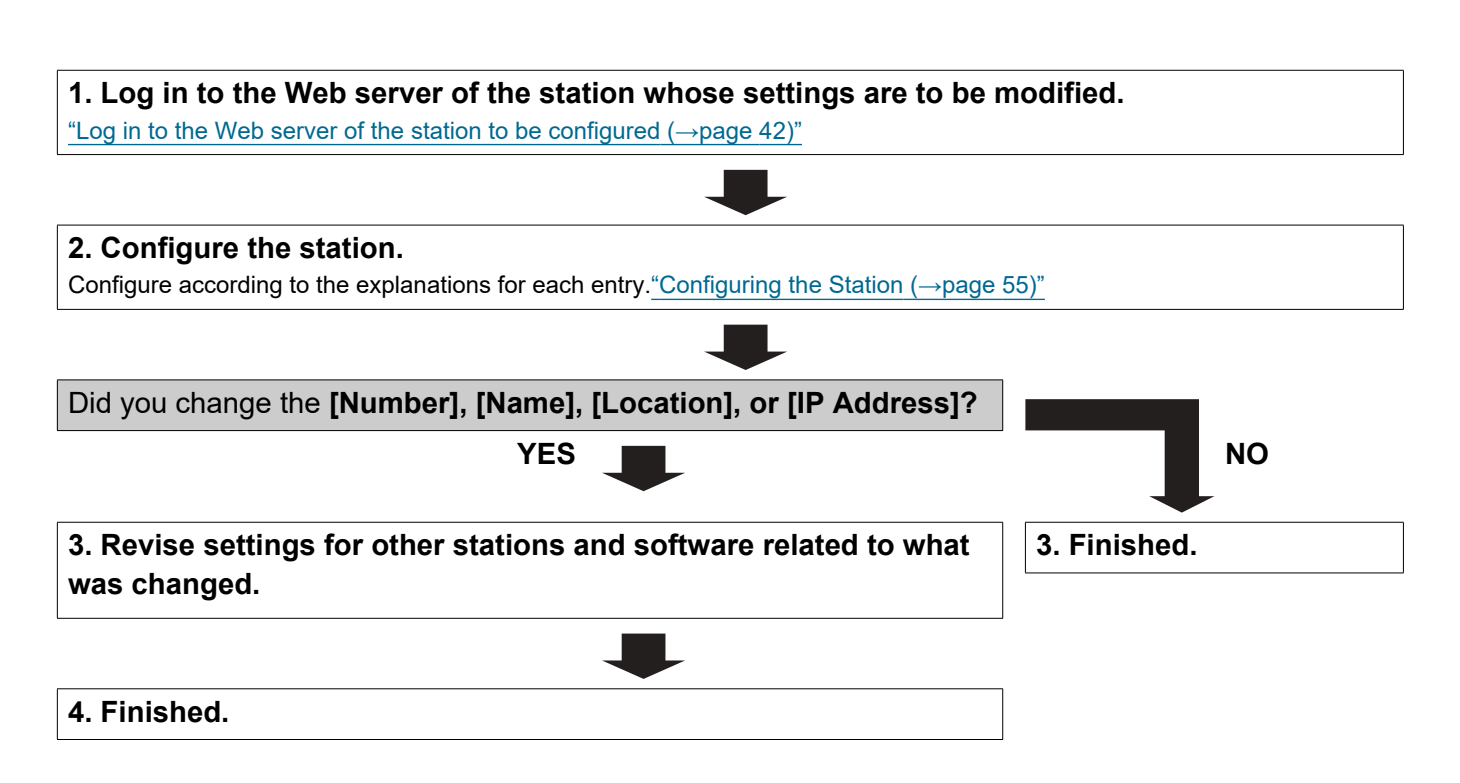

#### <span id="page-33-0"></span>**4.5.3 Add a station**

Use this flowchart to add a station.

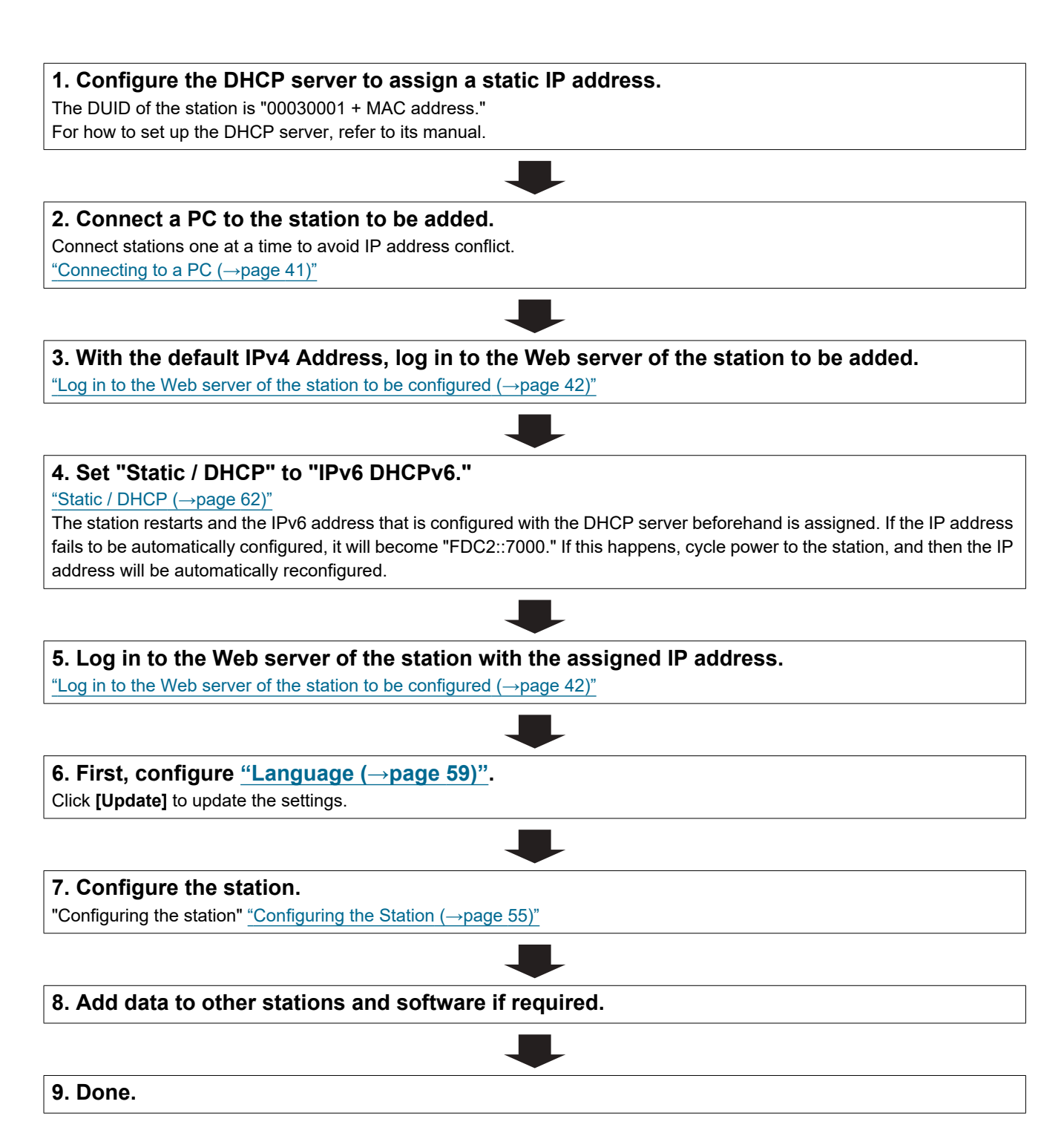

#### <span id="page-34-0"></span>**4.5.4 Delete a station**

Use this flowchart to delete a station.

# **D** Important

• Be sure to perform Step 1 below. Otherwise, operation may become slower.

#### **1. Delete the data for the station to delete from all other stations and software.**

**2. Finished.**

#### <span id="page-35-0"></span>**4.5.5 Replace a station**

Use this flowchart to replace a station.

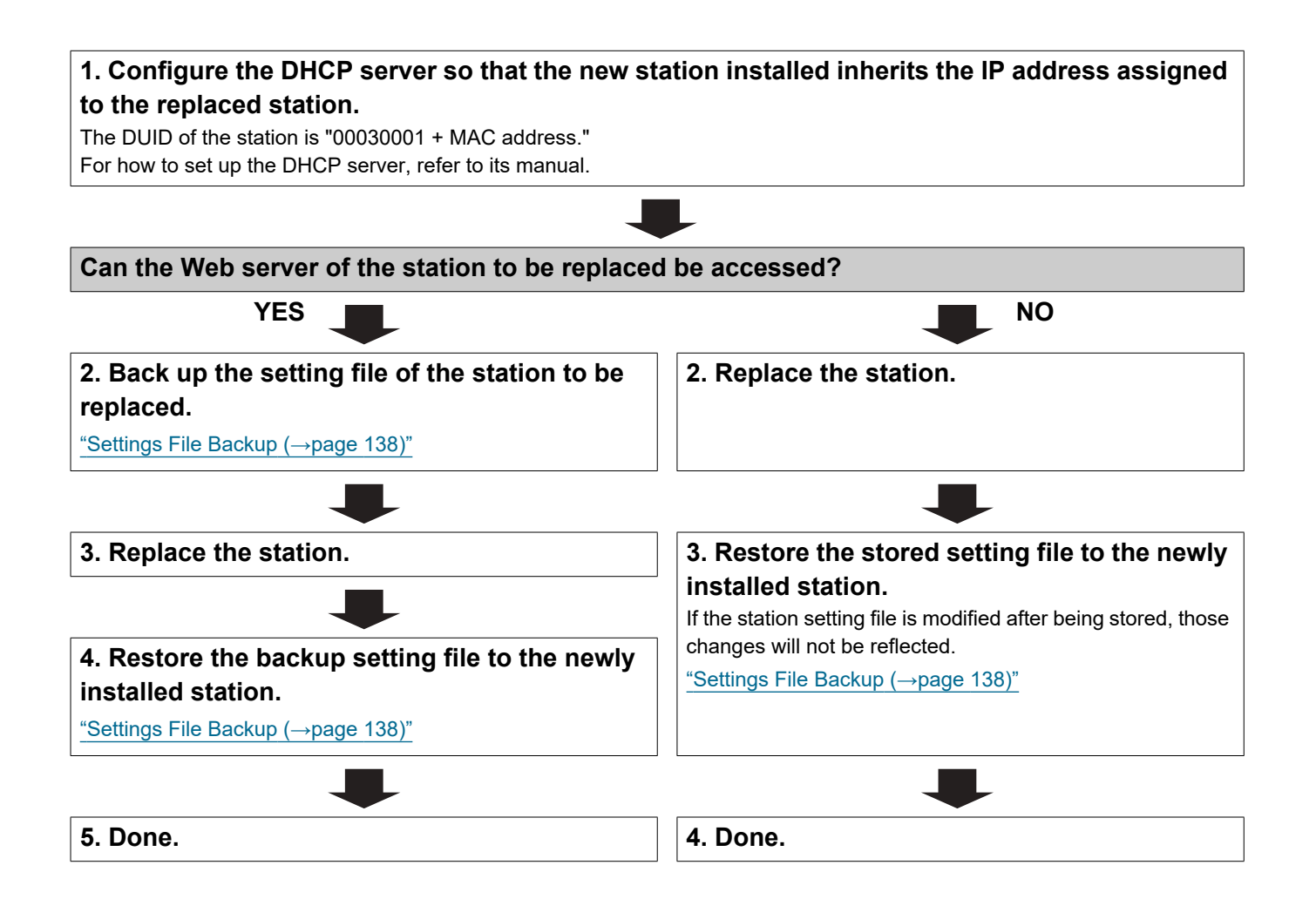
# **1. System requirements**

Your PC must satisfy the following system requirements for configuration.

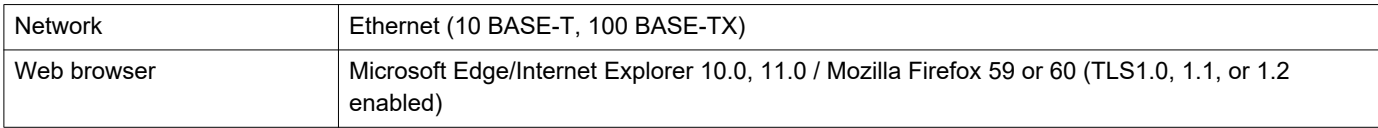

# **2. Part Names**

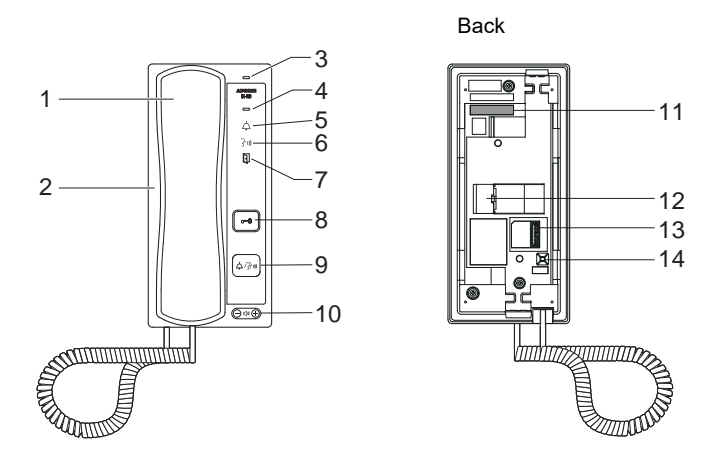

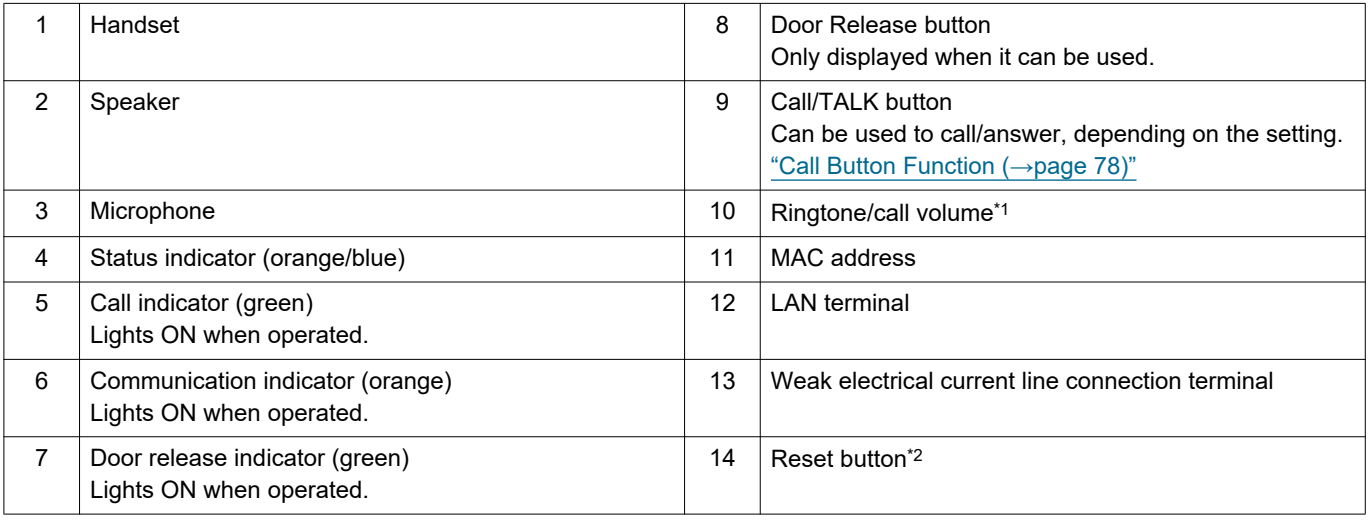

<span id="page-38-0"></span>\*1 The volume can be adjusted for each of the following.

– Volume can be changed during an incoming call or in standby: Ringtone volume... Volume (0): Mute to volume (10) (a tone is played each time it is adjusted) – Volume can be changed during calls: Handset speaker volume... Volume (1) to volume (10)

Unit speaker volume (including paging and calling tone)... Volume (1) to volume (10)

<span id="page-38-1"></span>\*2 Press and hold the reset button for at least 1 second (less than 5 seconds), then release to restart (reset) the station.

## ■Indicators

## $\frac{1}{\sqrt{2}}$ : ON,  $\Box$  : OFF

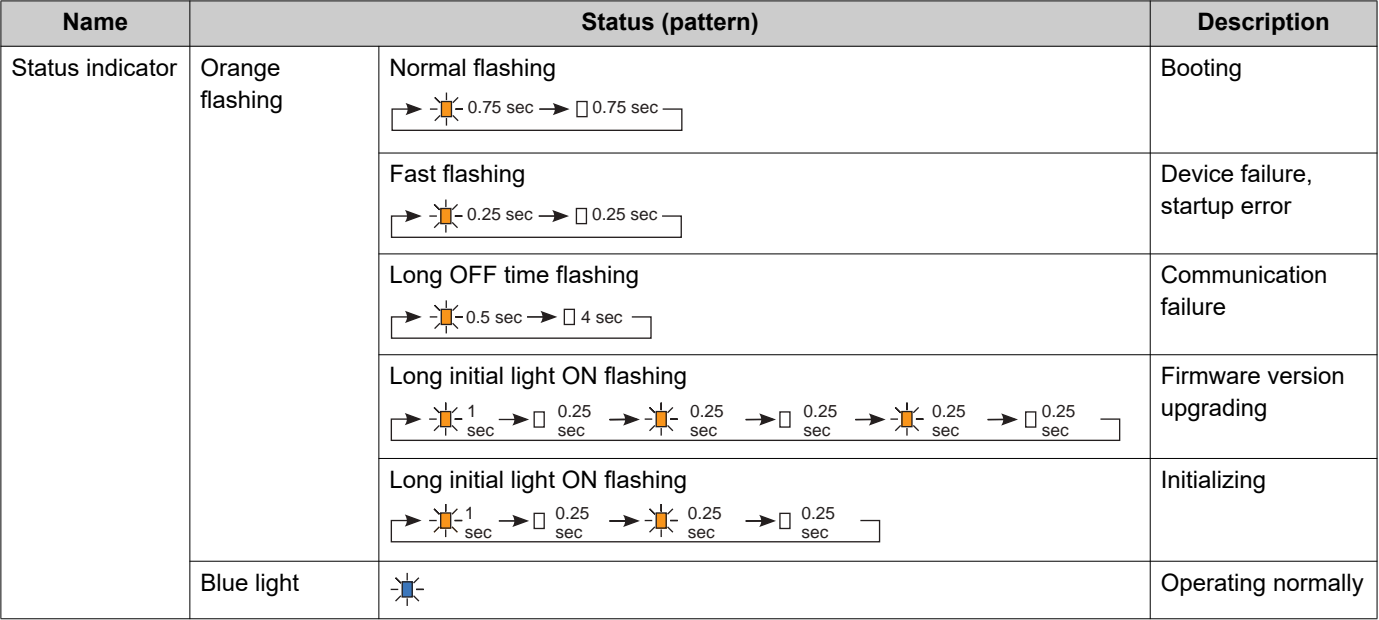

## **W** Note

• For a status other than those noted here, refer to "Operation Manual."

# **3. Connecting to a PC**

Connect the station with a PC using a PoE compatible switch.

- Use CAT5e/6 straight cable to connect the devices through the LAN port.
- The station will start up with the default IP address of 192.168.1.160 and subnet mask of 255.255.255.0. Change the PC IP address as necessary.

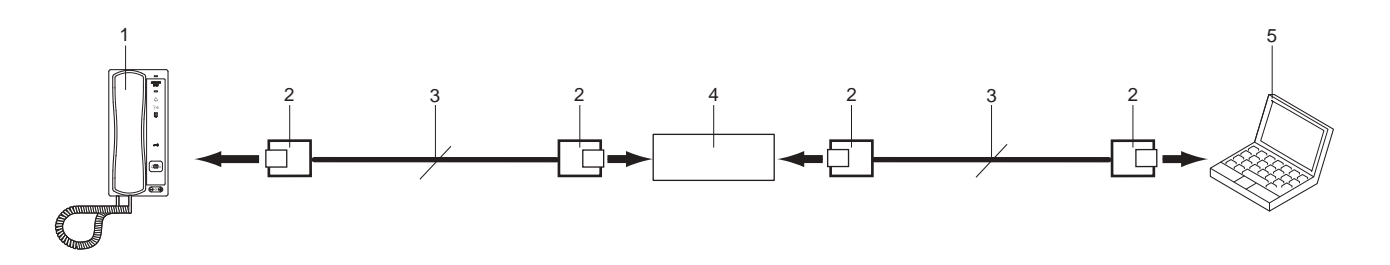

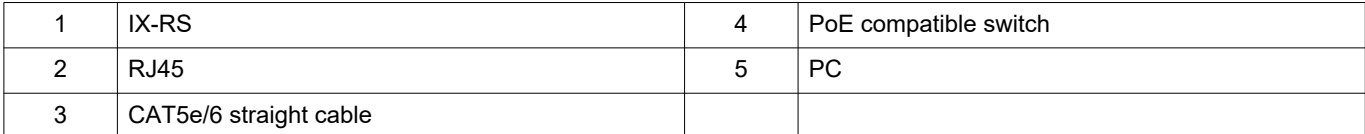

# **4. Log in to the Web server of the station to be configured**

- **1.** Apply power to the station.
	- Power is supplied by a PoE compatible switch.
	- The status indicator flashes (orange) when the station is starting.
	- The status indicator will light up blue once the station has started.
- **2.** Start the PC and open the browser.
- **3.** Enter the address below in the address bar of the browser to access the configuration Web server. https://IP address/webset.cgi?login
	- Enter the IP address of the station to be configured.
	- If the IP address is IPv6, put brackets ([ ]) around it.
	- The default IP address is 192.168.1.160, and the subnet mask is 255.255.255.0.

#### **Note**

• If a station cannot be accessed, press and hold the reset button until the status indicator flashes orange. The IP Address, Subnet Mask, Administrator ID, Administrator Password, User ID, and User Password will return to default. Access the device within one minute of resetting.

**4.** A certificate error screen is displayed. Click **[Go on to the webpage]**.

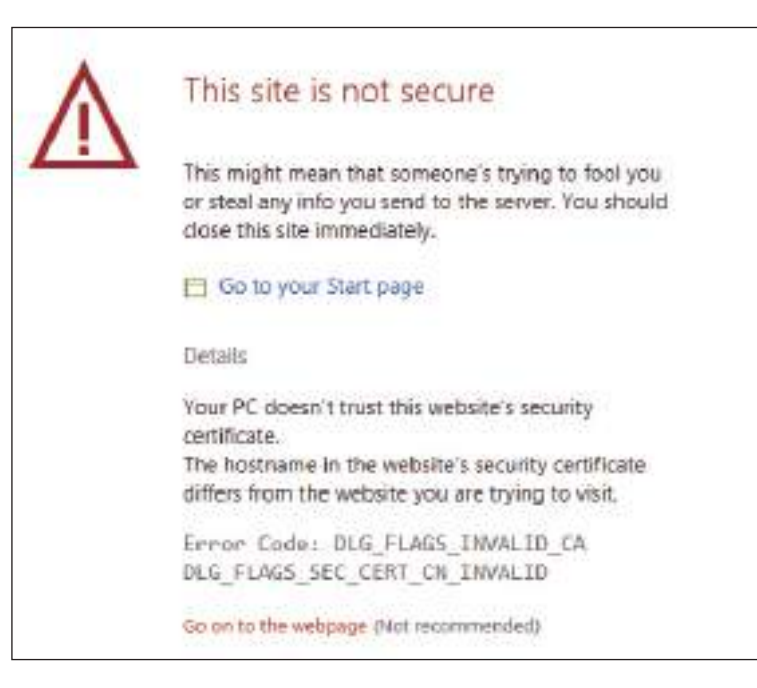

## **I**mportant

• To prevent the certificate error screen from appearing, perform the procedures described in ["CSR \(→page 122\)"](#page-121-0) and ["SSL](#page-123-0)  [Certificate \(→page 124\)"](#page-123-0).

- **5.** Select the language. The login window of the selected language will be displayed.
	- The Web settings window will also be displayed in the selected language.

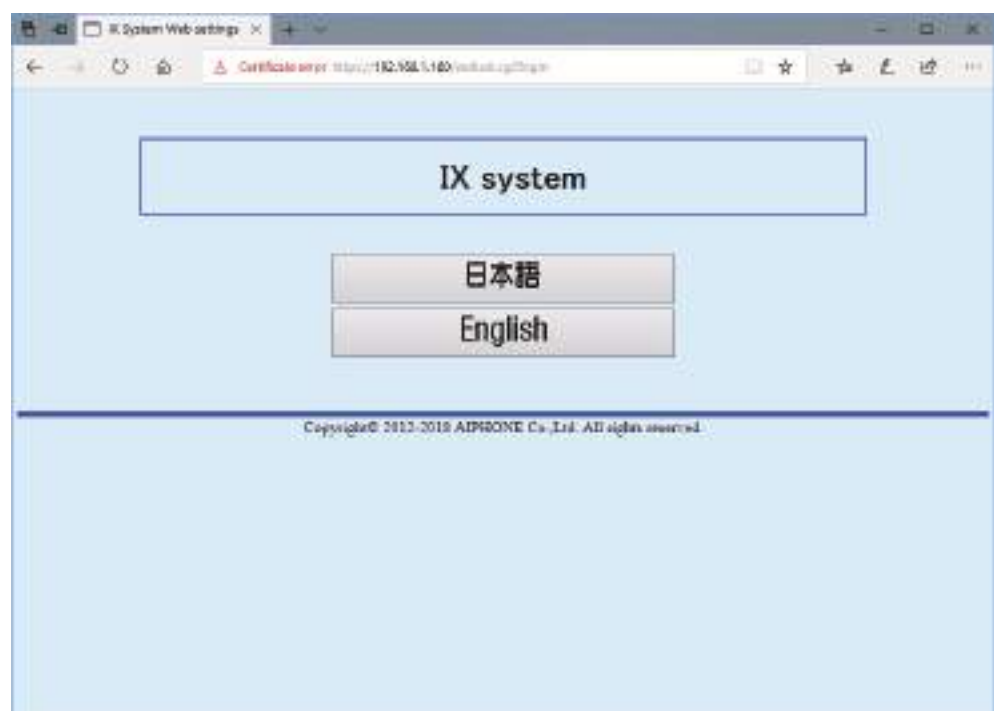

**6.** Enter your ID and password.

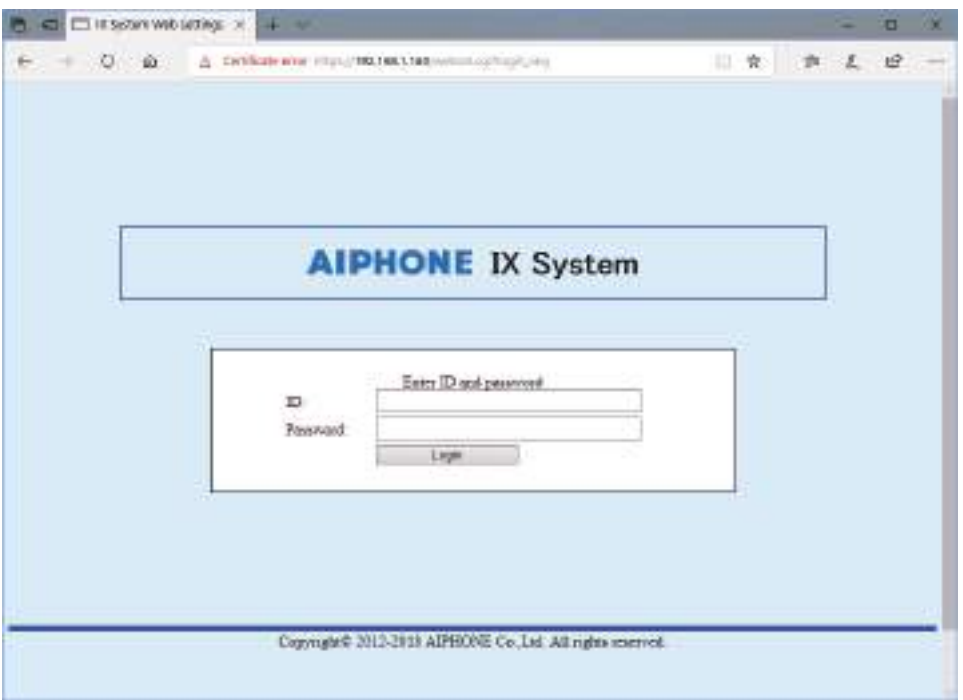

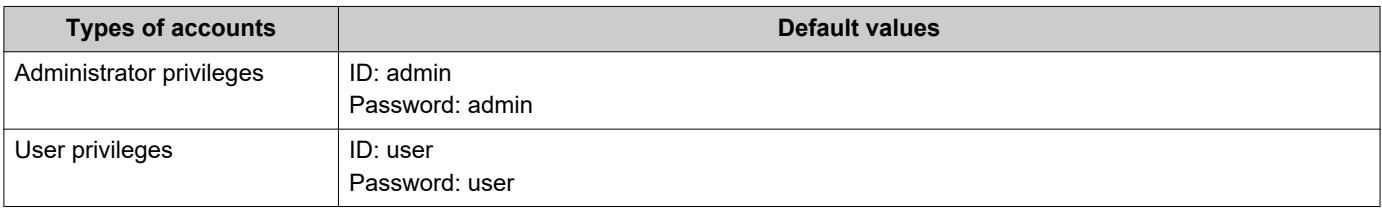

## **O** Important

• When you first log on, be sure to change your ID and password.

**7.** Click **[Login]** to show the setting window.

## **W** Note

• Do not log in to multiple devices simultaneously on the same PC.

# **5. Setting window**

When logging into the Web server of the station, the following setting window will be displayed. This window will be used to configure the station.

• Depending on PC and OS being used, the window may be slightly different.

 $\overline{1}$ 

• After configuring the station, confirm its operation by referring to "Operation Manual."

Setting window sample

Update button: Click this button to update the station settings. Settings window: This indicates the Settings window of the title selected.  $\overline{\phantom{a}}$ 

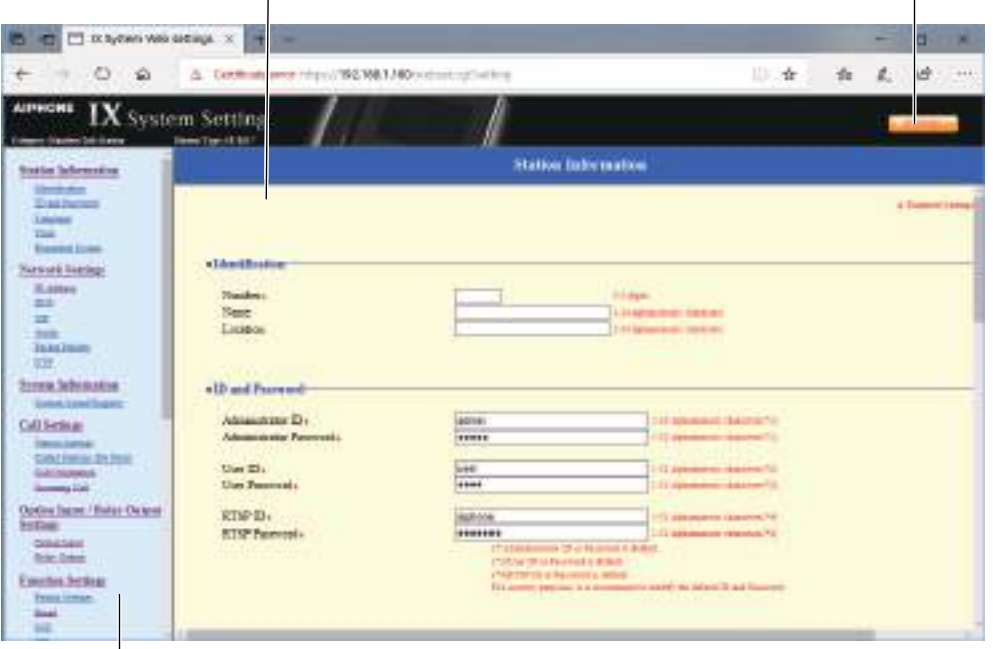

Setting menu: Shows all items that can be configured. Click the title to be configured and appropriate setting window will display.

#### **5.1 How to configure**

- **1.** Click the title to be configured.
	- The setting window for that particular title will be displayed.
- **2.** Configure settings for each entry.
- **3.** When configuration is complete in this window, click **[Update]** to update the settings.
	- When the settings are updated, "Settings updated." will be displayed at the top left corner in the window.
	- If the update fails, an error message will be displayed.
	- If the settings do not need to be updated, click another title in the setting menu.
	- Do not turn the power off while updating.

**4.** Repeat Steps 1 through 3 for other titles.

• To log out of the Web server of the station, click **[Log out]** in the setting menu.

#### $\bigcirc$ Note

• To stop configuring, do not use **[x]** to close the window. Instead, click **[Log out]**. If **[Log out]** is not used, you will be unable to login for approximately 1 hour.

• The settings will not be updated if another title is selected without clicking **[Update]**.

• When no activity is detected for one hour, the connection will be automatically terminated.

# **6. System settings list**

The table below shows all the settings for the system.

The symbols indicate the following:

♦: Indicates a required field. A value must be entered. Retain the default settings, unless a change is necessary.

♣: Indicates that Support Tool has uploaded the data. If the entry is altered through a Web browser, Support Tool will not recognize the change.

- The following list shows an overview of Web configuration. The content, how they are displayed, and the order of entries may vary from the actual screens.
- Download the setting file and back it up at a safe location [\(→page 138\)](#page-137-0). Otherwise, it may become impossible to restore the settings after fixing a malfunction.

Access privileges A: Administrator U: User

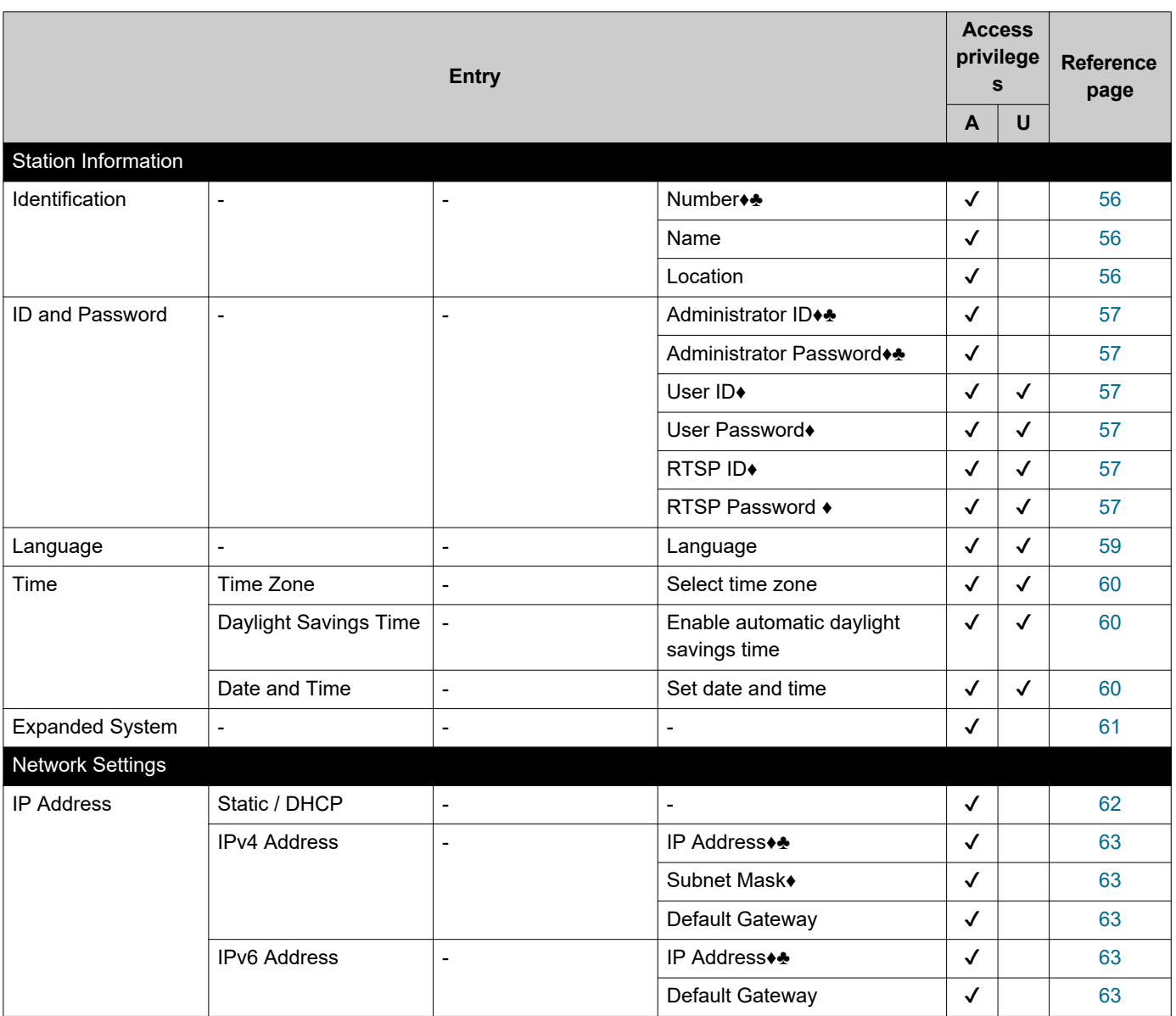

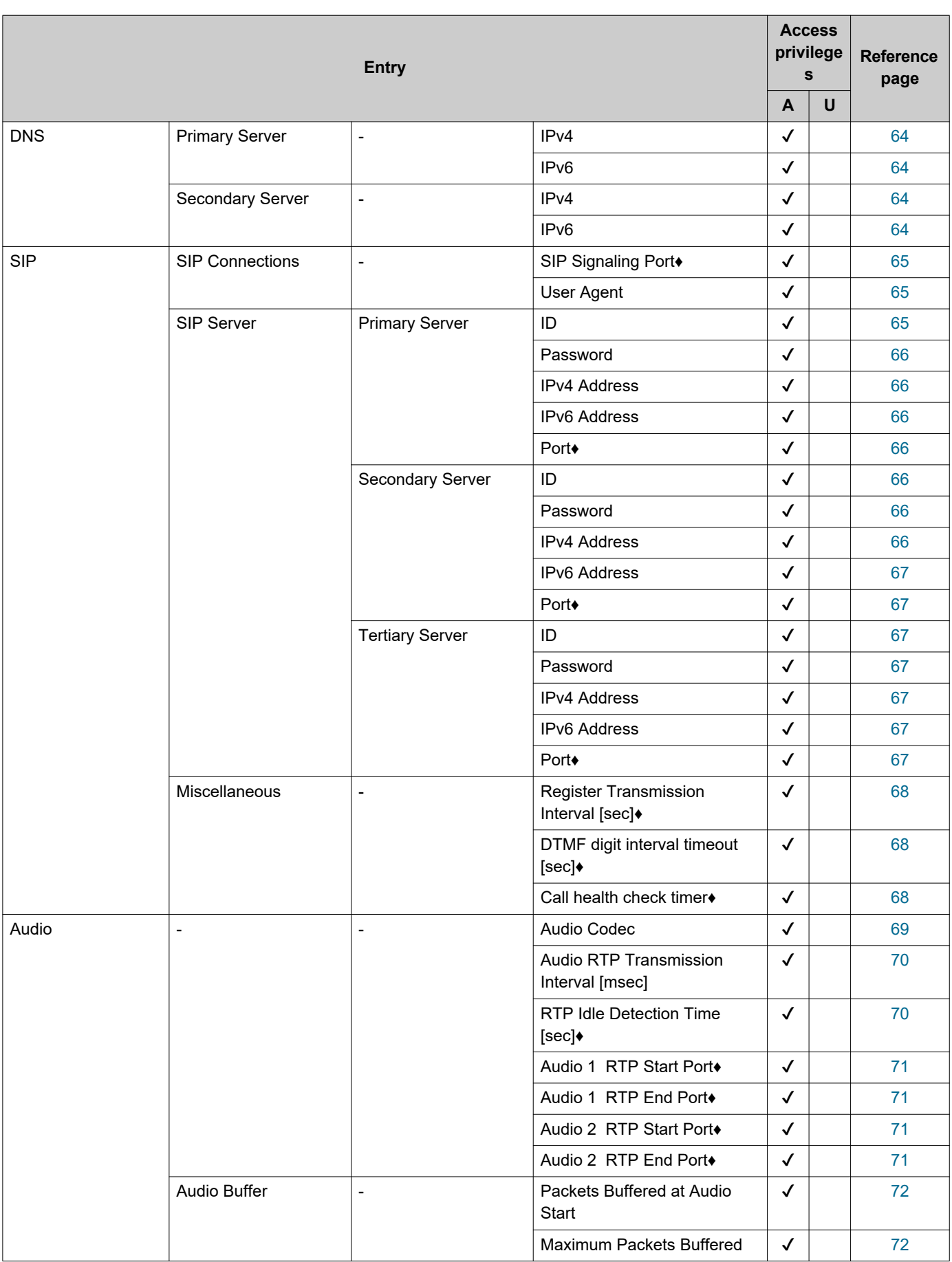

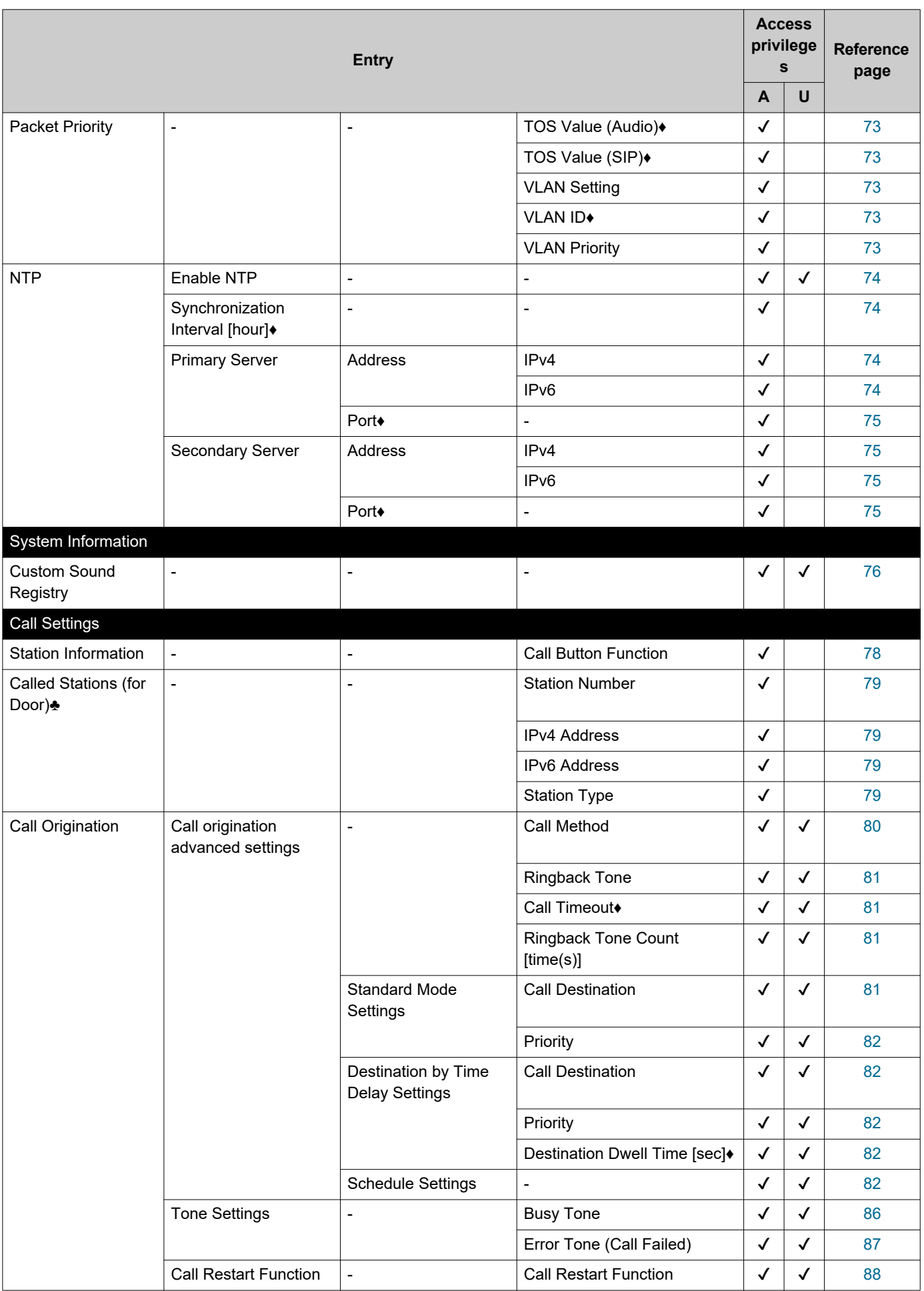

 $\overline{\phantom{a}}$ 

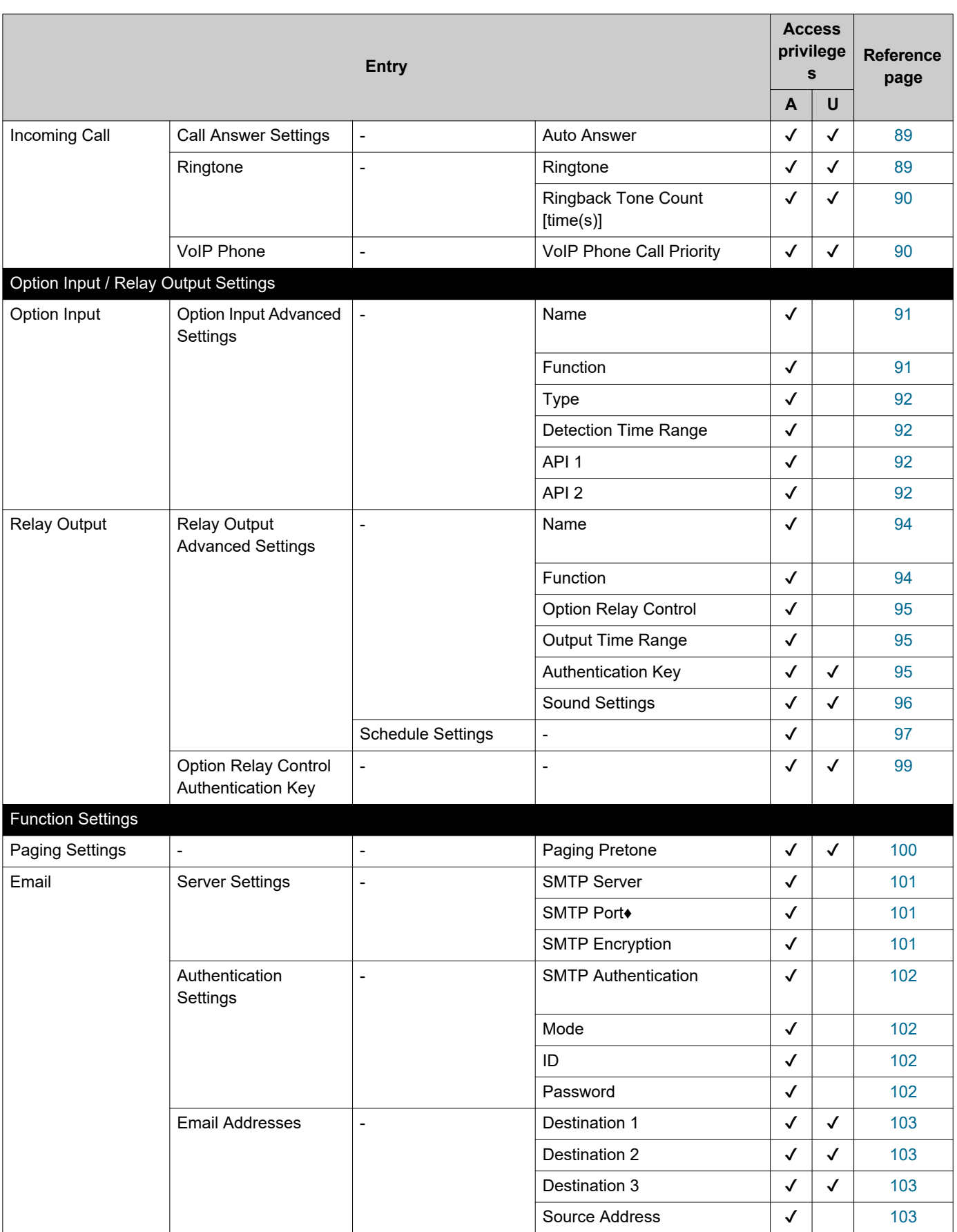

 $\sim$   $\sim$ 

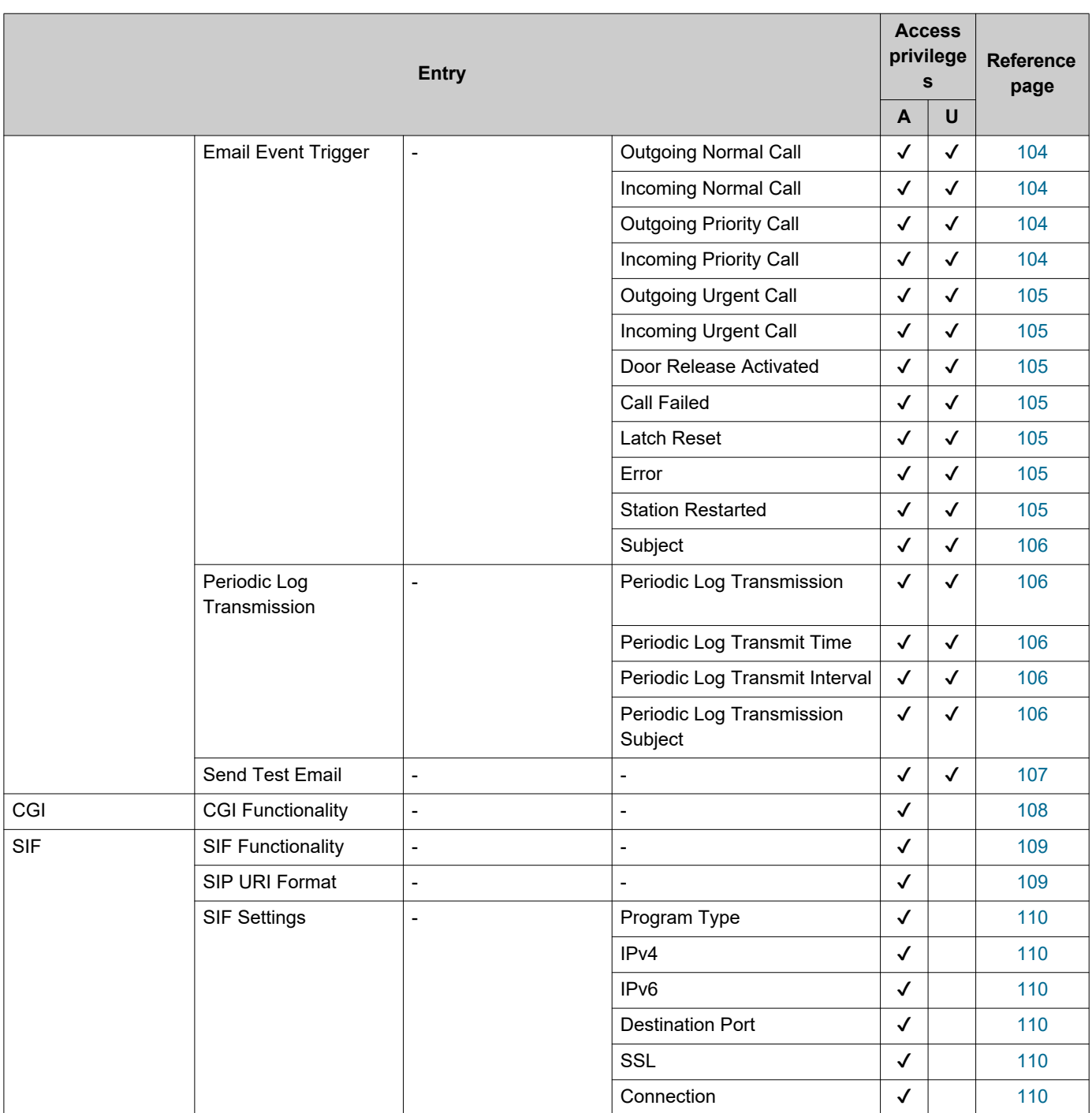

 $\overline{\phantom{a}}$  $\overline{\phantom{a}}$ 

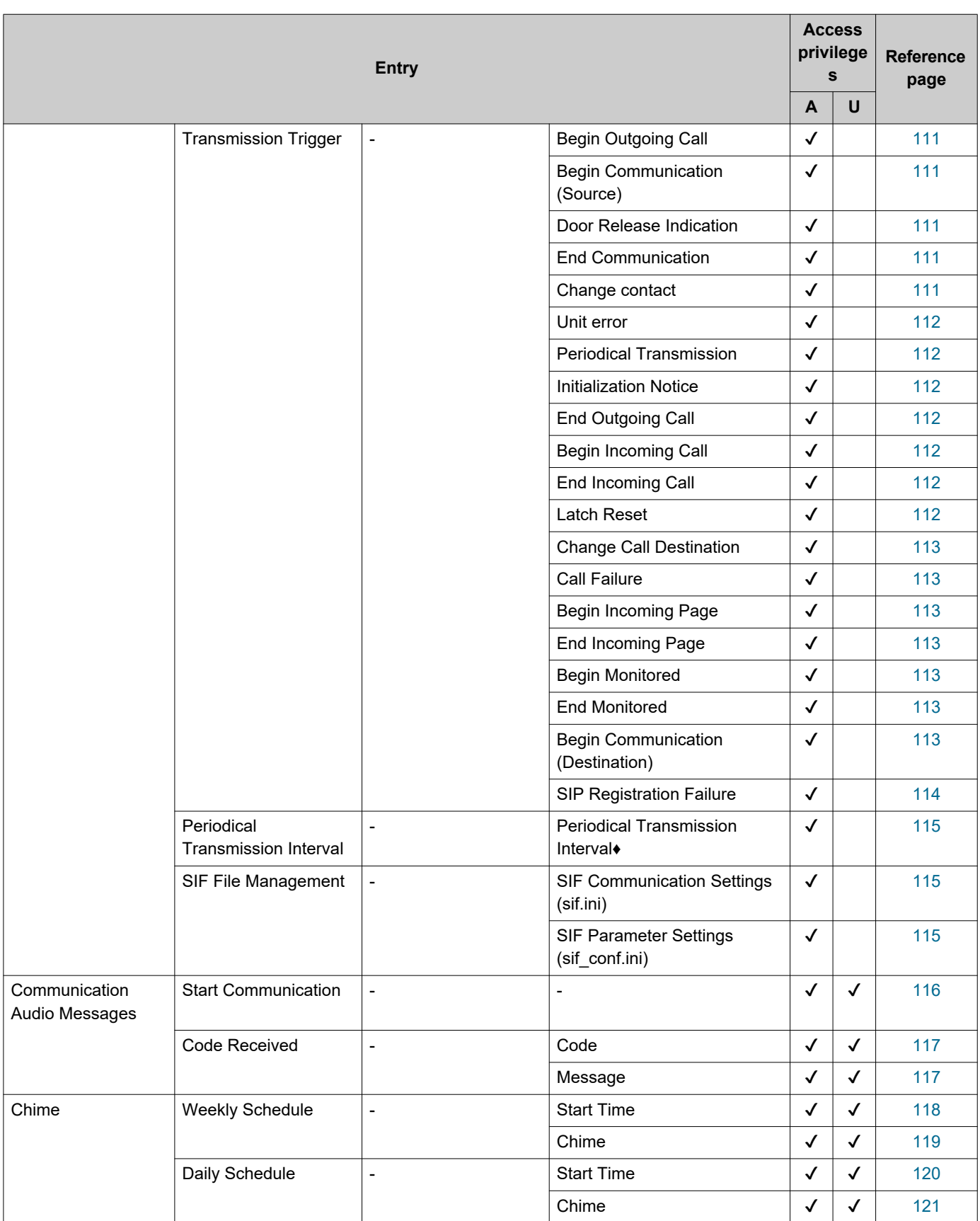

 $\overline{\phantom{a}}$ 

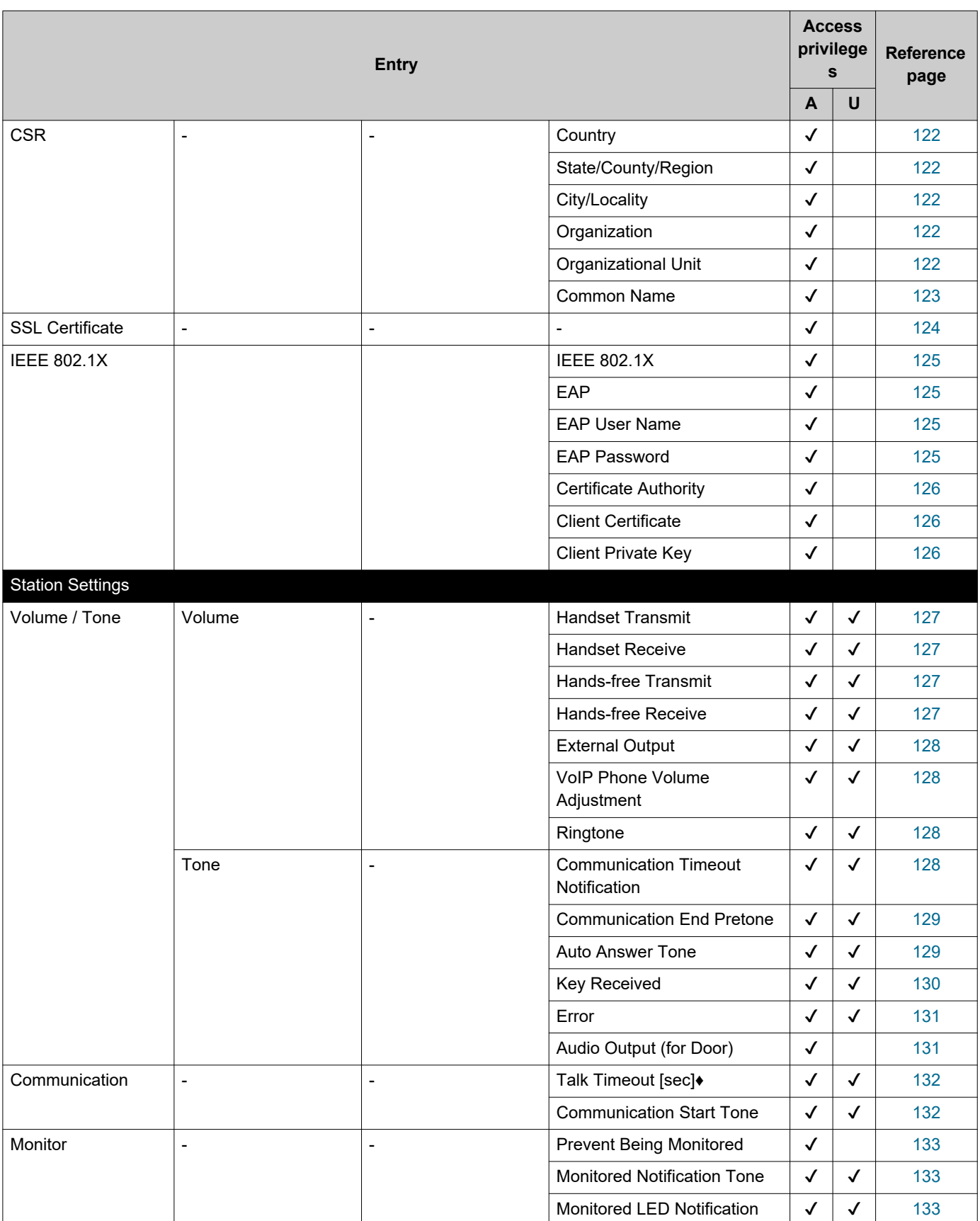

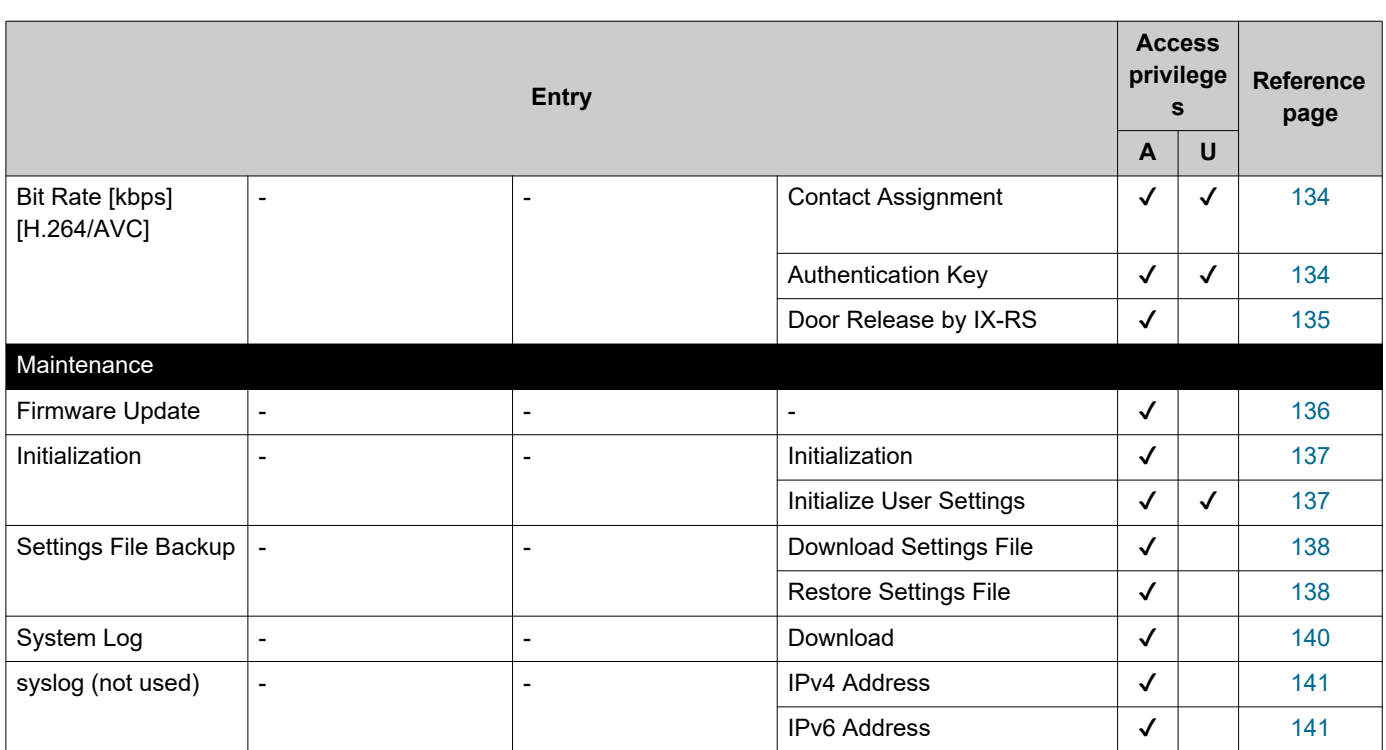

# **Configuring the Station**

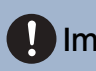

## Important

• The symbols indicate the following:

♦: Be sure to input the settings. Upon use, leave the unnecessary items at their default values.

♣: Indicates that IX Support Tool has uploaded the data. If the entry is altered through a Web browser, the data will not be applied to IX Support Tool.

# **1. Station Information**

## **1.1 Identification**

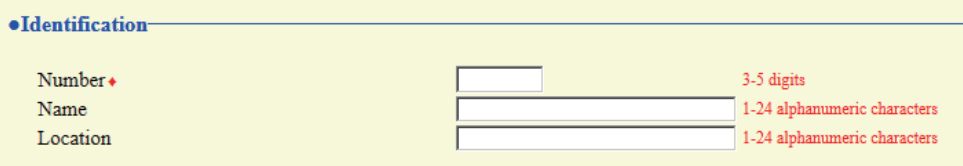

#### <span id="page-55-1"></span>■Number♦♣

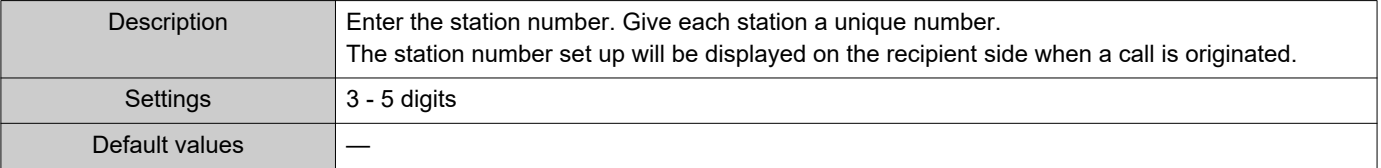

#### <span id="page-55-0"></span>■Name

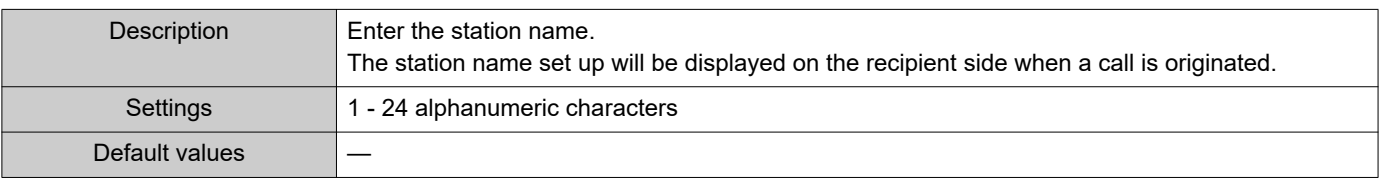

## <span id="page-55-2"></span>■Location

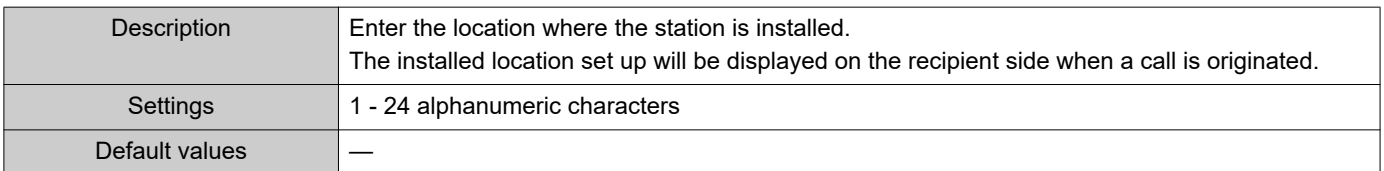

 $\bullet\bullet\bullet\bullet$ 

## **1.2 ID and Password**

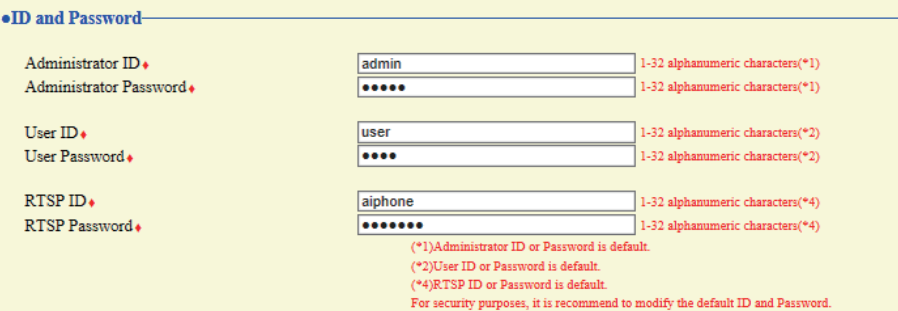

#### <span id="page-56-0"></span>■ Administrator ID<sup>+</sup>

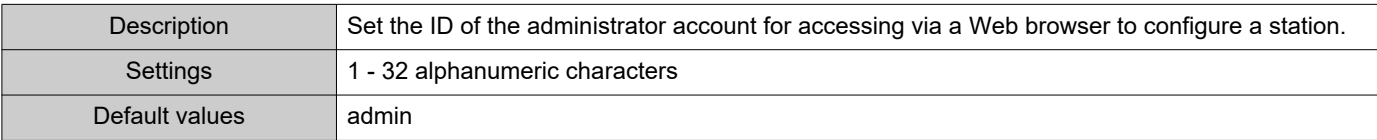

#### <span id="page-56-1"></span>■ Administrator Password<sup>+</sup>

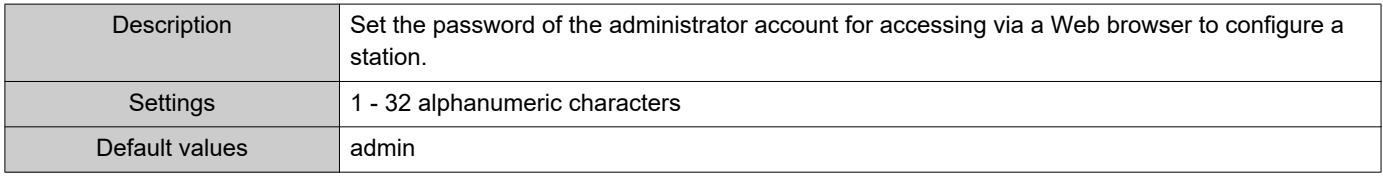

#### <span id="page-56-2"></span>■ User ID+

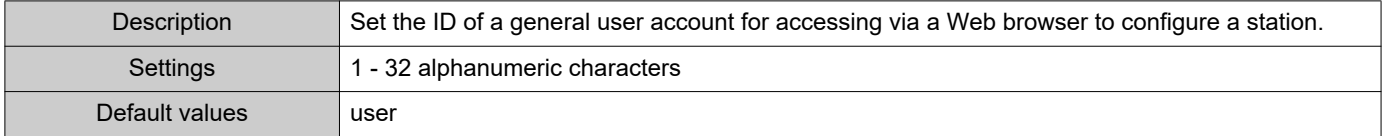

## <span id="page-56-3"></span>■ User Password◆

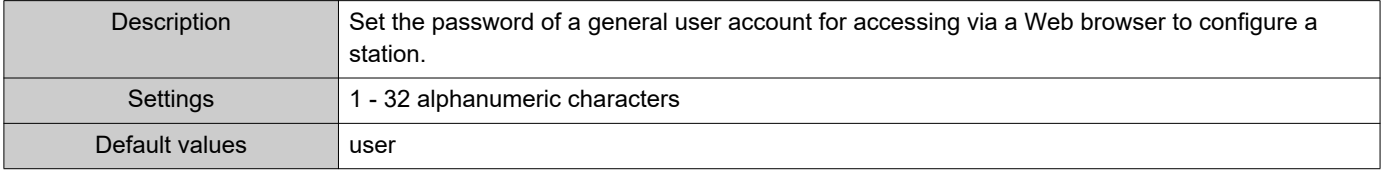

#### <span id="page-56-4"></span>■RTSP ID♦

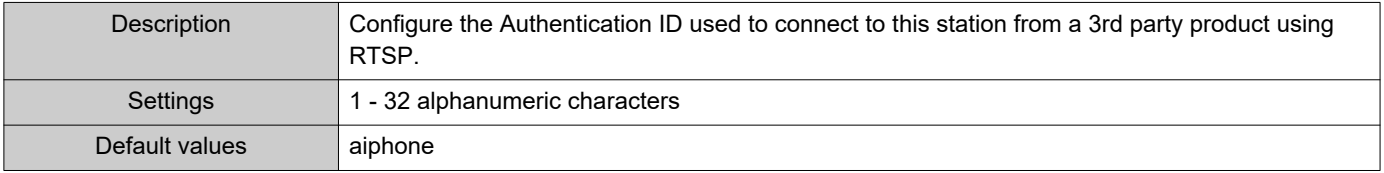

## <span id="page-56-5"></span>■RTSP Password ♦

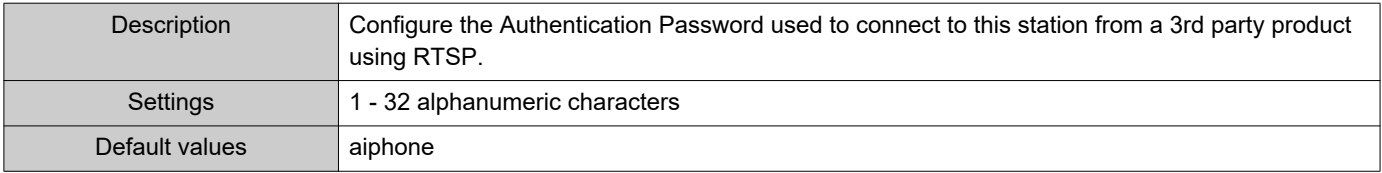

## **W** Note

- "Administrator ID" and "User ID" cannot be identical.
- The RTSP port number is "554."
- "Administrator Password," "User Password," and "RTSP Password " are displayed as "●●●●●" on the Settings screen.

## <span id="page-58-0"></span>**1.3 Language**

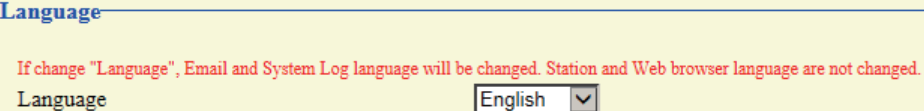

## ■Language

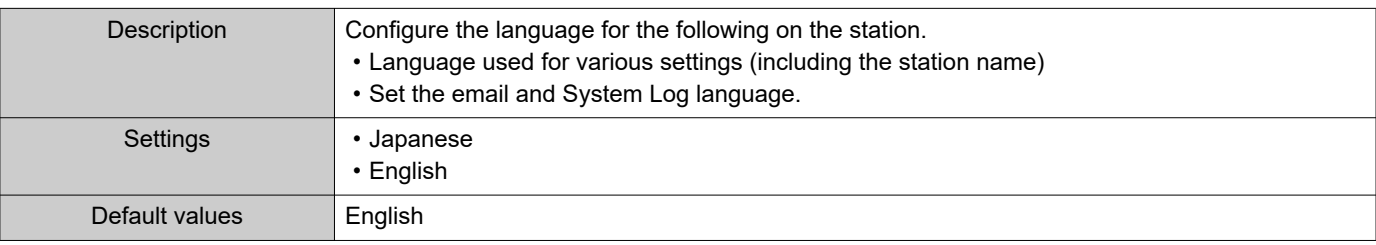

## **W** Note

• When you first login to Web configuration with the station in its default state, the language will be set to the same language that was selected when logging in.

## **1.4 Time**

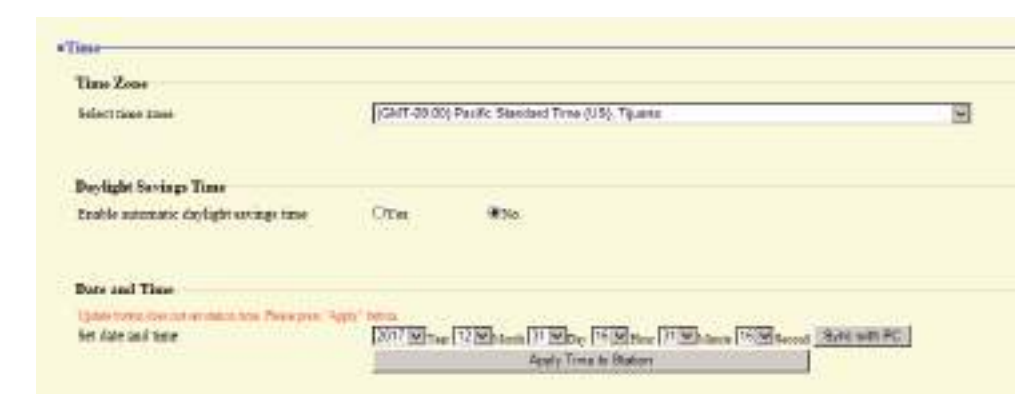

#### <span id="page-59-0"></span>**1.4.1 Time Zone**

#### <span id="page-59-3"></span>■ Select time zone

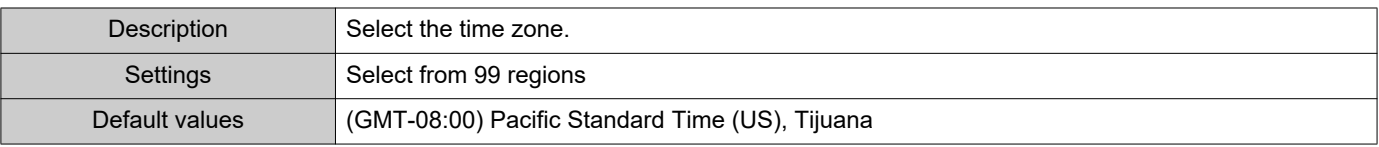

#### $\sqrt{n}$  Note

• When you first login to Web configuration with the station in its default state, this will be set as follows depending on the language selected when logging in. Japanese: (GMT+09:00) Osaka, Sapporo, Tokyo

<span id="page-59-1"></span>English: (GMT-08:00) Pacific Standard Time (US), Tijuana

#### **1.4.2 Daylight Savings Time**

#### ■ Enable automatic daylight savings time

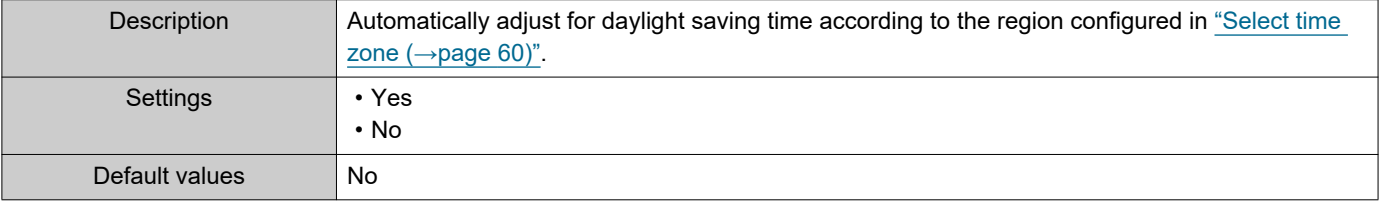

#### <span id="page-59-2"></span>**1.4.3 Date and Time**

#### ■ Set date and time

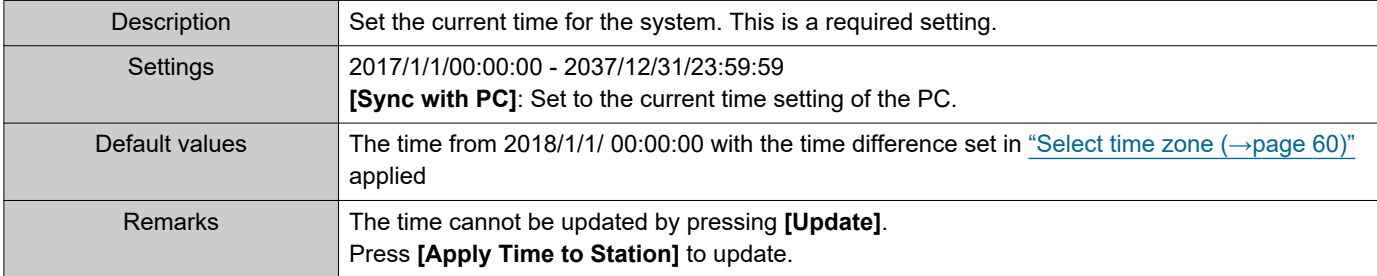

60

<span id="page-60-0"></span>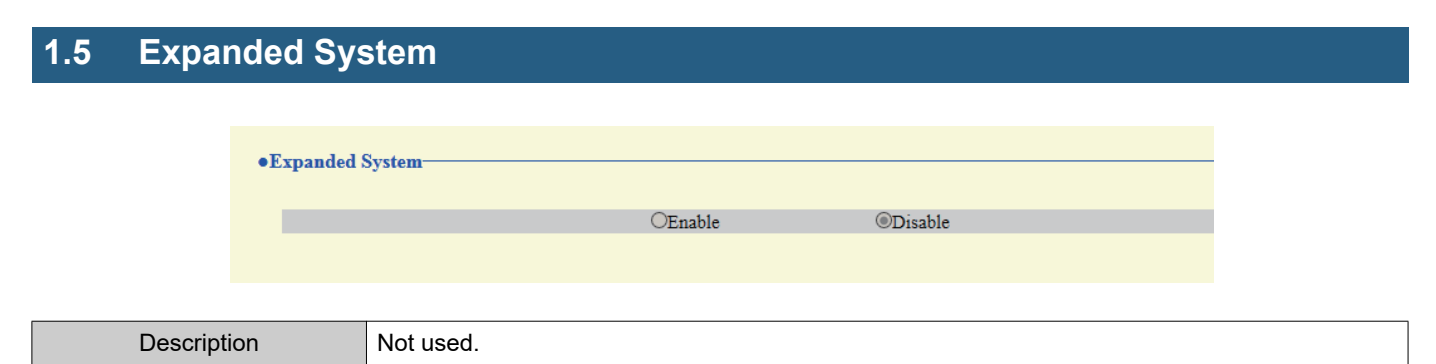

## **2. Network Settings**

#### <span id="page-61-0"></span>**2.1 IP Address**

## **D** Important

• When a setting related to the IP Address is updated, the station will restart. In some cases, it may take around 10 minutes for the station to start up.

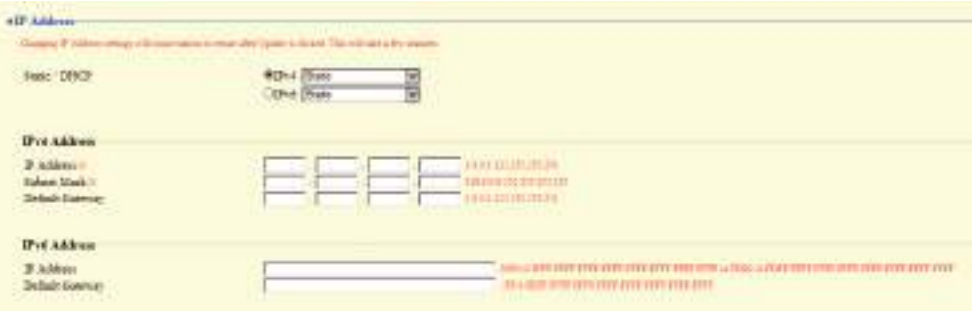

#### <span id="page-61-1"></span>**2.1.1 Static / DHCP**

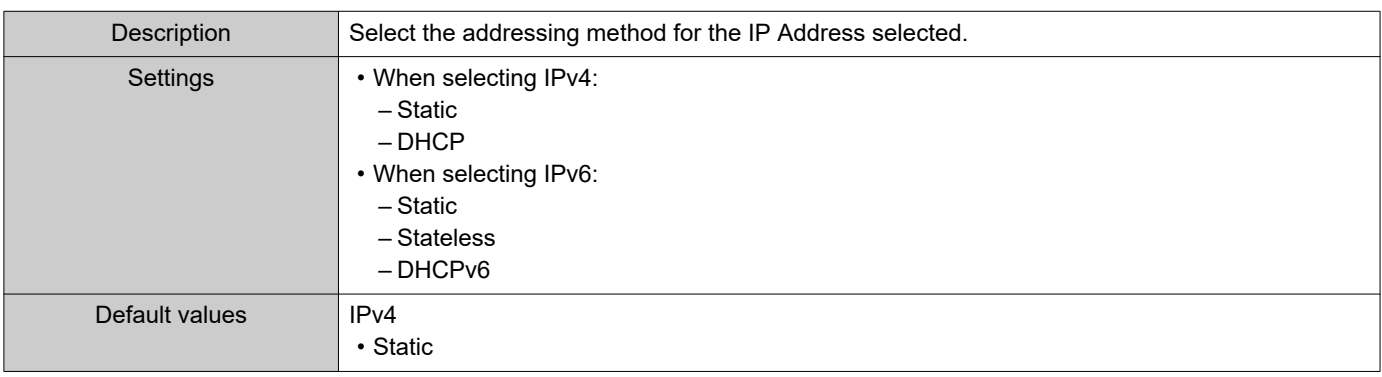

#### **D** Important

- IPv4 and IPv6 cannot be mixed in the same system.
- When selecting "DHCP" for IPv4, configure the system so that the DHCP server assigns a Static IP Address to each station.
- When selecting "Stateless" for IPv6, do not change the prefix of the device that can transmit RA.
- When selecting "DHCPv6" for IPv6, configure the system so that the DHCP server assigns a Static IP Address to each station. The DUID of the station is "00030001 + MAC address."
- When setting up a product from another manufacturer, such as a DHCP server, refer to its manual.

#### **2.1.2 IPv4 Address**

## Important

• If ["Static / DHCP \(→page 62\)"](#page-61-1) is set to "DHCP," settings will not be applied to the station even if the "IP Address," "Subnet Mask," and "Default Gateway" are entered and updated.

#### <span id="page-62-0"></span>■IP Address♦♣

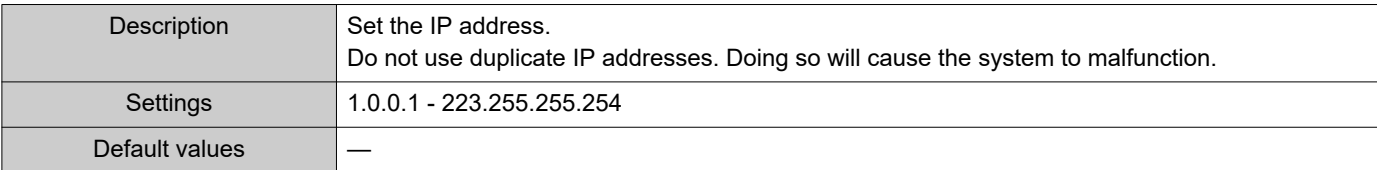

#### <span id="page-62-1"></span>■Subnet Mask+

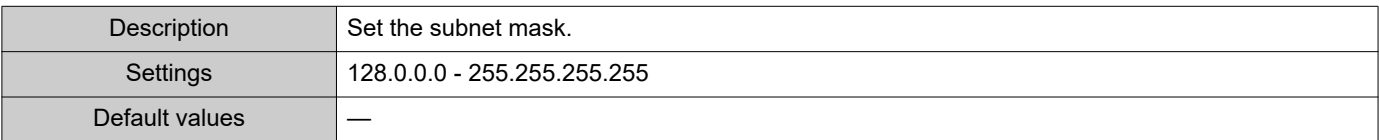

#### <span id="page-62-2"></span>■ Default Gateway

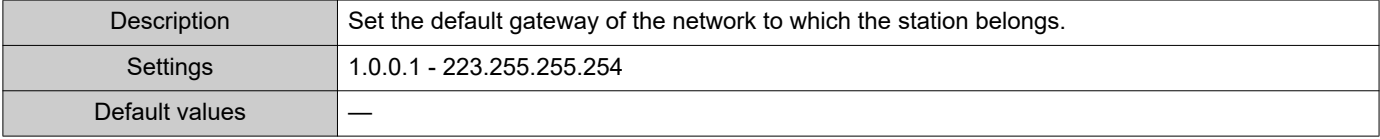

#### **2.1.3 IPv6 Address**

## **D** Important

• If ["Static / DHCP \(→page 62\)"](#page-61-1) is set to "Stateless" or "DHCPv6," settings will not be applied to the station even if the "IP Address" and "Default Gateway" are entered and updated.

#### <span id="page-62-3"></span>■IP Address♦♣

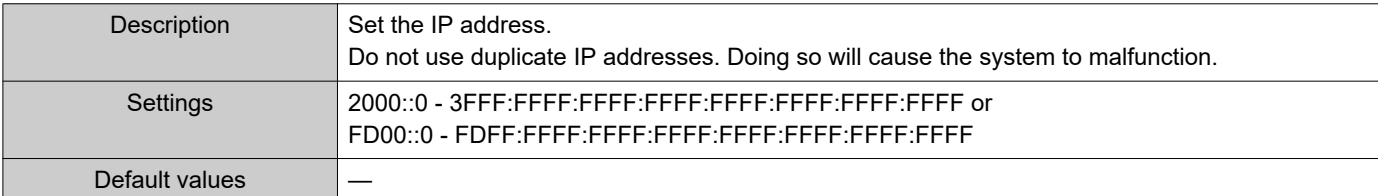

#### <span id="page-62-4"></span>■ Default Gateway

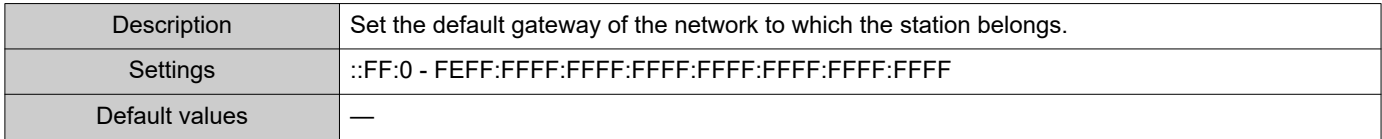

## **2.2 DNS**

If the IPv4 or IPv6 address for each item was configured by hostname, a DNS server must be configured for name resolution.

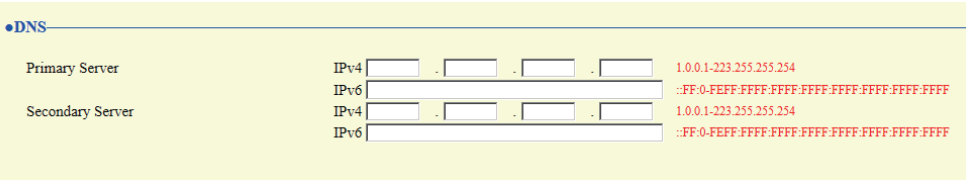

#### **2.2.1 Primary Server**

#### <span id="page-63-0"></span>■IPv4

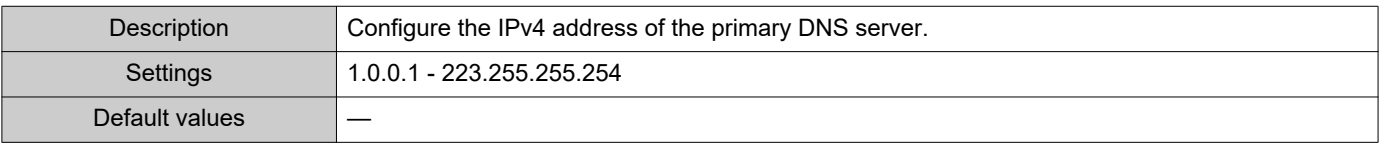

#### <span id="page-63-1"></span>■IPv6

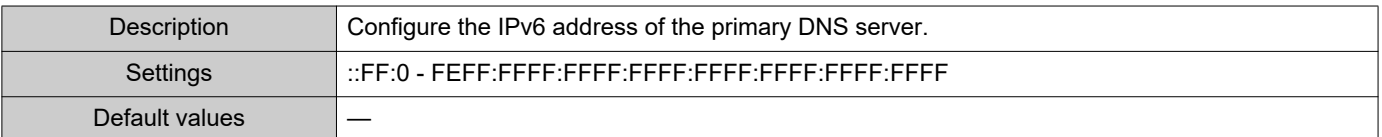

#### **2.2.2 Secondary Server**

#### <span id="page-63-2"></span>■IPv4

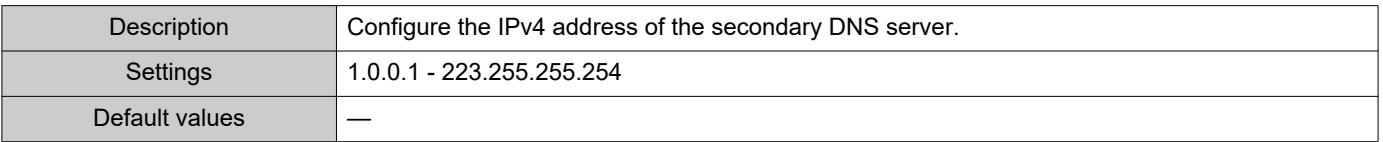

#### <span id="page-63-3"></span>■IPv6

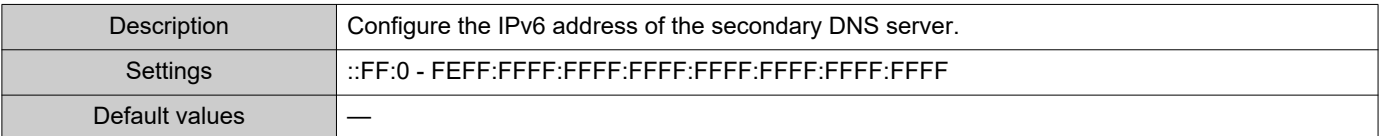

## **2.3 SIP**

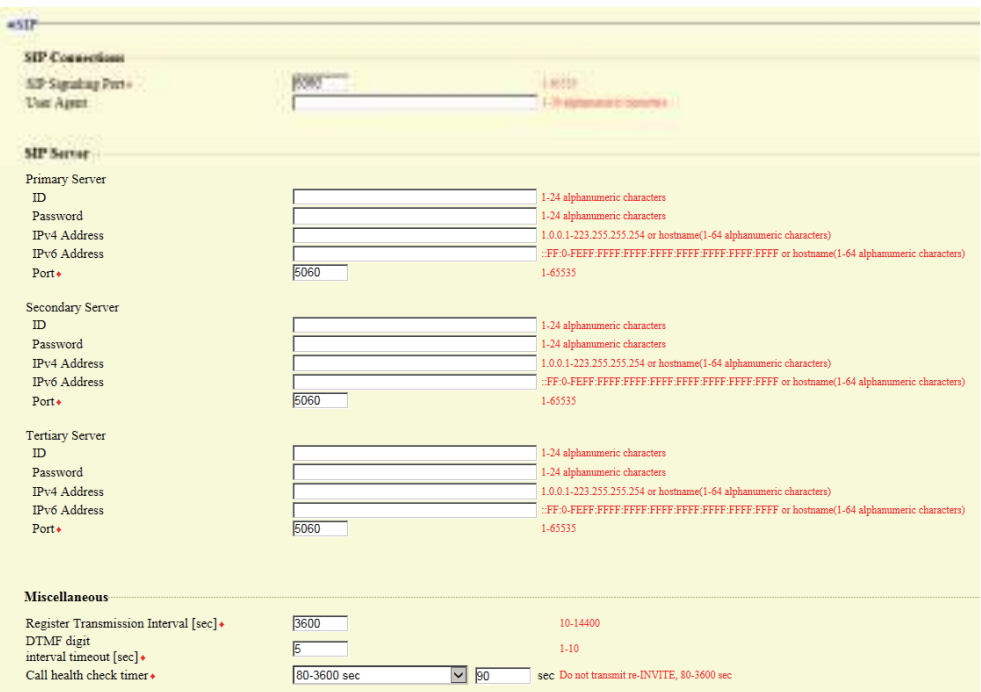

#### **2.3.1 SIP Connections**

#### <span id="page-64-0"></span>■ SIP Signaling Port+

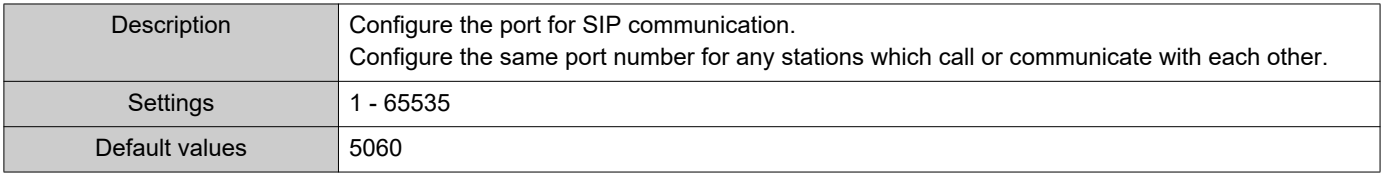

## <span id="page-64-1"></span>■ User Agent

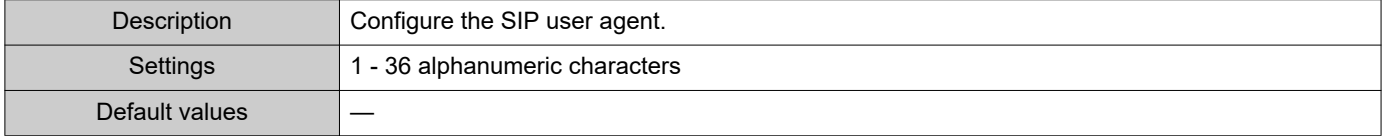

#### **2.3.2 SIP Server**

Configure integration with 3rd party SIP based PBX systems. Please contact your local Aiphone distribution for more information.

#### **2.3.2.1 Primary Server**

#### <span id="page-64-2"></span>■ID

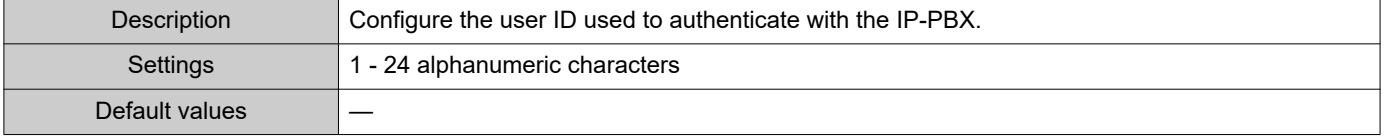

#### <span id="page-65-0"></span>■ Password

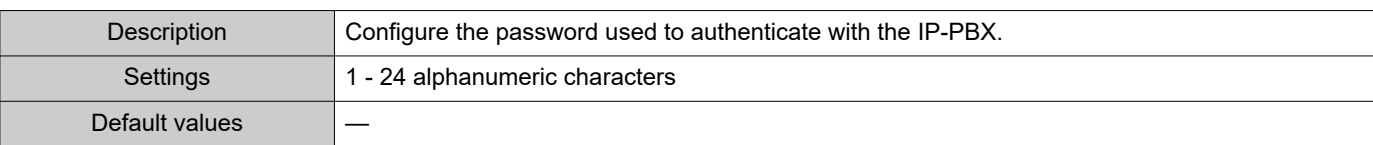

## **W** Note

• The "Password" is displayed as "●●●●●" in the Settings window.

#### <span id="page-65-1"></span>■IPv4 Address

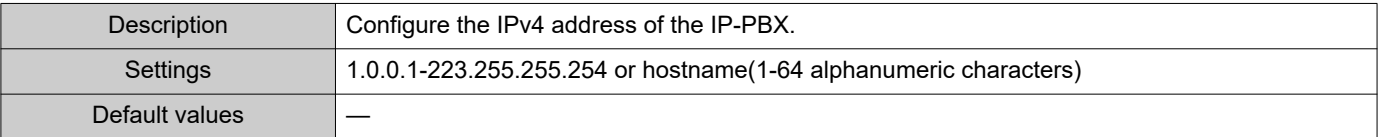

#### <span id="page-65-2"></span>■IPv6 Address

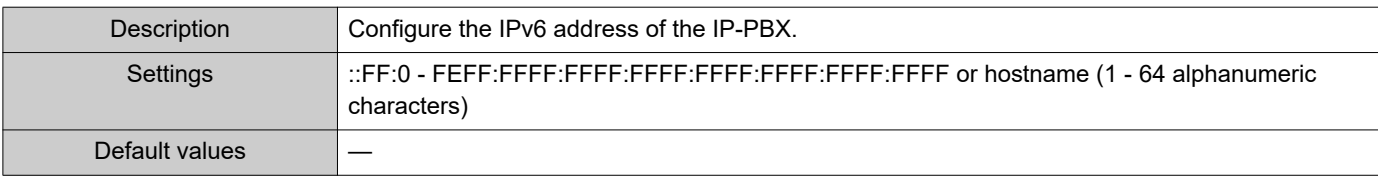

#### <span id="page-65-3"></span>■ Port◆

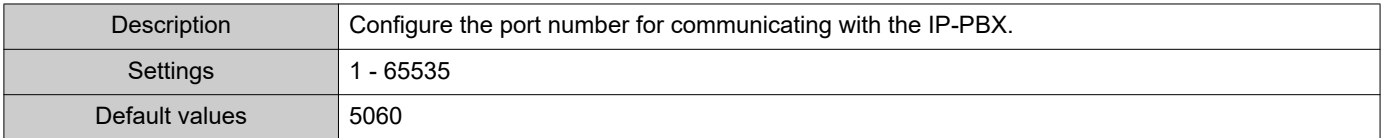

## **2.3.2.2 Secondary Server**

#### <span id="page-65-4"></span>■ID

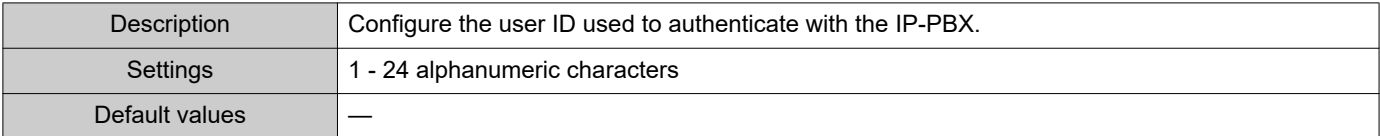

#### <span id="page-65-5"></span>■ Password

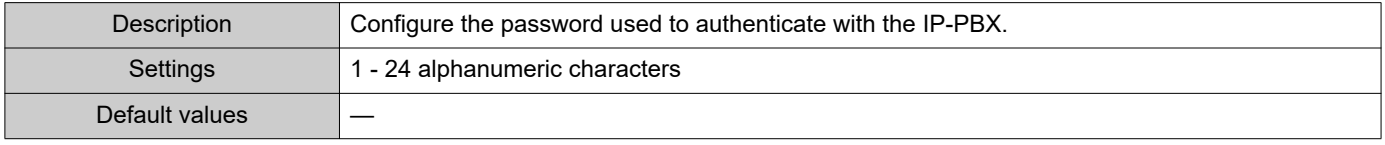

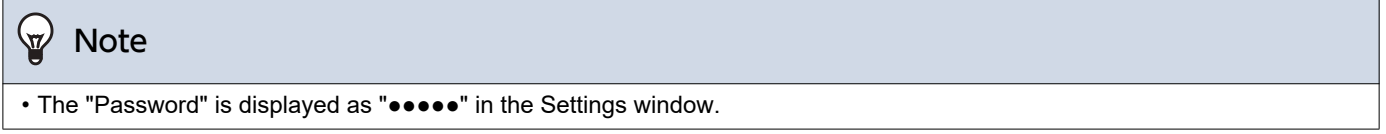

## <span id="page-65-6"></span>■IPv4 Address

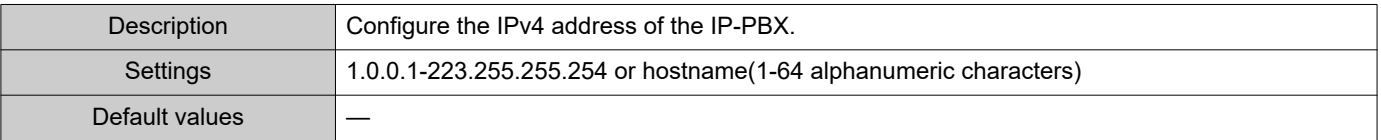

#### <span id="page-66-0"></span>■IPv6 Address

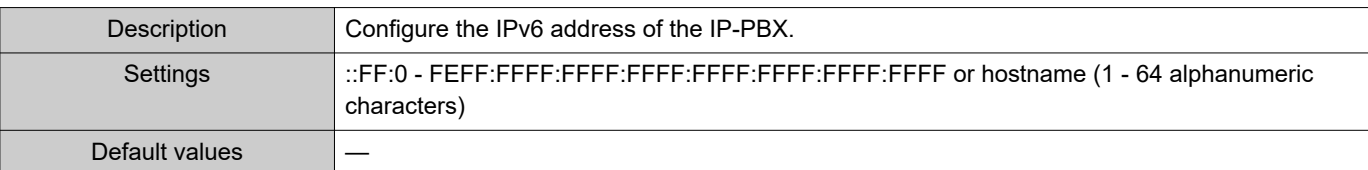

#### <span id="page-66-1"></span>■ Port◆

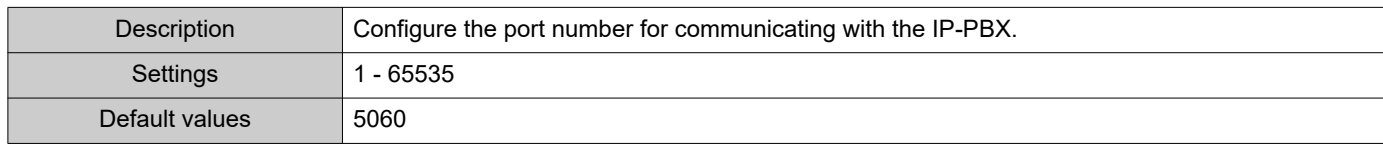

#### **2.3.2.3 Tertiary Server**

#### <span id="page-66-2"></span>■ID

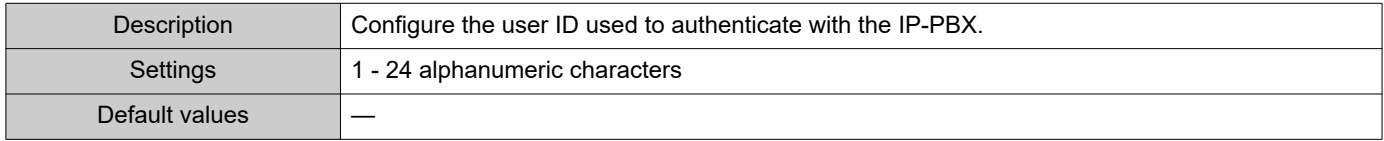

#### <span id="page-66-3"></span>■ Password

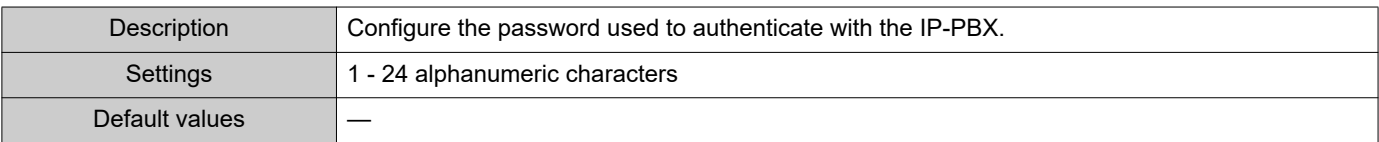

## **W** Note

• The "Password" is displayed as "●●●●●" in the Settings window.

## <span id="page-66-4"></span>■IPv4 Address

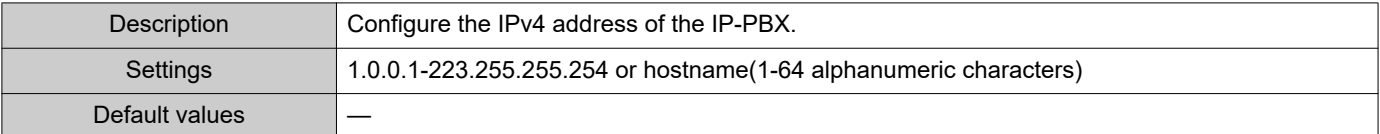

## <span id="page-66-5"></span>■IPv6 Address

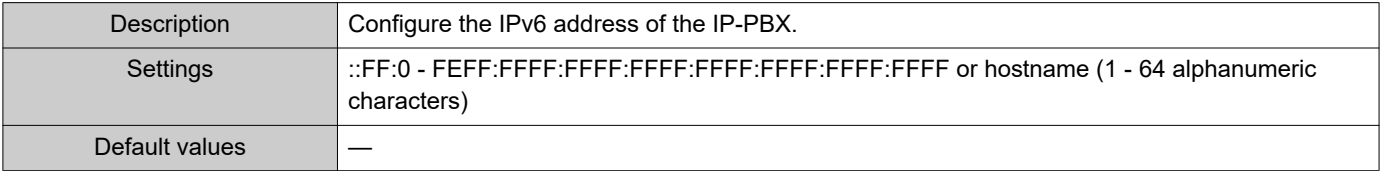

## <span id="page-66-6"></span>■ Port+

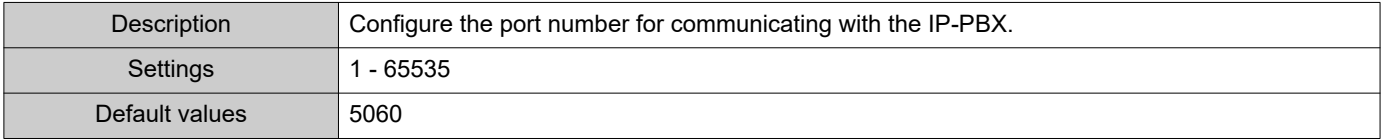

#### **2.3.3 Miscellaneous**

## <span id="page-67-0"></span>■ Register Transmission Interval [sec]+

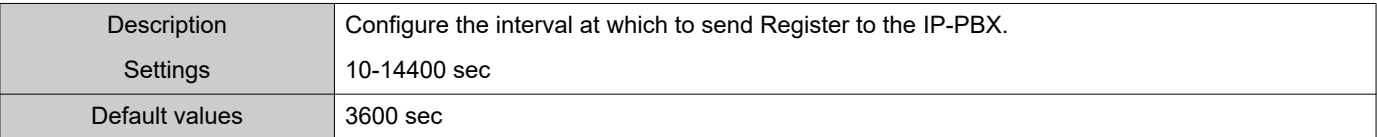

## <span id="page-67-1"></span>■DTMF digit interval timeout [sec]♦

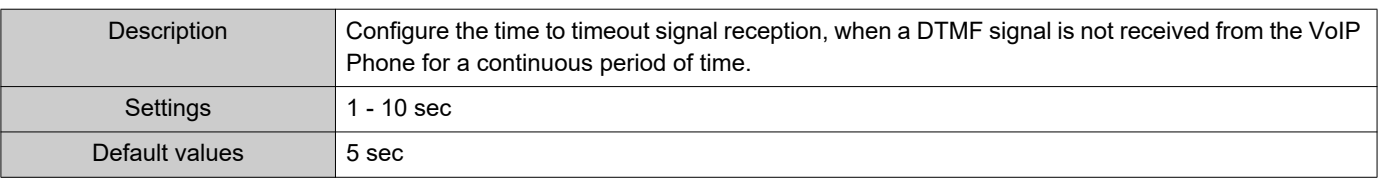

## **O** Important

• Configure the IP-PBX and VoIP Phone DTMF settings outbound.

## <span id="page-67-2"></span>■ Call health check timer◆

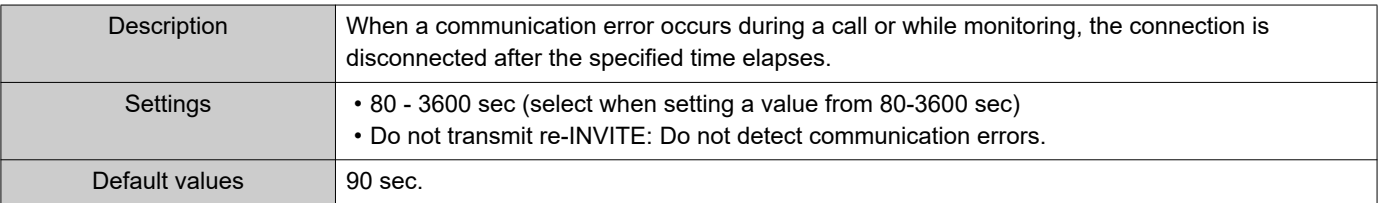

## **2.4 Audio**

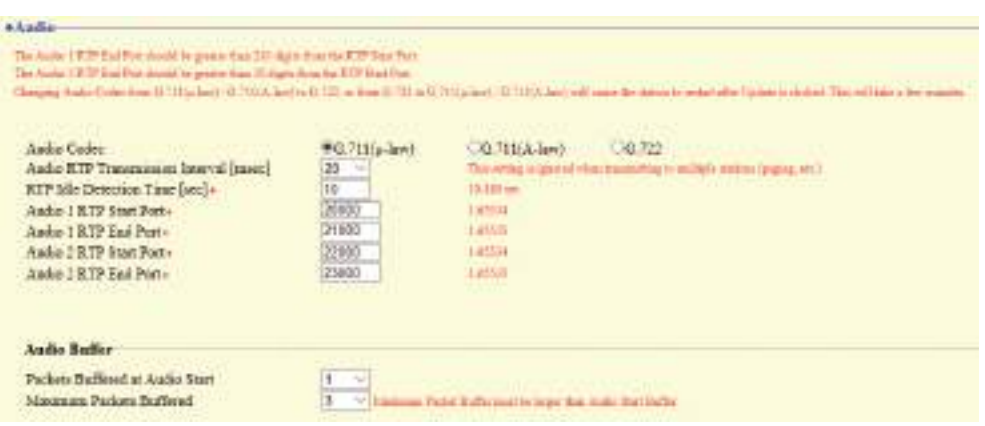

#### **2.4.1 Audio setting**

## <span id="page-68-0"></span>■ Audio Codec

Ė

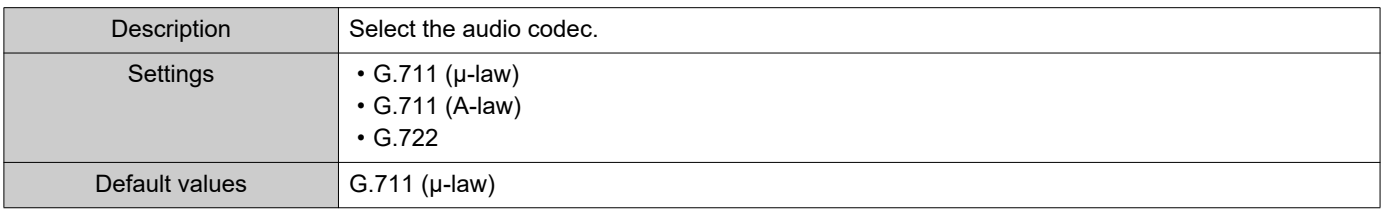

## **D** Important

- When changing from "G.711" to "G.722" or from "G.722" to "G.711," the station will restart. In some cases, it may take around 10 minutes for the station to restart.
- Stations with different audio codecs (G.711 and G.722) selected cannot ring, call, monitor, or page each other.
- When changing "G.711" to "G.722" and "G.722" to "G.711," change the custom tones used for the following subcategories to audio files with appropriate audio sample rates. ["Custom Sound Registry \(→page 76\)"](#page-75-1)
	- "Call Origination" "Call Button" ["Ringback Tone \(→page 81\)"](#page-80-4)
	- "Call Origination" "Option Input 1" ["Ringback Tone \(→page 81\)"](#page-80-4)
	- "Call Origination" ["Busy Tone \(→page 86\)"](#page-85-1)
	- "Call Origination" ["Error Tone \(Call Failed\) \(→page 87\)"](#page-86-1)
	- "Incoming Call" ["Ringtone \(→page 89\)"](#page-88-2)
	- "Relay Output" ["Sound Settings \(→page 96\)"](#page-95-1)
	- "Paging Settings" - ["Paging Pretone \(→page 100\)"](#page-99-1)
	- "Communication Audio Messages" ["Start Communication \(→page 116\)"](#page-115-1)
	- "Communication Audio Messages" "Code Received" ["Message \(→page 117\)"](#page-116-2)
	- "Chime" "Weekly Schedule" ["Chime \(→page 119\)"](#page-118-1)
	- "Chime" "Daily Schedule" - ["Chime \(→page 121\)"](#page-120-1)
	- "Volume / Tone" ["Communication Timeout Notification \(→page 128\)"](#page-127-4)
	- "Volume / Tone" ["Communication End Pretone \(→page 129\)"](#page-128-2)
	- "Volume / Tone" ["Auto Answer Tone \(→page 129\)"](#page-128-3)
	- "Volume / Tone" ["Key Received \(→page 130\)"](#page-129-1)
	- "Volume / Tone" ["Error \(→page 131\)"](#page-130-2)
	- "Communication" ["Communication Start Tone \(→page 132\)"](#page-131-2)
	- "Monitor" - ["Monitored Notification Tone \(→page 133\)"](#page-132-3)

#### <span id="page-69-0"></span>■ Audio RTP Transmission Interval [msec]

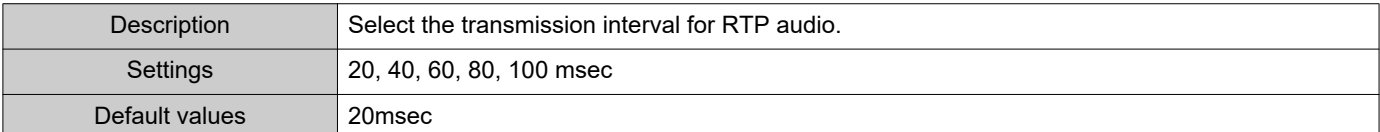

#### <span id="page-69-1"></span>■RTP Idle Detection Time [sec]◆

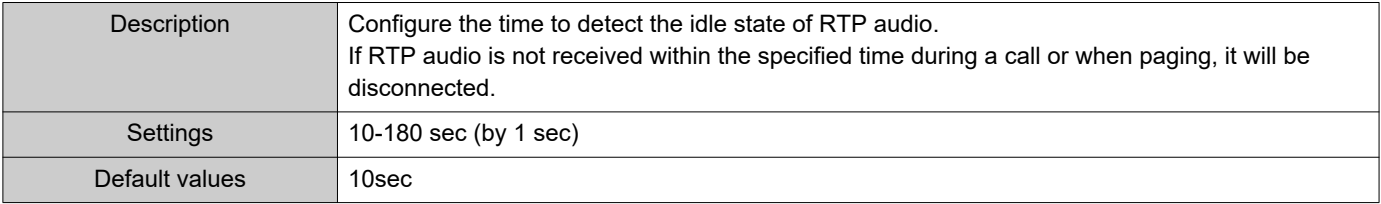

## <span id="page-70-0"></span>■ Audio 1 RTP Start Port+

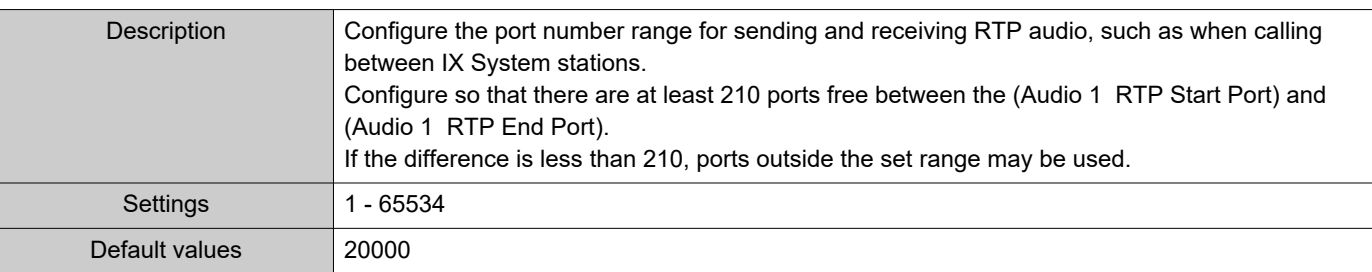

## <span id="page-70-1"></span>■Audio 1 RTP End Port+

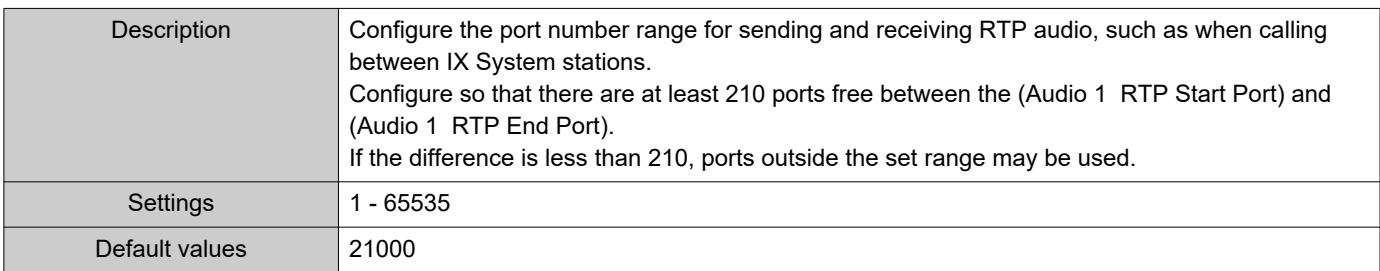

## <span id="page-70-2"></span>■ Audio 2 RTP Start Port+

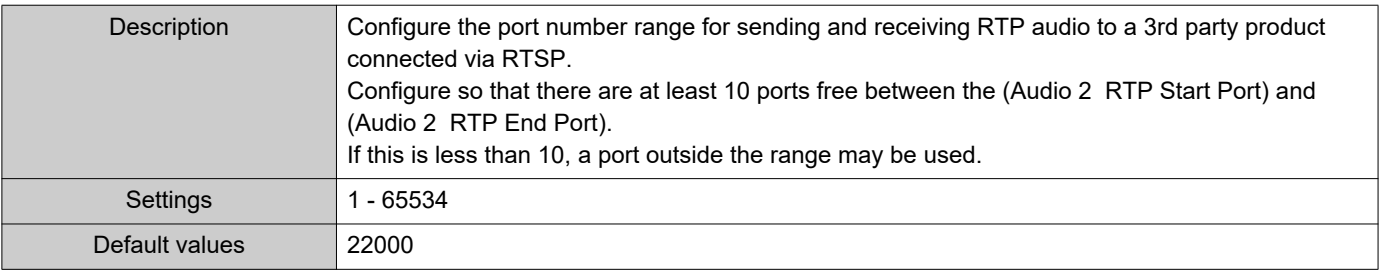

## <span id="page-70-3"></span>■ Audio 2 RTP End Port+

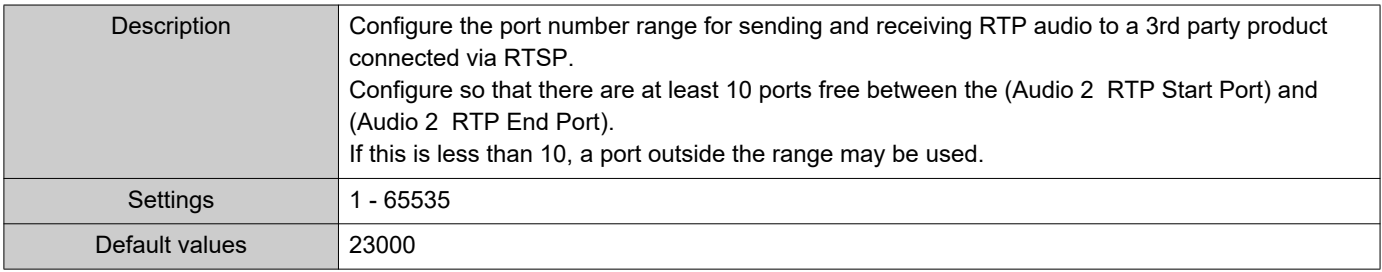

#### **2.4.2 Audio Buffer**

## <span id="page-71-2"></span><span id="page-71-0"></span>■ Packets Buffered at Audio Start

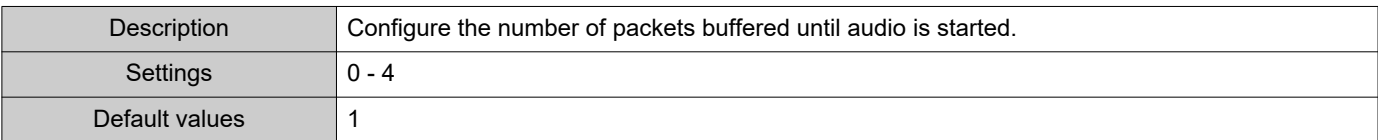

## <span id="page-71-1"></span>■ Maximum Packets Buffered

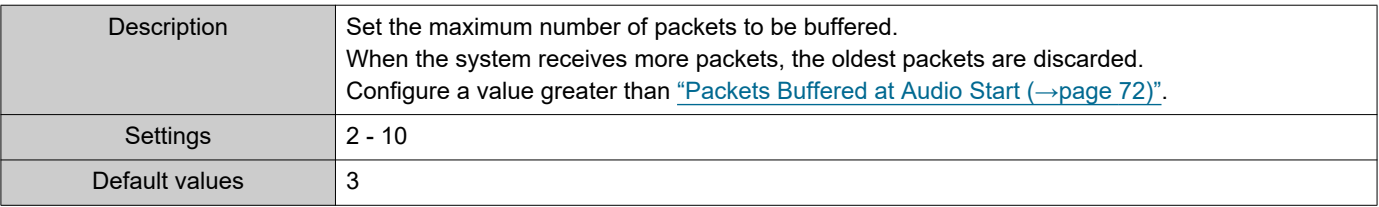
# **2.5 Packet Priority**

# **A** Important

• When a VLAN-related setting is updated, the station will restart. In some cases, it may take around 10 minutes for the station to restart.

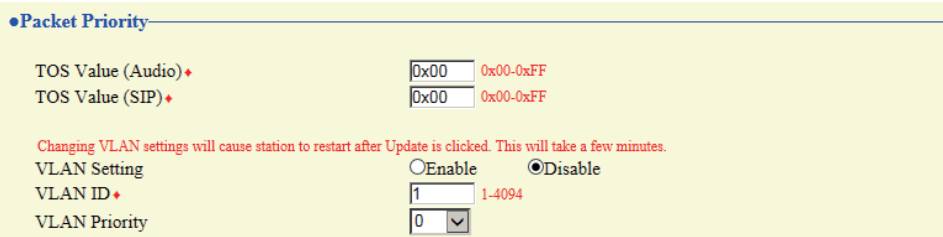

## ■ TOS Value (Audio)◆

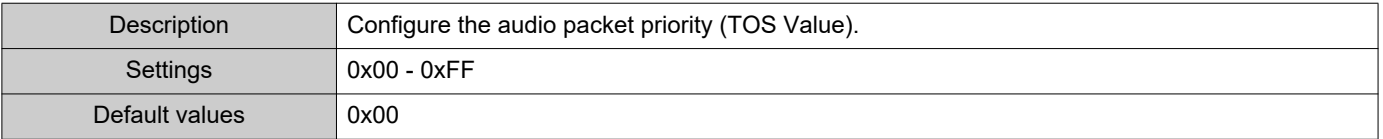

# ■TOS Value (SIP)◆

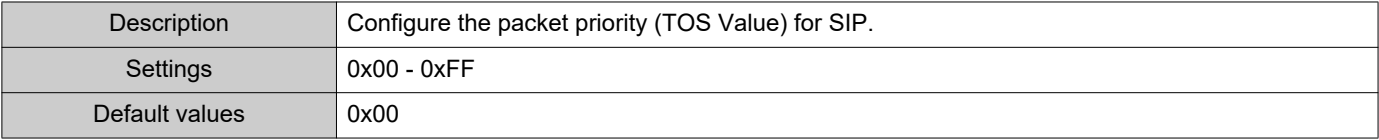

### <span id="page-72-0"></span>■ VLAN Setting

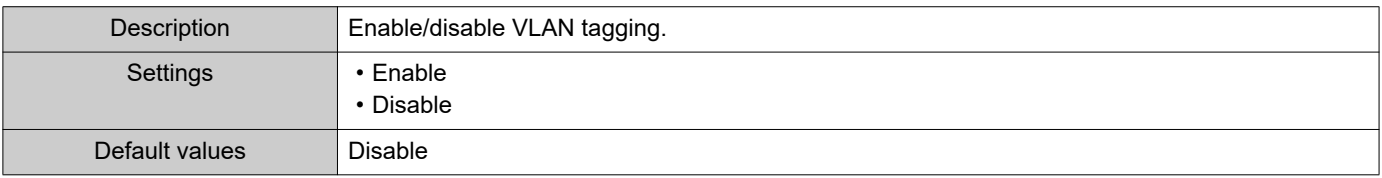

# **O** Important

• When ["VLAN Setting \(→page 73\)"](#page-72-0) is set to "Enable," ensure that the switches, PCs, and stations are all configured for VLAN operation.

#### ■VLAN ID+

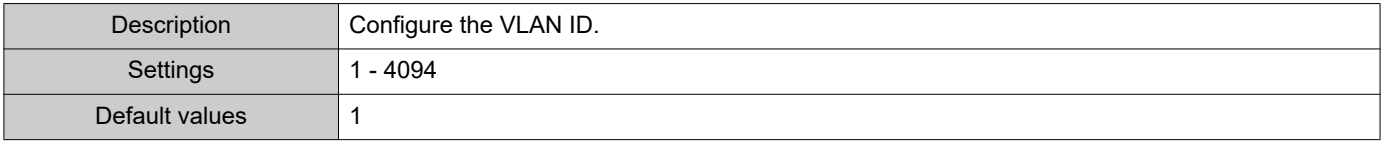

# ■ VLAN Priority

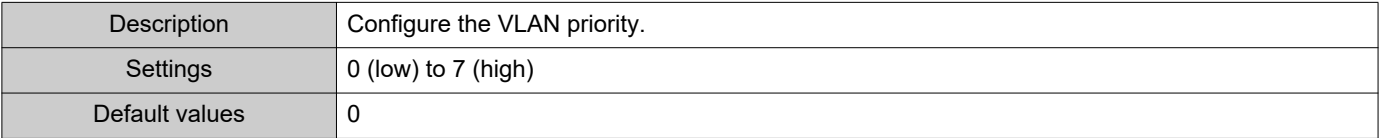

#### Configuring the Station

# **2.6 NTP**

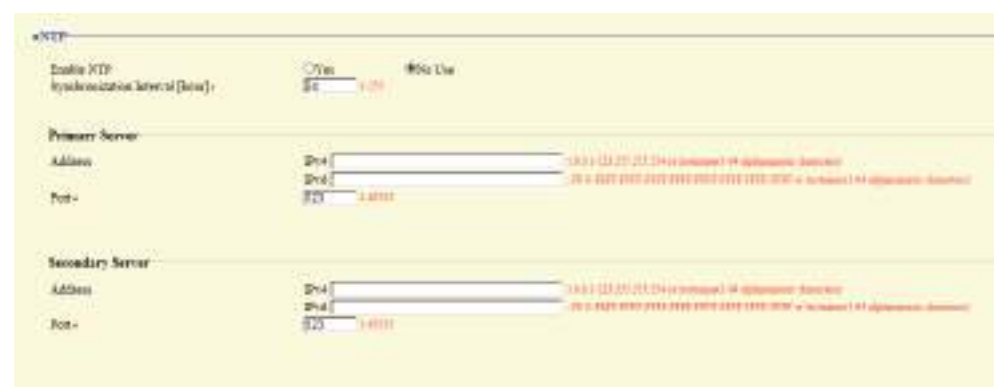

### **2.6.1 Enable NTP**

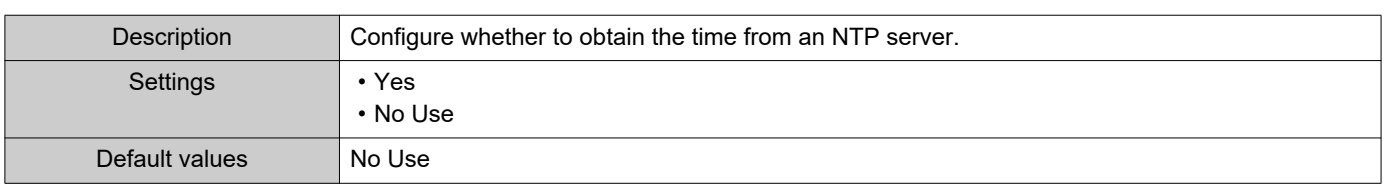

### **2.6.2 Synchronization Interval [hour]♦**

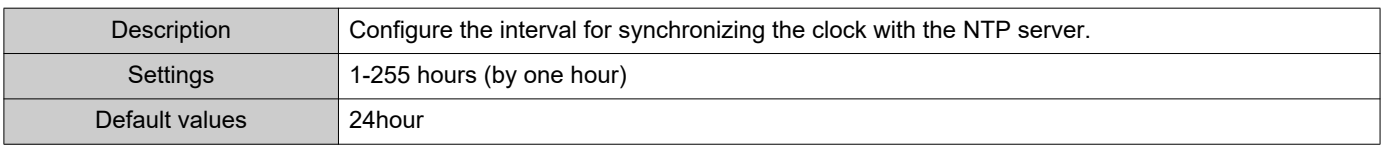

## **2.6.3 Primary Server**

#### **2.6.3.1 Address**

# ■IPv4

à.

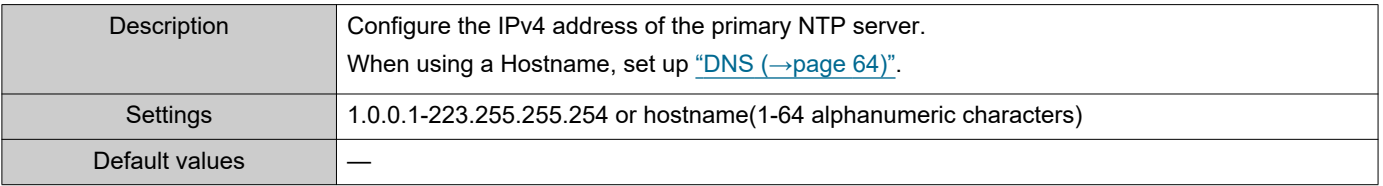

# ■IPv6

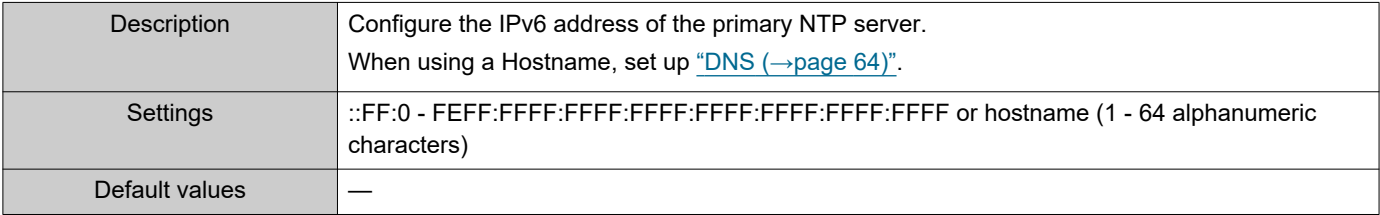

#### **2.6.3.2 Port♦**

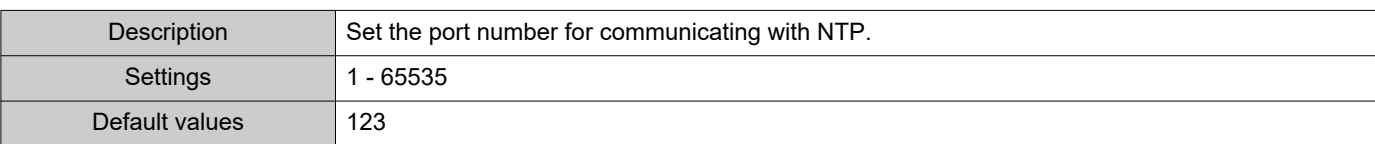

# **2.6.4 Secondary Server**

......

### **2.6.4.1 Address**

### ■IPv4

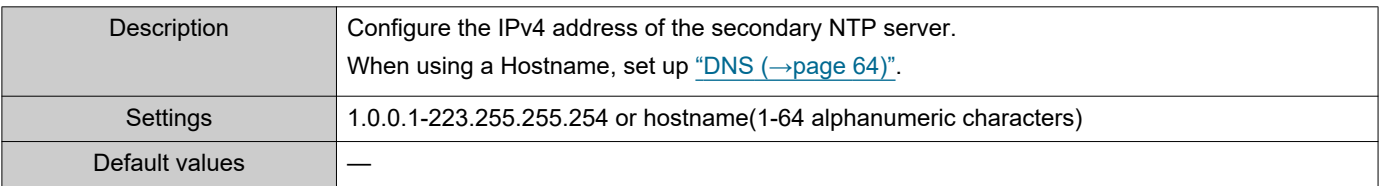

# ■IPv6

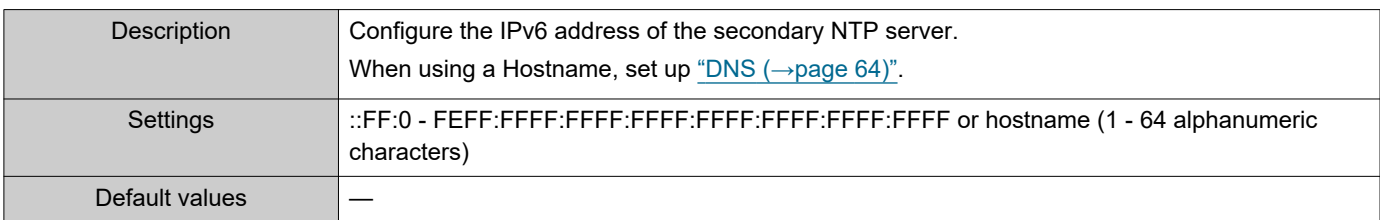

#### **2.6.4.2 Port♦**

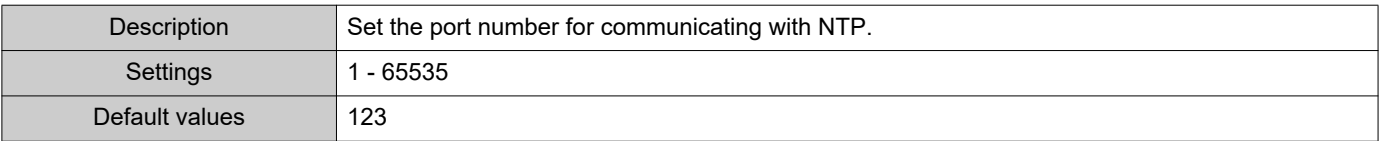

# **3. System Information**

# <span id="page-75-0"></span>**3.1 Custom Sound Registry**

A maximum of 100 audio files may be registered for use as calling tones, etc. (total length of within approximately 200 seconds).

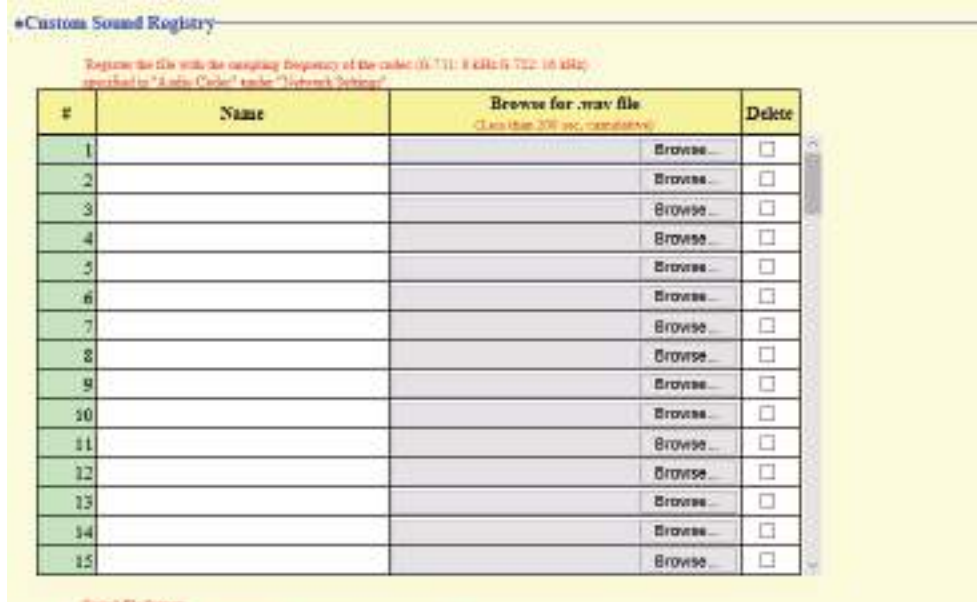

F. 1-41 againment character criticist the as 1656.<br>Iar La 1669a

# ■ Custom Sound Registry

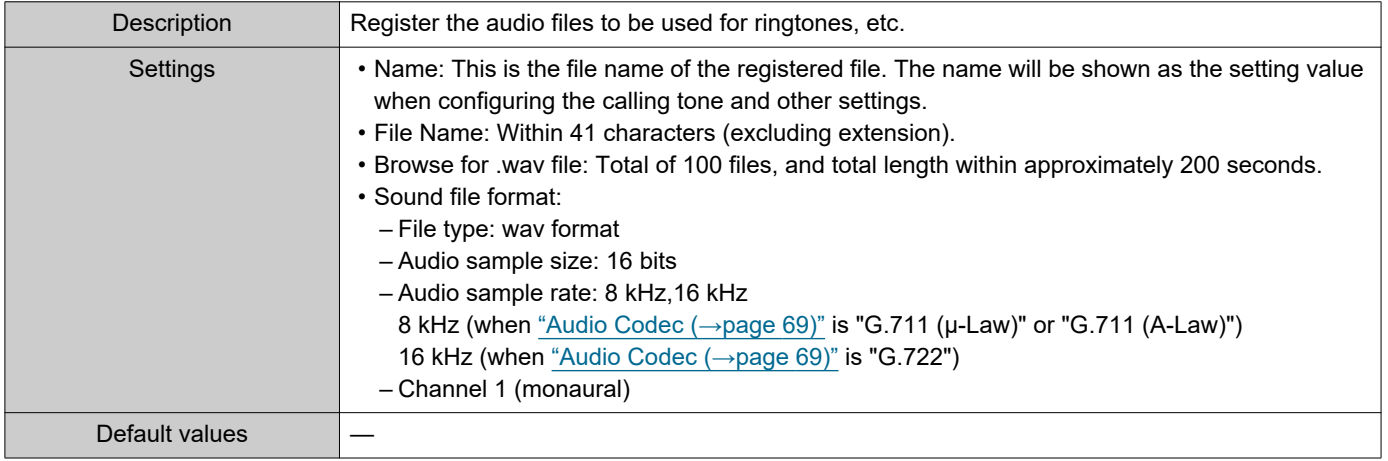

## **How to register a custom sound**

- **1.** Click **[Browse]** at the end of the row for the station with which to register the audio file.
- **2.** Select the audio file to register and click **[Open]**.
- **3.** When done, click **[Update]**.

# **W** Note

- When using this as a calling tone or ringtone, add a period of silence after the audio source.
- Sample files of custom tones are provided on our website ([https://www.aiphone.net/product/\)](https://www.aiphone.net/product/) for download and use as audio sources.

### **How to delete a custom sound**

- **1.** Check the **[Delete]** box of the audio file to delete.
- **2.** Click **[Update]**.

# **4. Call Settings**

# **4.1 Station Information**

 $\overline{\text{Call}}$ Call Button Function  $\checkmark$ "Cancel Call, End Communication" disabled when using Option Input call.

### ■ Call Button Function

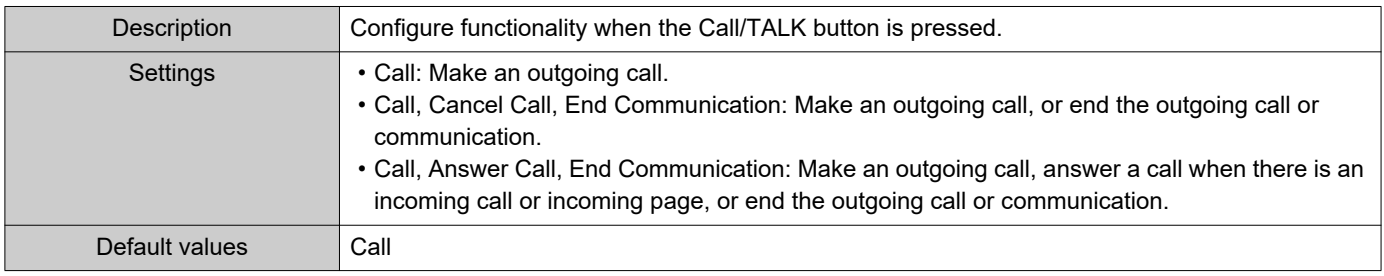

#### **Note**  $\langle \mathbb{Z} \rangle$

• Contact input calls from this station and calls switched from a contact input call cannot be ended by pressing the Call/TALK button.

# **4.2 Called Stations (for Door)♣**

Configure the group to call when the handset is lifted, the Call/TALK button is pressed, or a contact input call is made. Up to 20 stations can be configured in a single group, and up to 10 groups can be configured. Any station other than IX-DA, IX-DF(-\*), IX-BA, IX-SS(-\*), or IXW-MA can be registered as the call recipient.

#### Ţ Important

- Do not register the same station multiple times within a group.
- Only a single VoIP Phone can be registered to each group.

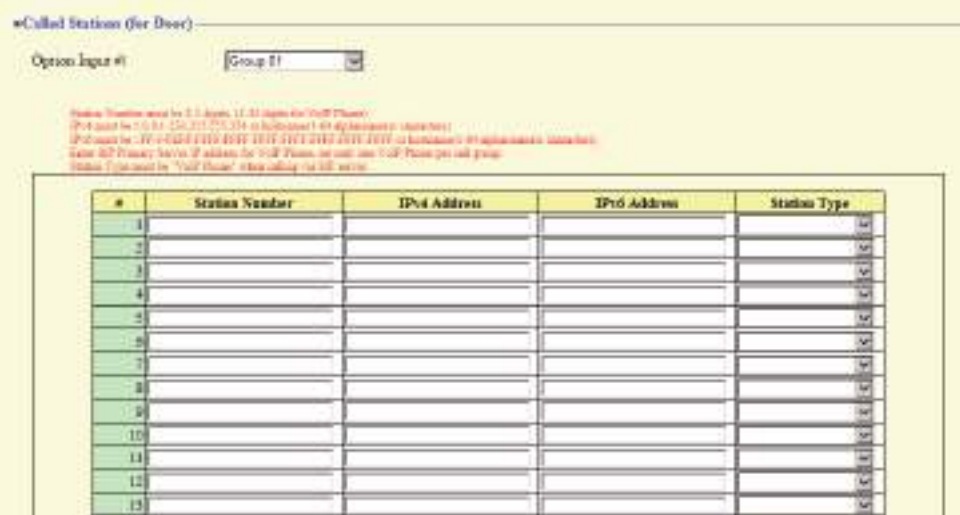

# **How to configure Called Stations (for Door)**

- **1.** Select the group number to configure from "Option Input #." • Settings for the selected group are displayed.
- **2.** Configure the stations to register to the group.
- **3.** When done, click **[Update]**.

### ■ Station Number

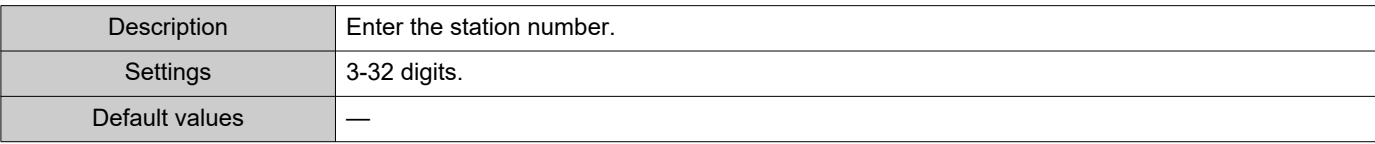

### ■IPv4 Address

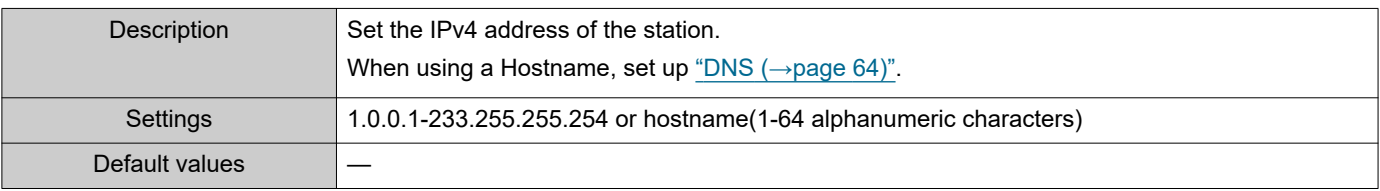

# ■IPv6 Address

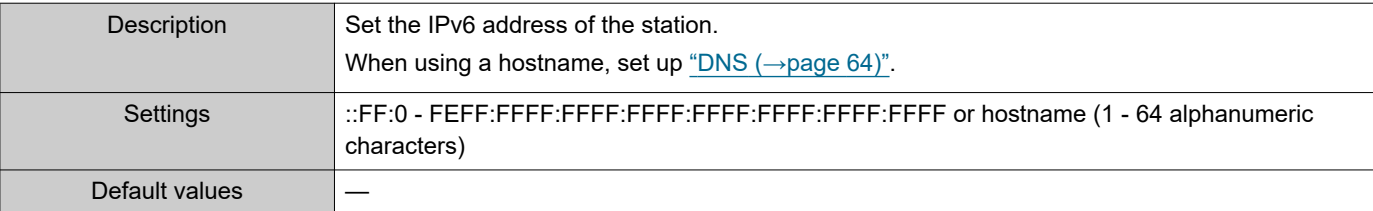

# ■ Station Type:

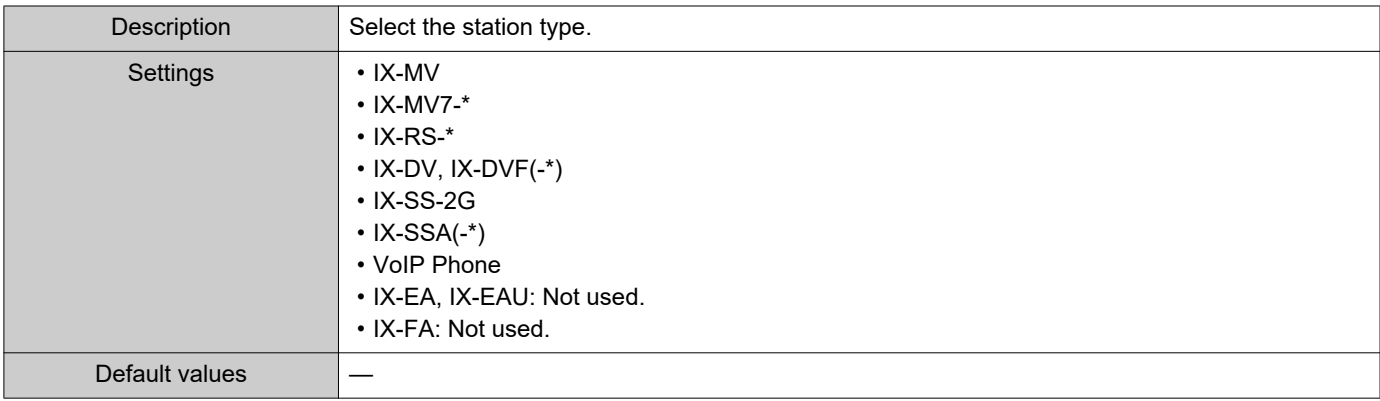

# **4.3 Call Origination**

### Click **[Call Origination]**.

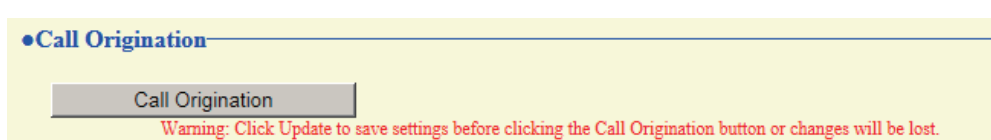

Or, click "Call Origination" in the Setting menu to switch to the outgoing call screen.

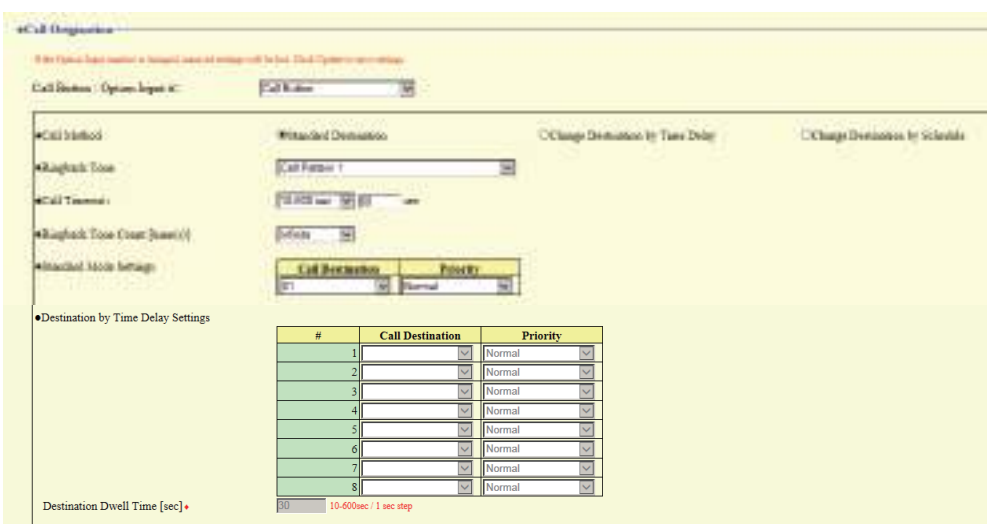

### <span id="page-79-1"></span>**4.3.1 Call Origination Advanced Settings**

### **How to configure advanced outgoing call settings**

- **1.** Select "Call Button" or "Option Input 1" from "Call Button / Option Input #." • Settings for the selected outgoing call method are displayed.
- **2.** Configure each item.
- **3.** When done, click **[Update]**.

### <span id="page-79-0"></span>■ Call Method

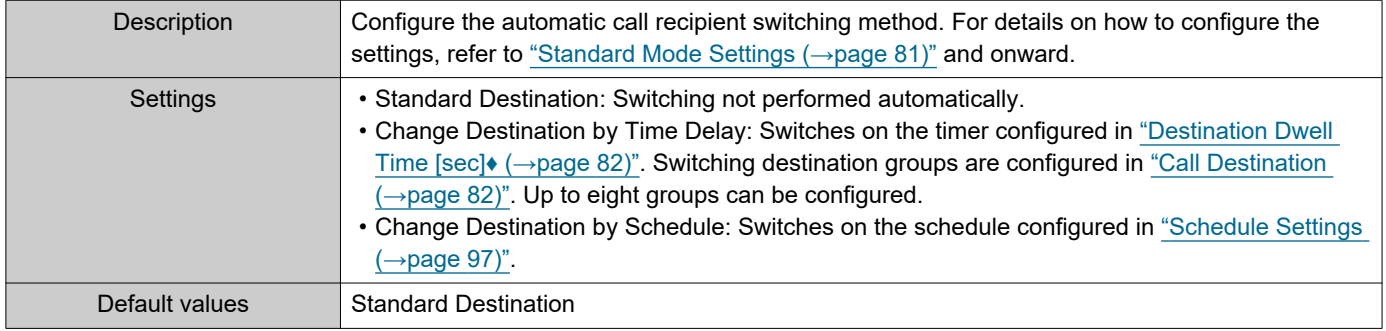

# ■Ringback Tone

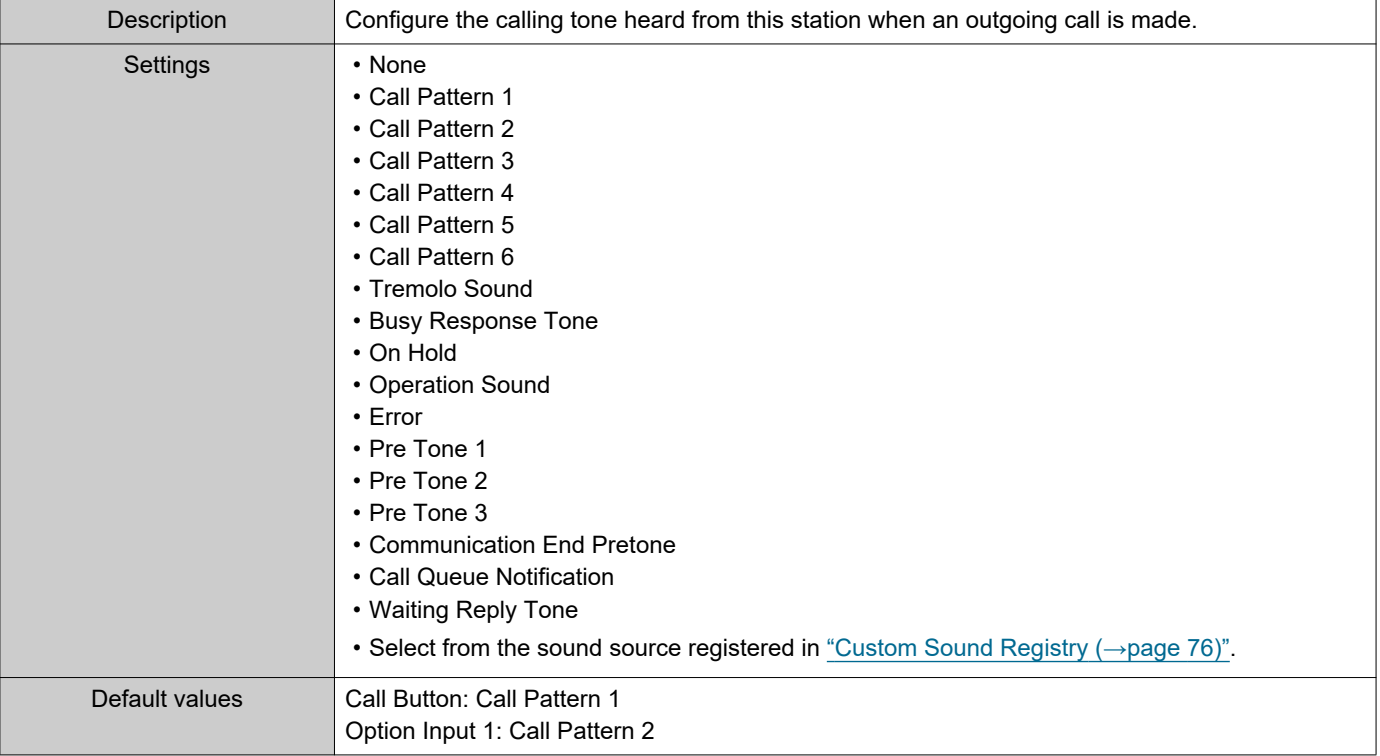

# <span id="page-80-1"></span>■ Call Timeout◆

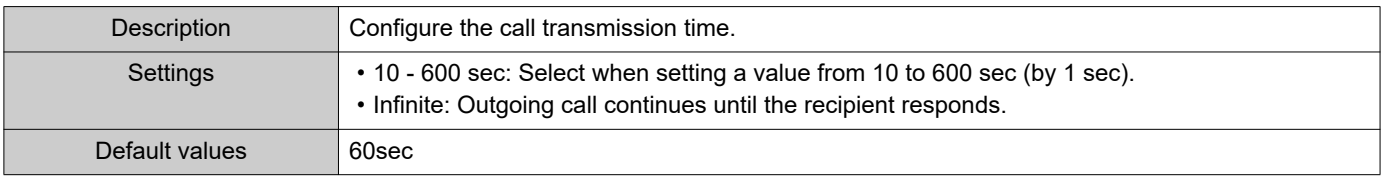

#### $\left\langle \mathbf{r}\right\rangle$ Note

• When calling a VoIP phone, this will be the shorter time of the time set for "Call Timeout" and the call duration configured on the IP-PBX.

# ■ Ringback Tone Count [time(s)]

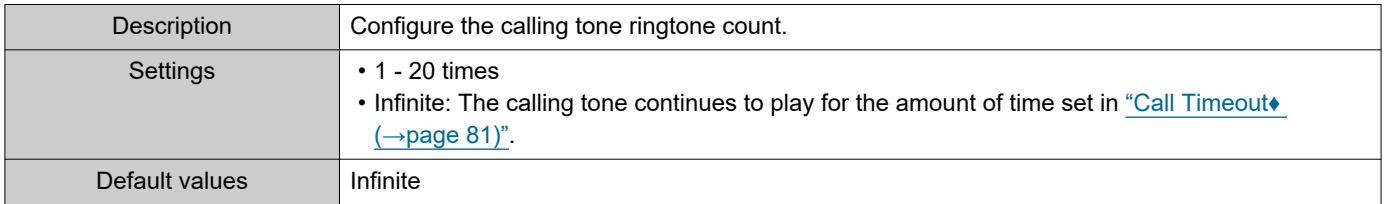

### <span id="page-80-0"></span>**4.3.1.1 Standard Mode Settings**

Configure the call group number and call priority when ["Call Method \(→page 80\)"](#page-79-0) is set to "Standard Destination".

### ■ Call Destination

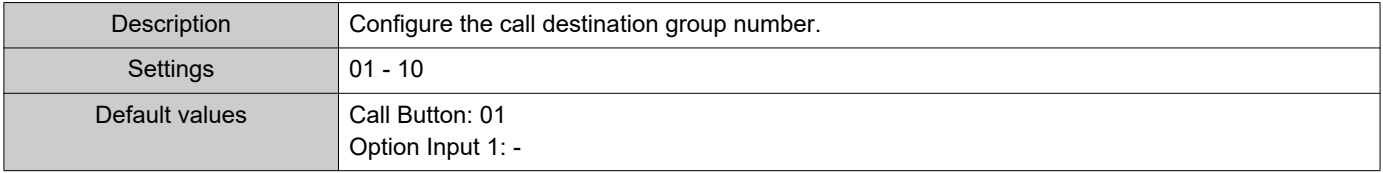

# ■ Priority

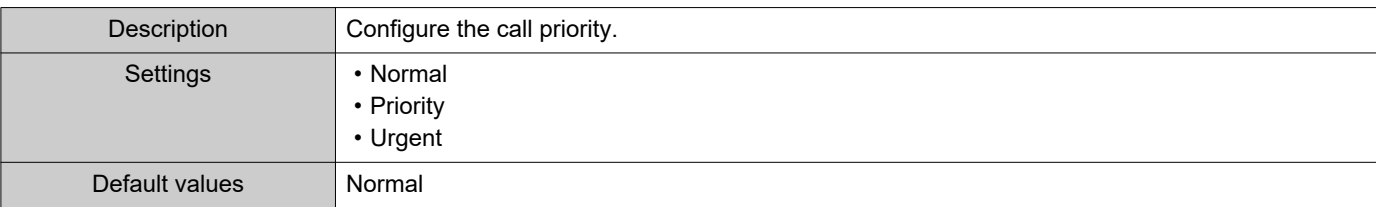

#### **4.3.1.2 Destination by Time Delay Settings**

Configure the call group number to switchover, switching time, and priority when ["Call Method \(→page 80\)"](#page-79-0) is set to "Change Destination by Time Delay." A maximum of eight groups can be configured. Groups will be switched in order at each configured switchover time.

## <span id="page-81-1"></span>■ Call Destination

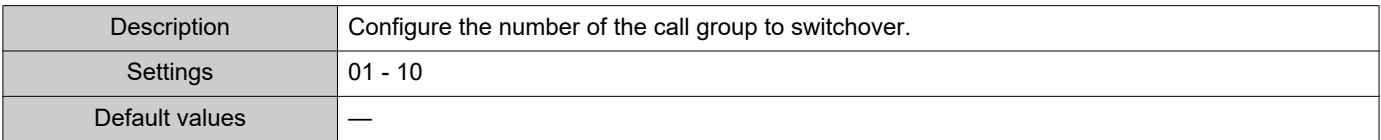

# ■ Priority

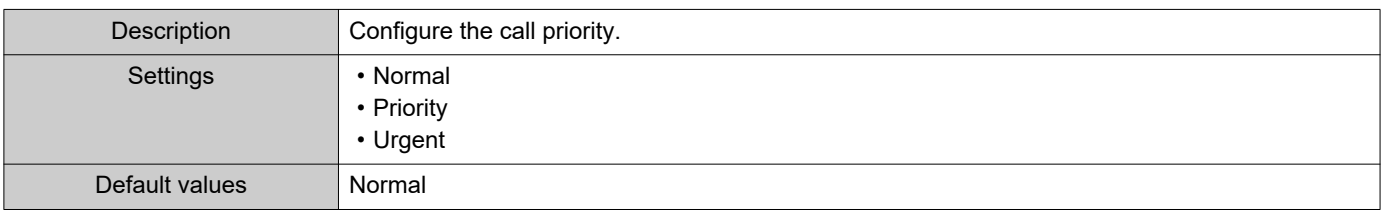

# <span id="page-81-0"></span>■ Destination Dwell Time [sec]◆

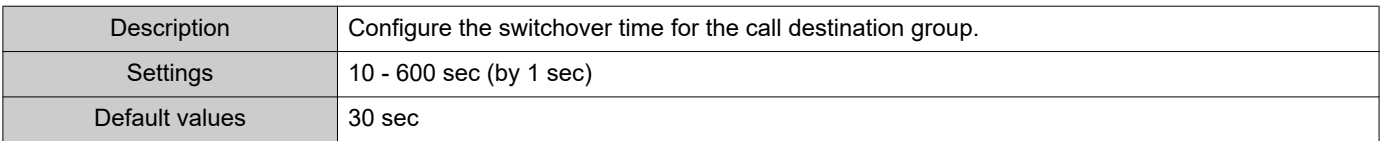

# ■ Schedule Settings

Configure this if ["Call Method \(→page 80\)"](#page-79-0) is set to "Change Destination by Schedule."

### **How to configure the Weekly Schedule**

Configure the switchover time, call group number, and call priority for the outgoing call destination, each day from Sunday to Saturday. 12 schedules can be set for each day.

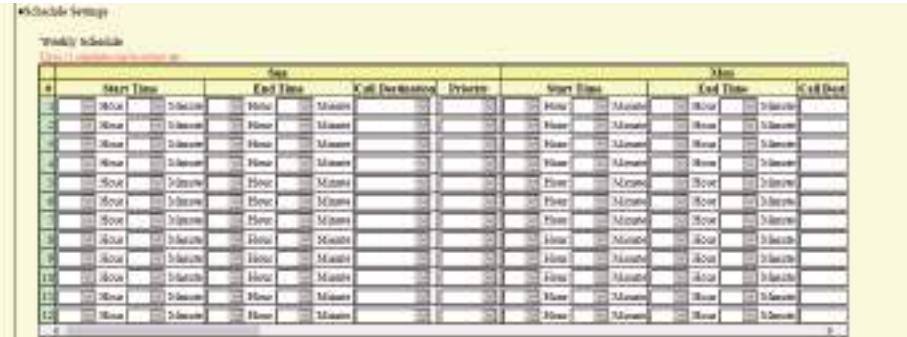

**1.** Configure the "Start Time," "End Time," "Call Destination," and "Priority" for each day of the week.

# **2.** When done, click **[Update]**.

### <span id="page-82-0"></span>■Start Time

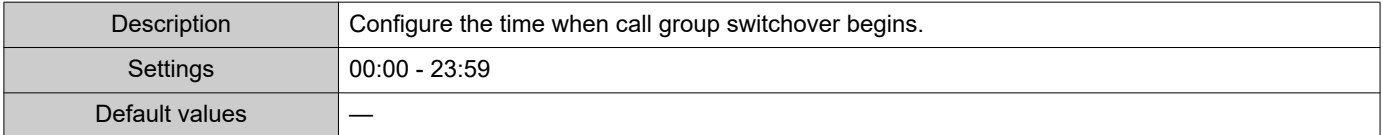

### ■ End Time

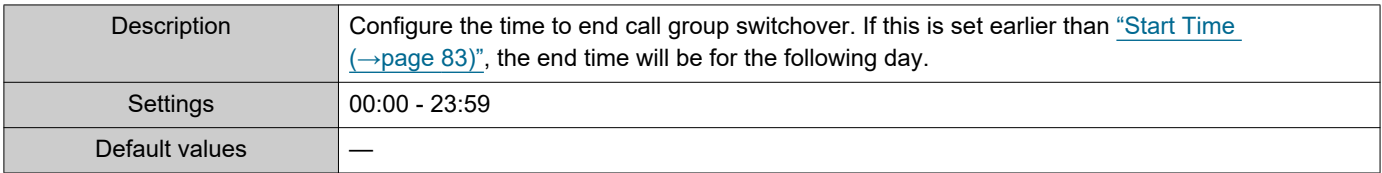

### ■ Call Destination

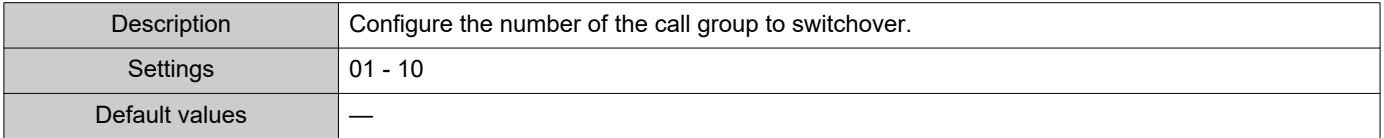

### ■ Priority

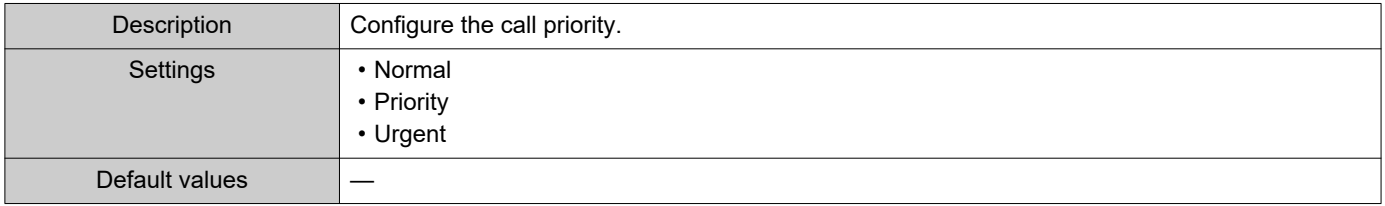

#### <span id="page-82-1"></span>**How to delete the Weekly Schedule**

**1.** Return settings to their default values, and then click **[Update]**.

#### **How to configure Daily Schedule**

Configure the switchover time, call group number, and call priority for the outgoing call destination, in units of one day. A schedule one year from the set day can be configured. 12 schedules can be set for each day.

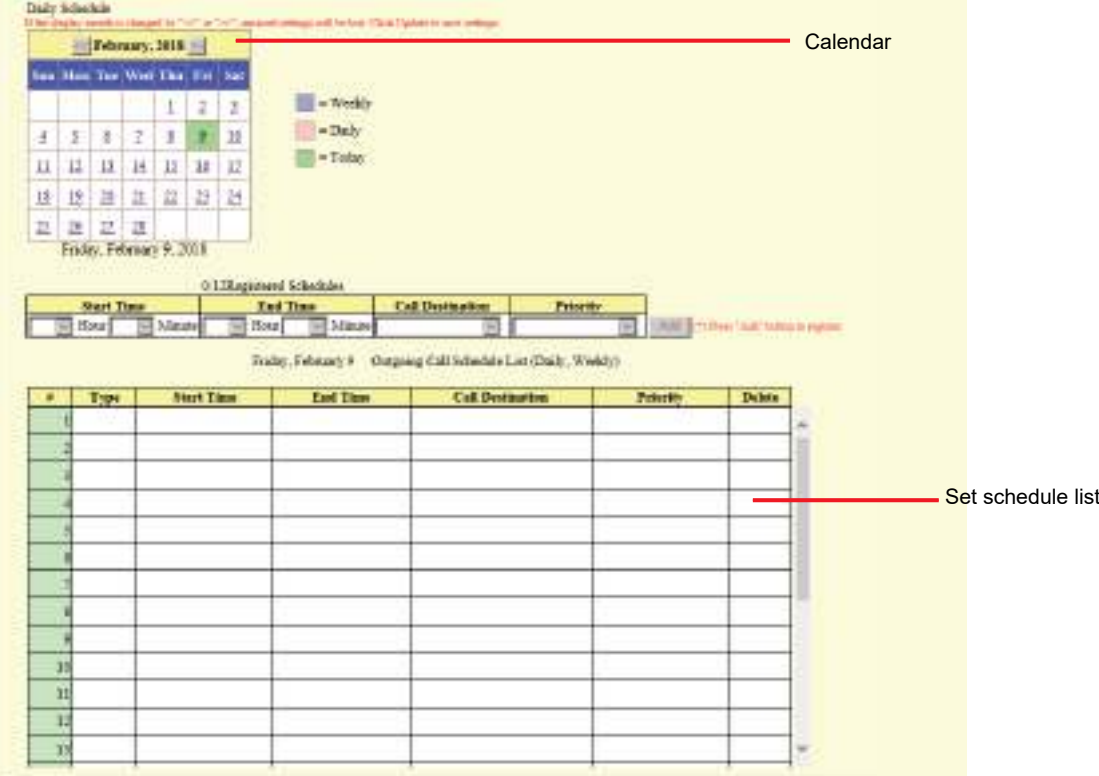

- **1.** Select the day for which to set a schedule from "Calendar."
- **2.** Configure "Start Time," "End Time," "Call Destination," and "Priority," and then click **[Add]**.
- **3.** When done, click **[Update]**.

# <span id="page-83-0"></span>■ Start Time

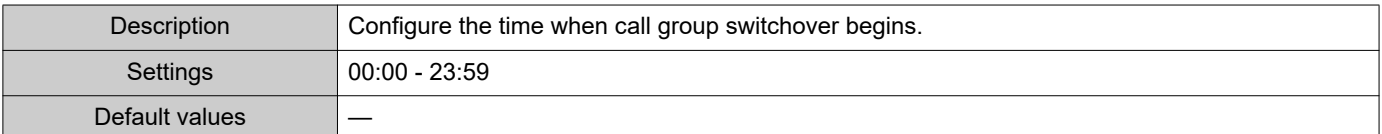

## ■ End Time

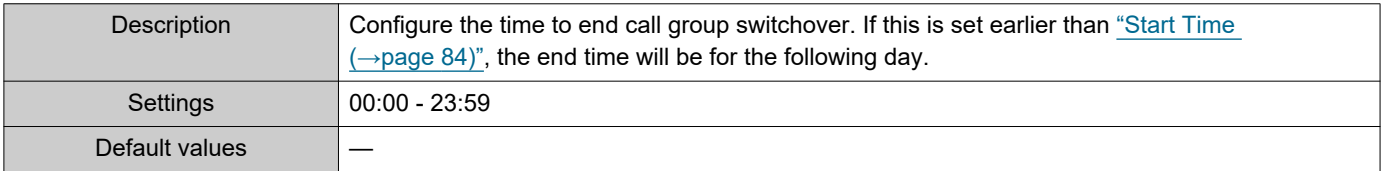

# ■ Call Destination

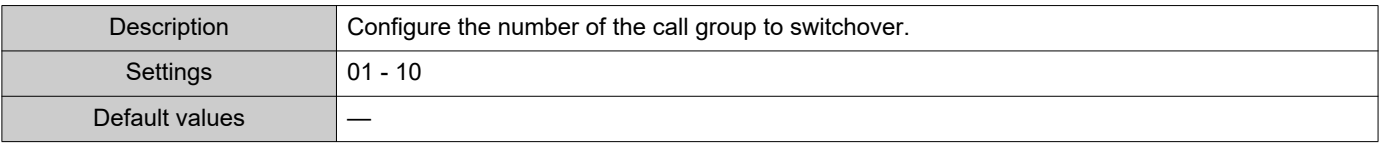

# ■ Priority

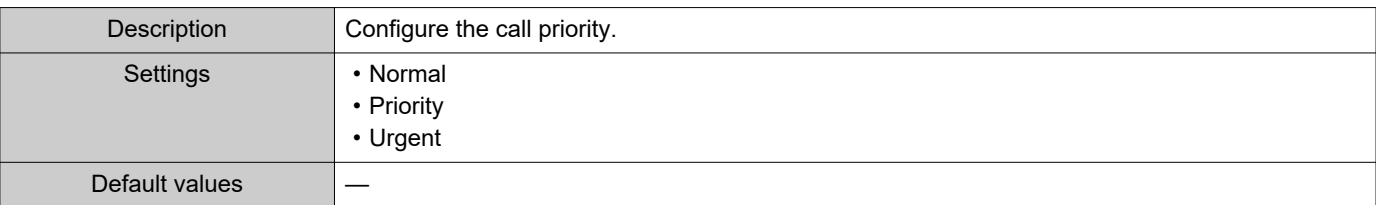

#### **How to delete Daily Schedule**

- **1.** Select the day for which to delete a schedule from "Calendar."
- **2.** Schedules for the selected day are displayed in the "Set schedule list." • If a weekly schedule is configured for the selected day of the week, it will also be displayed.
- **3.** Click **[Delete]** for the schedule to delete, and then click **[Update]**. • Refer to ["How to delete the Weekly Schedule \(→page 83\)"](#page-82-1) for information on deleting weekly schedules.

# **4.3.2 Tone Settings**

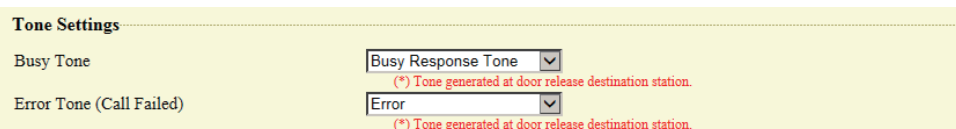

# ■Busy Tone

ž.

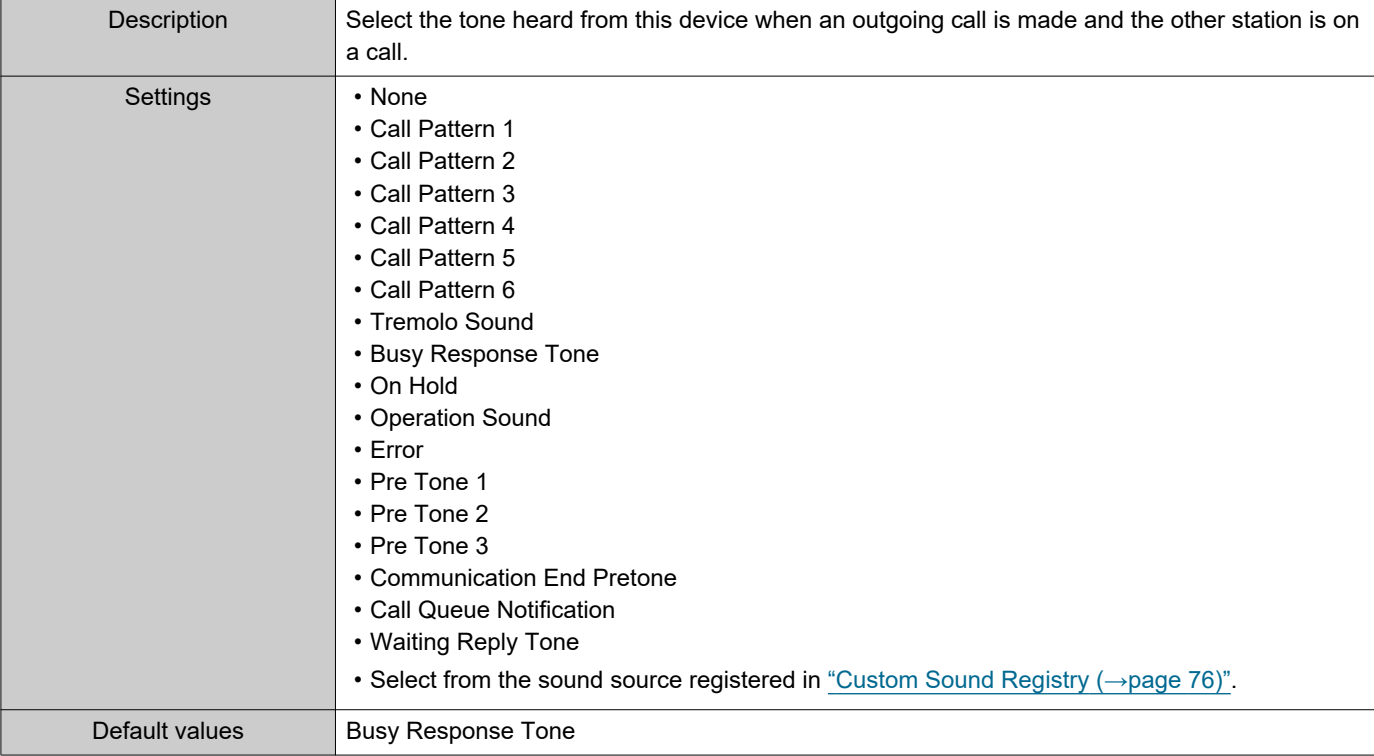

# ■ Error Tone (Call Failed)

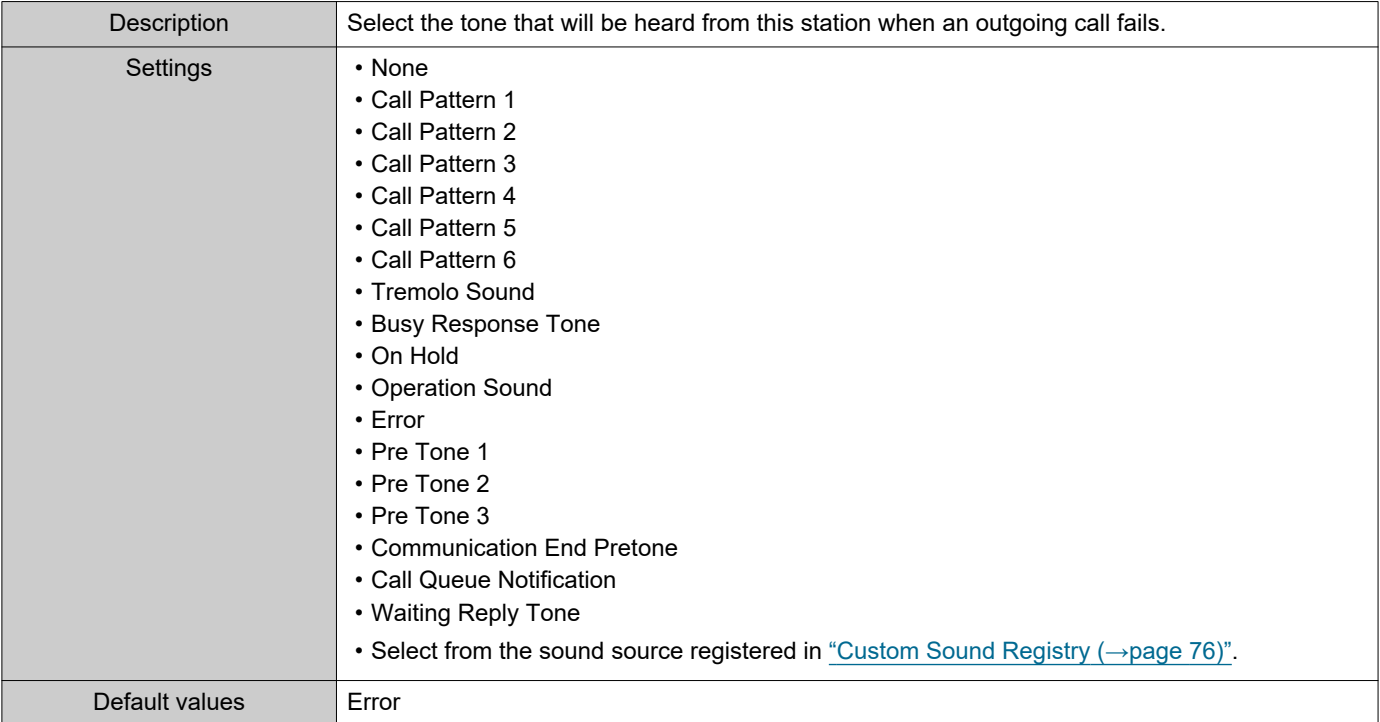

 $\bullet\bullet\bullet$ 

 $\blacksquare$ 

#### **4.3.3 Call Restart Function**

E

ż

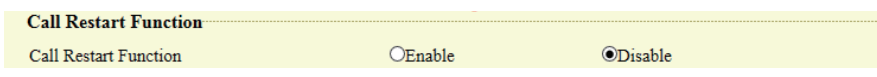

 $\overline{\phantom{a}}$ 

 $\bullet\bullet\bullet$  $\epsilon$ 

# ■ Call Restart Function

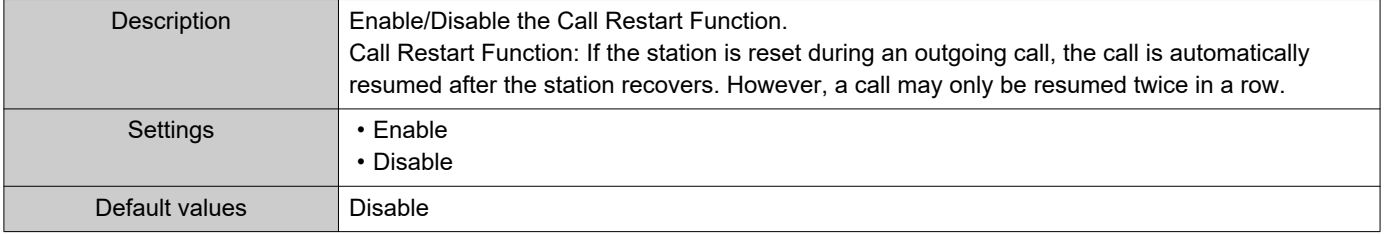

#### Configuring the Station

# **4.4 Incoming Call**

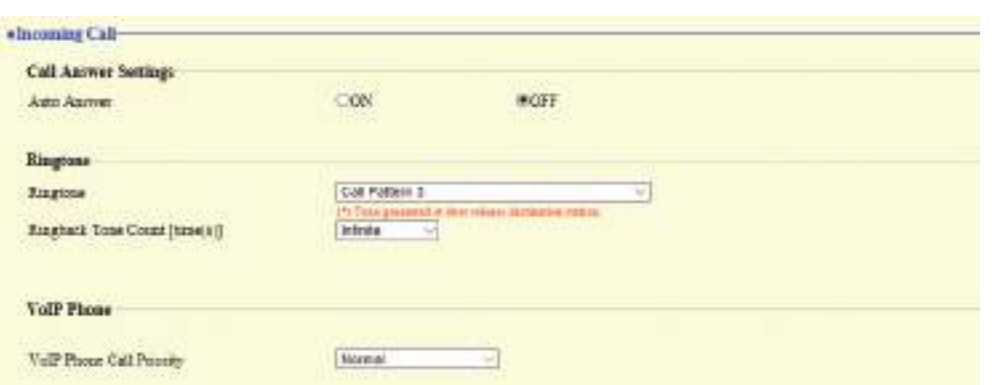

# **4.4.1 Call Answer Settings**

## ■ Auto Answer

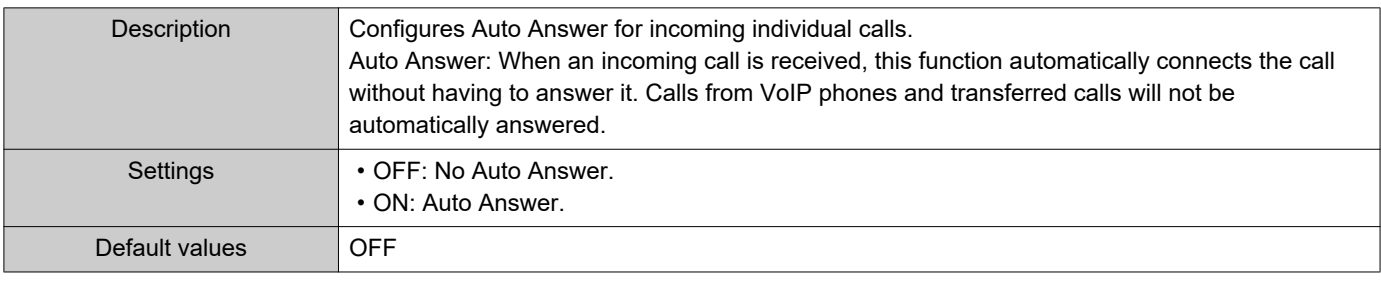

### **4.4.2 Ringtone**

# ■Ringtone

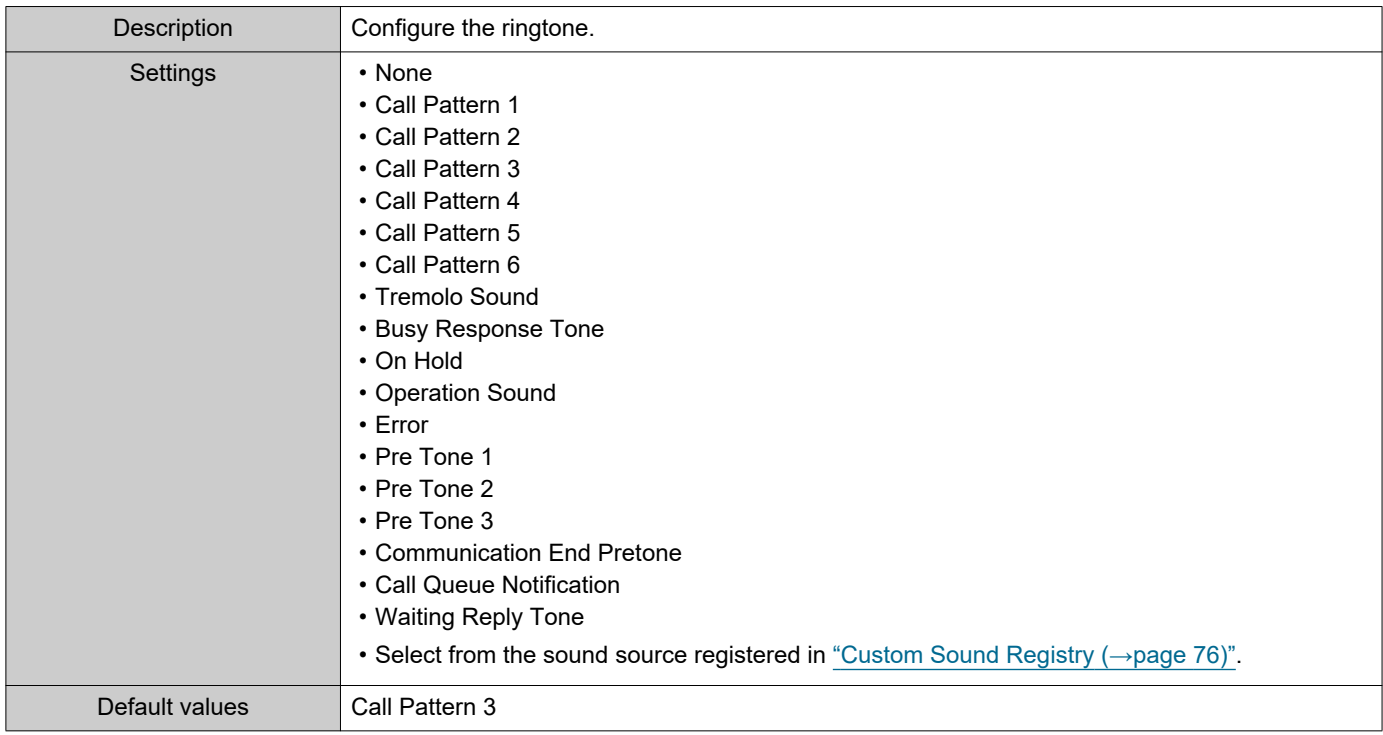

# ■ Ringback Tone Count [time(s)]

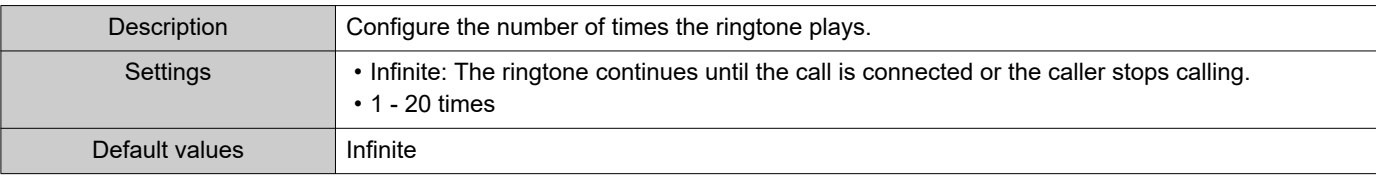

# **4.4.3 VoIP Phone**

Ξ

# ■ VoIP Phone Call Priority

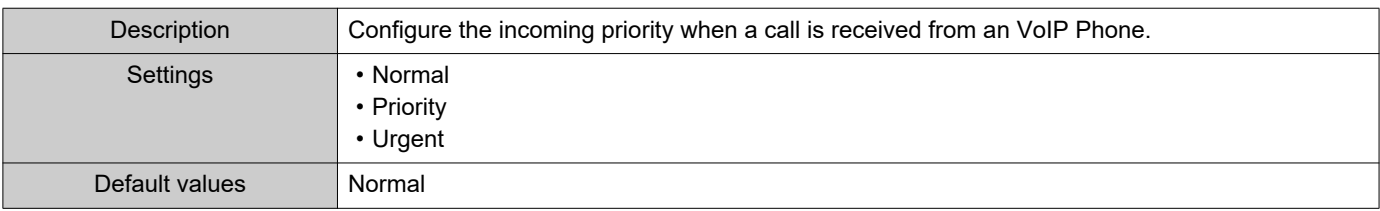

# **5. Option Input / Relay Output Settings**

# **5.1 Option Input**

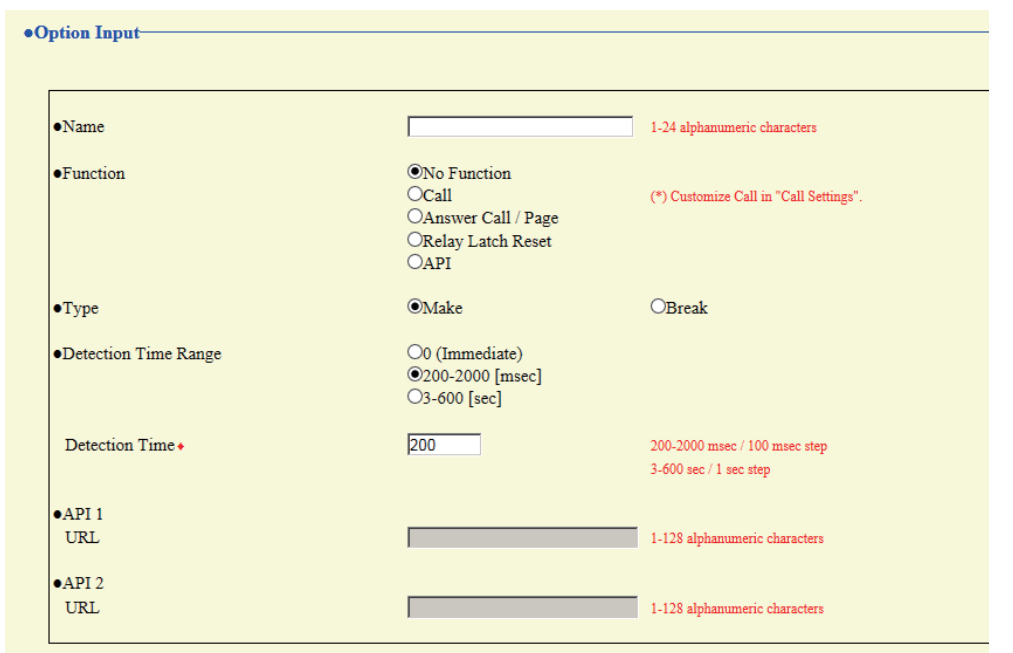

# **5.1.1 Option Input Advanced Settings**

#### ■Name

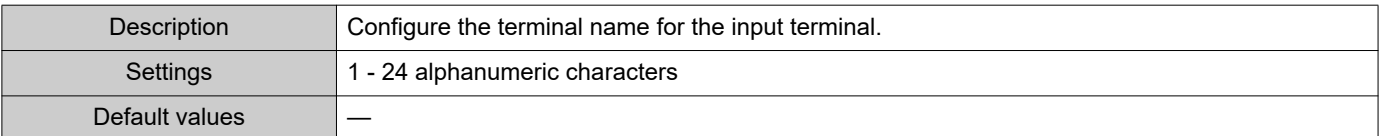

# <span id="page-90-0"></span>■ Function

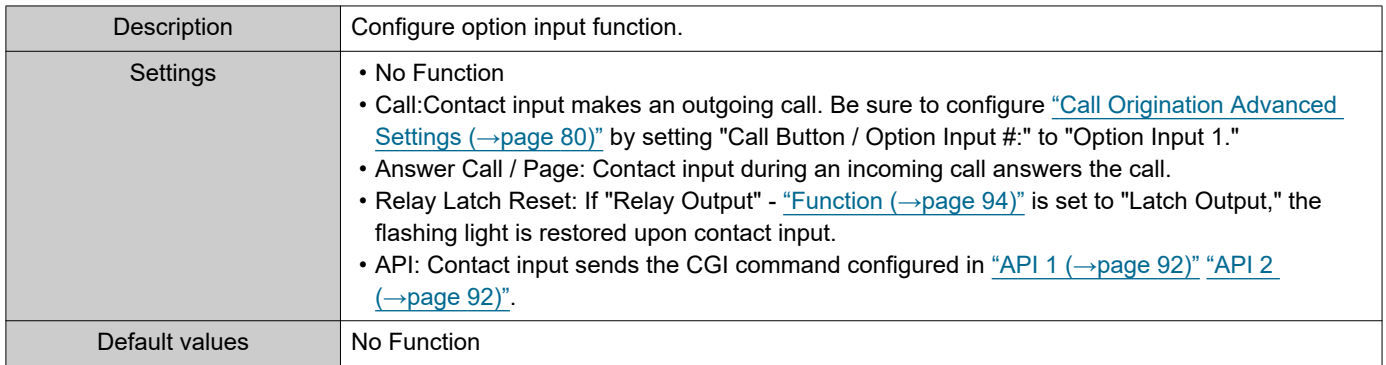

# ■Type

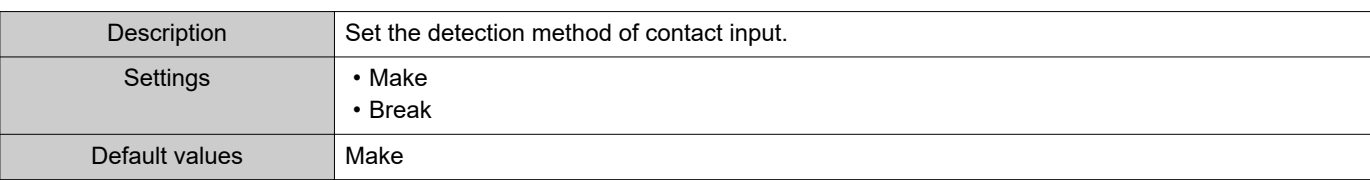

# ■Detection Time Range

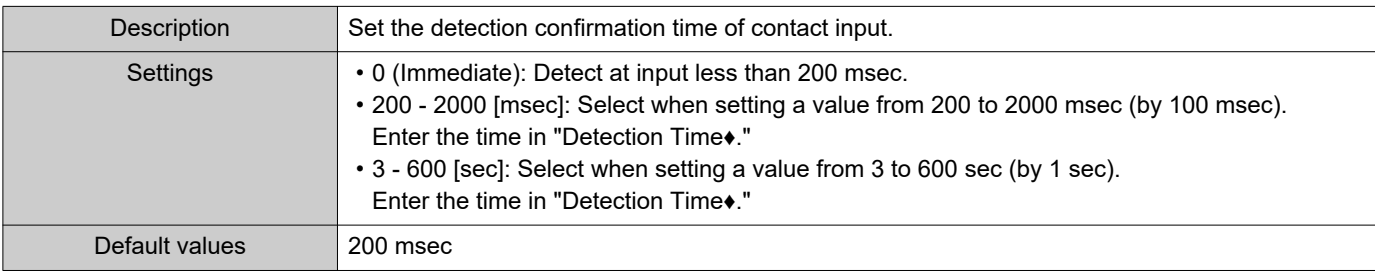

# <span id="page-91-0"></span>■API 1

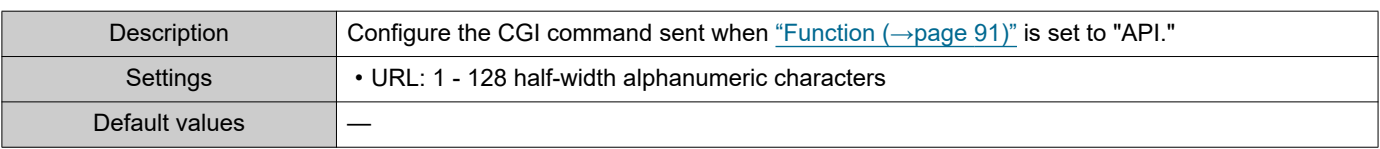

# <span id="page-91-1"></span>■API 2

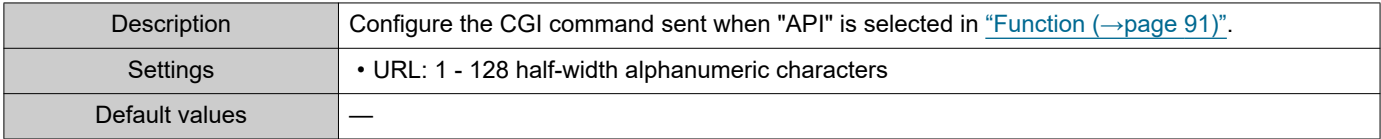

# **5.2 Relay Output**

#### Click **[Relay Output]**.

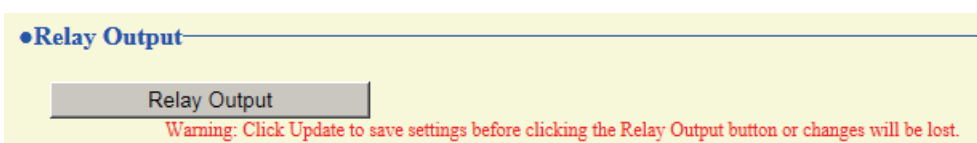

Or, click "Relay Output" in the Setting menu to switch to the Relay Output window.

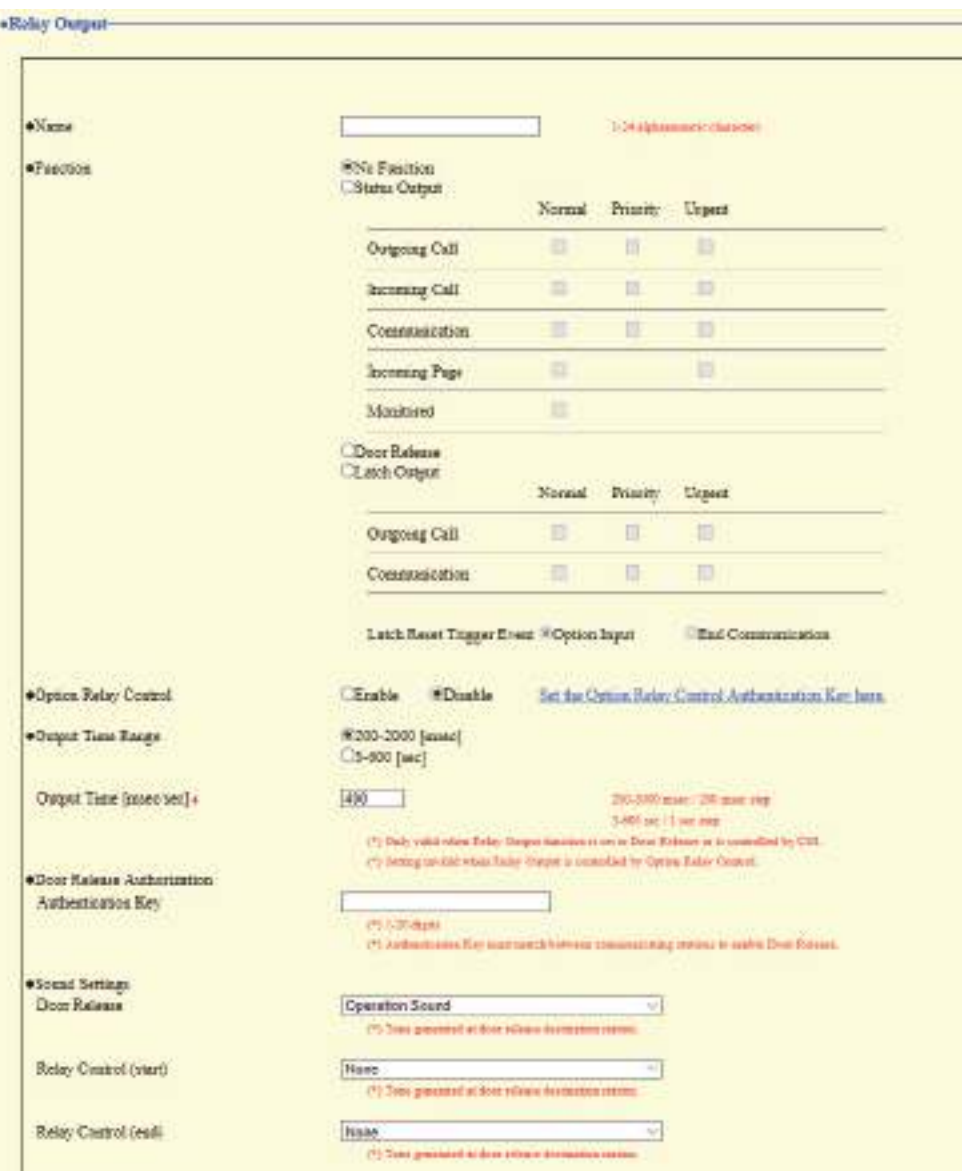

# **O** Important

- The four relay output methods are shown below. Redundant configuration is possible for each relay output. If multiple commands occur during a single relay output, the latest command will take priority.
	- Function selected in ["Function \(→page 94\)"](#page-93-0)
	- ["Option Relay Control \(→page 95\)"](#page-94-0)
	- ["Schedule Settings \(→page 97\)"](#page-96-0)
	- ["CGI \(→page 108\)"](#page-107-0)

#### **5.2.1 Relay Output Advanced Settings**

### ■Name

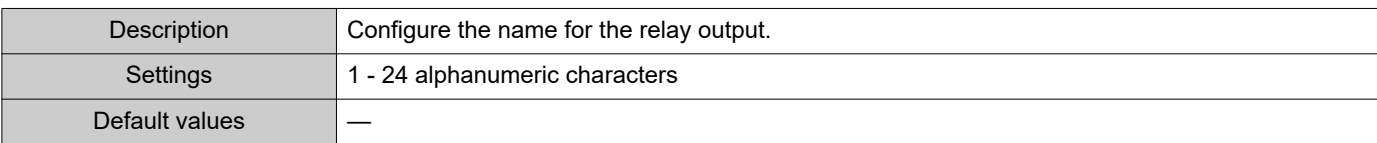

### <span id="page-93-0"></span>■ Function

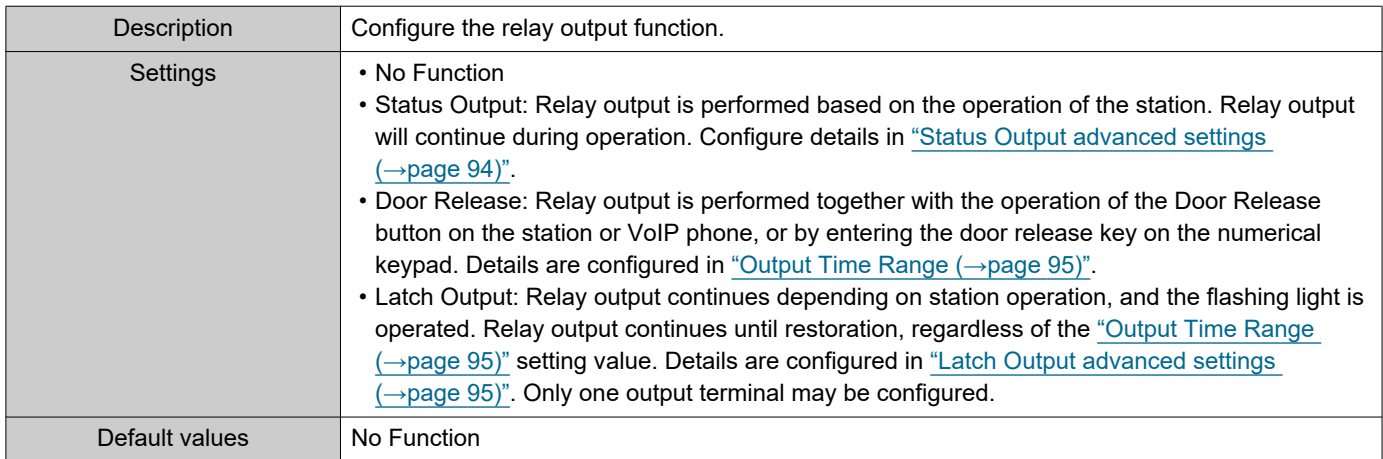

#### <span id="page-93-1"></span>**Status Output advanced settings**

If ["Function \(→page 94\)"](#page-93-0) is set to "Status Output," select the operating state for when relay output occurs. This can be selected for each operation priority (multiple selections allowed).

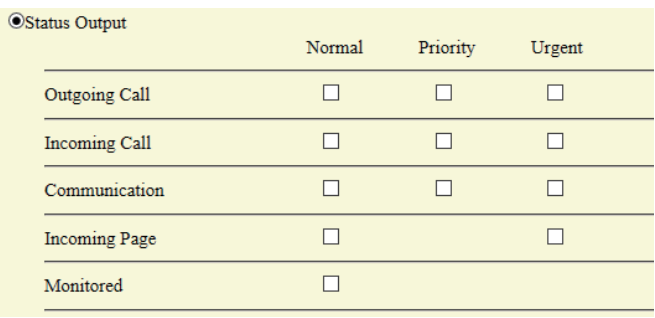

# $\sqrt{n}$  Note

• For "Incoming Page," relay output is performed even during message paging and external input paging.

• For "Monitored," relay output is performed even during scan monitoring.

#### <span id="page-94-2"></span>**Latch Output advanced settings**

If ["Function \(→page 94\)"](#page-93-0) is set to "Latch Output," select the station operating state for when relay output occurs. This can be selected for each operation priority (multiple selections allowed).

You can choose from two restoration methods for relay output.

• Option Input (default value): The relay output operating the flashing light is stopped by contact input.

• End Communication: The relay output operating the flashing light is stopped by ending a call or via contact input. By default, this is set to "Option Input." To recover via contact input, be sure to set "Option Input" - ["Function](#page-90-0)  [\(→page 91\)"](#page-90-0) to "Restore Latch Output."

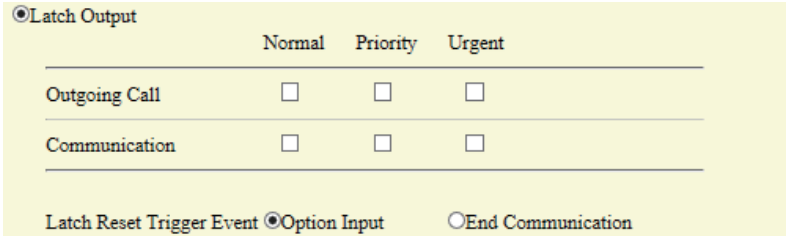

# <span id="page-94-0"></span>■ Option Relay Control

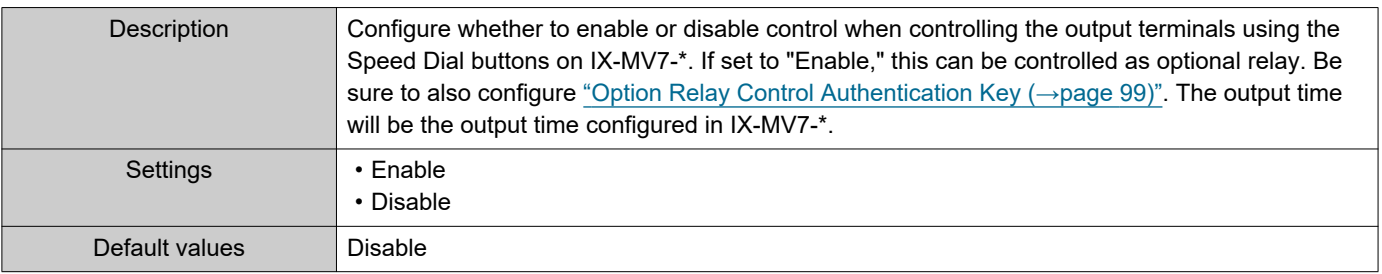

# <span id="page-94-1"></span>■ Output Time Range

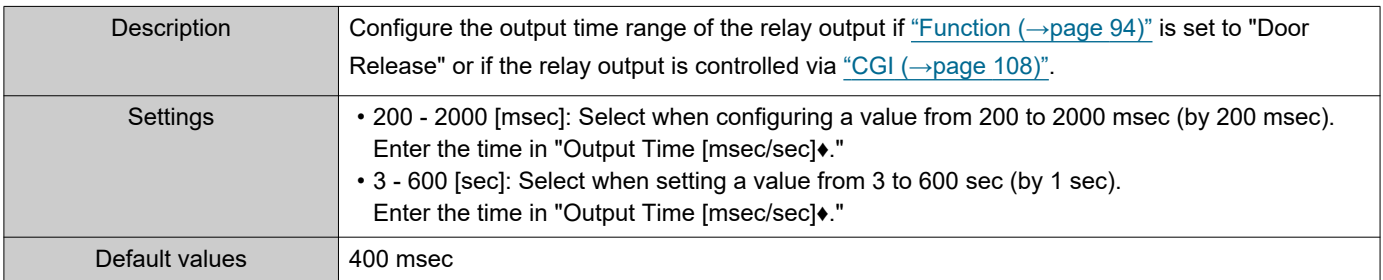

# ■ Door Release Authorization

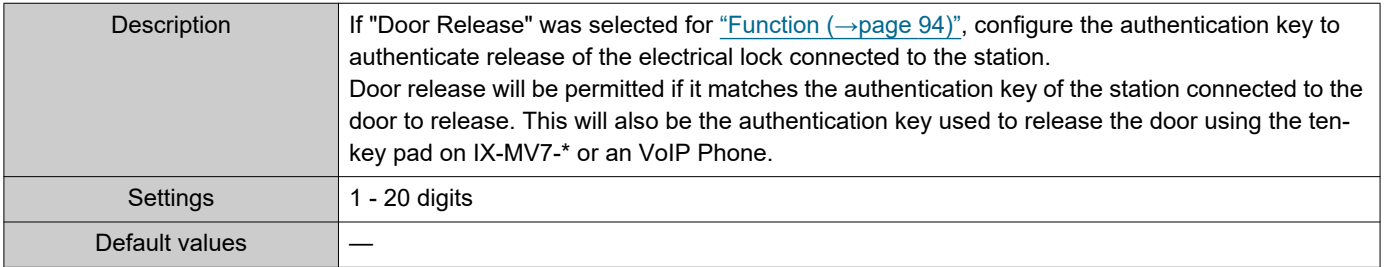

# **O** Important

- Configure the Authentication Key using 1 to 4 digits if the electrical lock connected to this device will be released by operating IX-MV.
- Configure a setting value for the authentication key that differs from the authentication key set in "Communication Audio Messages" and "Option Relay Control Authentication Key." If the setting value is the same, both functions might operate.

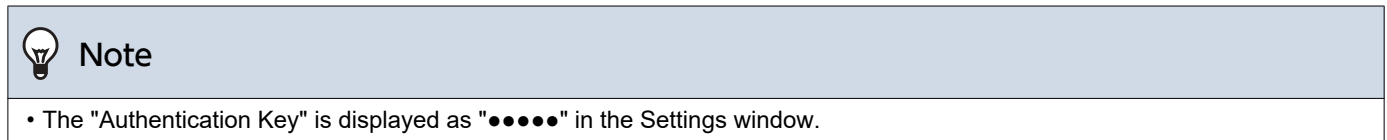

# ■ Sound Settings

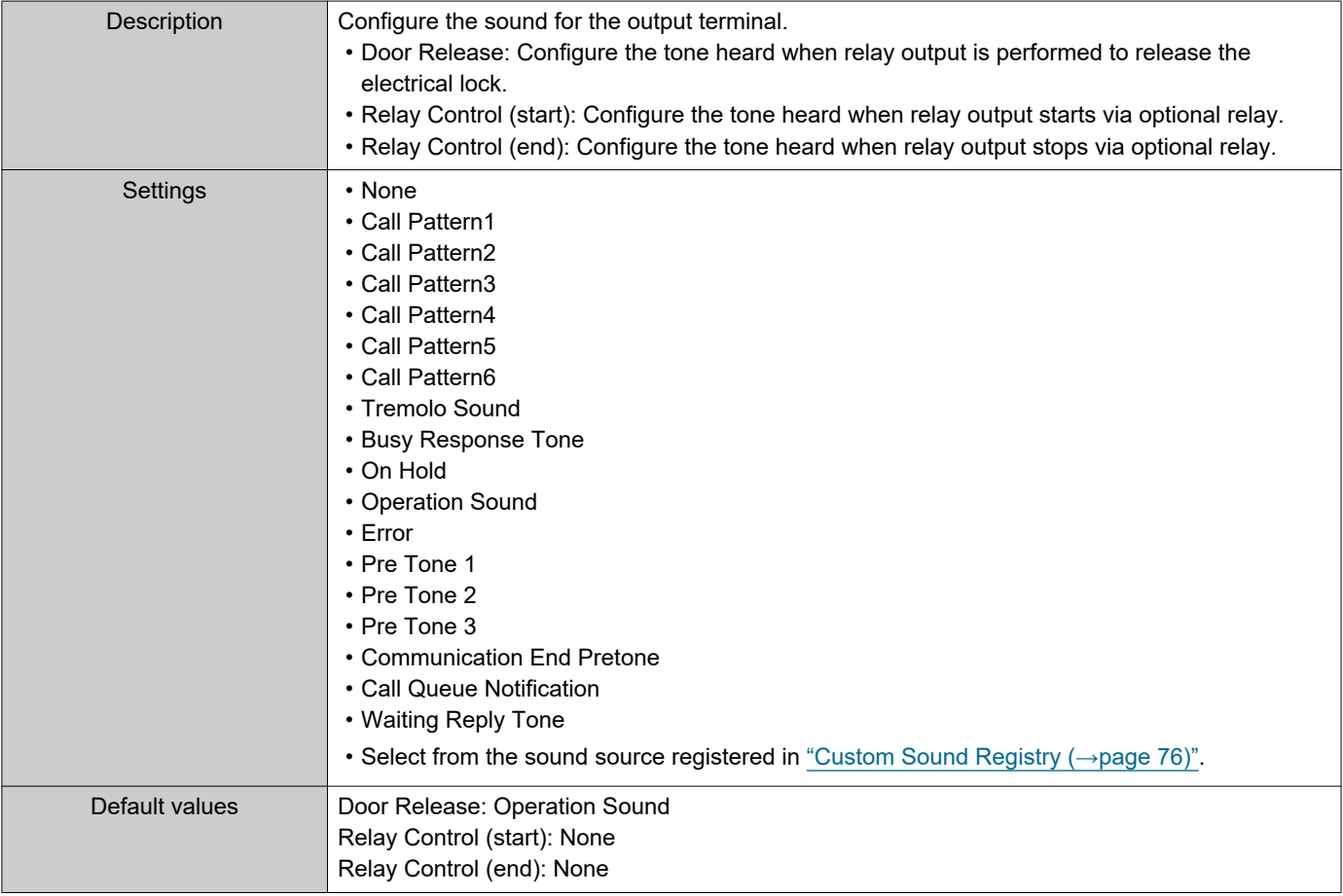

#### <span id="page-96-0"></span>**5.2.1.1 Schedule Settings**

#### **How to configure the Weekly Schedule**

Configure the time at which to perform relay output for each day of the week, from Sunday to Saturday. 12 schedules can be set for each day.

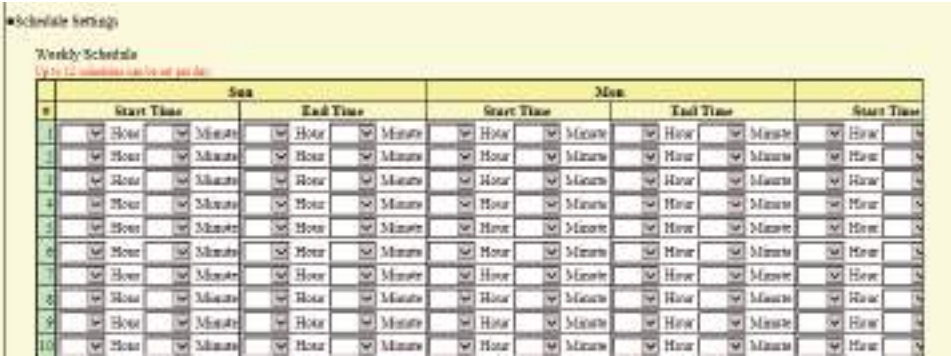

**1.** Configure the "Start Time" and "End Time" for each day of the week.

# **2.** When done, click **[Update]**.

### <span id="page-96-1"></span>■ Start Time

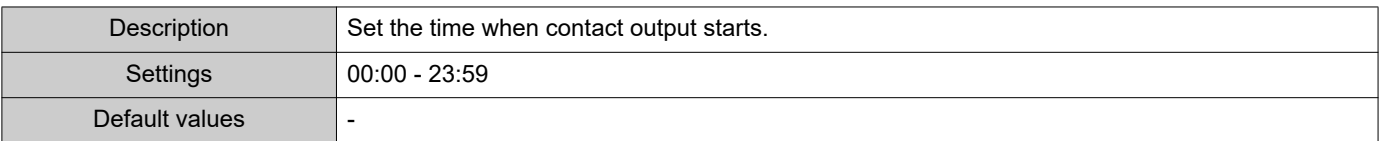

# ■ End Time

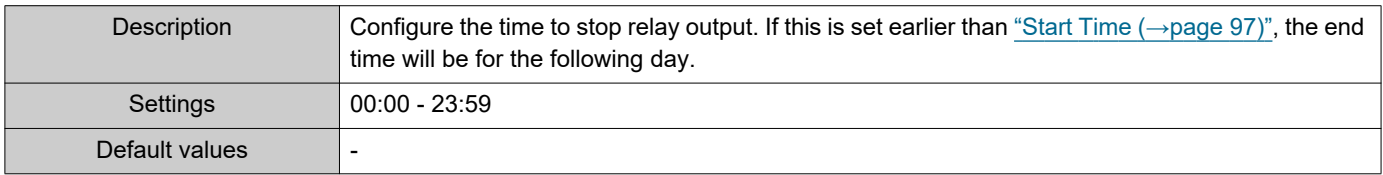

## <span id="page-96-2"></span>**How to delete the Weekly Schedule**

**1.** Return settings to their default values, and then click **[Update]**.

#### **How to configure Daily Schedule**

Configure the time at which relay output will be performed, in units of one day. A schedule one year from the set day can be configured. 12 schedules can be set for each day.

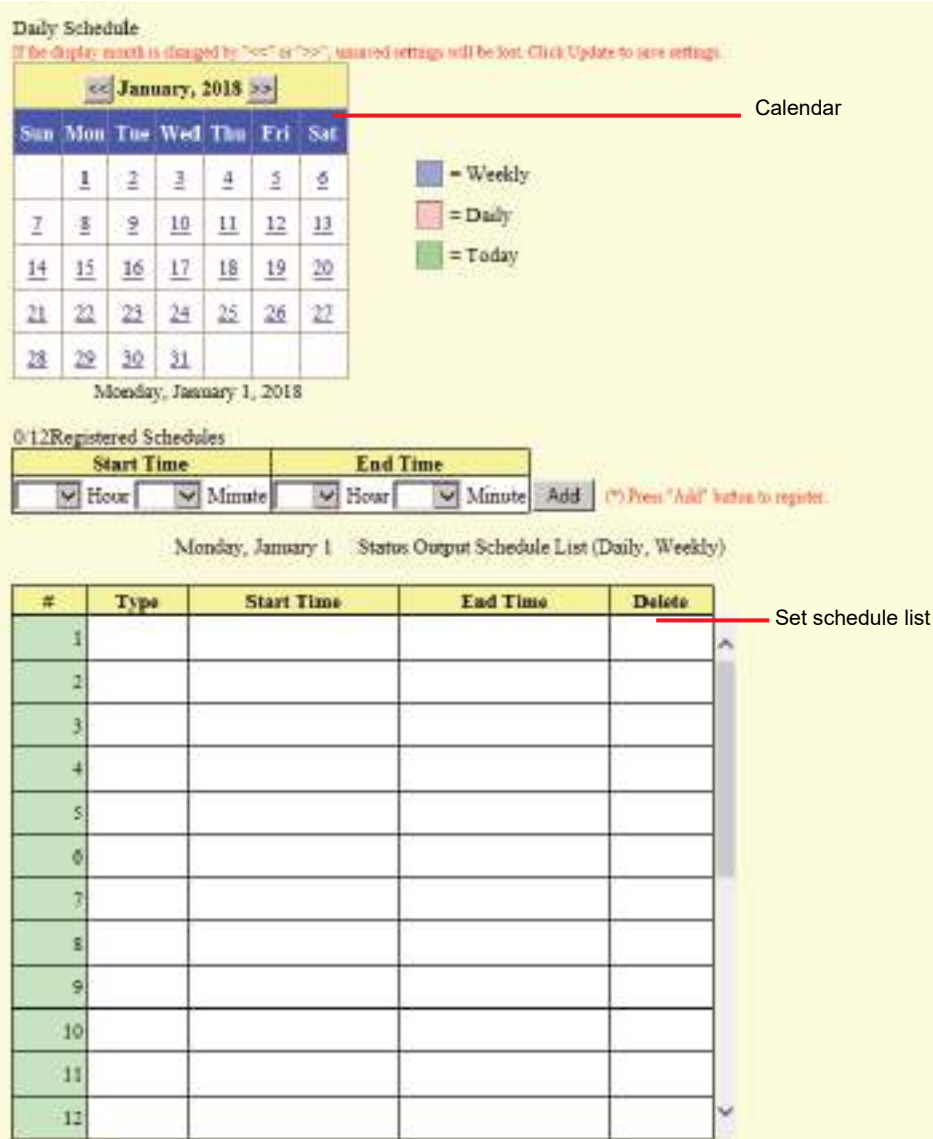

- **1.** Select the day for which to set a schedule from "Calendar."
- **2.** Configure the "Start Time" and "End Time," and then click **[Add]**.
- **3.** When done, click **[Update]**.

### <span id="page-97-0"></span>■ Start Time

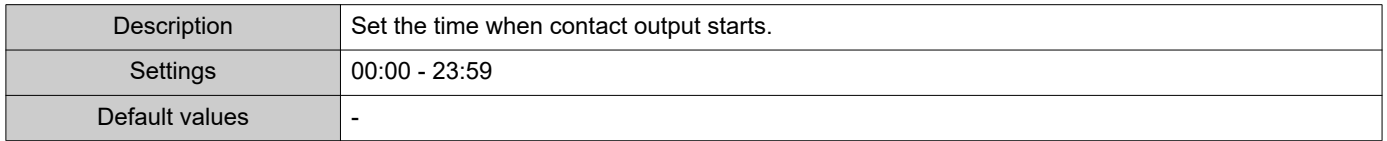

### ■ End Time

**Note** 

 $\langle \!\! \mathrm{v} \!\! \rangle$ 

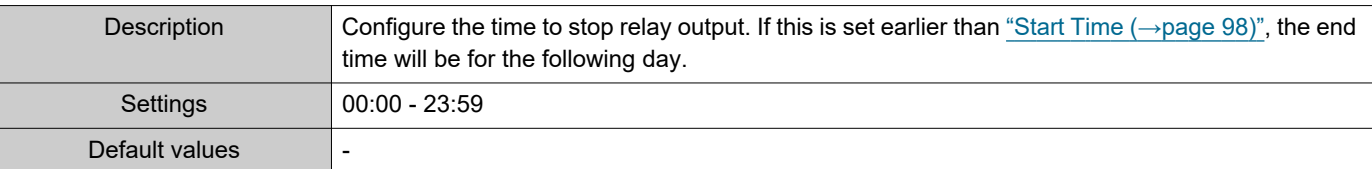

#### **How to delete Daily Schedule**

- **1.** Select the day for which to delete a schedule from "Calendar."
- **2.** Schedules for the selected day are displayed in the "Set schedule list." • If a weekly schedule is configured for the selected day of the week, it will also be displayed.
- **3.** Click **[Delete]** for the schedule to delete, and then click **[Update]**. • Refer to ["How to delete the Weekly Schedule \(→page 97\)"](#page-96-2) for information on deleting weekly schedules.

#### <span id="page-98-0"></span>**5.2.2 Option Relay Control Authentication Key**

Option Relay Control Authentication Key: 1-20 digits

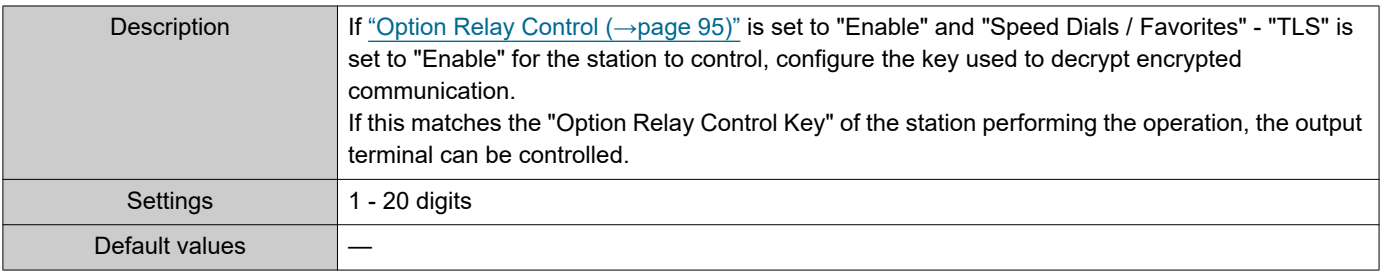

• A single Option Relay Control Authentication Key can be configured for a station. It will be shared among multiple output terminals.

• The "Option Relay Control Authentication Key" is displayed as "•••••" in the Settings window.

# **6. Function Settings**

# **6.1 Paging Settings**

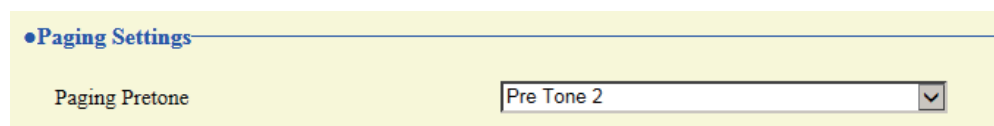

# ■ Paging Pretone

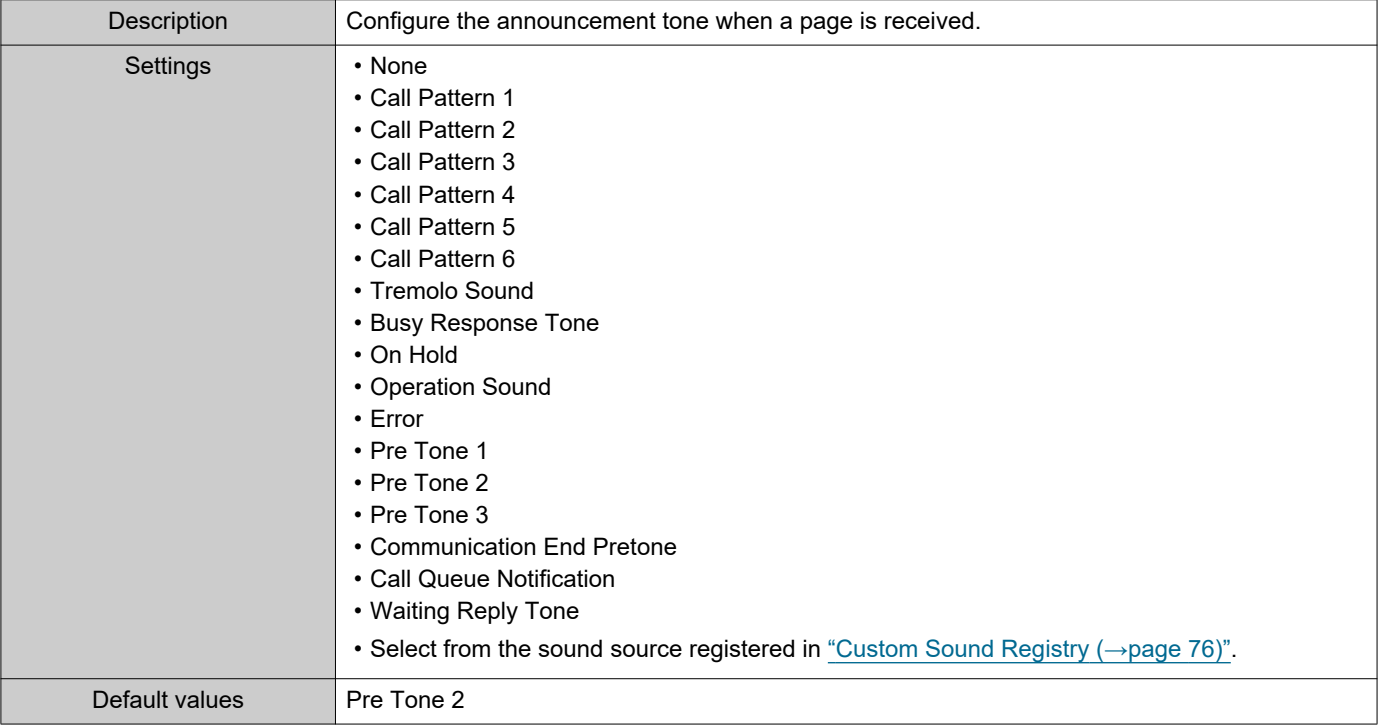

# **D** Important

• Configure a tone with a shorter duration than the paging pretone on the station sending the page. Configuring a longer tone might prevent the station from receiving audio when paging begins.

# **6.2 Email**

Configure the email function (function that sends operation information on this station to the set email address).

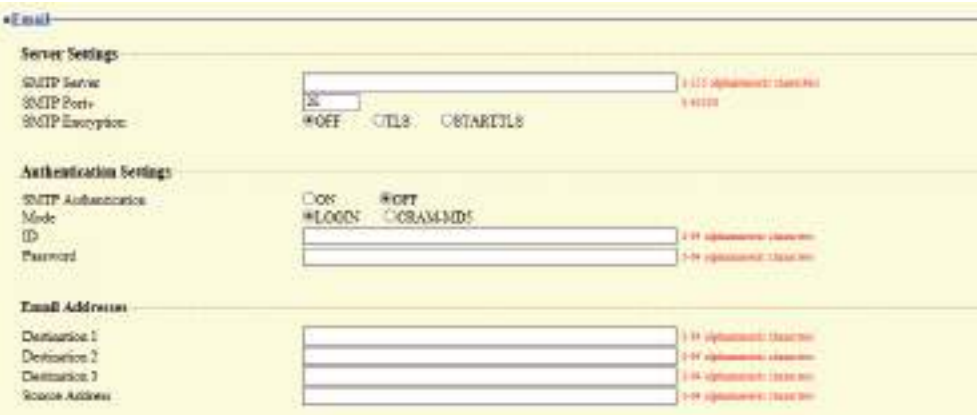

### **6.2.1 Server Settings**

# ■SMTP Server

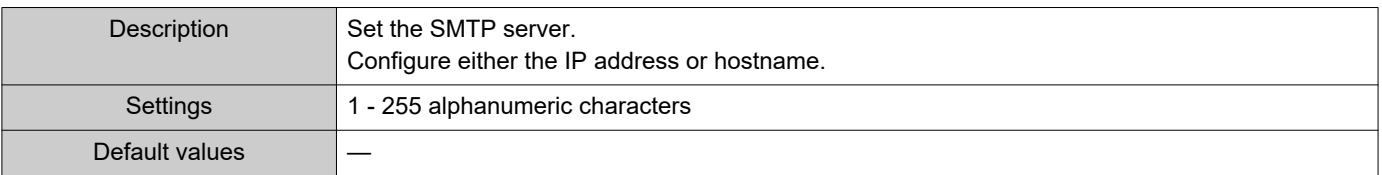

### ■ SMTP Port◆

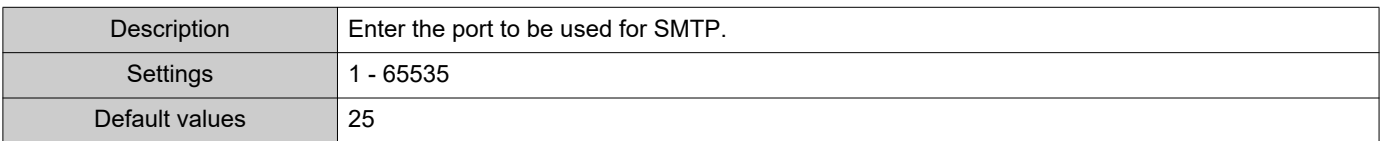

# ■ SMTP Encryption

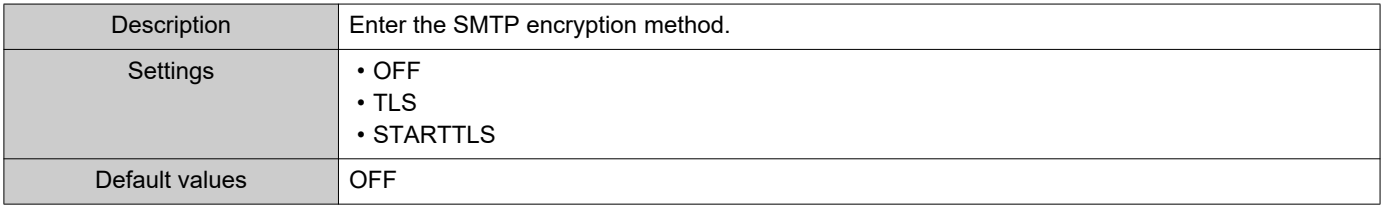

### **6.2.2 Authentication Settings**

# ■ SMTP Authentication

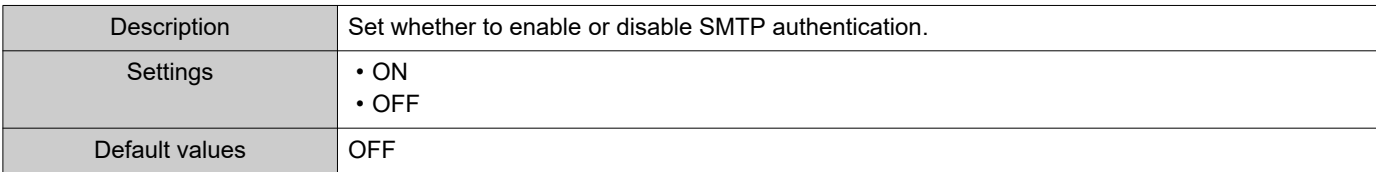

## ■ Mode

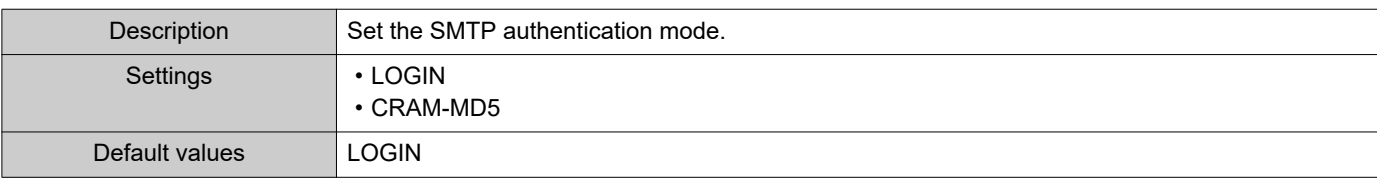

# ■ID

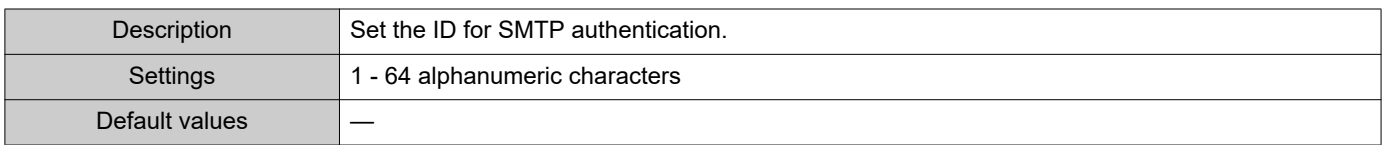

# ■ Password

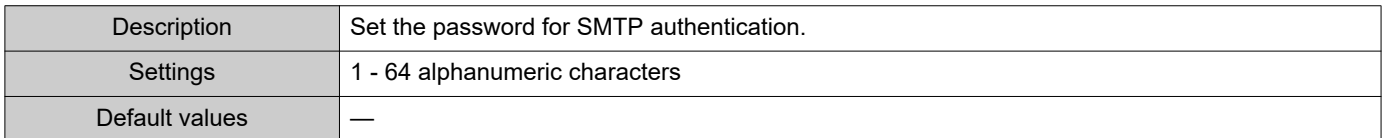

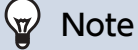

• The "Password" is displayed as " $\bullet \bullet \bullet \bullet$ " in the Settings screen.

#### <span id="page-102-0"></span>**6.2.3 Email Addresses**

# ■Destination 1

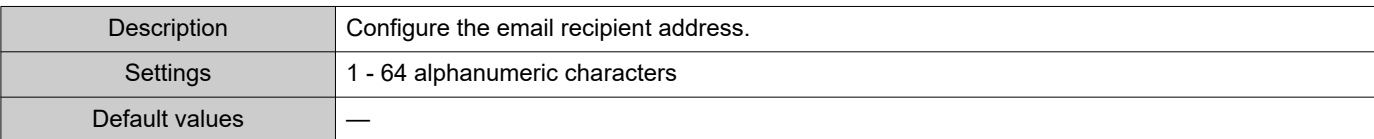

# ■Destination 2

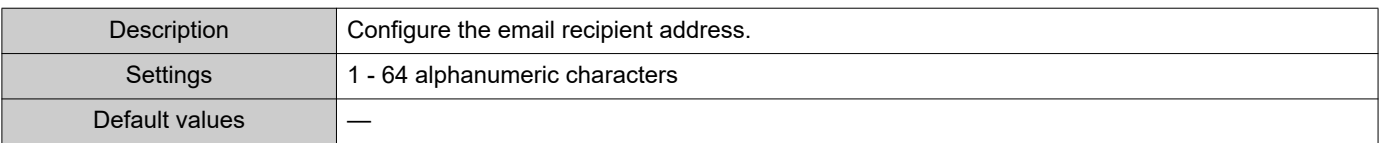

# ■Destination 3

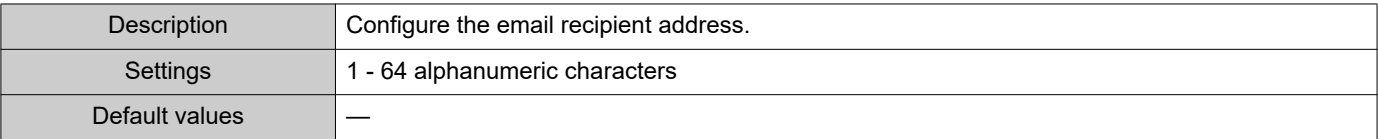

# ■ Source Address

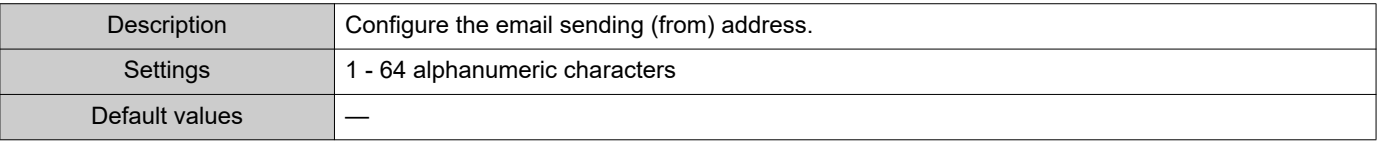

#### **6.2.4 Email Event Trigger**

Configure the sending trigger used to send emails. A sending trigger can be configured for each destination address.

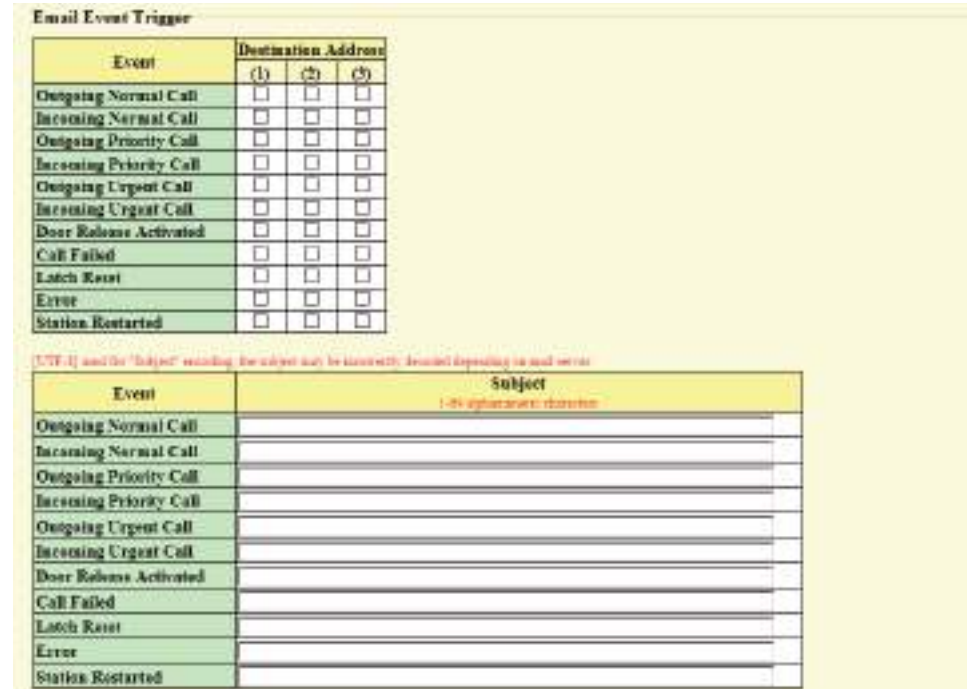

# ■ Outgoing Normal Call

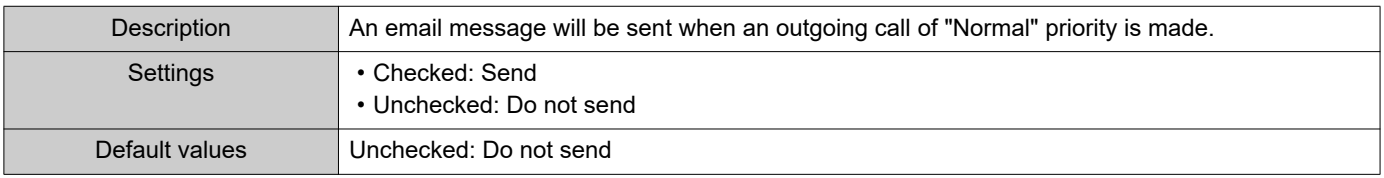

# ■ Incoming Normal Call

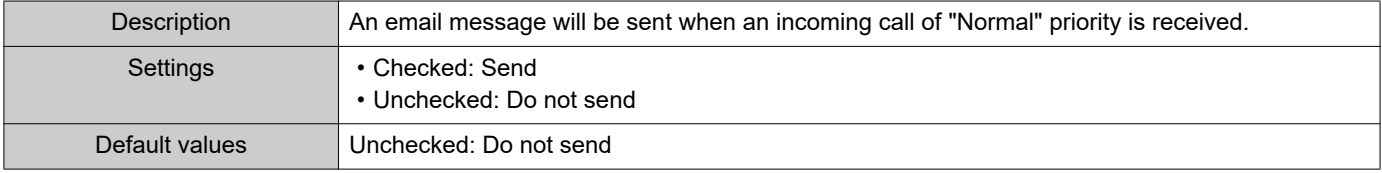

# ■ Outgoing Priority Call

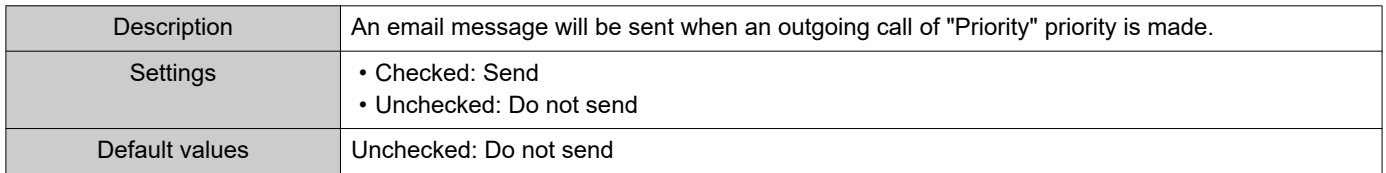

# ■ Incoming Priority Call

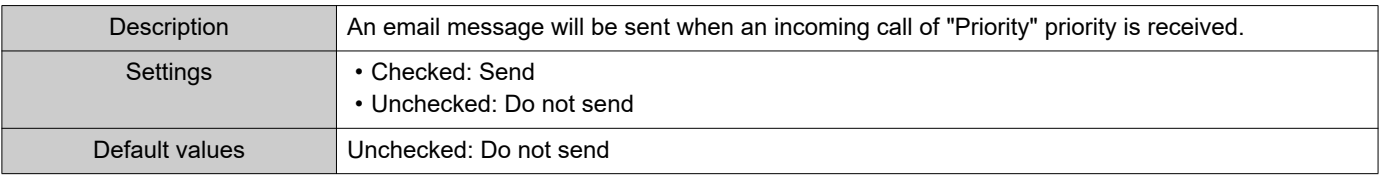

 $\bullet$ 

# ■ Outgoing Urgent Call

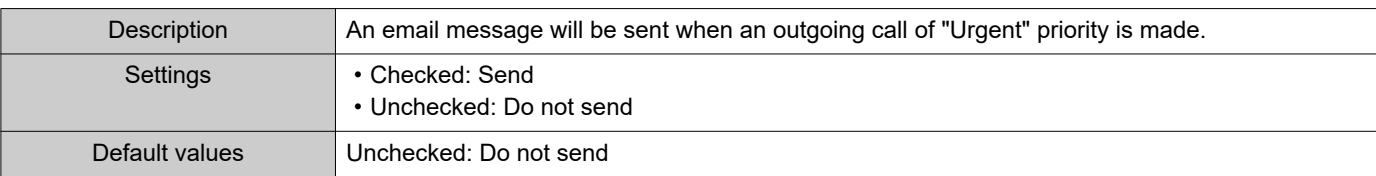

# ■Incoming Urgent Call

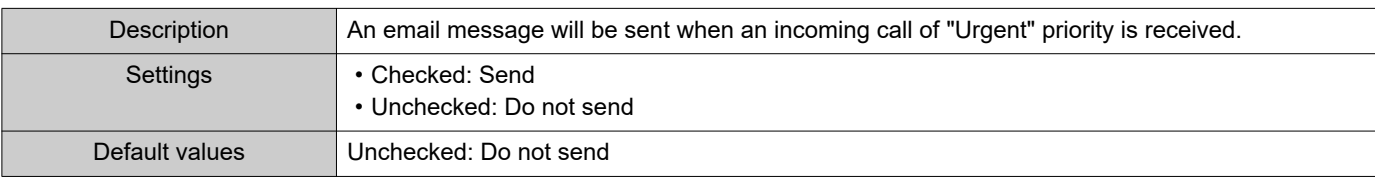

# ■ Door Release Activated

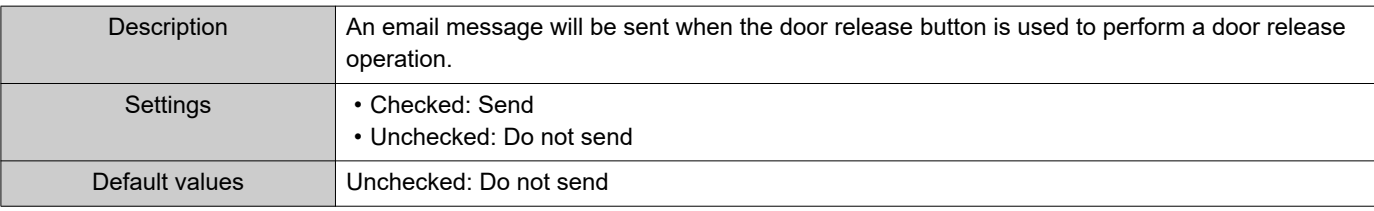

# ■ Call Failed

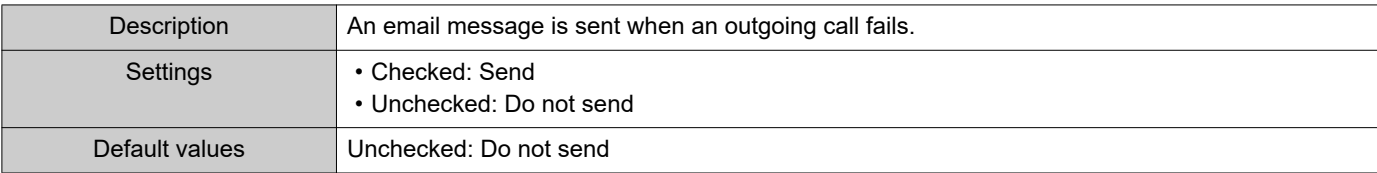

# ■Latch Reset

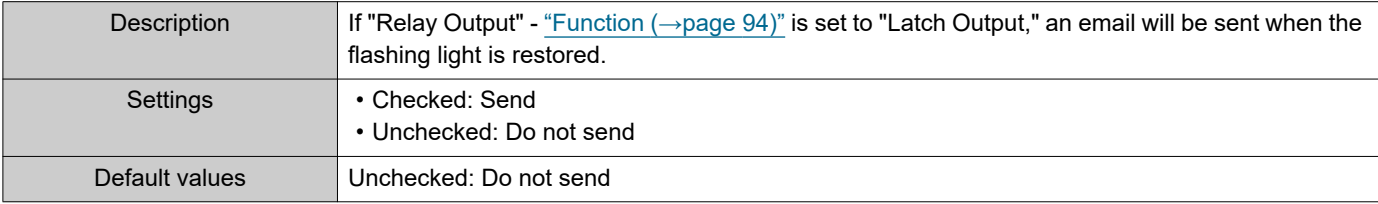

# ■ Error

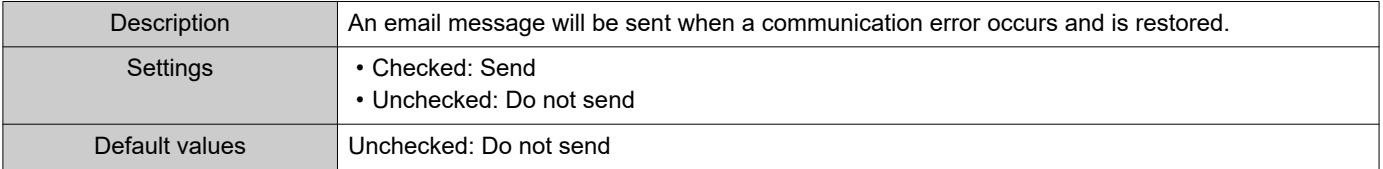

# ■ Station Restarted

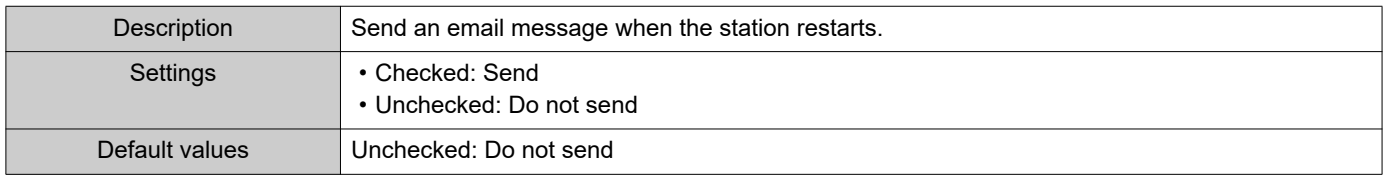

# ■Subject

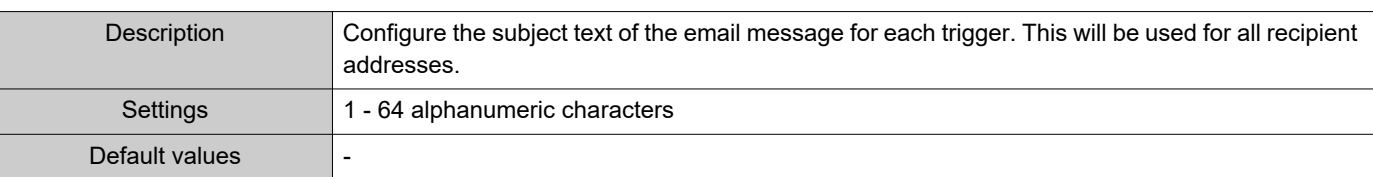

# **D** Important

• "UTF-8" is used to encode the "Subject." Characters may display incorrectly depending on the email client. To avoid this, set the encoding method to "UTF-8."

### **6.2.5 Periodic Log Transmission**

#### Periodic Log Transmission

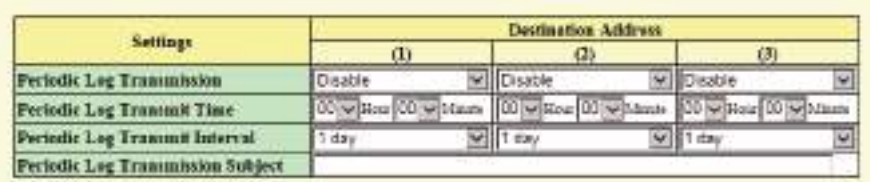

# <span id="page-105-0"></span>■ Periodic Log Transmission

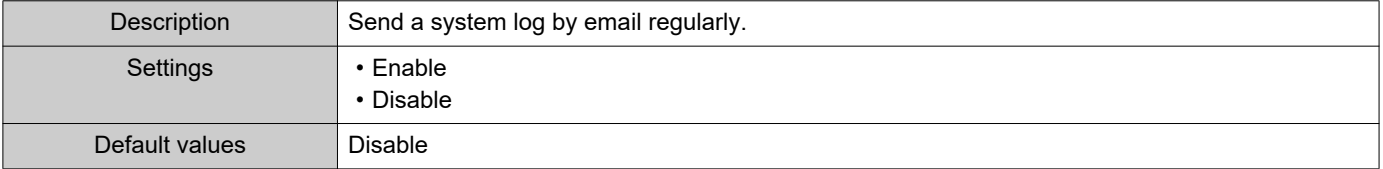

# ■ Periodic Log Transmit Time

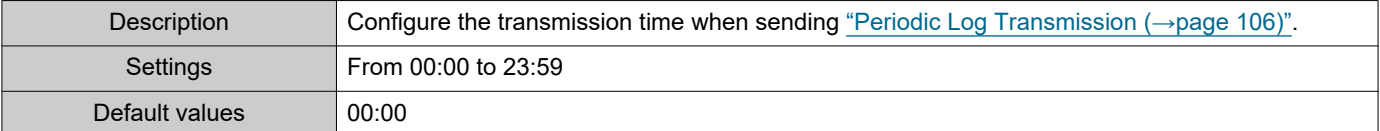

## ■ Periodic Log Transmit Interval

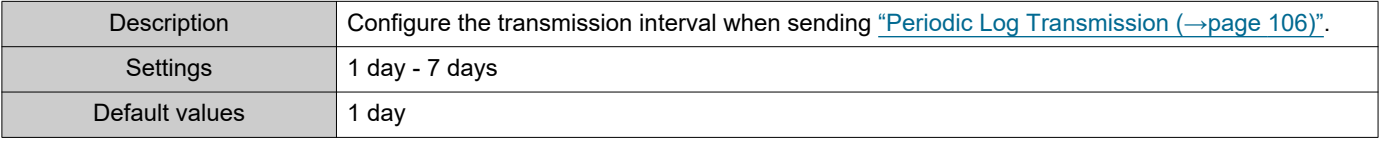

# ■ Periodic Log Transmission Subject

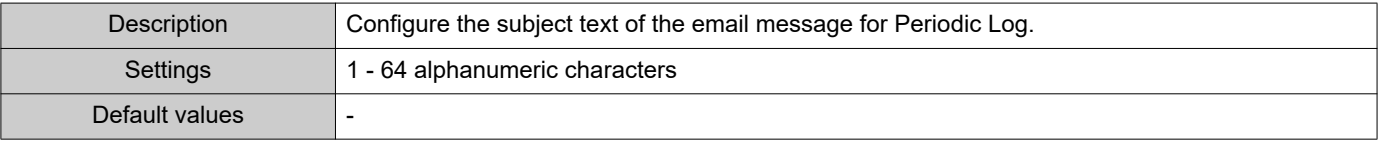

# **D** Important

• "UTF-8" is used to encode the "Periodic Log Transmission Subject." Characters may display incorrectly depending on the email client. To avoid this, set the encoding method to "UTF-8."

#### **6.2.6 Send Test Email**

Send a test email to the destination address set in ["Email Addresses \(→page 103\)".](#page-102-0)

Send Test Email Send

#### **How to send a test email**

**1.** Click **[Send]**.

**2.** The following email is sent to the set email address. Example of sending an email message: When sending a test email from the station (Station Number: 003, Station Name: Handset Sub Station 3, Location: 2F West).

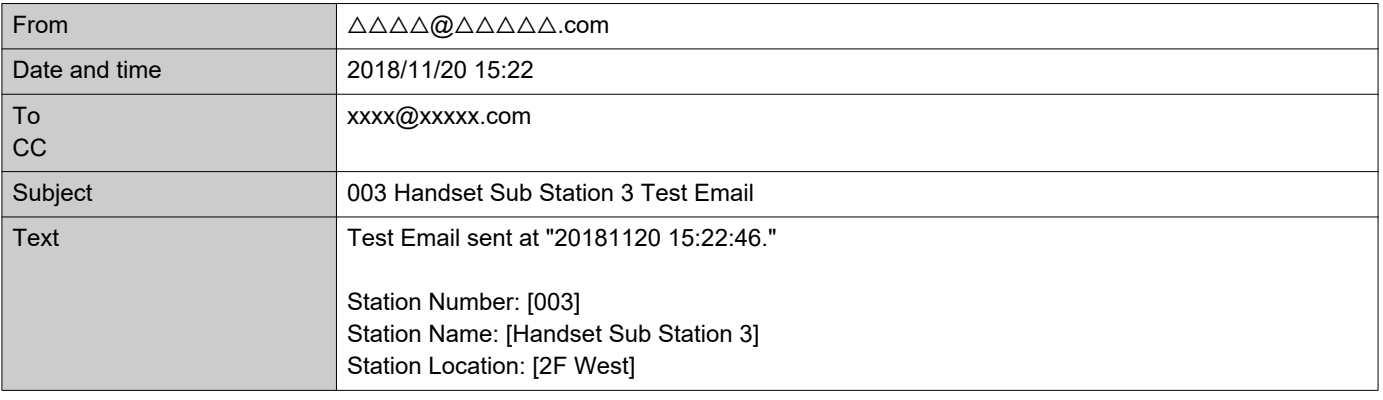

# **A** Important

• "UTF-8" is used to encode the "Subject." Characters may display incorrectly depending on the email client. To avoid this, set the encoding method to "UTF-8."

# <span id="page-107-0"></span>**6.3 CGI**

Ξ

For details of the CGI function, contact the local Aiphone representative.

### **6.3.1 CGI Functionality**

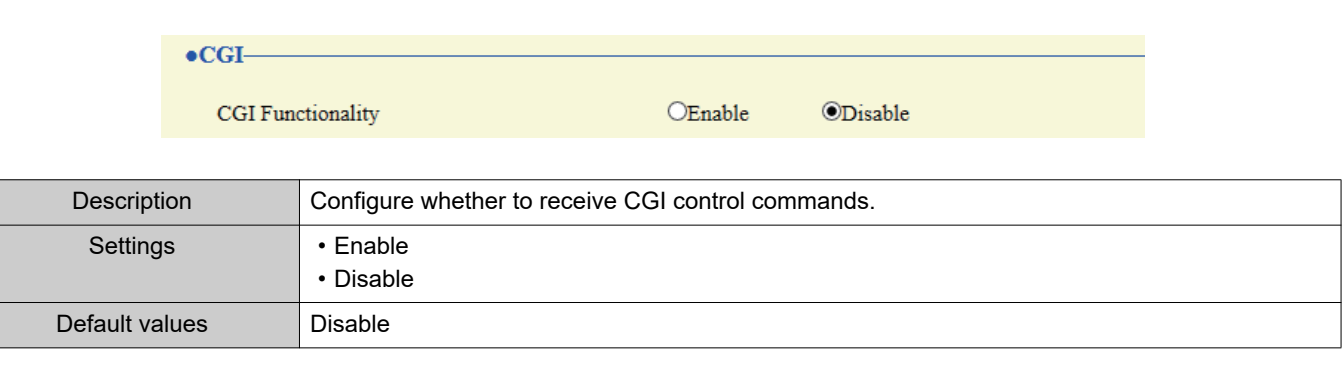

# **O** Important

• When multiple CGI control commands are received, CGI control may fail.
### <span id="page-108-1"></span>**6.4 SIF**

For details of the SIF function, contact the local Aiphone representative.

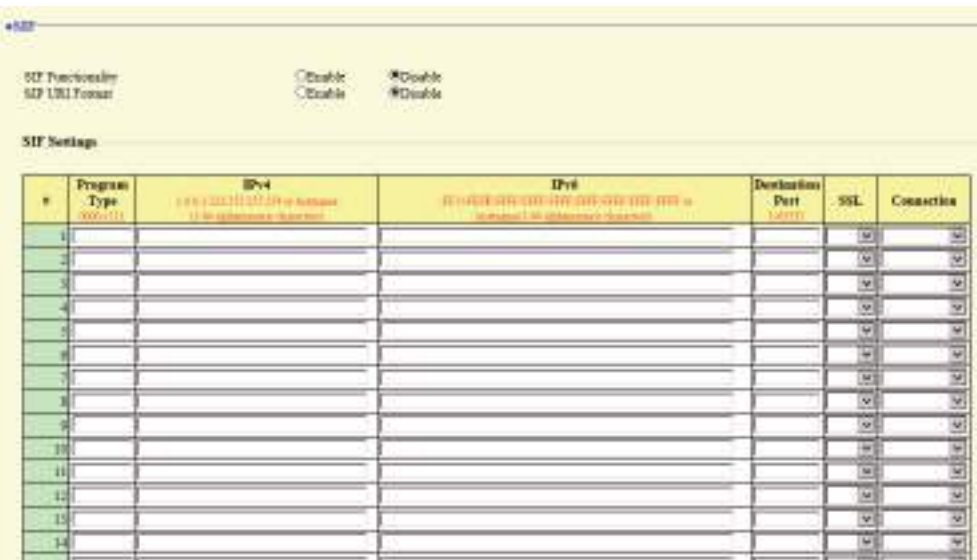

#### **6.4.1 SIF Functionality**

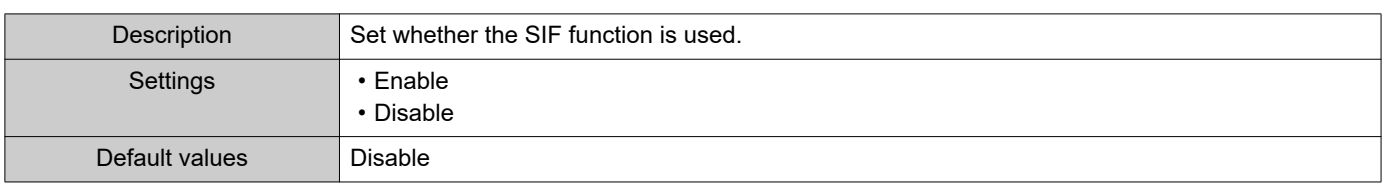

#### **6.4.2 SIP URI Format**

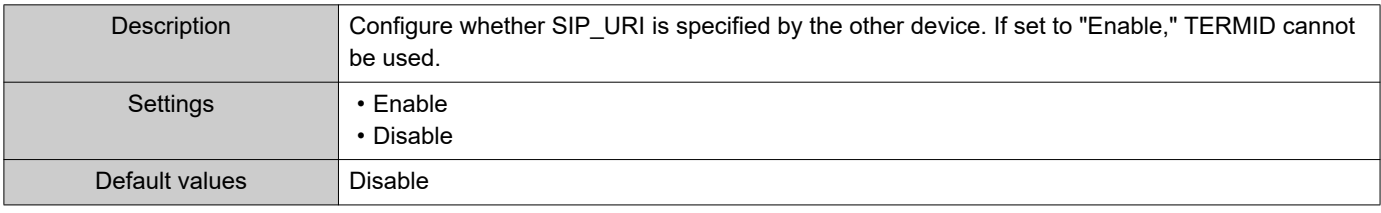

#### <span id="page-108-0"></span>**6.4.3 SIF Settings**

Configure SIF recipient and communication settings. 16 settings can be configured.

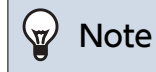

• There are two ways to configure SIF communication: directly entering settings, or uploading a file in ["SIF Communication](#page-114-0)  [Settings \(sif.ini\) \(→page 115\)"](#page-114-0). The latest setting will take priority.

# <span id="page-109-0"></span>■ Program Type

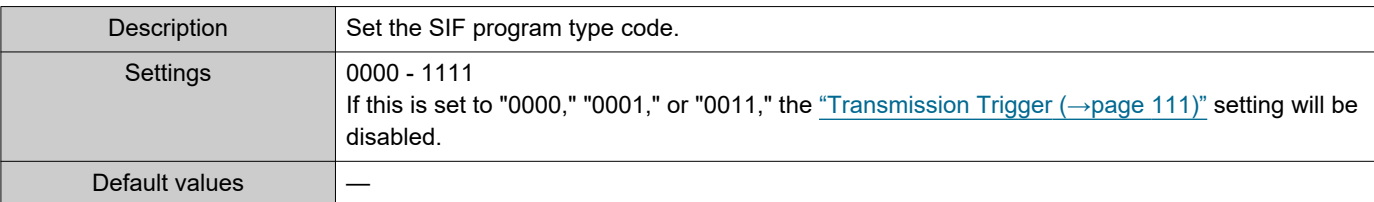

### ■IPv4

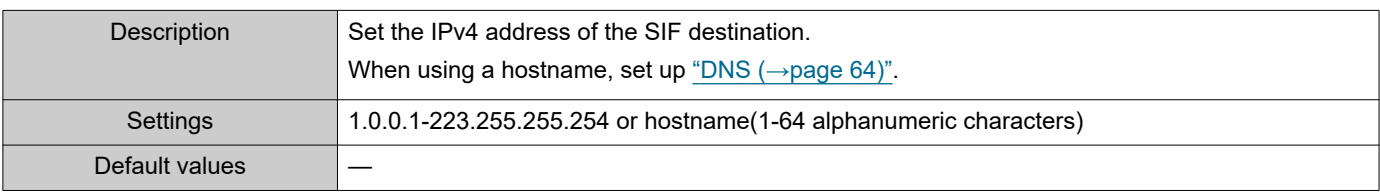

### ■IPv6

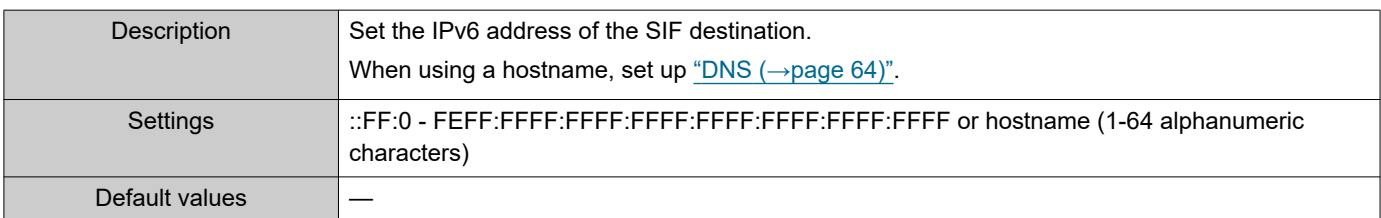

# ■ Destination Port

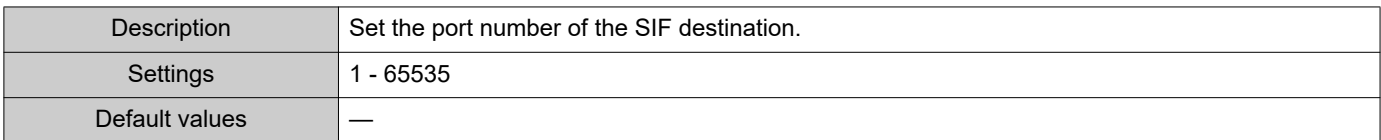

### ■SSL

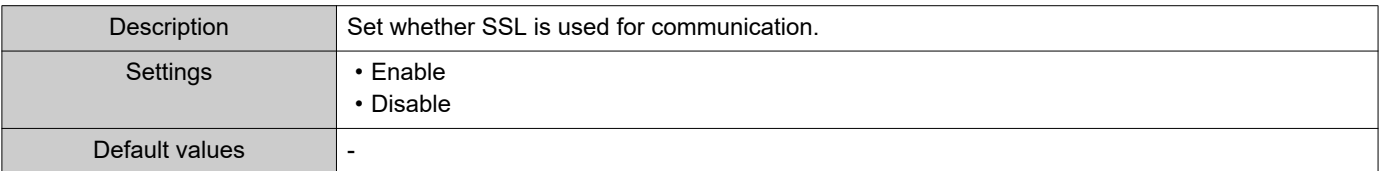

### ■ Connection

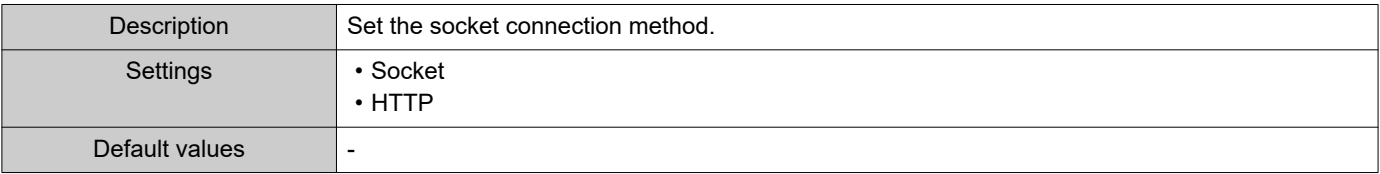

#### <span id="page-110-0"></span>**6.4.4 Transmission Trigger**

Configure the SIF sending trigger when ["Program Type \(→page 110\)"](#page-109-0) is set to "0010" or "0100-1111."

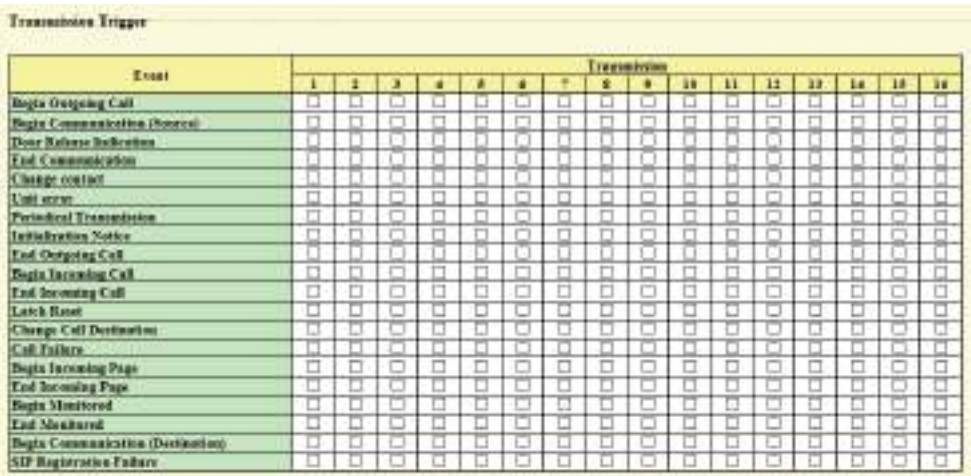

### ■ Begin Outgoing Call

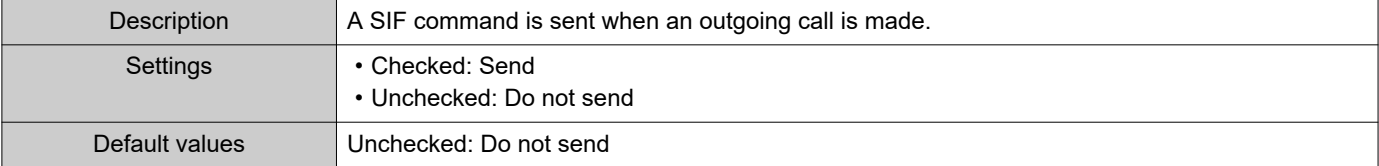

### ■ Begin Communication (Source)

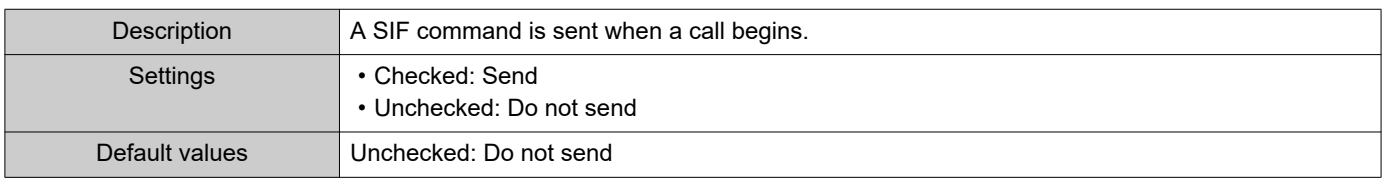

### ■ Door Release Indication

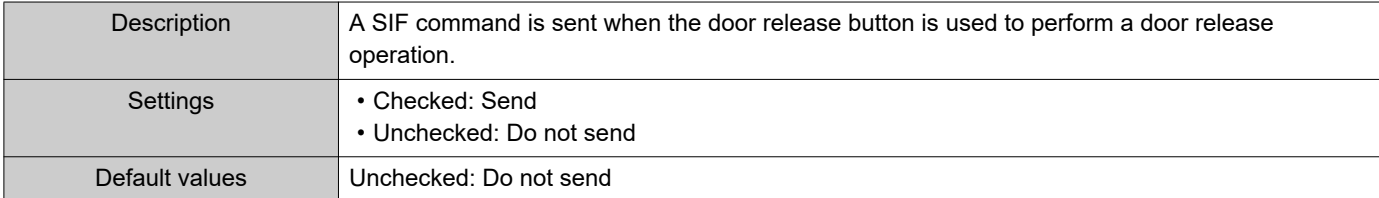

### ■ End Communication

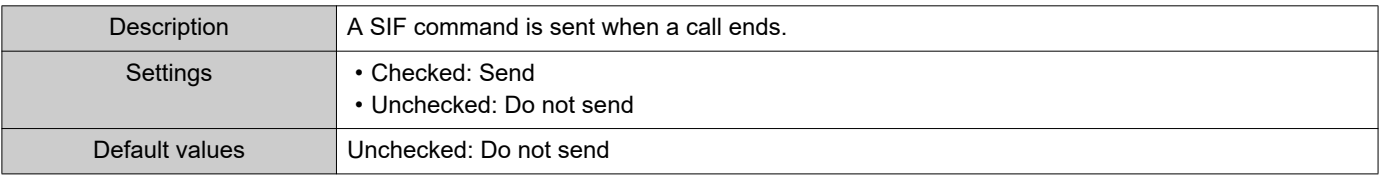

### ■ Change contact

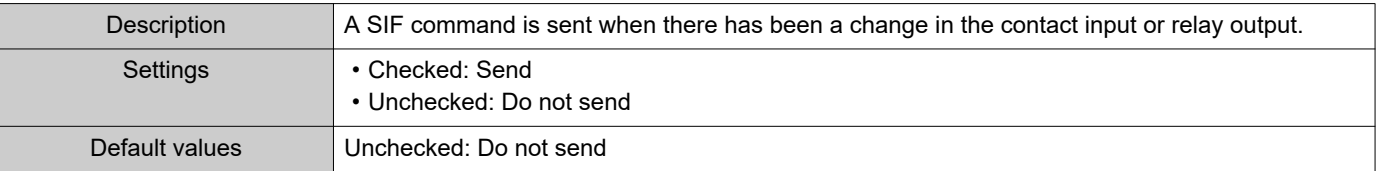

### ■ Unit error

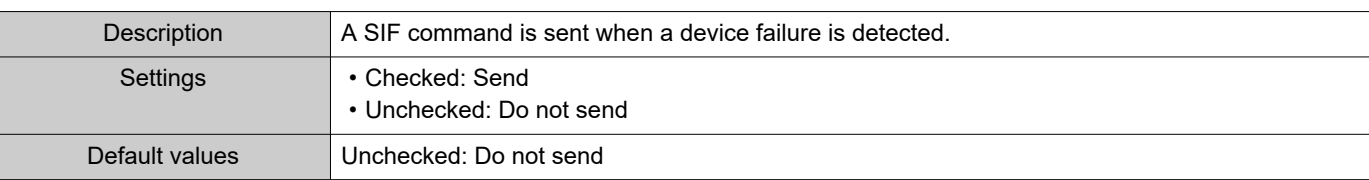

### <span id="page-111-0"></span>■ Periodical Transmission

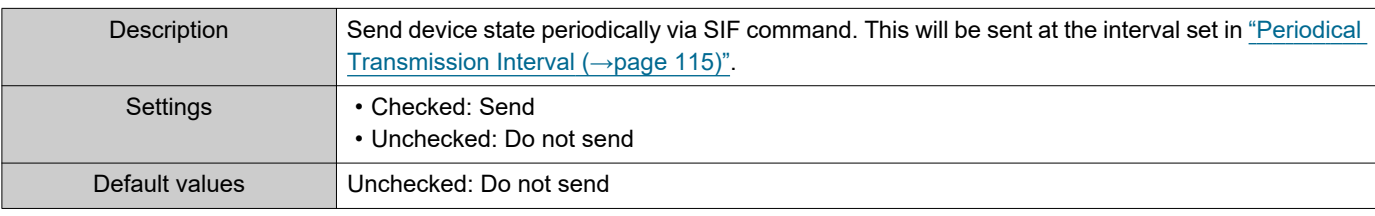

### ■ Initialization Notice

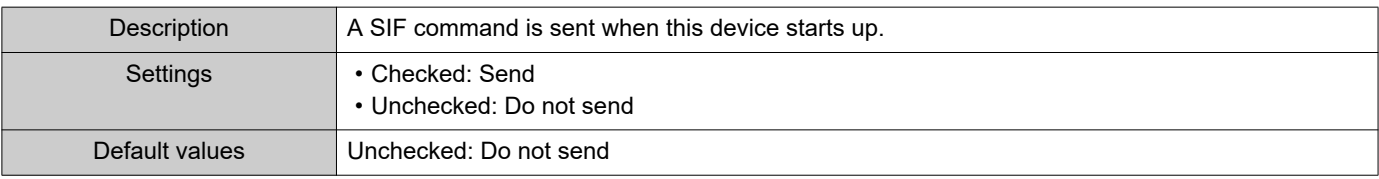

# ■ End Outgoing Call

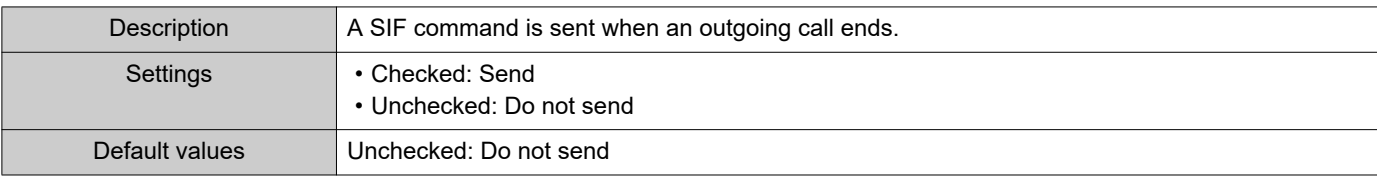

# ■ Begin Incoming Call

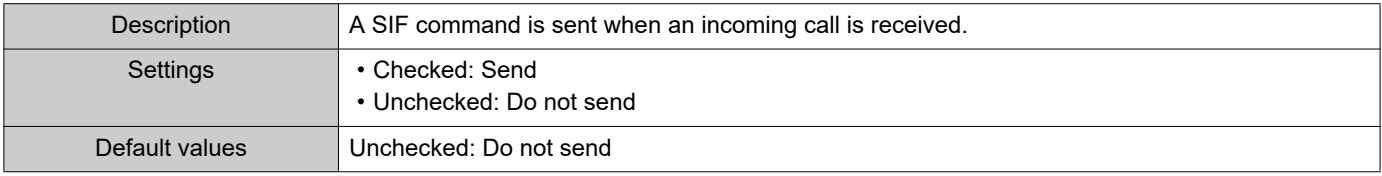

# ■ End Incoming Call

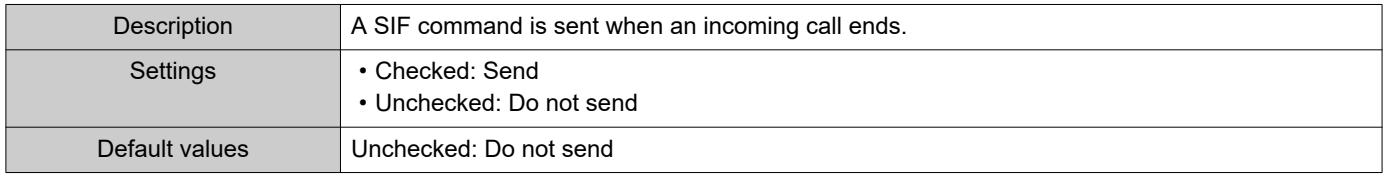

### ■Latch Reset

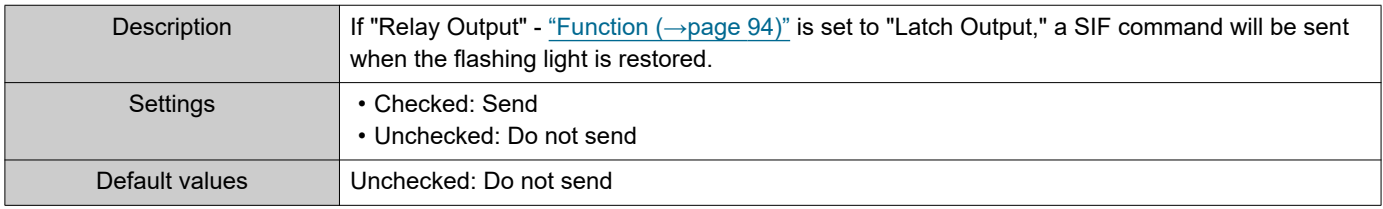

### ■ Change Call Destination

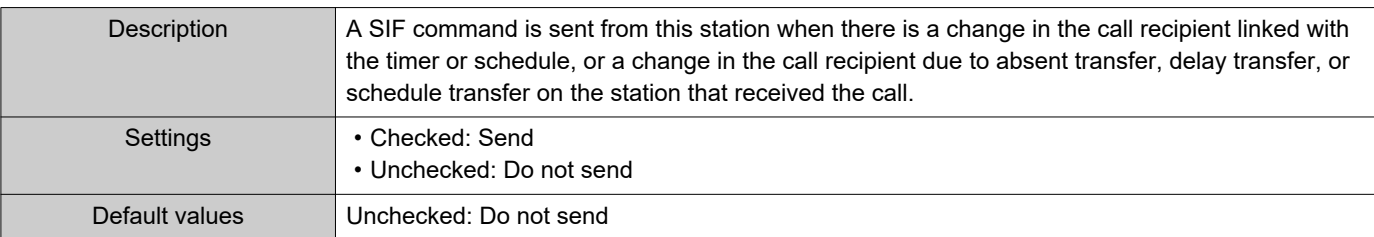

### ■ Call Failure

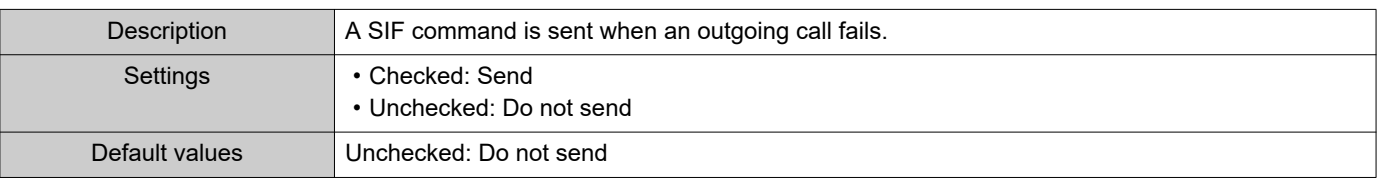

# ■ Begin Incoming Page

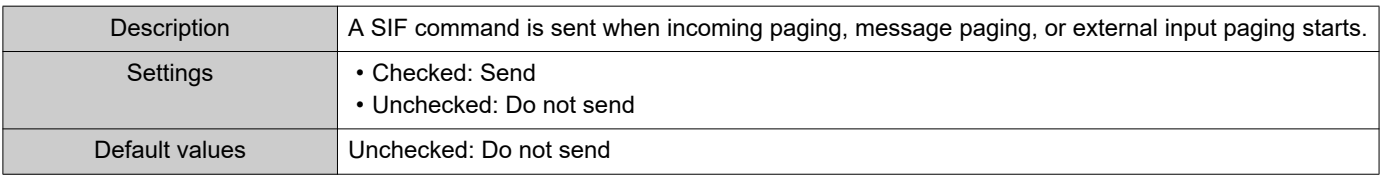

# ■ End Incoming Page

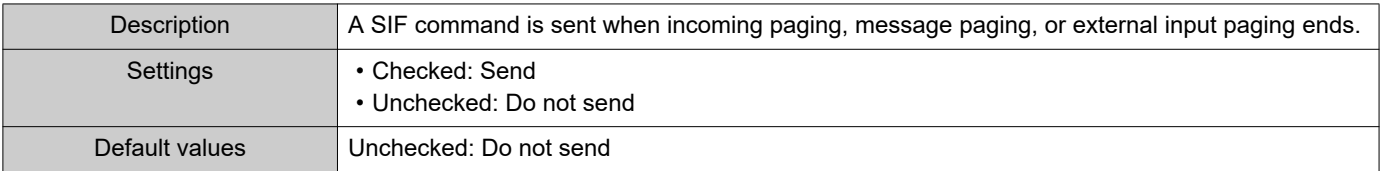

# ■ Begin Monitored

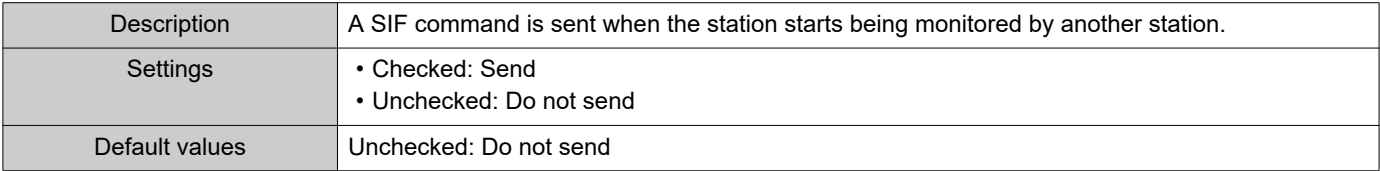

### ■ End Monitored

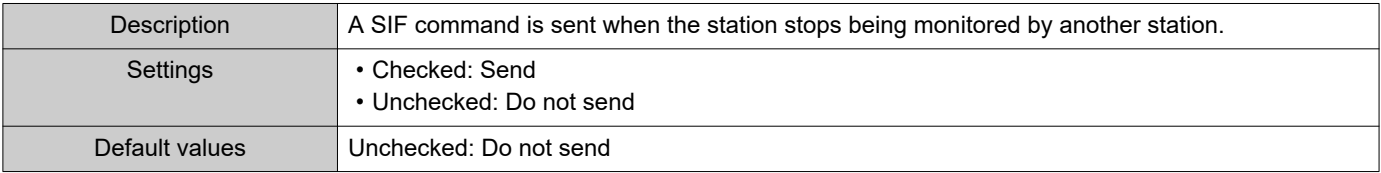

# ■ Begin Communication (Destination)

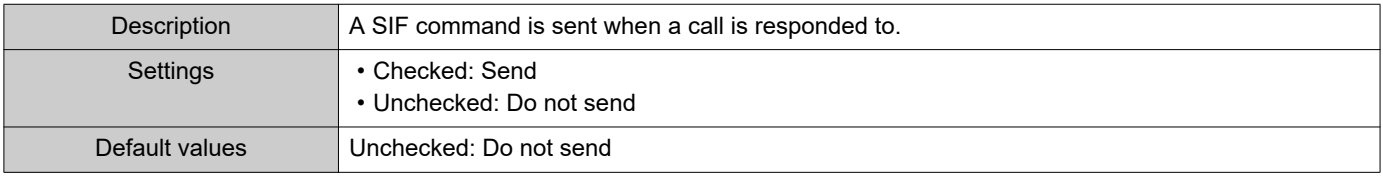

# ■SIP Registration Failure

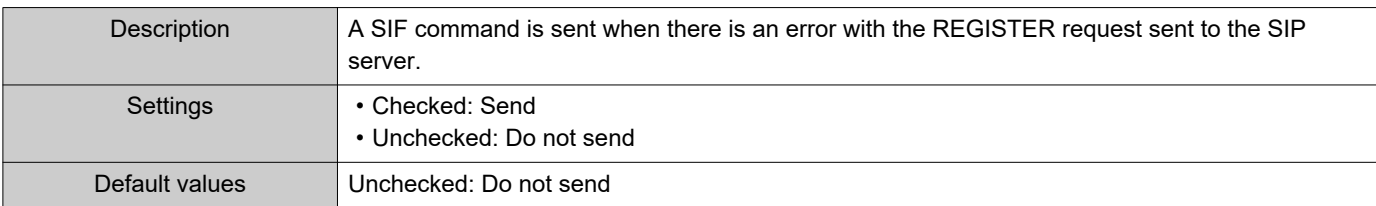

#### <span id="page-114-1"></span>**6.4.5 Periodical Transmission Interval**

Periodical Transmission Interval Periodical Transmission Interval +

 $min$  0-1440 minutes. For 1-59 seconds, enter 10001-10059.

### ■ Periodical Transmission Interval+

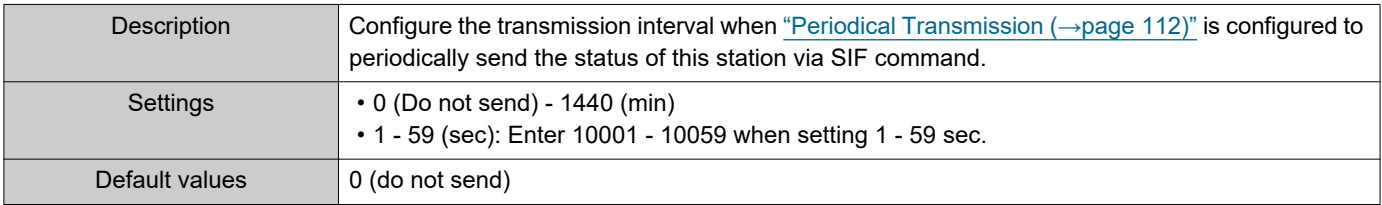

 $\sqrt{0}$ 

#### **6.4.6 SIF File Management**

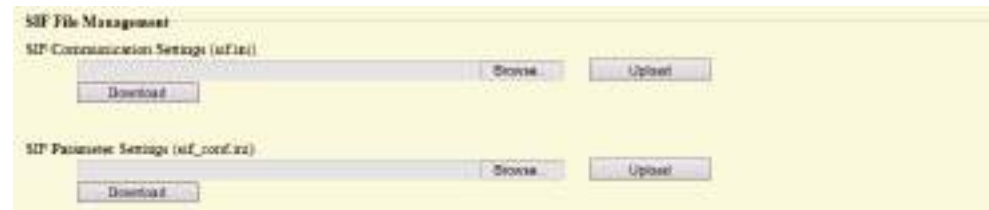

# <span id="page-114-0"></span>■SIF Communication Settings (sif.ini)

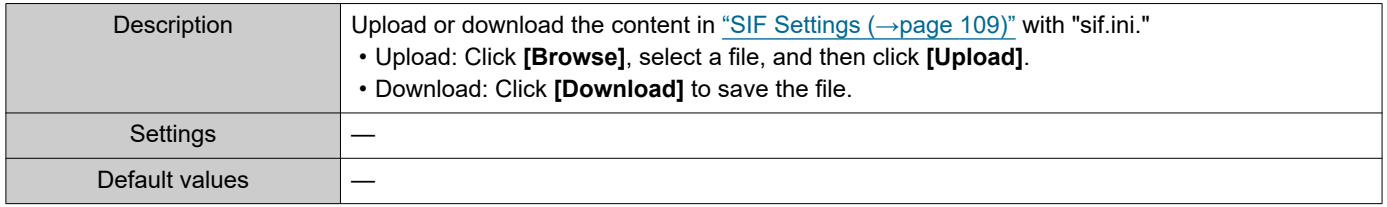

# ■SIF Parameter Settings (sif\_conf.ini)

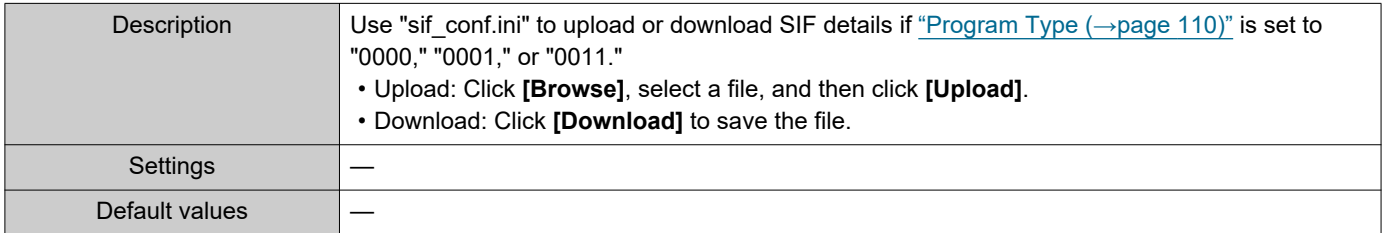

# **6.5 Communication Audio Messages**

Configure the Communication Audio Messages.

Communication Audio Messages: This function transmits messages to the other station such as the location when a call starts or when receiving a key from the other station (IX-MV7-\* or VoIP Phone).

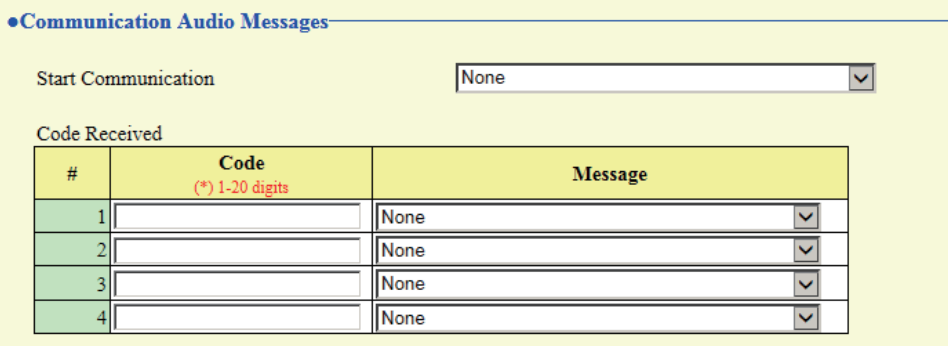

#### **6.5.1 Start Communication**

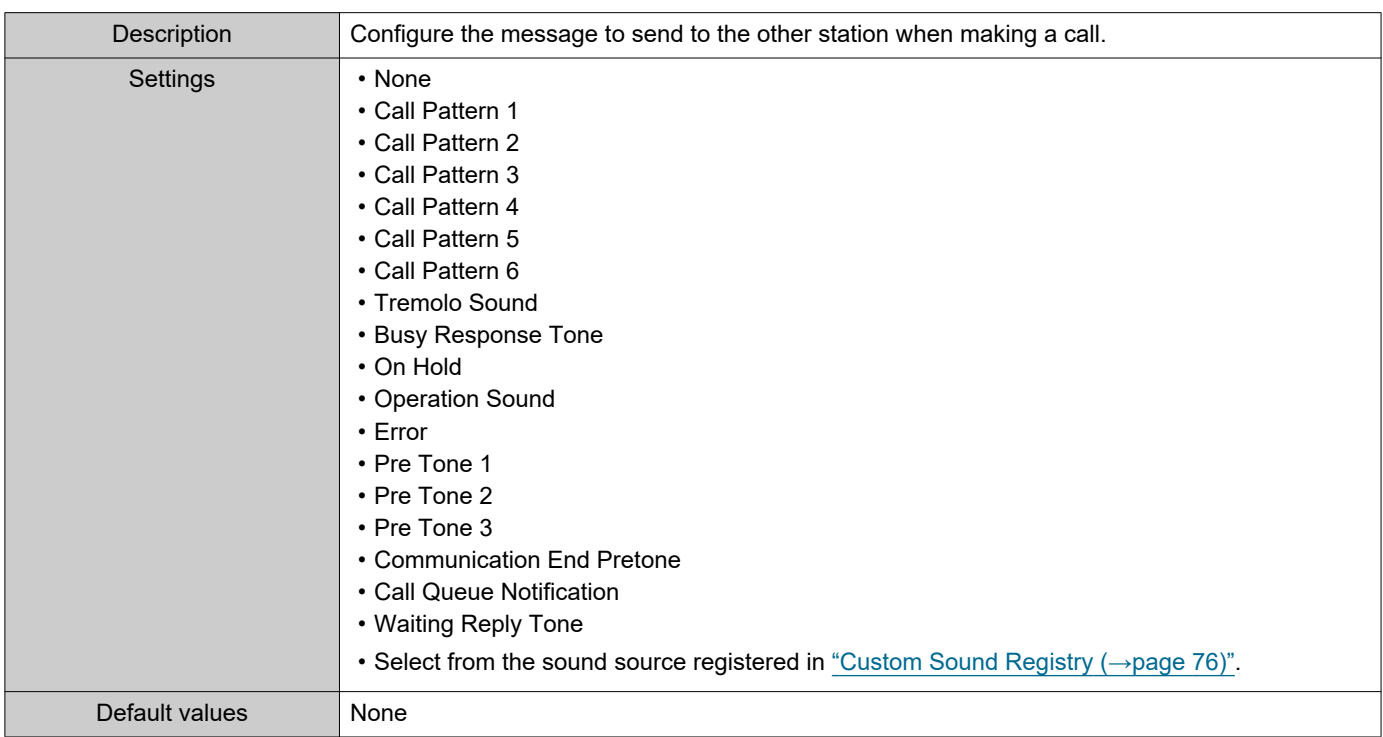

#### **6.5.2 Code Received**

Configure the message sent when the code received. Four patterns can be set for the authentication key and message.

#### ■ Code

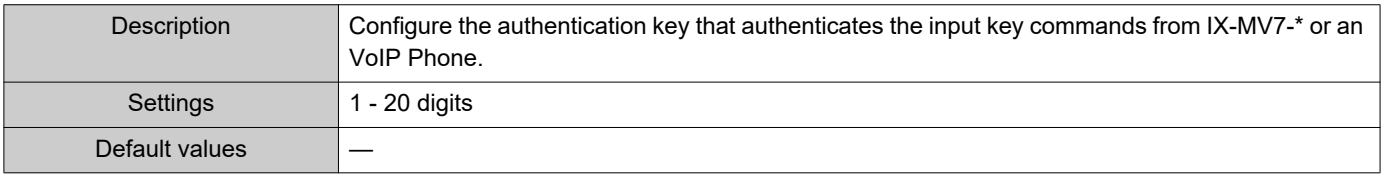

#### $\bigcirc$ Note

• The "Code" is displayed as "•••••" in the Settings screen.

#### ■Message

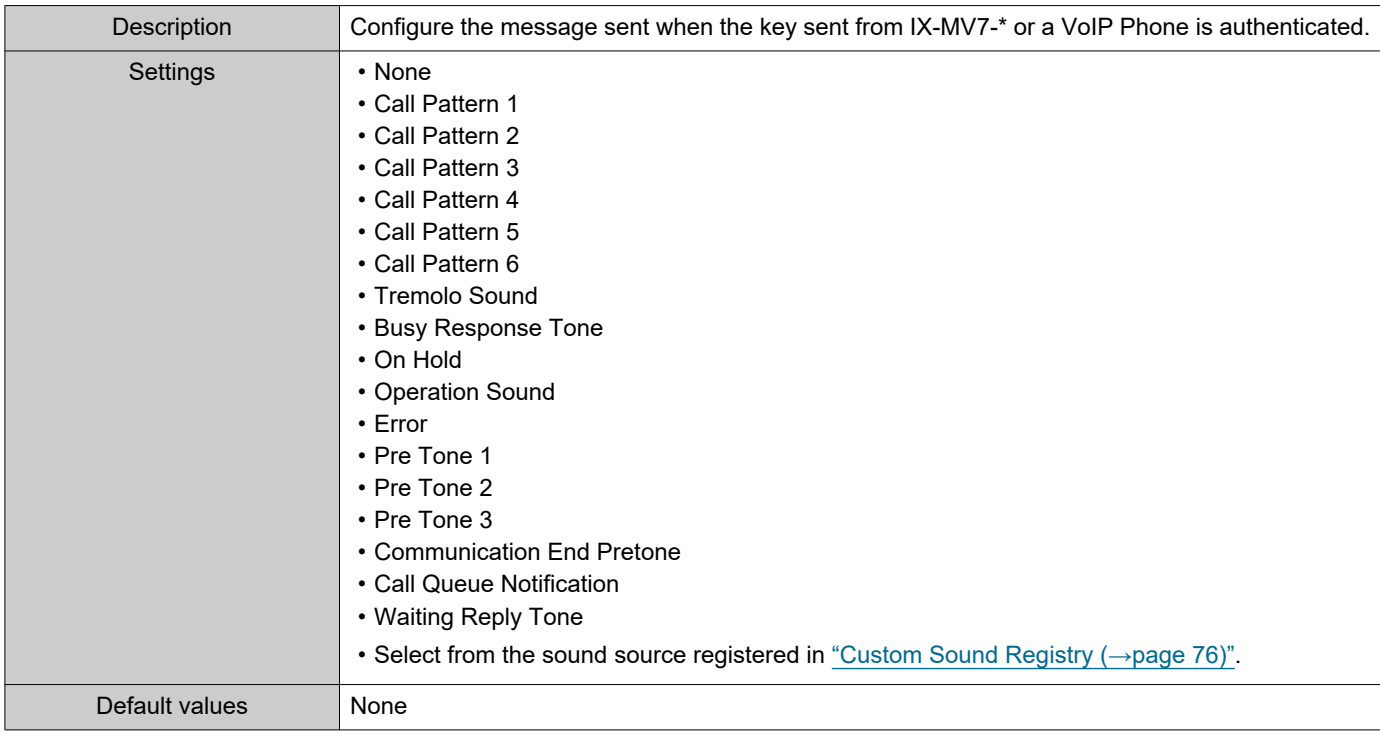

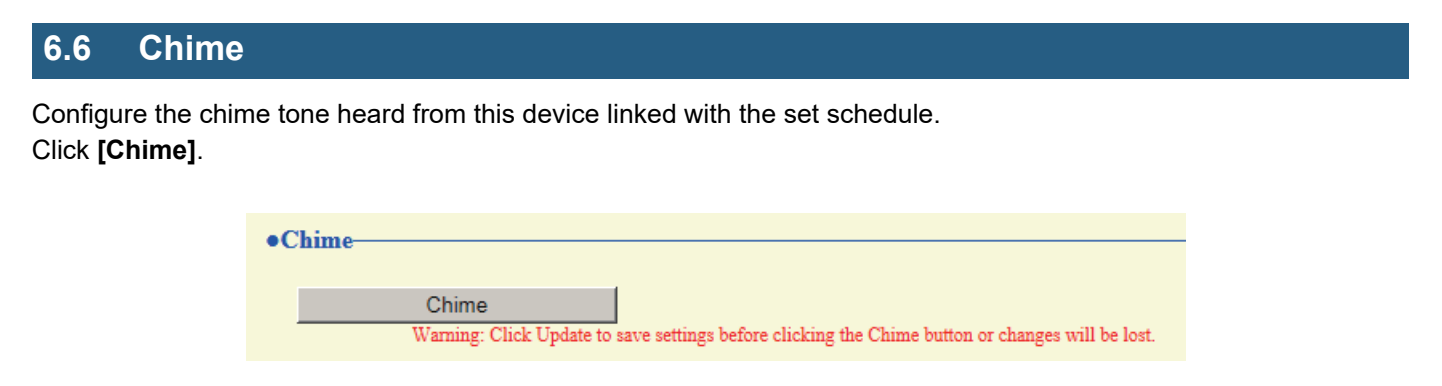

Or, click "Chime" in the Setting menu to switch to the Chime window.

#### **6.6.1 Weekly Schedule**

Configure the chime tone start time and the chime tone for each day from Sunday through Saturday. 50 schedules can be set for each day.

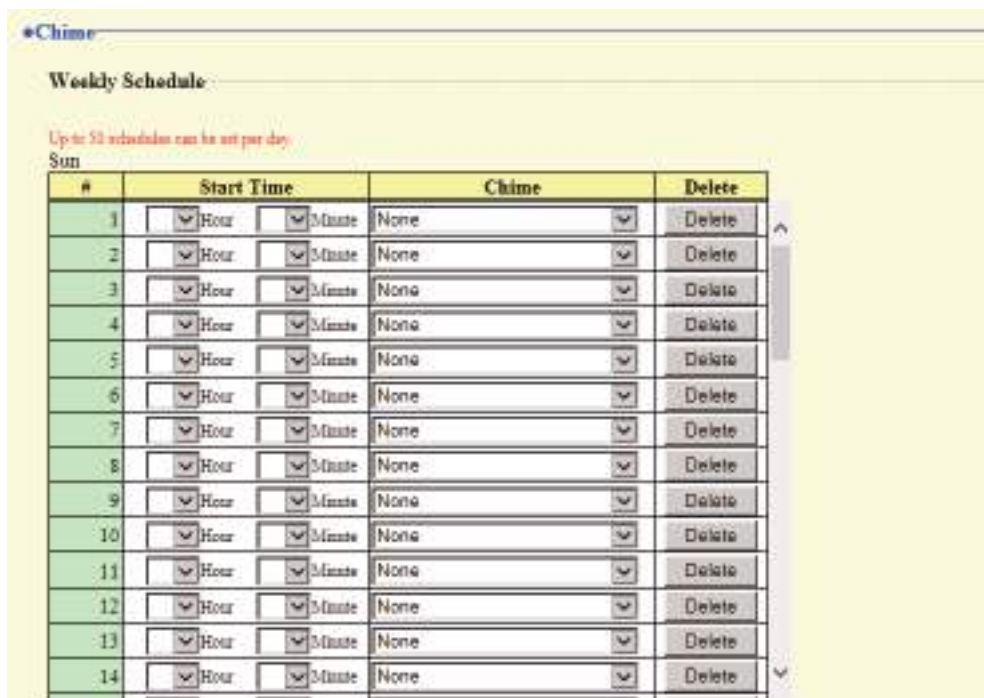

#### **How to configure the Weekly Schedule**

- **1.** Configure the "Start Time" and "Chime" for each day of the week.
- **2.** When done, click **[Update]**.

#### ■ Start Time

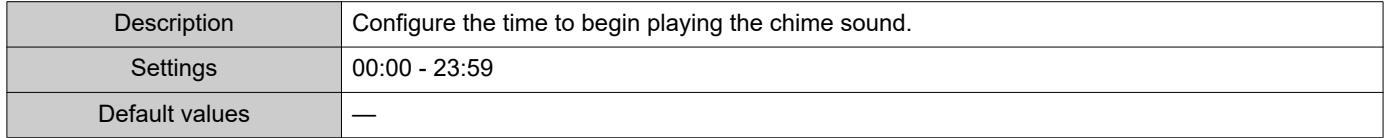

### ■ Chime

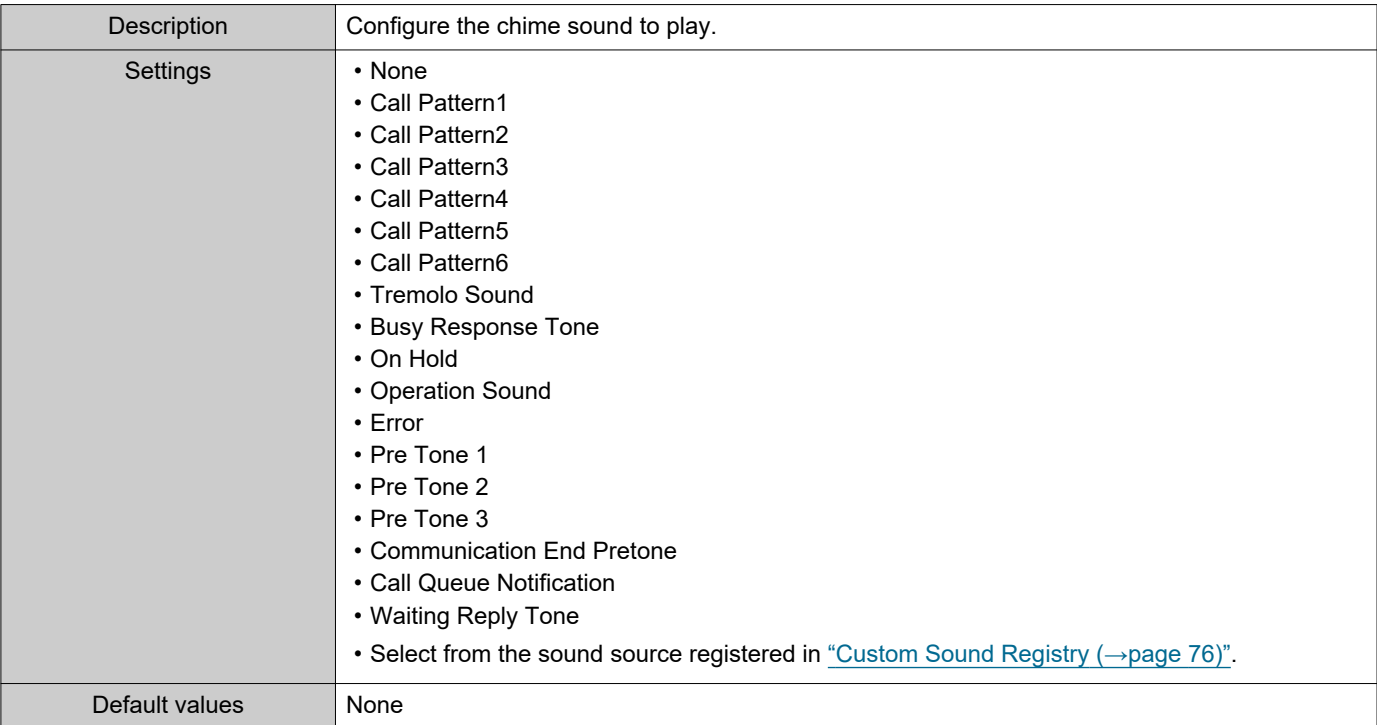

# <span id="page-118-0"></span>**How to delete the Weekly Schedule**

- **1.** Click **[Delete]** on the row of the schedule to delete.
- **2.** Click **[Update]**.

#### **6.6.2 Daily Schedule**

Configure the chime tone start time and the chime tone, in units of one day. A schedule one year from the set day can be configured. 50 schedules can be set for each day.

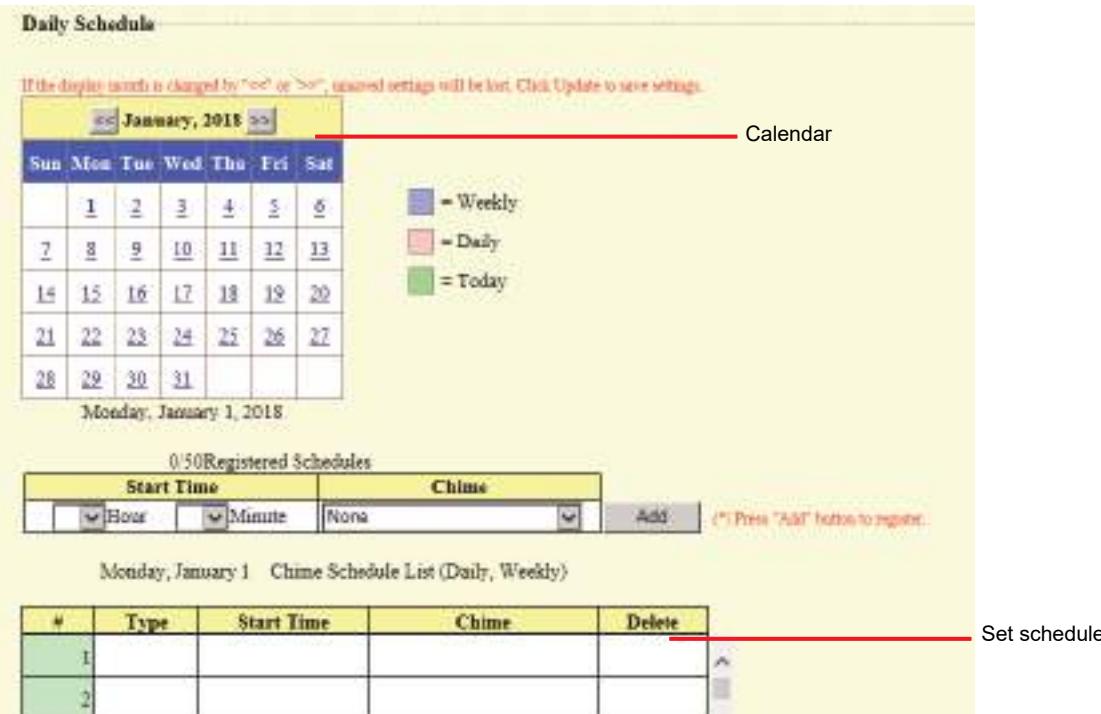

#### **How to configure Daily Schedule**

- **1.** Select the day for which to set a schedule from "Calendar."
- **2.** Configure the "Start Time" and "Chime," and then click **[Add]**.
- **3.** When done, click **[Update]**.

#### ■ Start Time

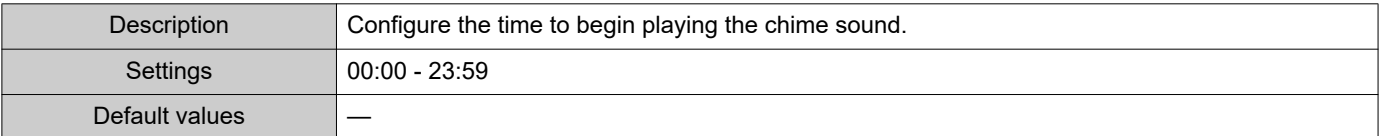

list

### ■ Chime

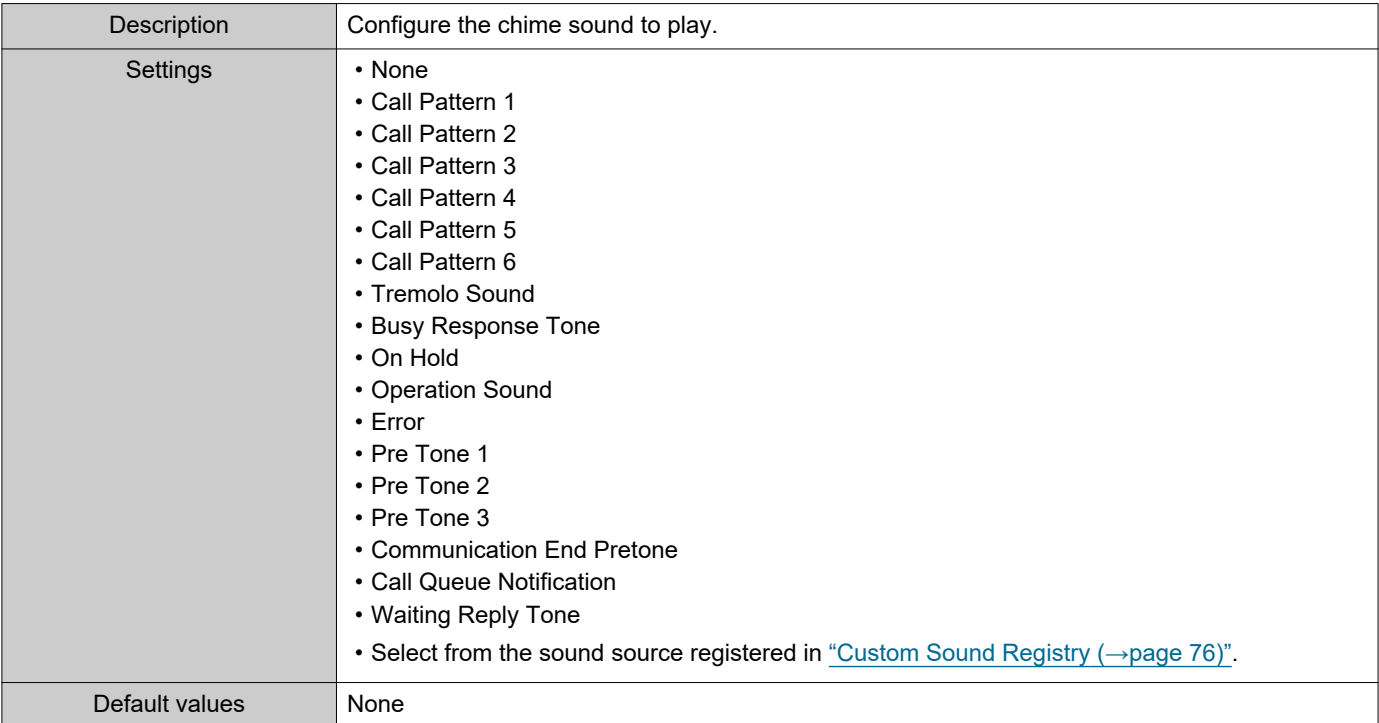

### **How to delete Daily Schedule**

- **1.** Select the day for which to delete a schedule from "Calendar."
- **2.** Schedules for the selected day are displayed in the "Set schedule list." • If a weekly schedule is configured for the selected day of the week, it will also be displayed.
- **3.** Click **[Delete]** for the schedule to delete, and then click **[Update]**. • Refer to ["How to delete the Weekly Schedule \(→page 119\)"](#page-118-0) for information on deleting weekly schedules.

### **6.7 CSR**

Generate a signature request (CSR) to submit when requesting a server certificate from a certificate authority (CA).

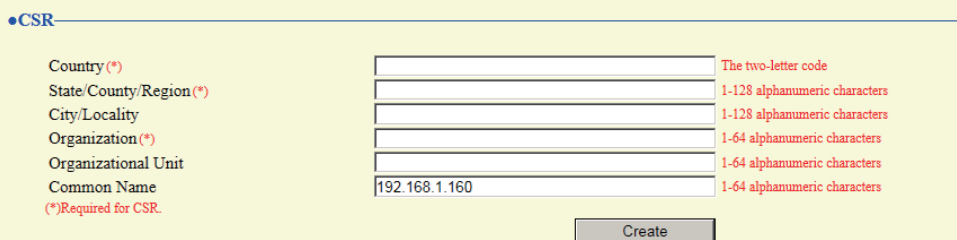

### **How to generate a signature request (CSR)**

**1.** Configure each entry.

## **2.** Click **[Create]**.

- **3.** Specify the storage location, and then save the file that is generated.
	- The file will be saved as "CSR." Change the file name if required and save it.

#### ■ Country

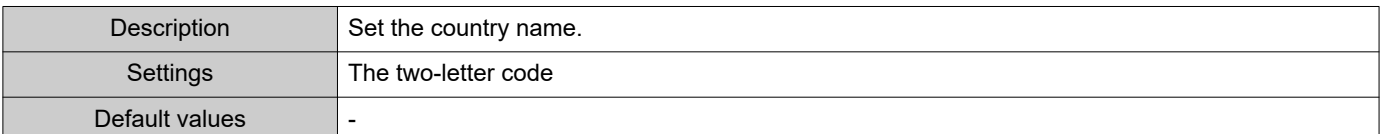

### ■ State/County/Region

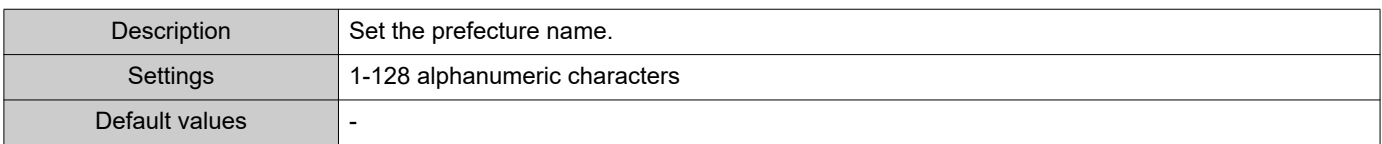

### ■ City/Locality

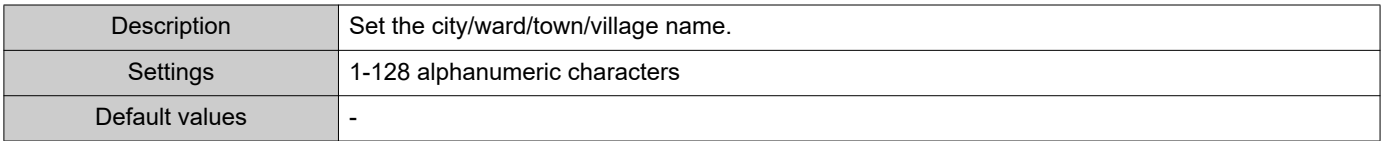

### ■ Organization

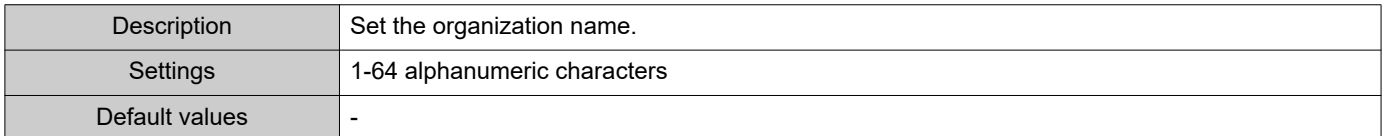

### ■ Organizational Unit

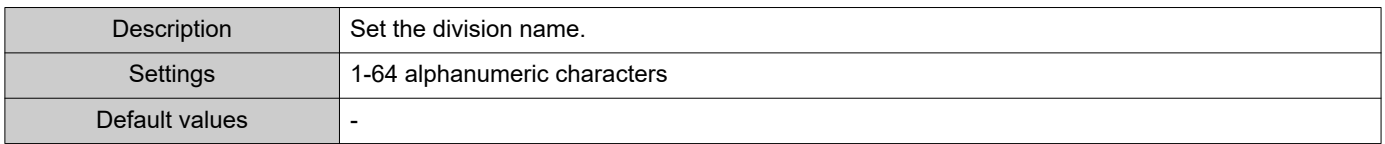

#### Configuring the Station

# ■ Common Name

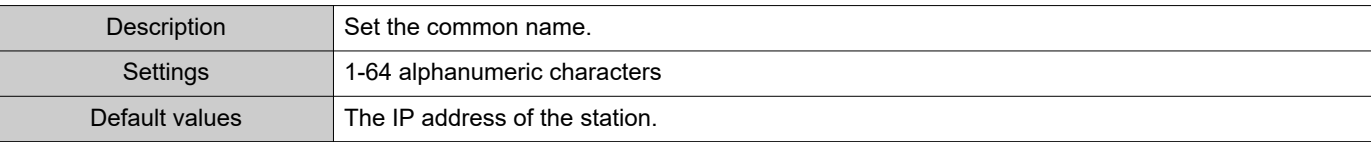

### <span id="page-123-0"></span>**6.8 SSL Certificate**

Upload the server certificate and CA certificate obtained from a certificate authority (CA).

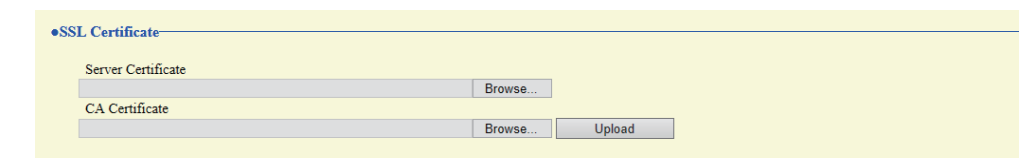

### **D** Important

• When the SSL Certificate is uploaded, the device will restart. It may take around 10 minutes for the device to finish restarting. The station cannot be used until it has finished restarting.

#### **How to upload an SSL Certificate**

- **1.** Click **[Browse]** next to the Server Certificate and then select a file.
- **2.** Click **[Browse]** next to the CA Certificate (if required) and then select a file.
- **3.** Click **[Upload]** to upload the server certificate and CA certificate. • The station will restart once the upload is complete.

### <span id="page-124-2"></span>**6.9 IEEE 802.1X**

Configure the settings for IEEE 802.1X authentication.

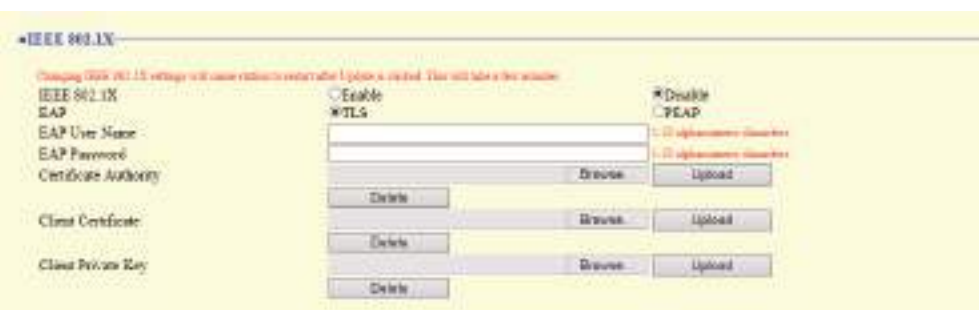

# **O** Important

• When the "IEEE802.1X" setting is changed, the device will restart. It may take around 10 minutes for the device to finish restarting. The station cannot be used until it has finished restarting.

### <span id="page-124-0"></span>■IEEE 802.1X

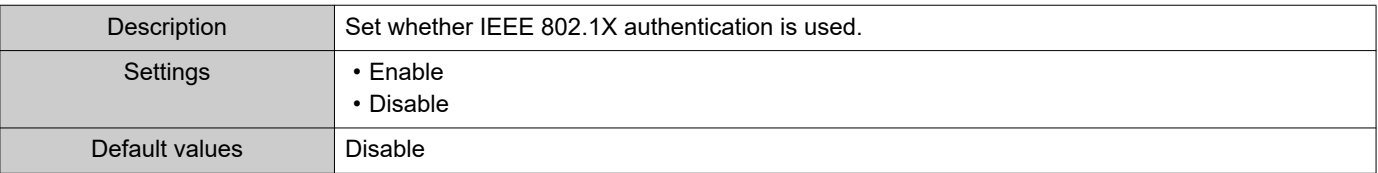

#### <span id="page-124-1"></span>■EAP

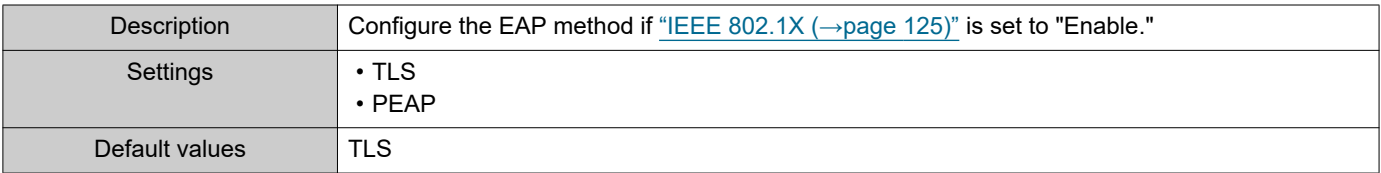

#### ■EAP User Name

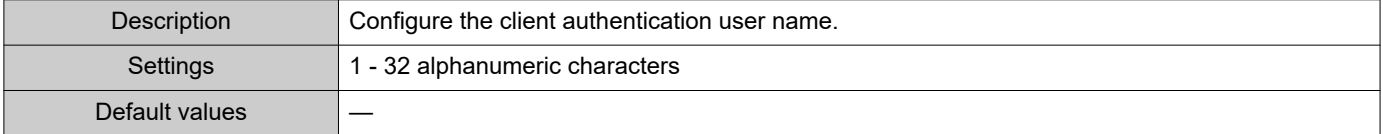

### ■EAP Password

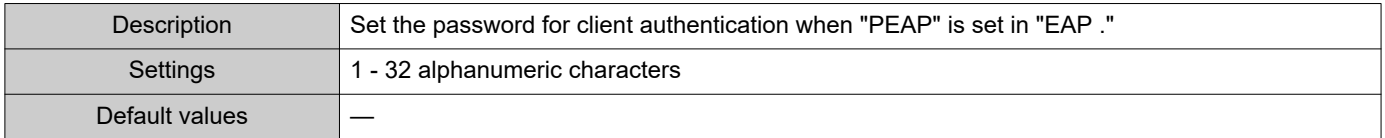

### w Note

• The "EAP Password" is displayed as "•••••" in the Settings window.

# ■ Certificate Authority

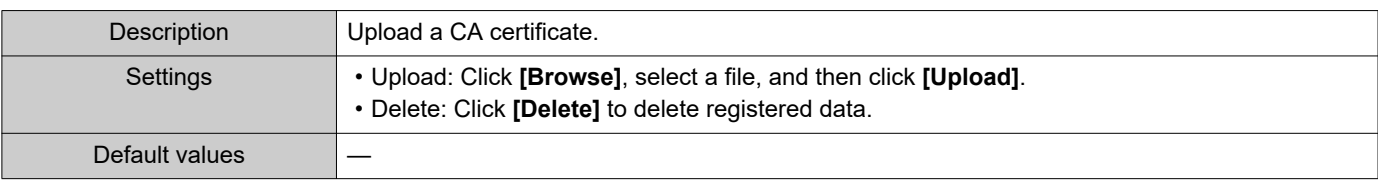

# ■ Client Certificate

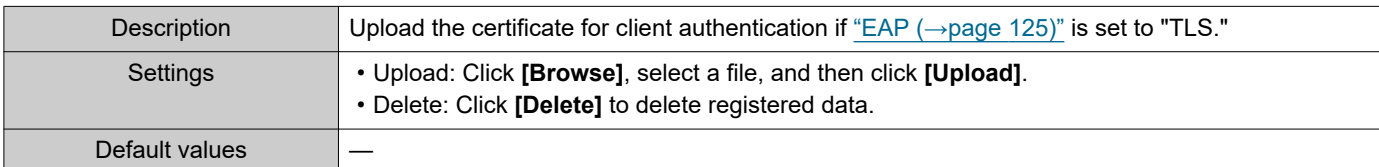

# ■ Client Private Key

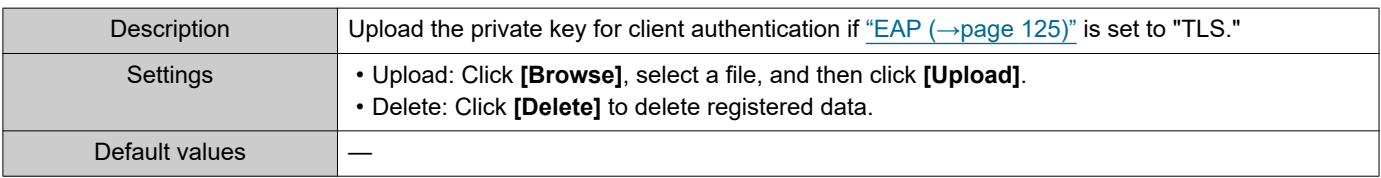

# **7. Station Settings**

# **7.1 Volume / Tone**

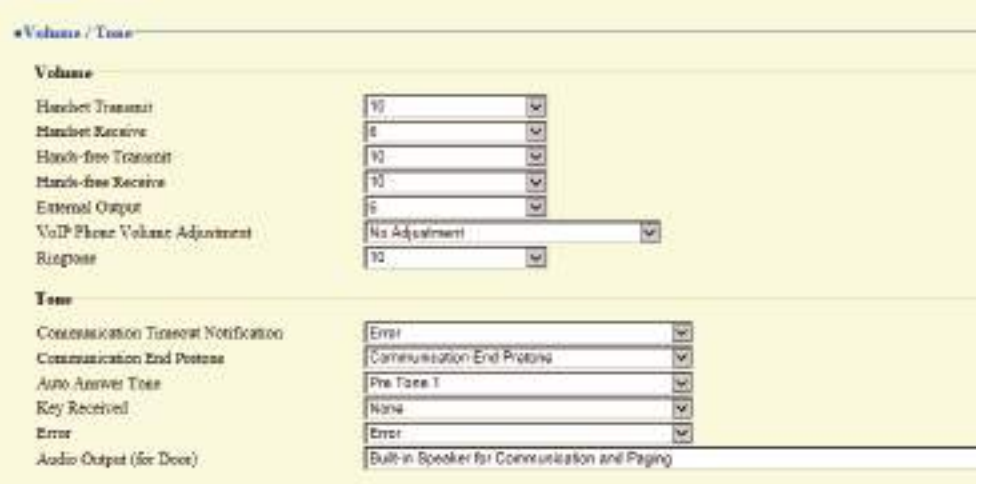

#### **7.1.1 Volume**

### ■Handset Transmit

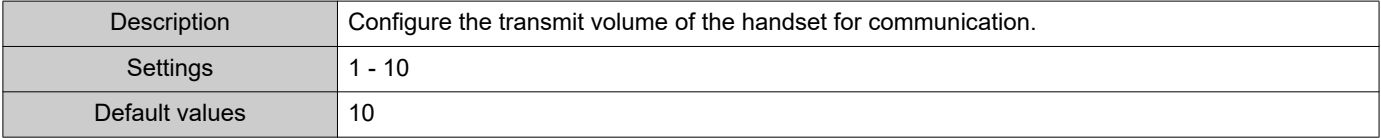

#### ■Handset Receive

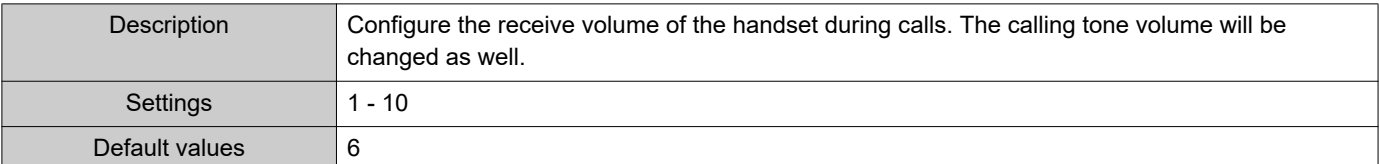

### ■Hands-free Transmit

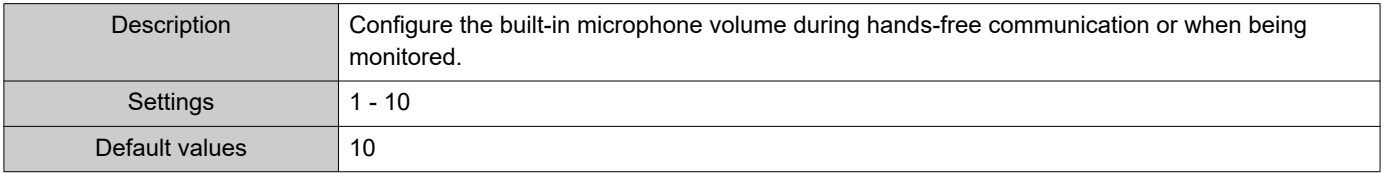

### ■Hands-free Receive

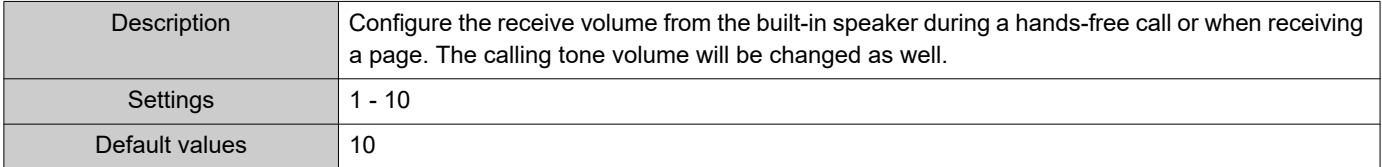

### ■ External Output

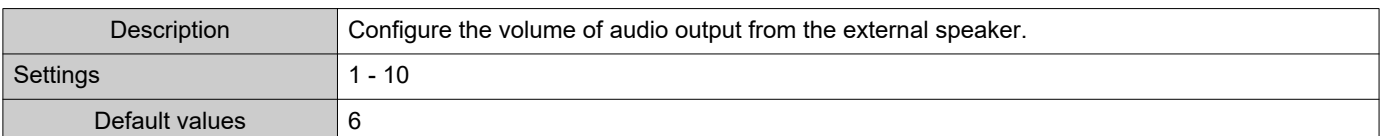

# ■ VoIP Phone Volume Adjustment

 $\bullet\bullet\bullet\bullet\bullet$ 

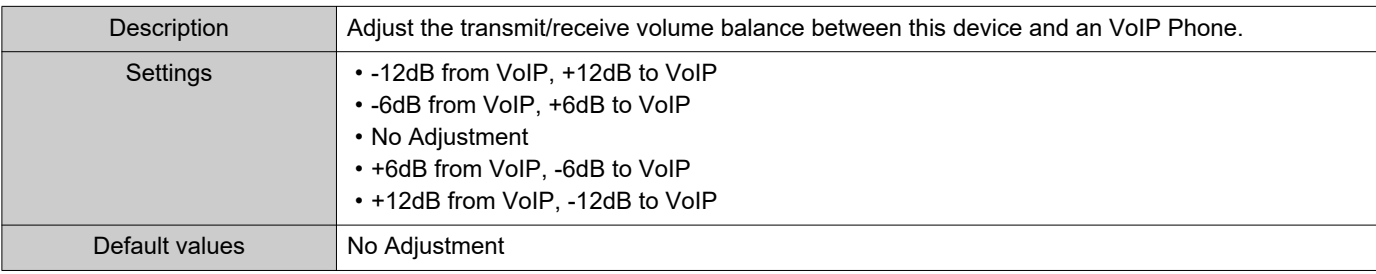

# ■Ringtone

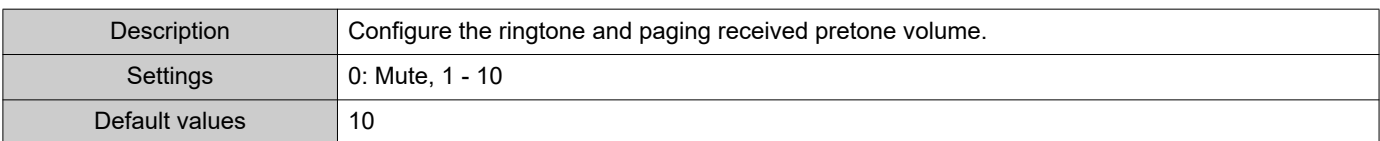

#### **7.1.2 Tone**

### ■ Communication Timeout Notification

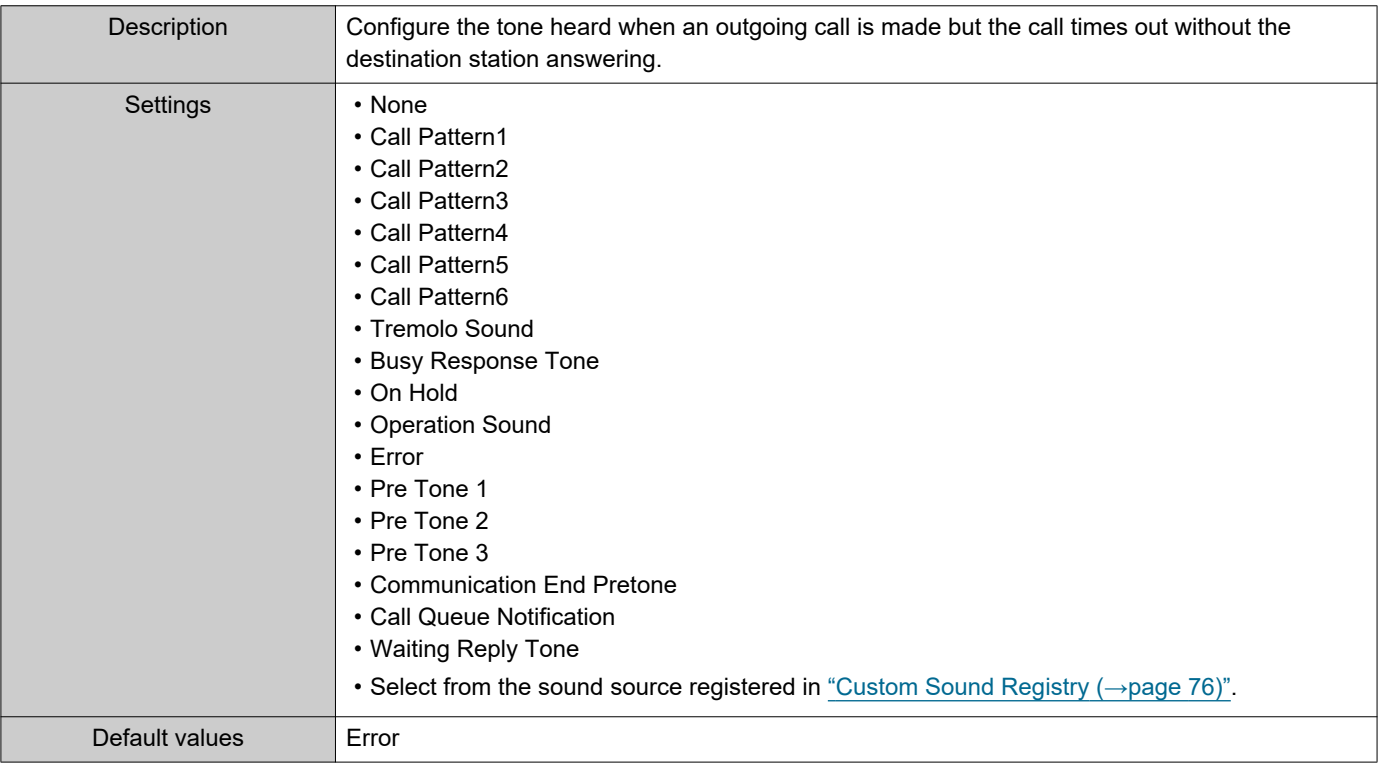

### ■ Communication End Pretone

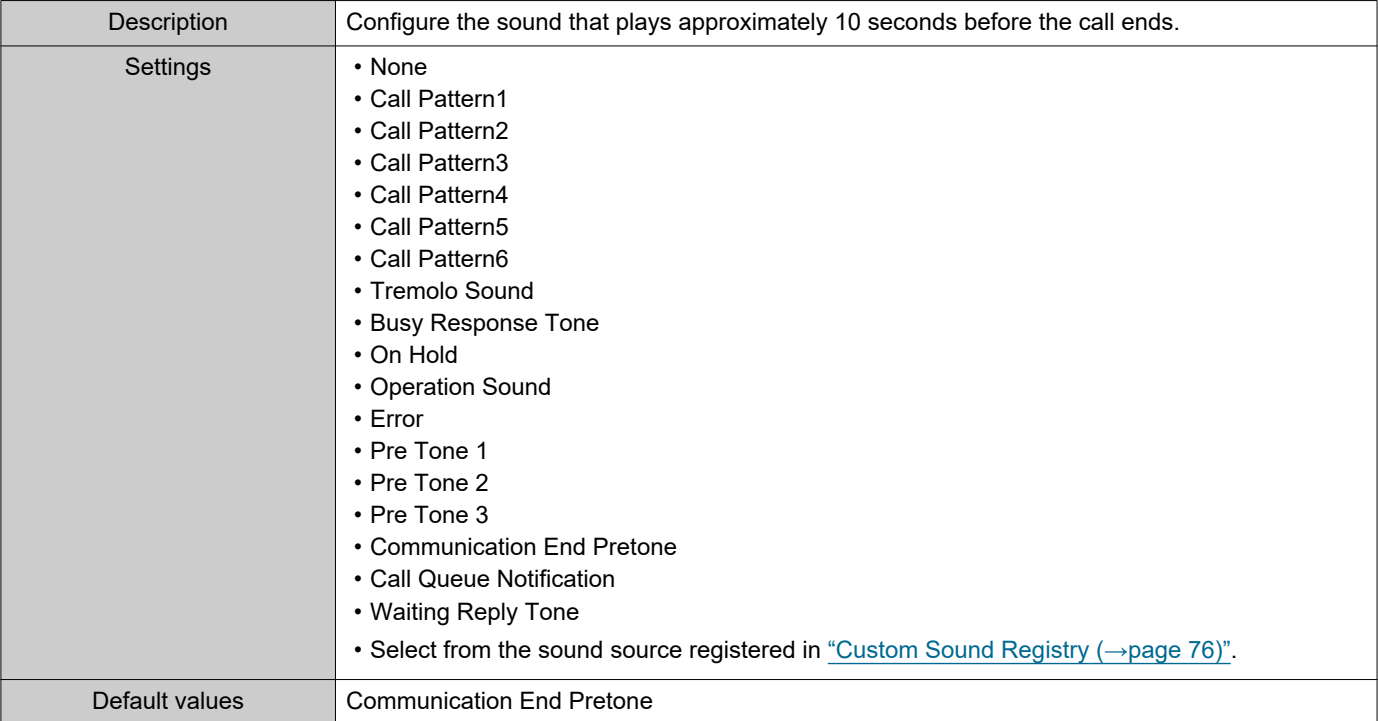

# ■ Auto Answer Tone

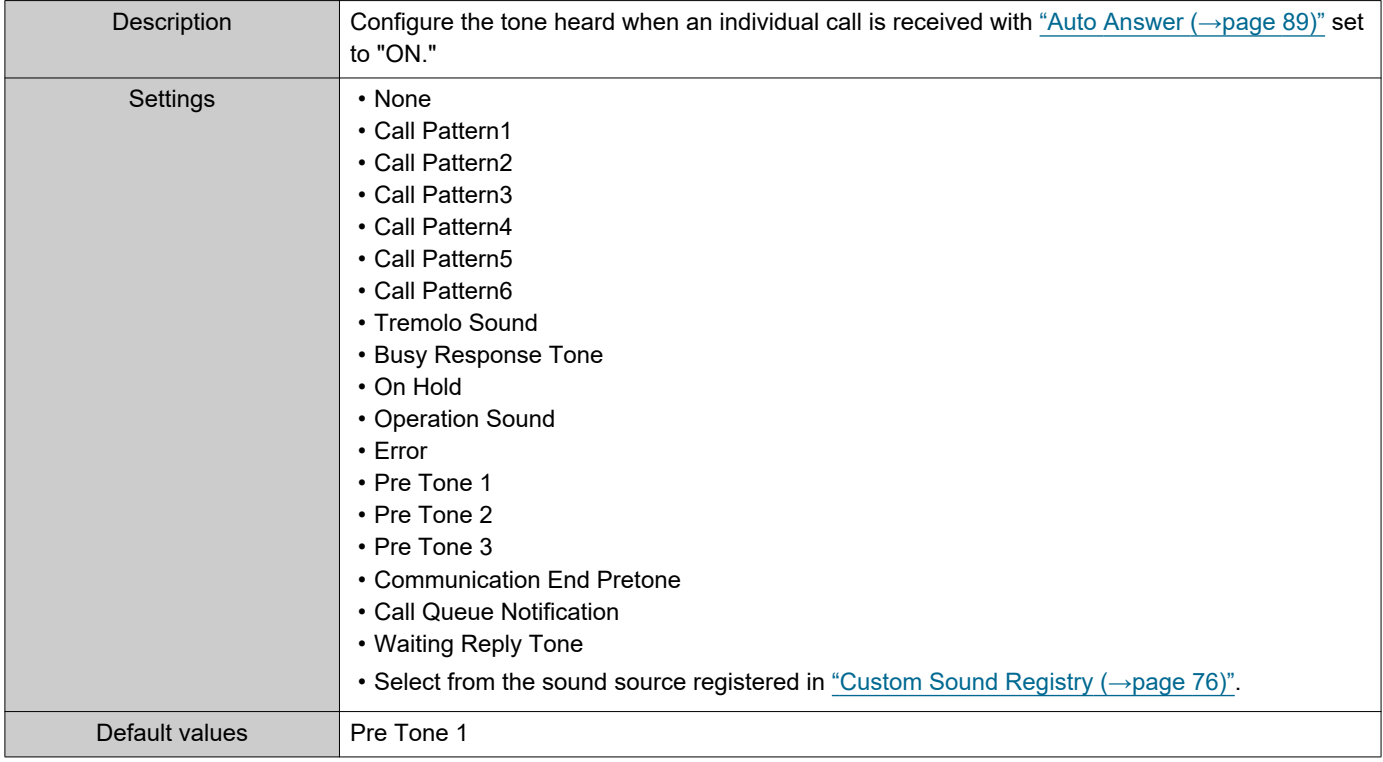

# ■Key Received

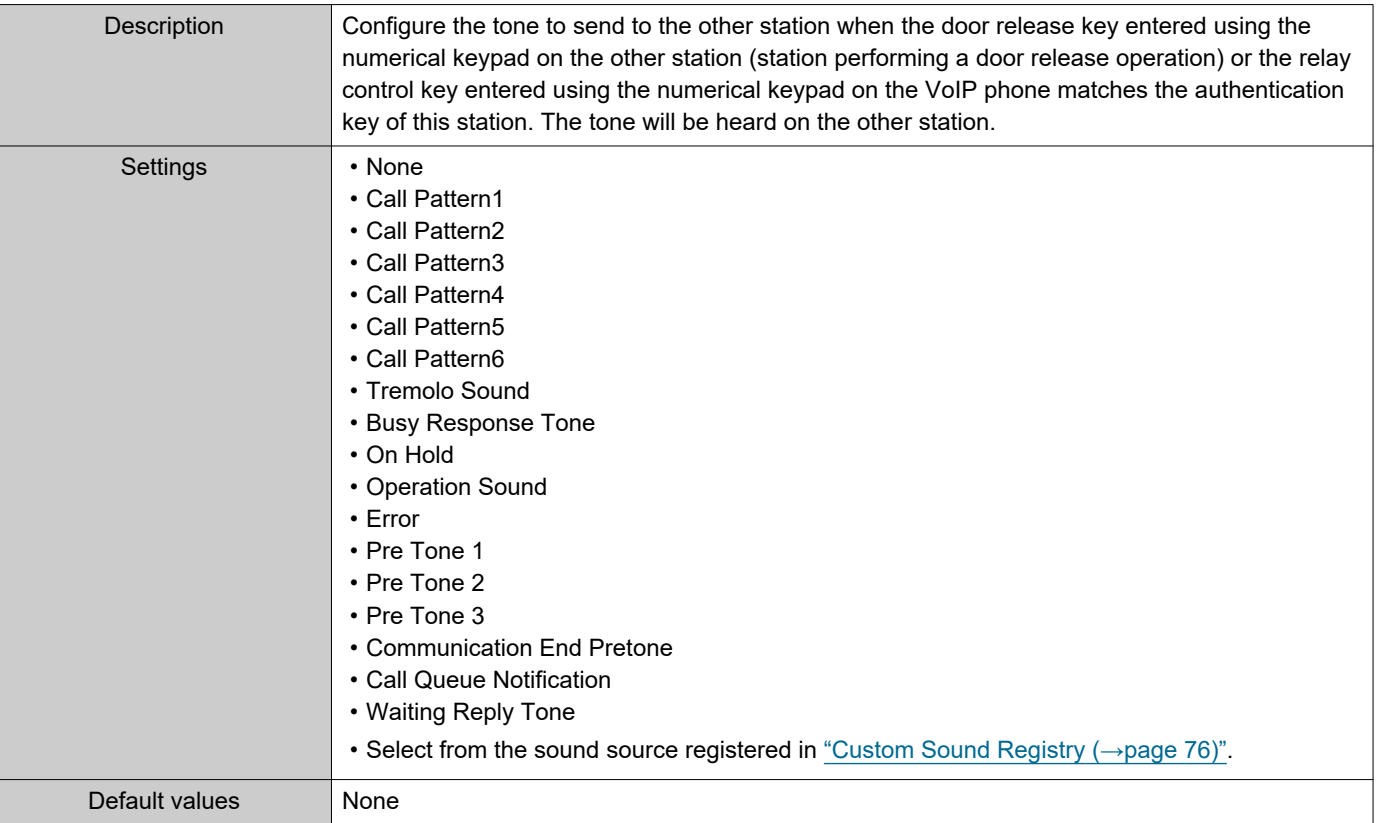

# ■ Error

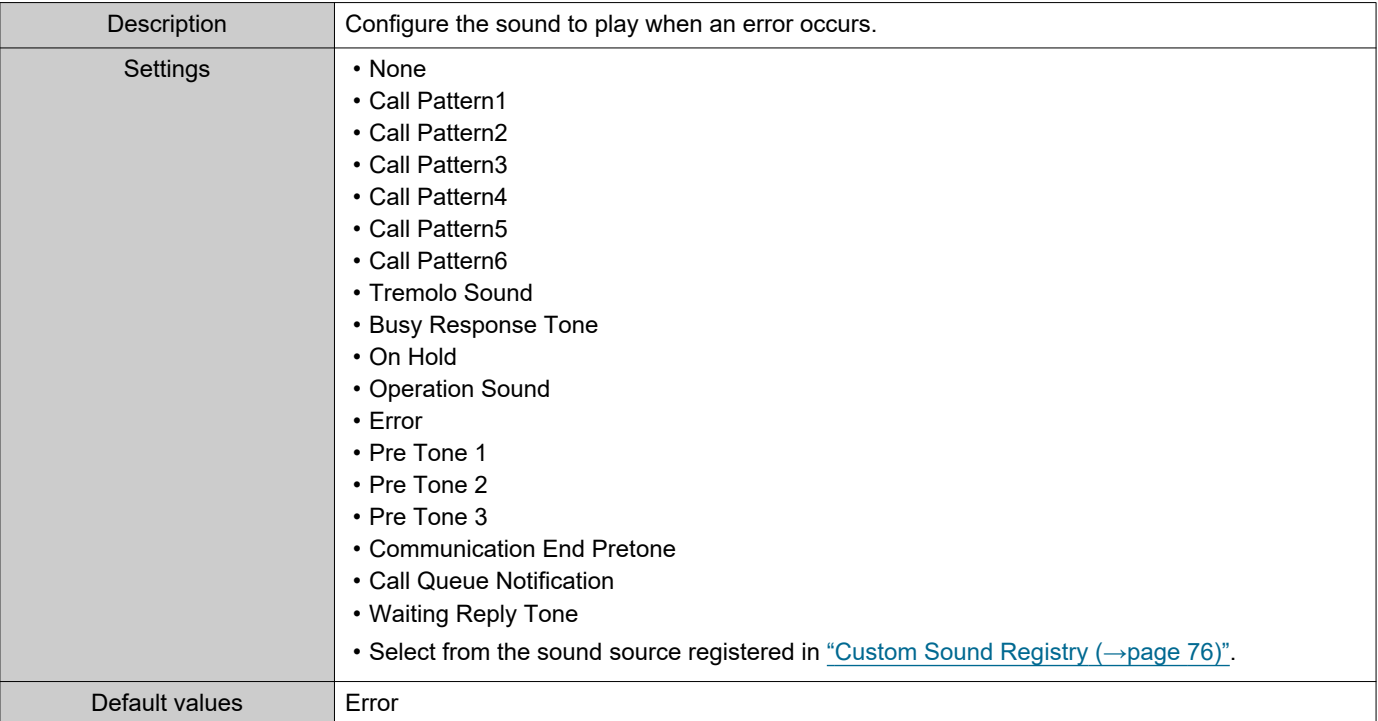

# ■ Audio Output (for Door)

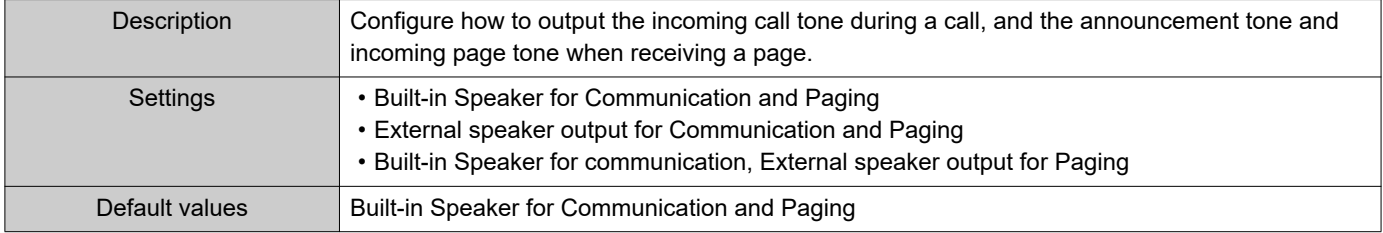

# **7.2 Communication**

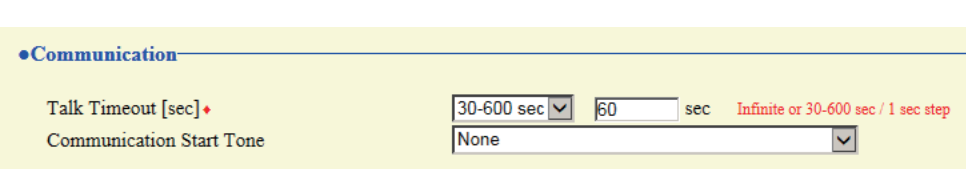

# ■Talk Timeout [sec]♦

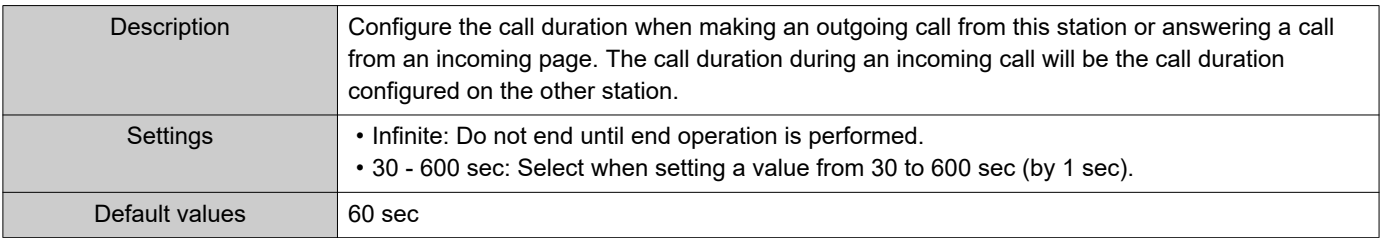

# **O** Important

• When on a call with an VoIP Phone, this will be the call duration configured on the VoIP Phone.

### ■ Communication Start Tone

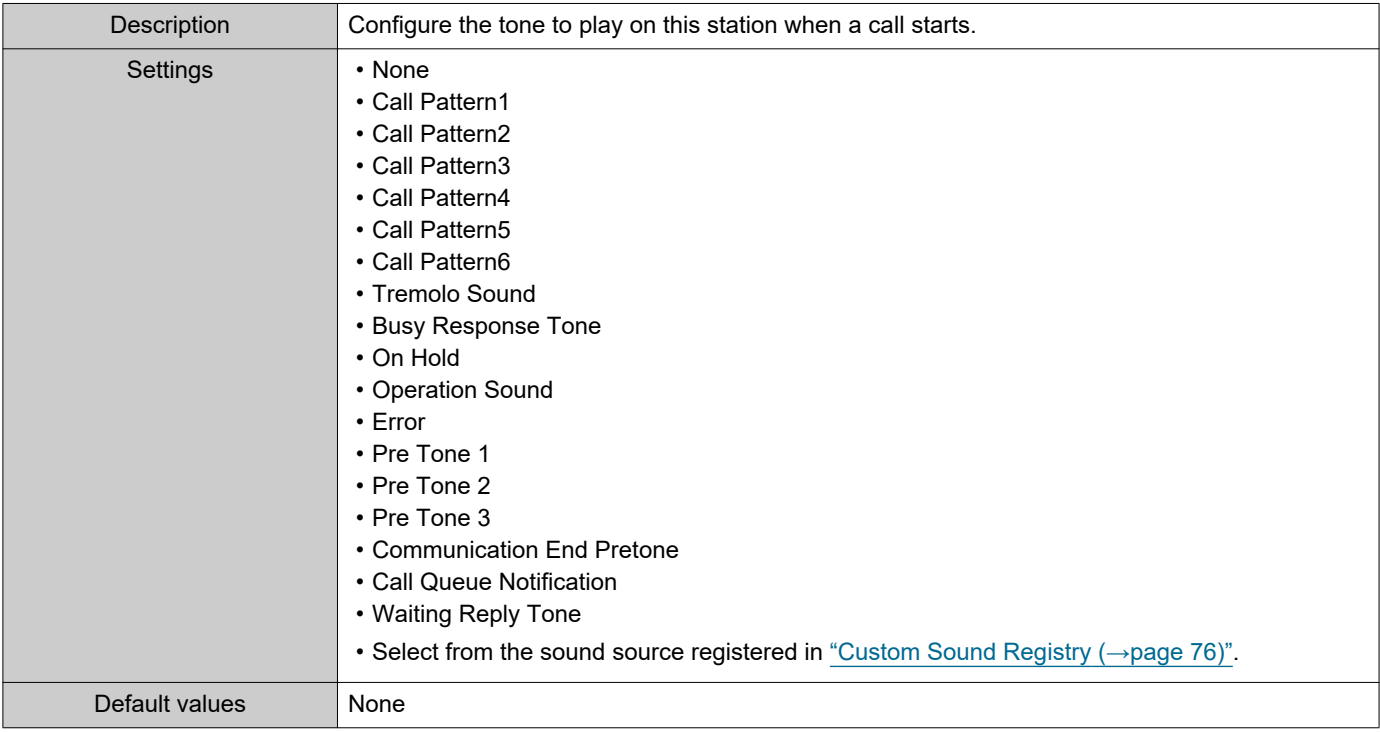

# **7.3 Monitor**

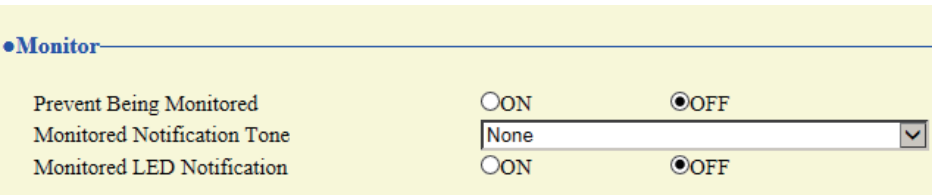

# ■ Prevent Being Monitored

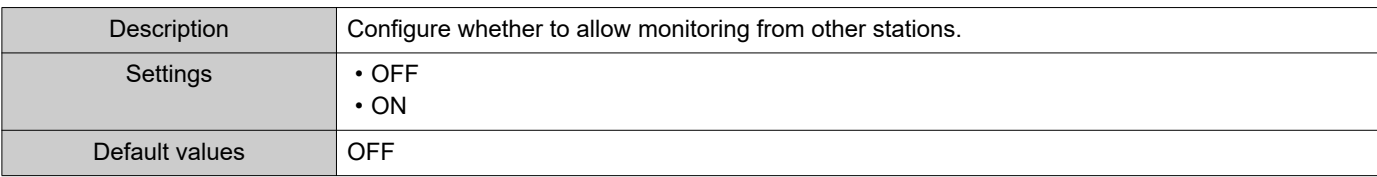

### ■ Monitored Notification Tone

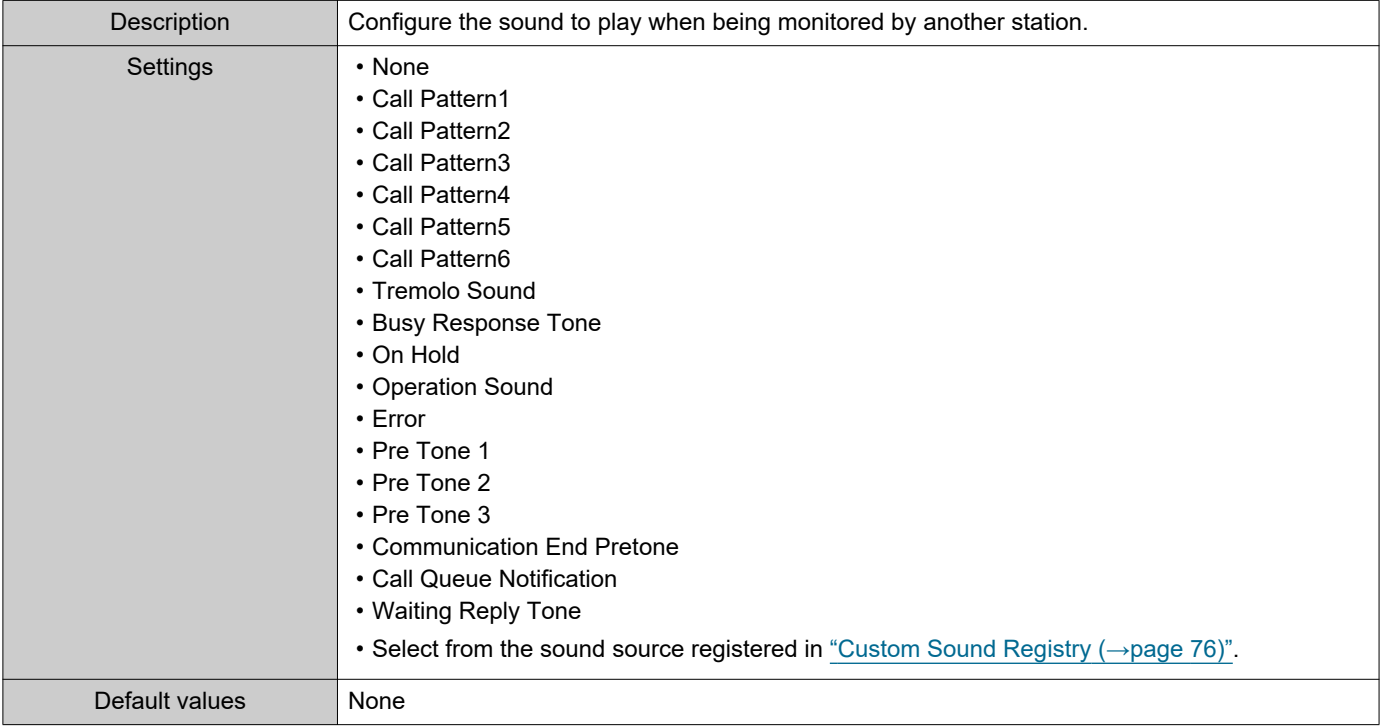

### ■ Monitored LED Notification

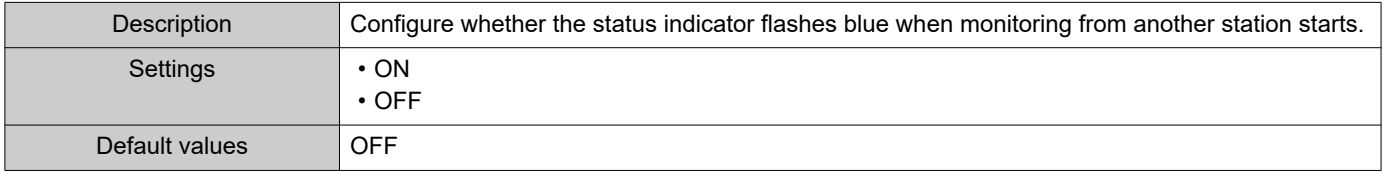

### **7.4 Door Release for IX-RS**

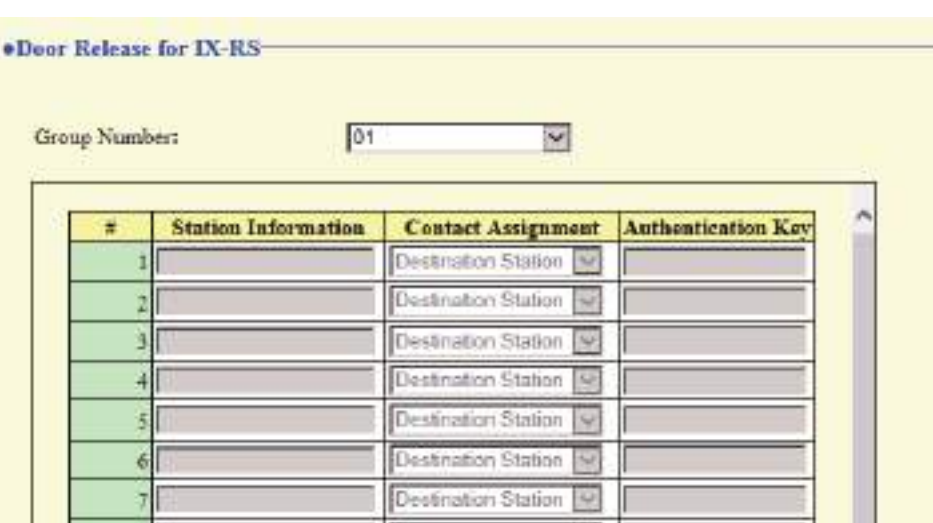

#### **How to configure door release operation**

- **1.** Select the group number to configure from "Group Number." • Settings for the selected group number are displayed.
- **2.** Configure each item.
- **3.** When done, click **[Update]**.

### <span id="page-133-0"></span>■ Contact Assignment

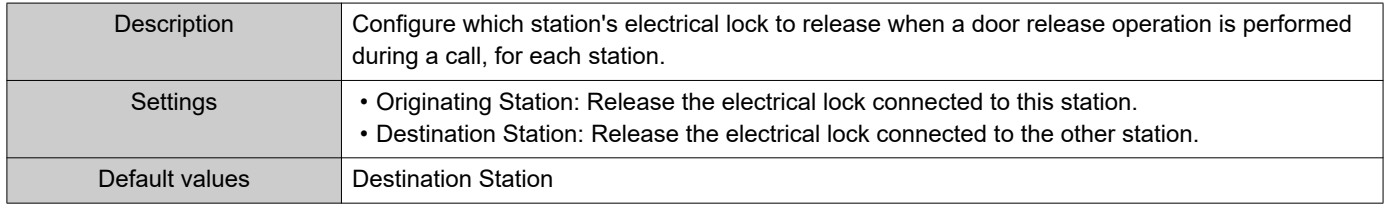

#### ■ Authentication Key

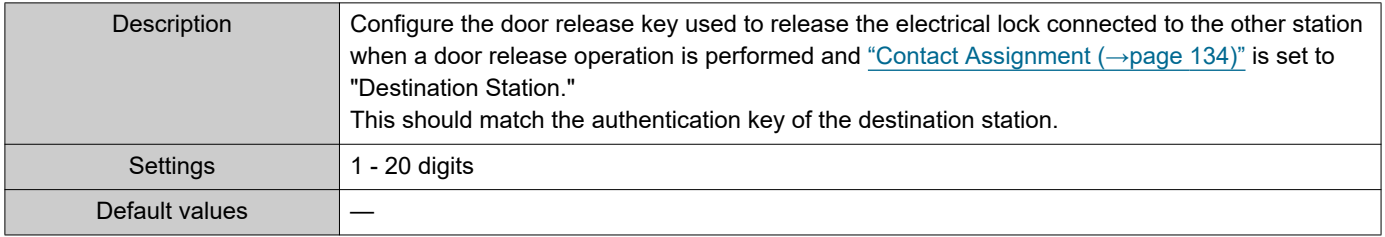

#### Note  $\langle \mathbf{r} \rangle$

• The "Authentication Key" is displayed as "●●●●" in the Settings screen.

• Configure the door release key using 1 to 4 digits, when releasing an electrical lock connected to IX-MV, IX-DA, IX-DF(-\*), IX-BA, or IX-SS(-\*).

# ■ Door Release by IX-RS

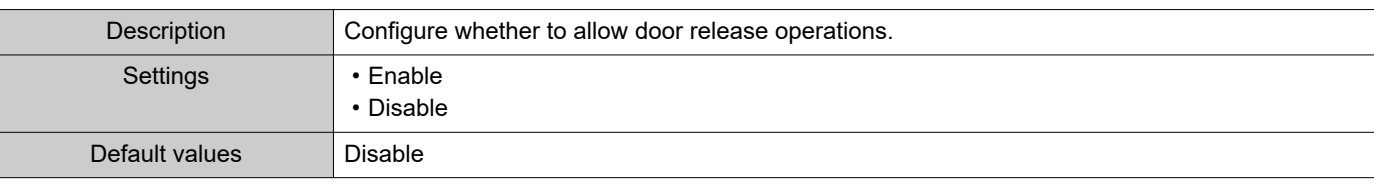

# **8. Maintenance**

### **8.1 Firmware Update**

After accessing our Web site at <https://www.aiphone.net/product/> and downloading the most recent firmware version for the station, update the firmware.

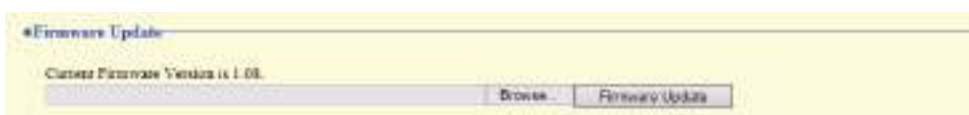

#### **How to update the firmware**

- **1.** Click **[Browse]** and select the firmware file to download.
- **2.** Click **[Firmware Update]**.

#### Important Ţ

- If the firmware update is started while the station is operating (such as on a call), the operation will end and the firmware update will begin.
- If power is turned off while updating the firmware, the station may malfunction.
- The station will be inoperable while updating the firmware.
- When the firmware is updated, the station will automatically restart.

#### $\langle \mathbb{Z} \rangle$ **Note**

• If update fails, repeat the procedure.

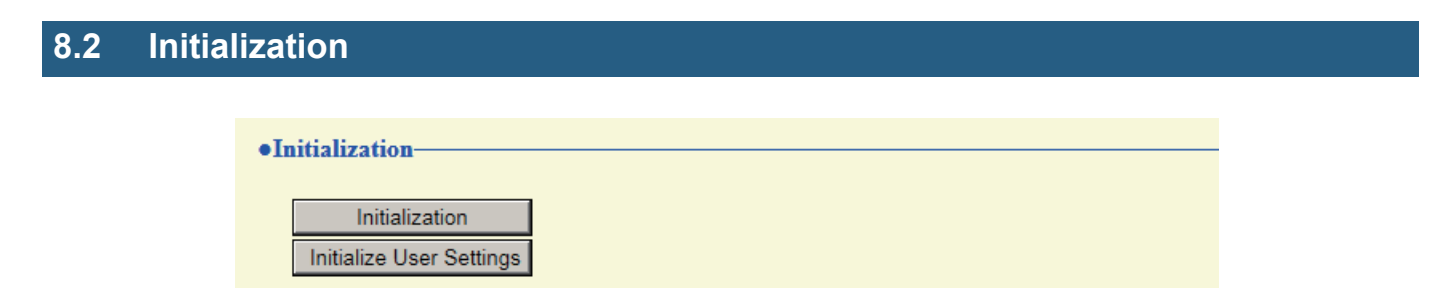

#### **How to initialize**

- **1.** Click **[Initialization]** or **[Initialize User Settings]**.
	- Initialization: All settings revert to their default values. The system log and outgoing/incoming call history is cleared.
	- Initialize User Settings: Only user settings are initialized.

### **2.** Click **[OK]**.

• Click **[Cancel]** to cancel the initialization.

### Important

• When "**[Initialization]**" is selected and the settings are initialized, the device will restart. It may take around 10 minutes for the device to finish restarting. The station cannot be used until it has finished restarting.

• If the initialization process fails, a message ("Error: Station initialization failed.") will be displayed. Re-initialize if this happens.

#### **8.3 Settings File Backup**

Back up the setting file so it can be used to restore the system.

#### **How to back up the setting file**

### Important

- When a setting is changed, back up the setting file. With the backup setting file, the settings of a replaced station can easily be restored.
- The following items are not backed up. Either save this setting data separately, or back it up using IX Support Tool.
	- Sound data registered in ["Custom Sound Registry \(→page 76\)"](#page-75-0)
	- SIF data uploaded in ["SIF \(→page 109\)"](#page-108-1)
	- Certificate data uploaded in ["SSL Certificate \(→page 124\)"](#page-123-0)
	- Certificate and other data uploaded in ["IEEE 802.1X \(→page 125\)"](#page-124-2)

### **1.** Click **[Download Settings File]**.

**\*Settings File Backup Davidsed Suttings Play Brown Restore Settings File** 

- **2.** Specify the location to store the setting file.
	- The setting file will be saved as "GetConfig." Change the file name as necessary and save it.

#### **How to restore setting file**

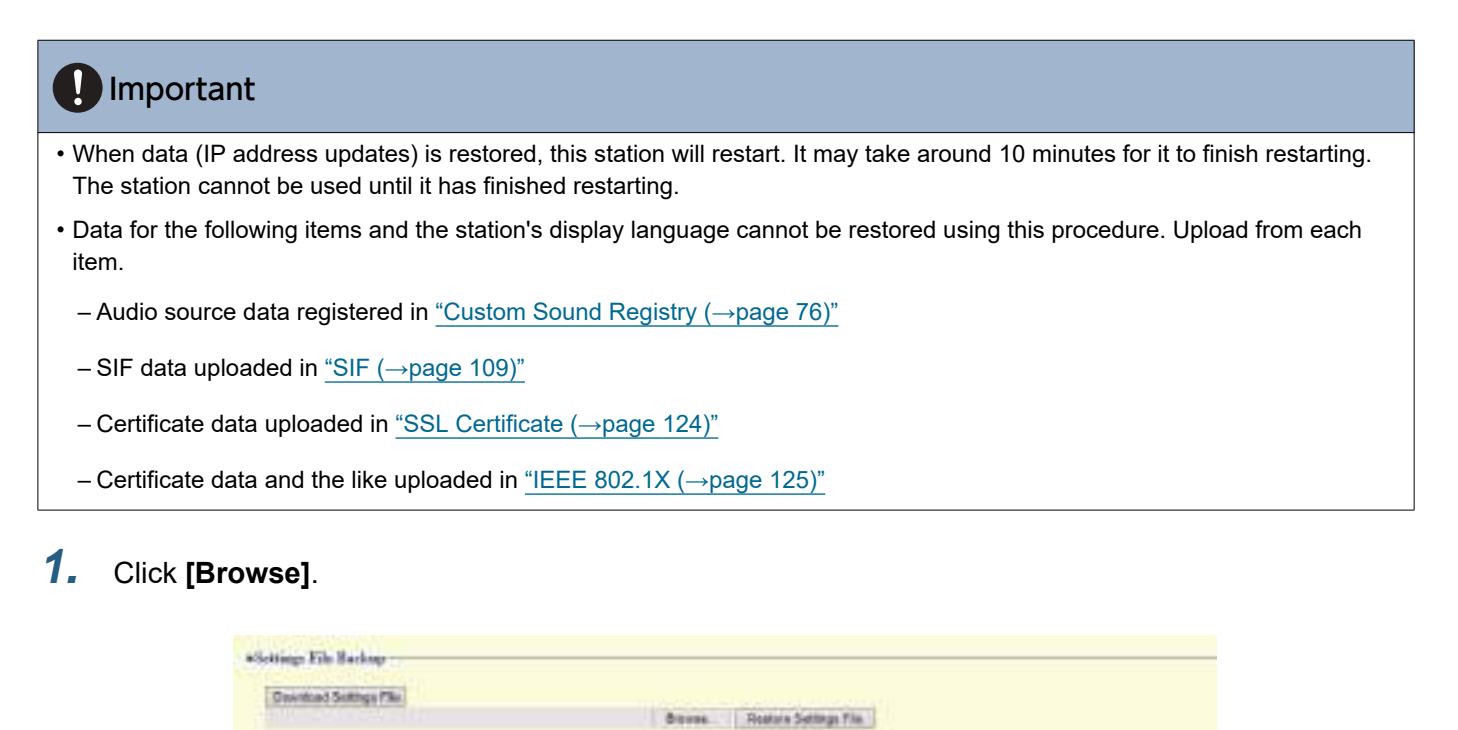

- **2.** Select the setting file to be restored, and click **[Open]**.
- **3.** Click **[Restore Settings File]**.
- **4.** Click **[OK]**.

• Click **[Cancel]** to cancel the restore process.

# **8.4 System Log**

Obtain the system log to view the operation of the station. The log is mainly used for after-sales servicing.

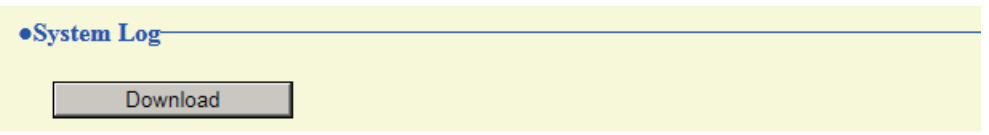

■ How to view the system log file

- **1.** Click **[Download]**.
- **2.** Specify the location to store the setting file.

• The data file will be given the name "systemlog.txt." Change the file name as necessary and save it.

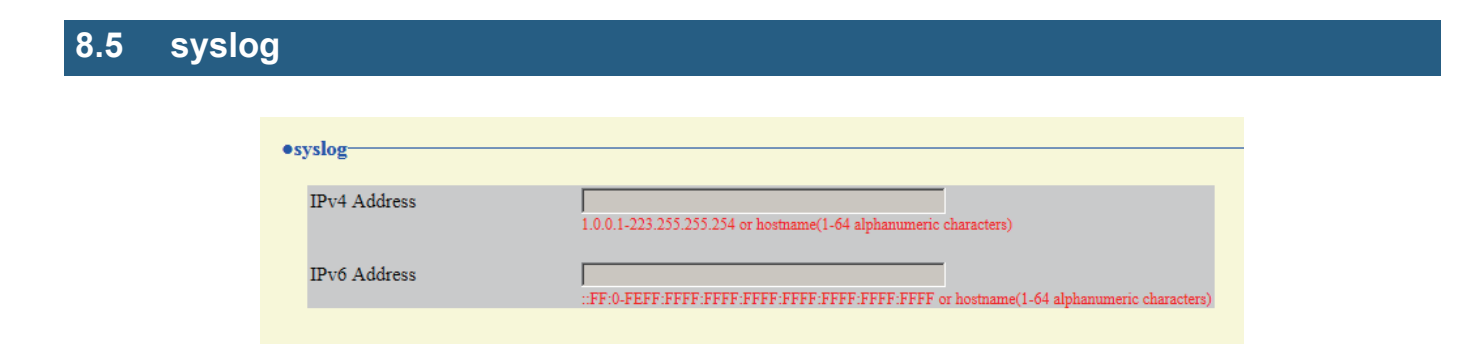

### ■IPv4 Address

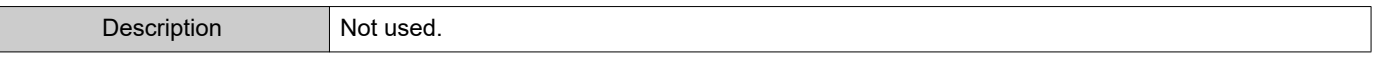

### ■IPv6 Address

I

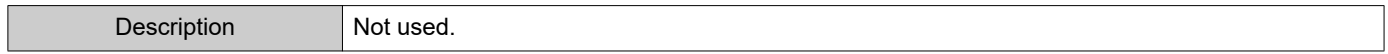

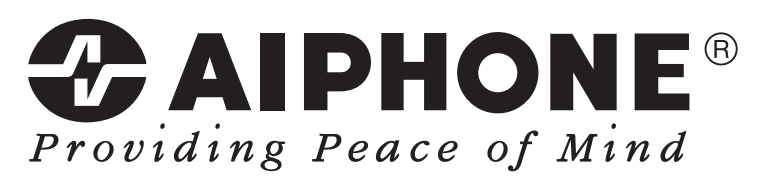

https://www.aiphone.net/

Issue Date: Nov.2018 Ⓐ 1118 MQ 60167 AIPHONE CO., LTD., NAGOYA, JAPAN